Controller-based Automation

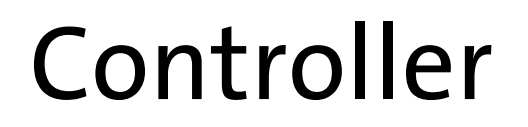

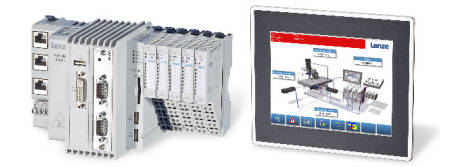

Parameter setting and programming \_\_\_\_\_\_\_\_\_ Reference Manual FRIP EN

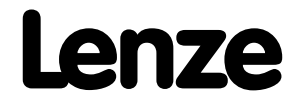

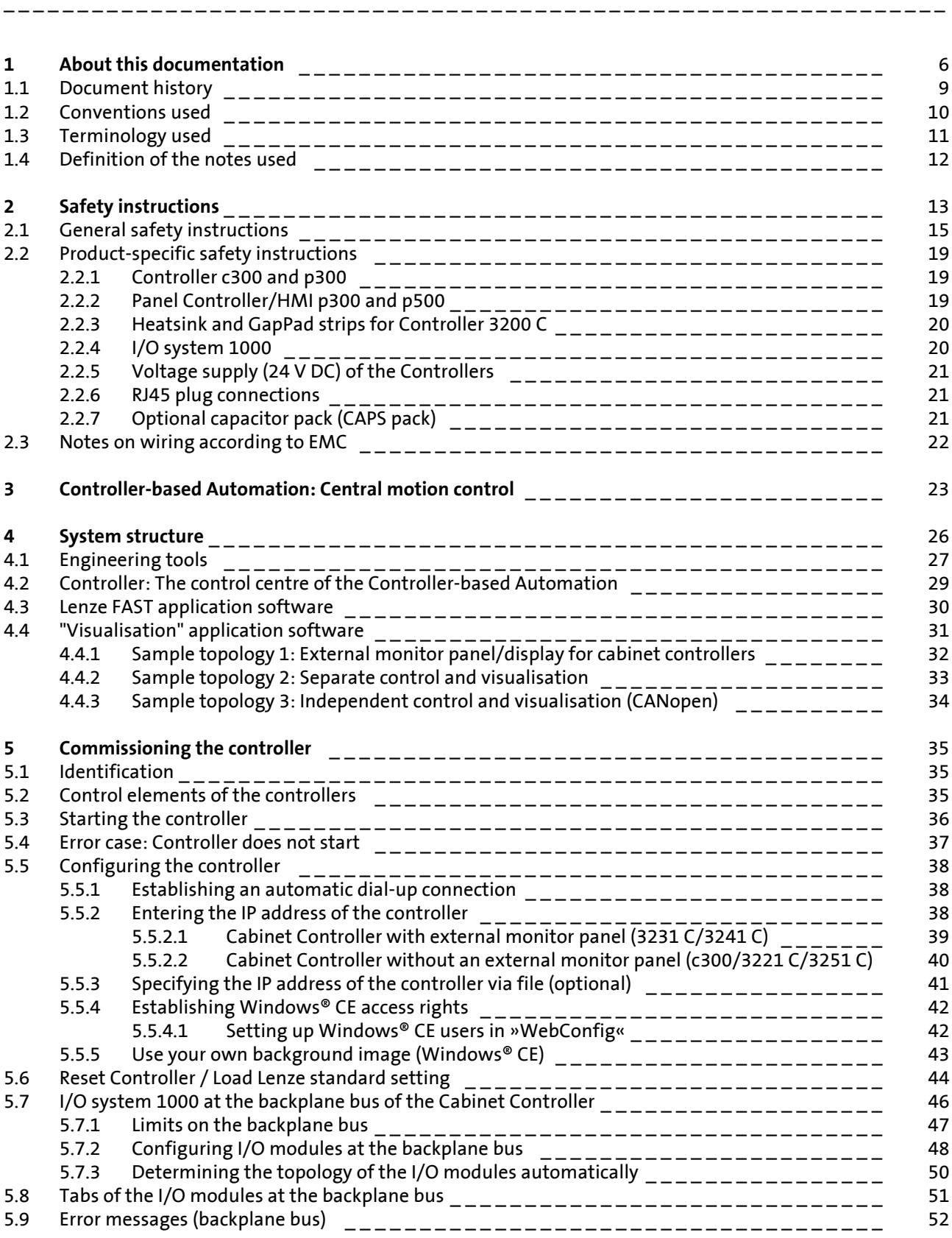

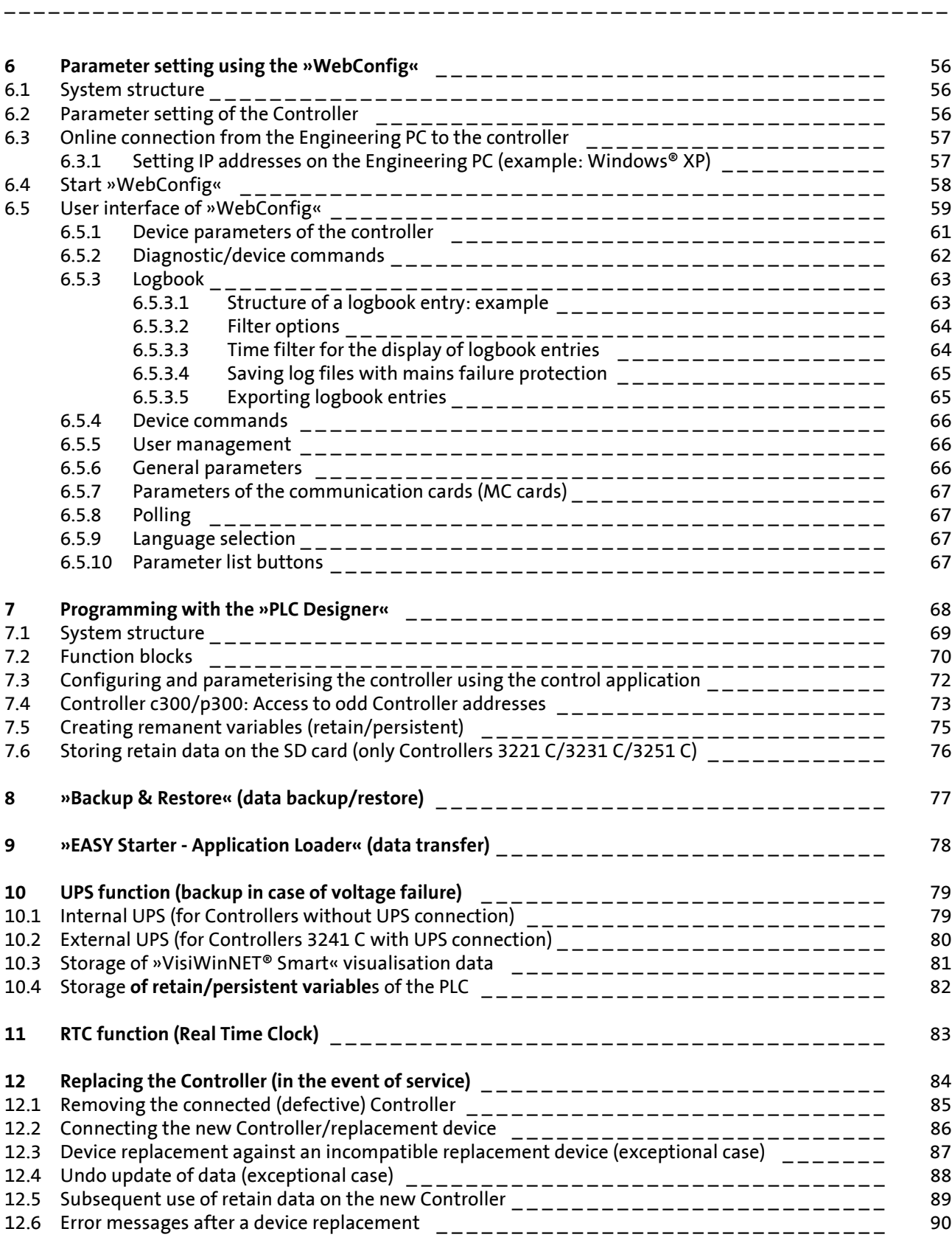

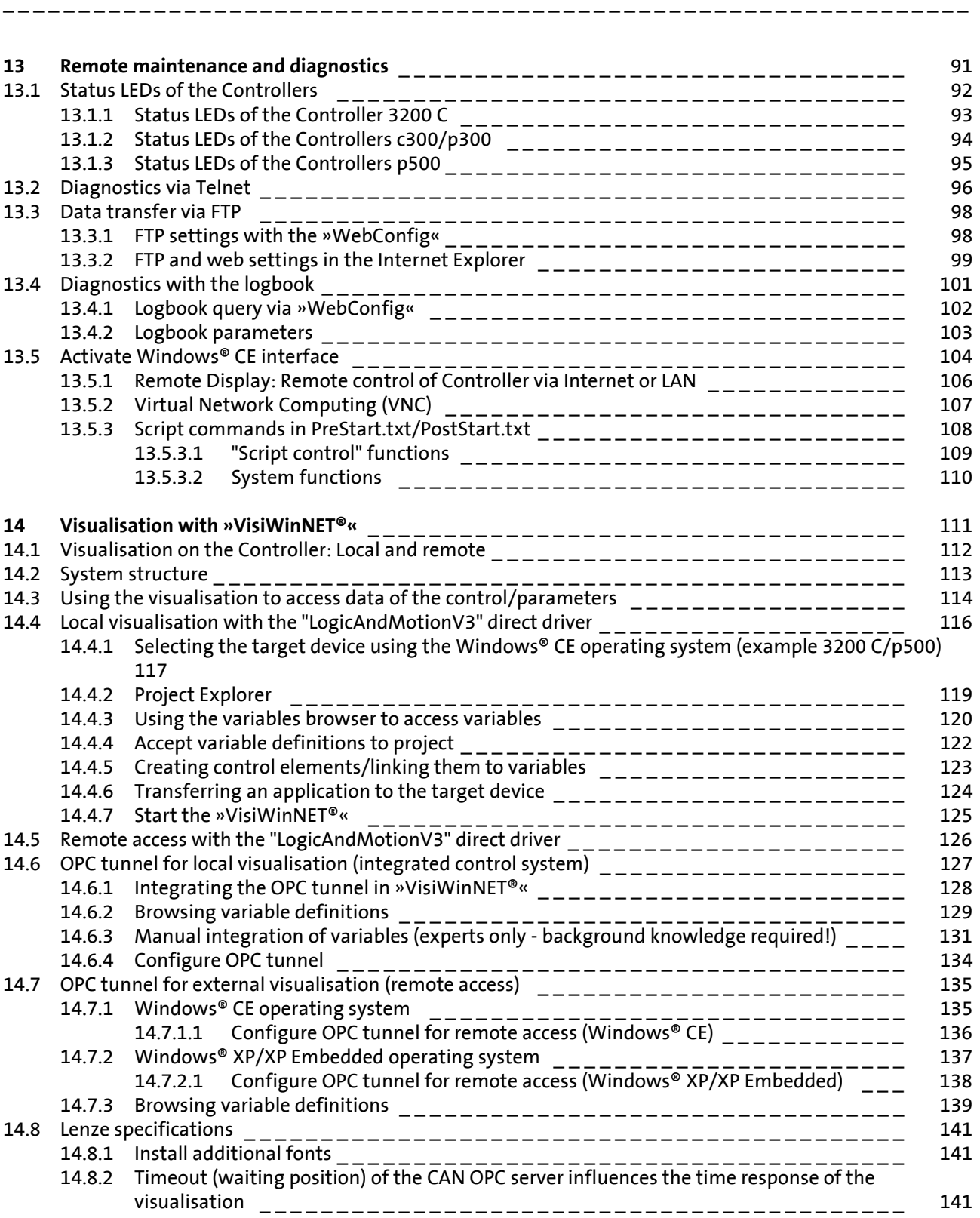

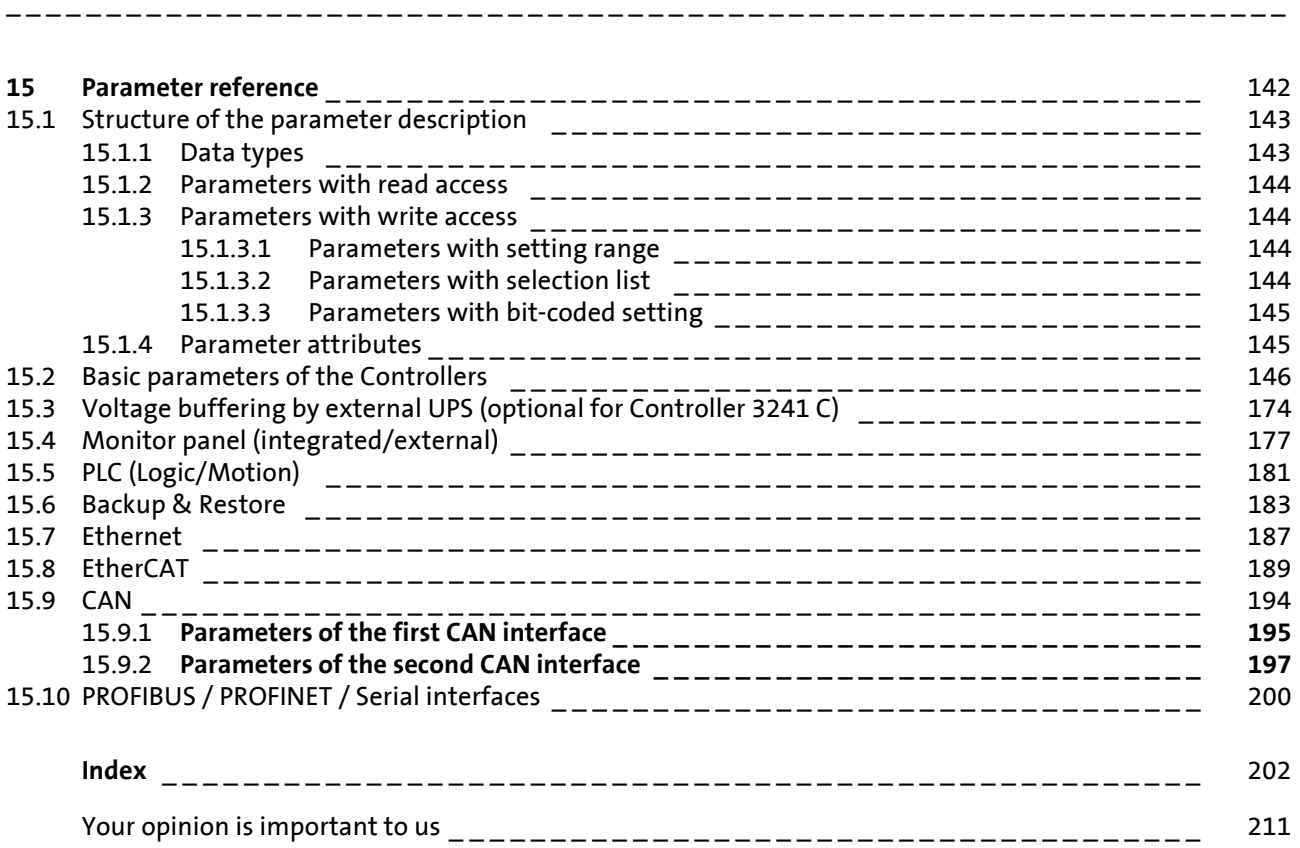

### <span id="page-5-0"></span>**1 About this documentation**

This documentation ...

• contains general information on how to parameterise, configure and diagnose the Lenze Controllers.

\_ \_ \_ \_ \_ \_ \_ \_ \_ \_ \_ \_ \_ \_ \_ \_ \_ \_ \_ \_ \_ \_ \_ \_ \_ \_ \_ \_ \_ \_ \_ \_ \_ \_ \_ \_ \_ \_ \_ \_ \_ \_ \_ \_ \_ \_ \_ \_ \_ \_ \_ \_ \_ \_ \_ \_ \_ \_ \_ \_ \_ \_ \_ \_

• is part of the "Controller-based Automation" manual collection. It consists of the following sets of documentation:

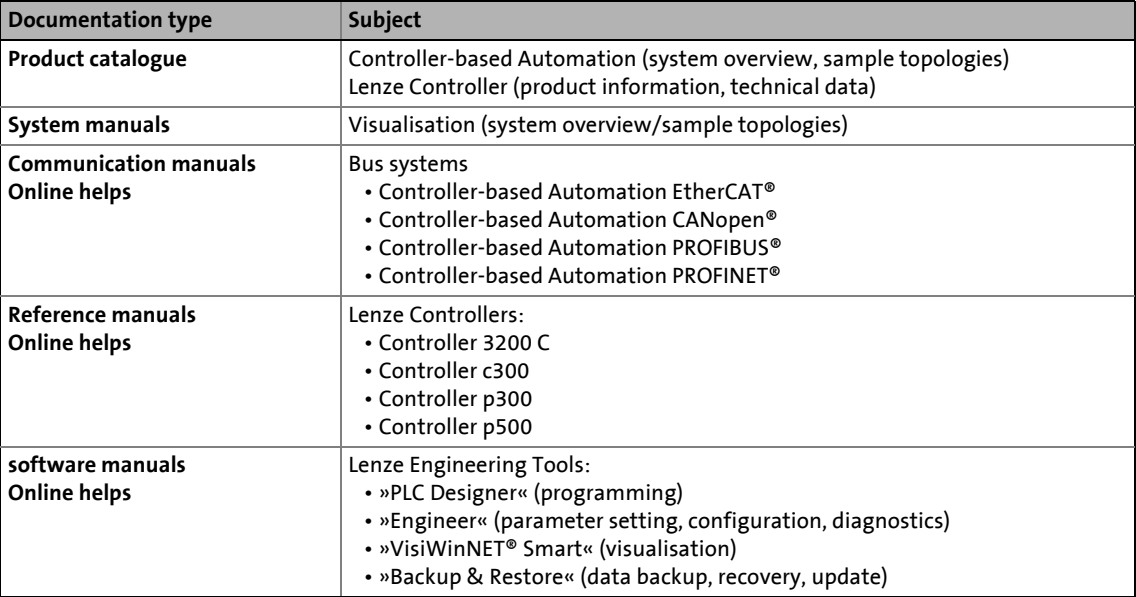

#### **More technical documentation for Lenze components**

Further information on Lenze products which can be used in conjunction with Controller-based Automation can be found in the following sets of documentation:

\_ \_ \_ \_ \_ \_ \_ \_ \_ \_ \_ \_ \_ \_ \_ \_ \_ \_ \_ \_ \_ \_ \_ \_ \_ \_ \_ \_ \_ \_ \_ \_ \_ \_ \_ \_ \_ \_ \_ \_ \_ \_ \_ \_ \_ \_ \_ \_ \_ \_ \_ \_ \_ \_ \_ \_ \_ \_ \_ \_ \_ \_ \_ \_

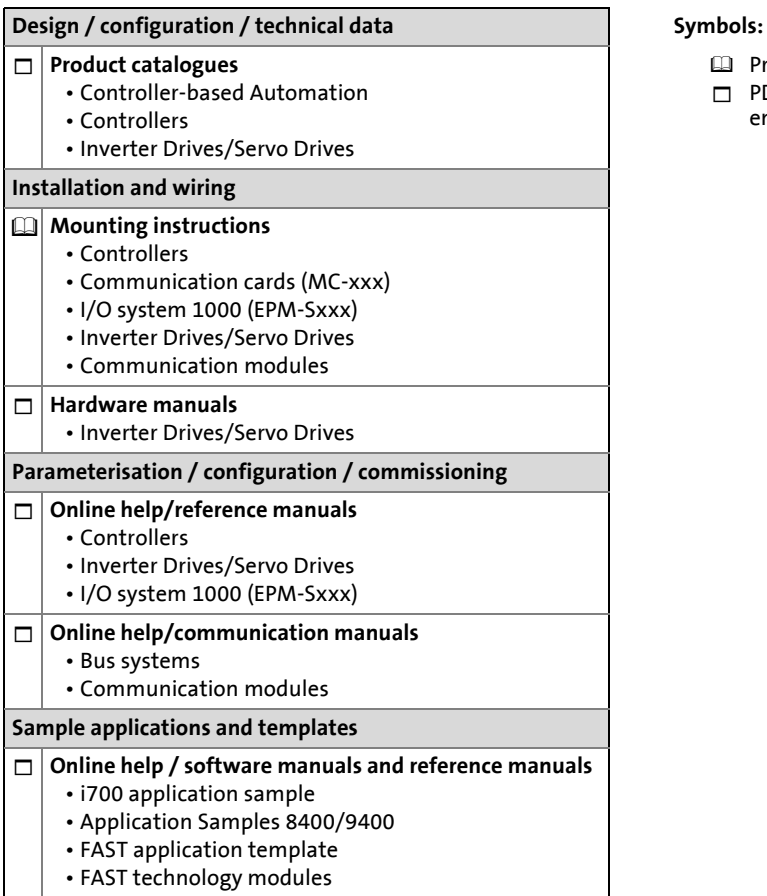

- $\Box\hspace{-.15cm}\Box\hspace{-.15cm}$  Printed documentation
- $\Box$  PDF file / online help in the Lenze engineering tool

 $-\overleftrightarrow{Q}$  Tip!

Current documentation and software updates with regard to Lenze products can be found in the download area at:

[www.lenze.com](http://www.lenze.com)

#### **Target group**

This documentation is intended for persons who commission and maintain a Controller-based automation system by means of a Lenze Controller and the »PLC Designer« engineering tool.

#### **Screenshots/application examples**

All screenshots in this documentation are application examples. Depending on the firmware version of the field devices and the software version of the Engineering tools installed (e.g. »PLC Designer« ), screenshots in this documentation may differ from the representation on the screen.

#### **Information regarding the validity**

The information provided in this documentation is valid for the following Lenze Controllers:

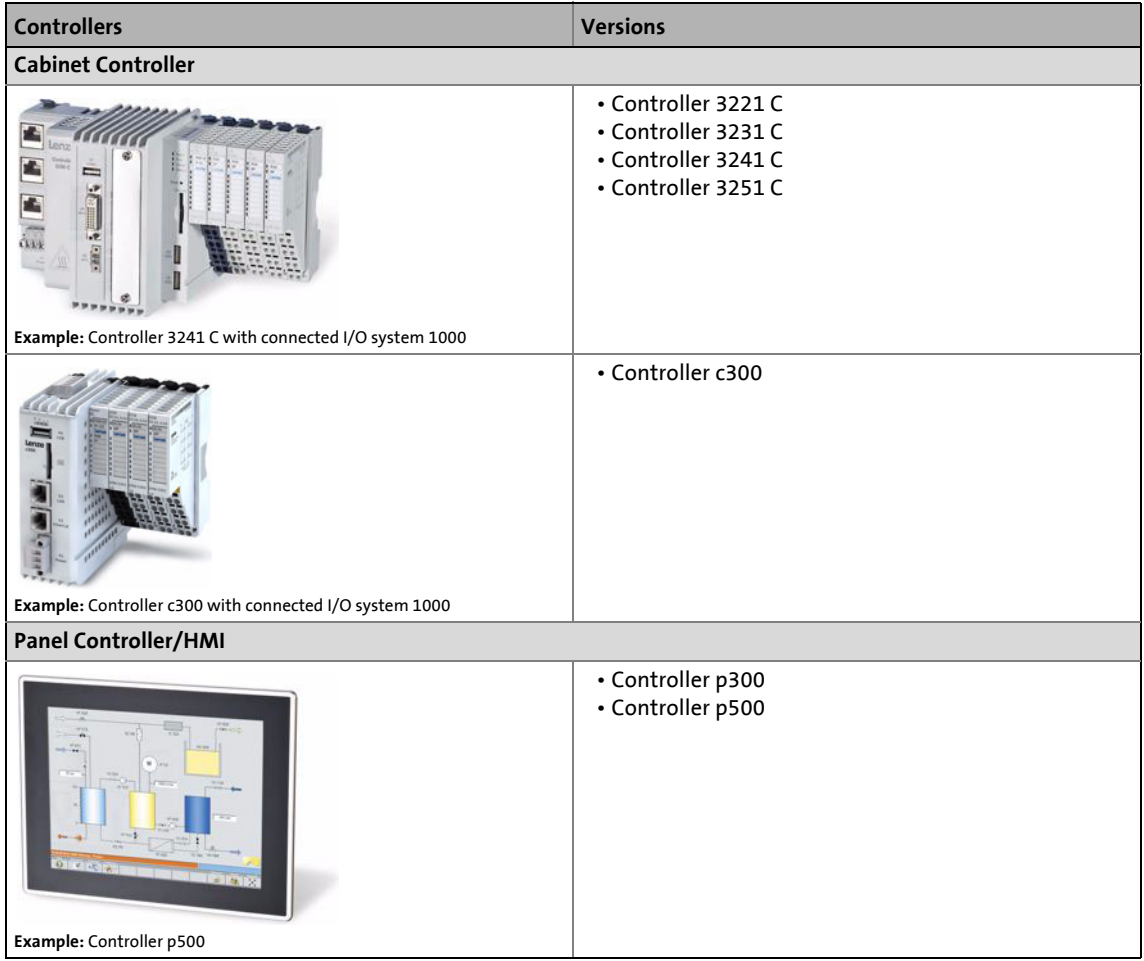

# 1 About this documentation<br>1.1 Document history

Document history

#### <span id="page-8-0"></span>**1.1 Document history**

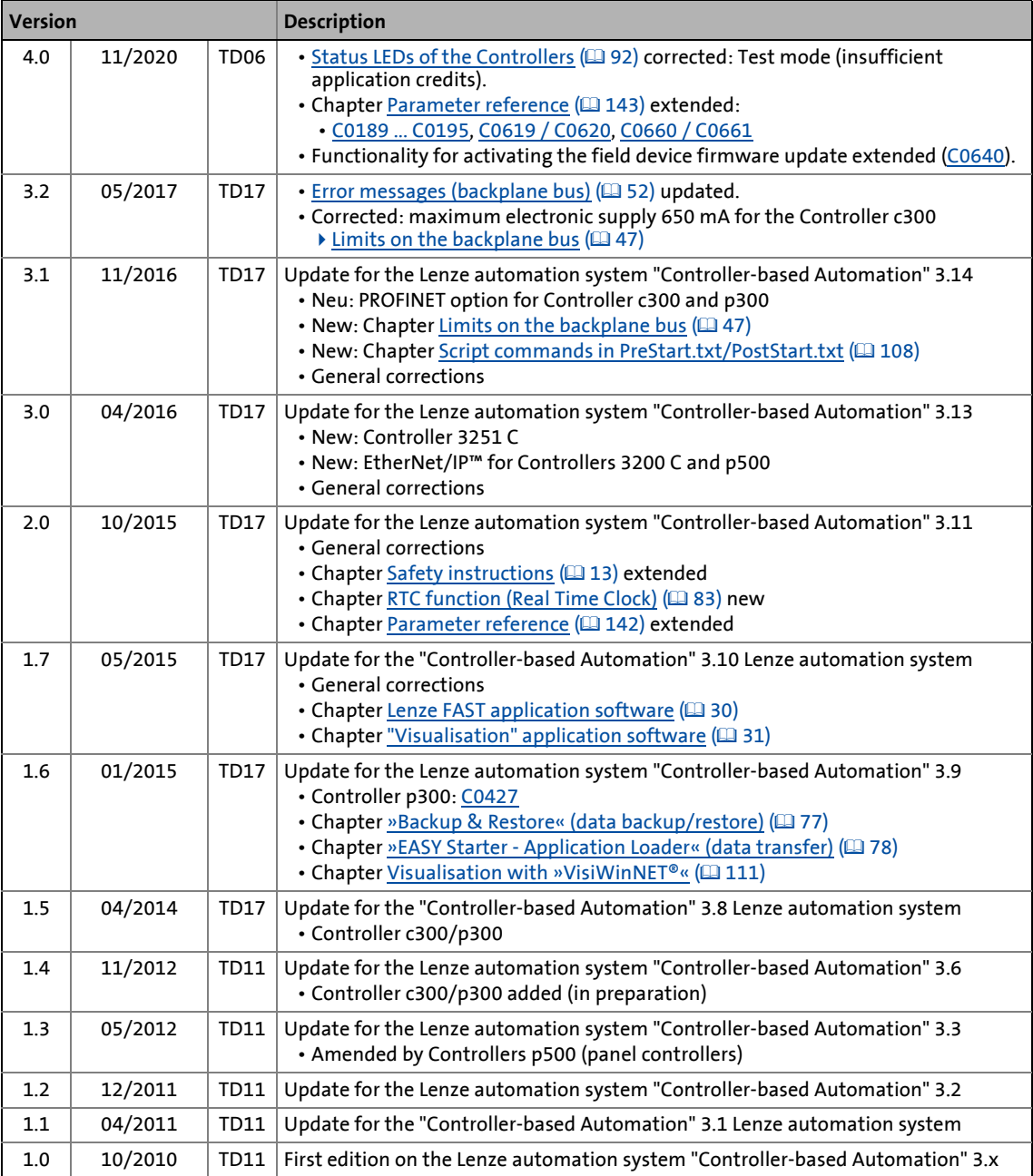

# 1 About this documentation

1.2 Conventions used

#### <span id="page-9-0"></span>**1.2 Conventions used**

This documentation uses the following conventions to distinguish between different types of information:

<span id="page-9-1"></span>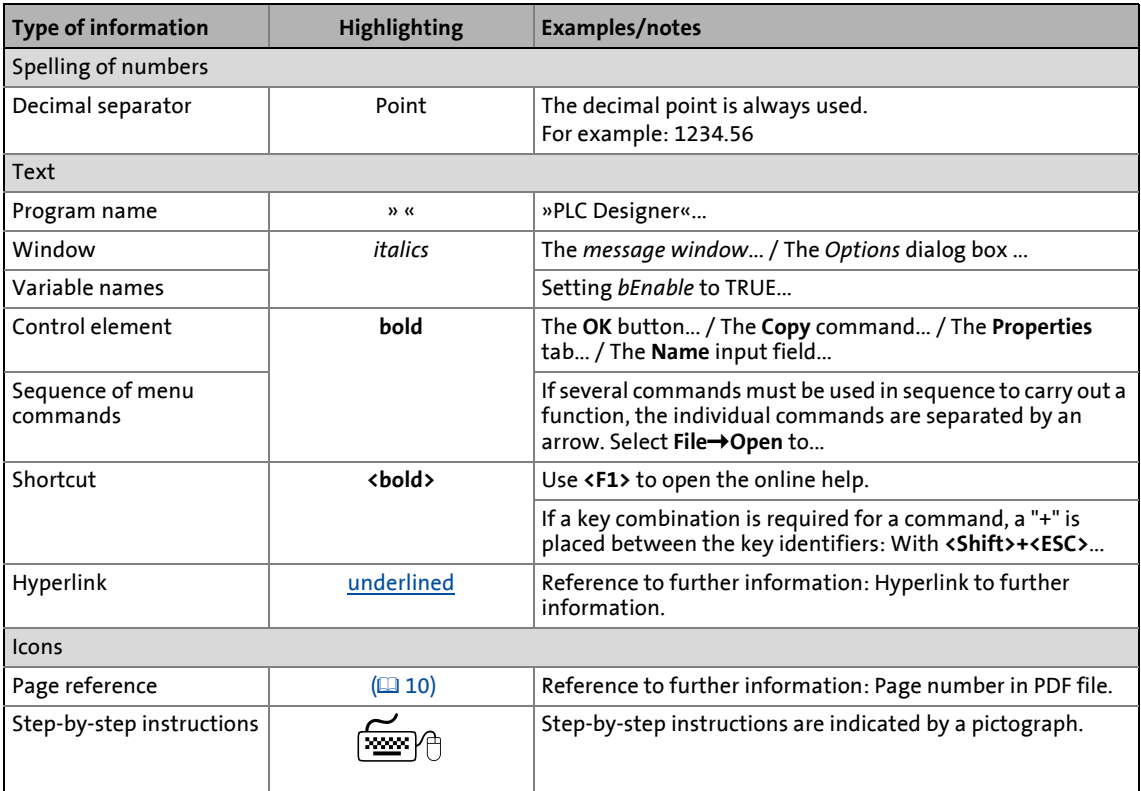

# 1 About this documentation<br>1.3 Terminology used

Terminology used

#### <span id="page-10-0"></span>**1.3 Terminology used**

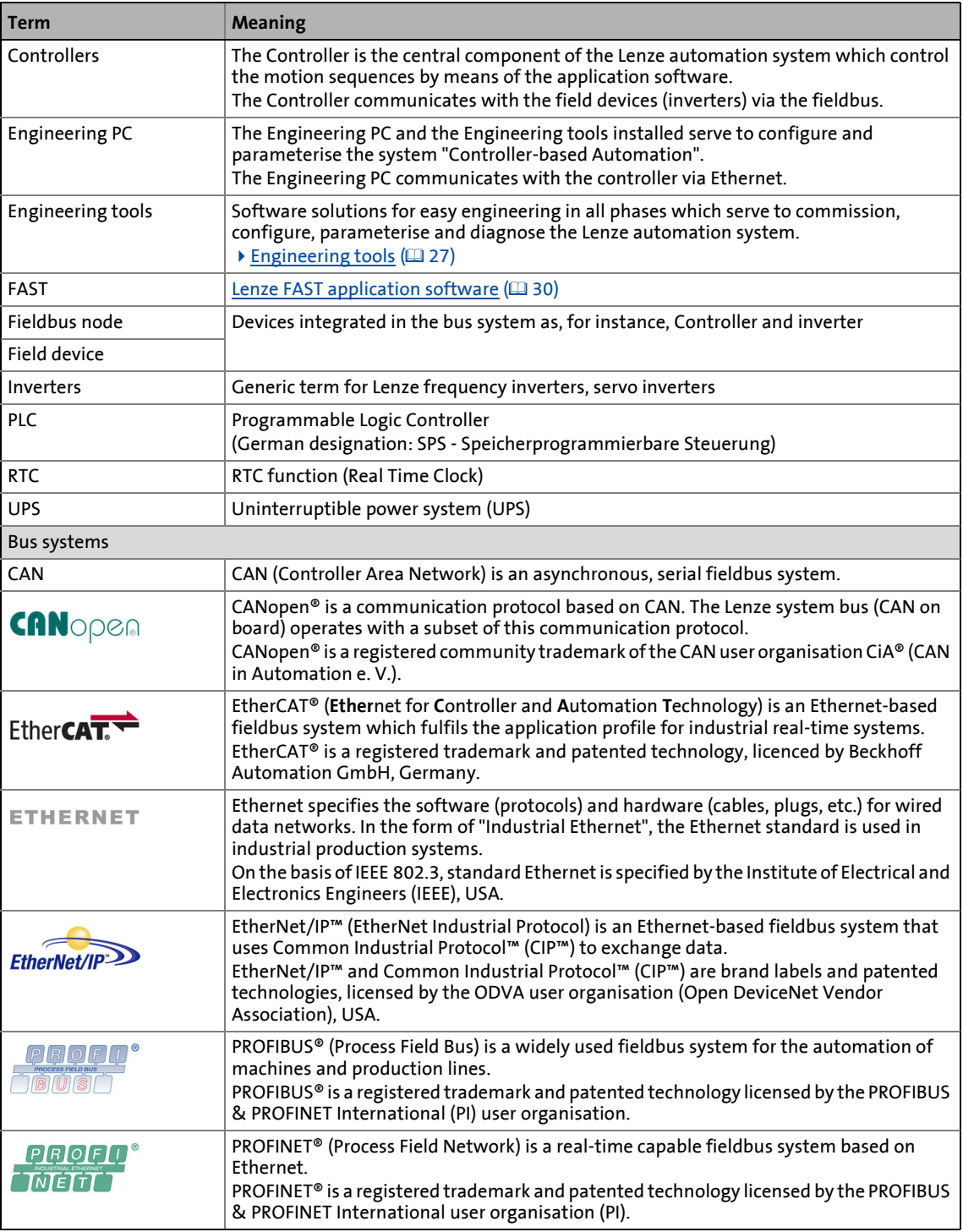

# 1 About this documentation

1.4 Definition of the notes used

#### <span id="page-11-0"></span>**1.4 Definition of the notes used**

The following signal words and symbols are used in this documentation to indicate dangers and important information:

\_ \_ \_ \_ \_ \_ \_ \_ \_ \_ \_ \_ \_ \_ \_ \_ \_ \_ \_ \_ \_ \_ \_ \_ \_ \_ \_ \_ \_ \_ \_ \_ \_ \_ \_ \_ \_ \_ \_ \_ \_ \_ \_ \_ \_ \_ \_ \_ \_ \_ \_ \_ \_ \_ \_ \_ \_ \_ \_ \_ \_ \_ \_ \_

#### **Safety instructions**

Layout of the safety instructions:

# **Pictograph and signal word!**

(characterise the type and severity of danger)

**Note**

(describes the danger and gives information about how to prevent dangerous situations)

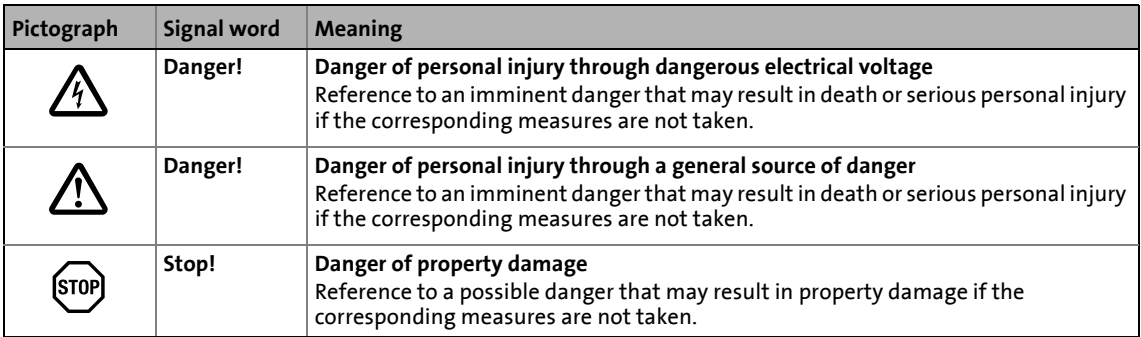

#### **Application notes**

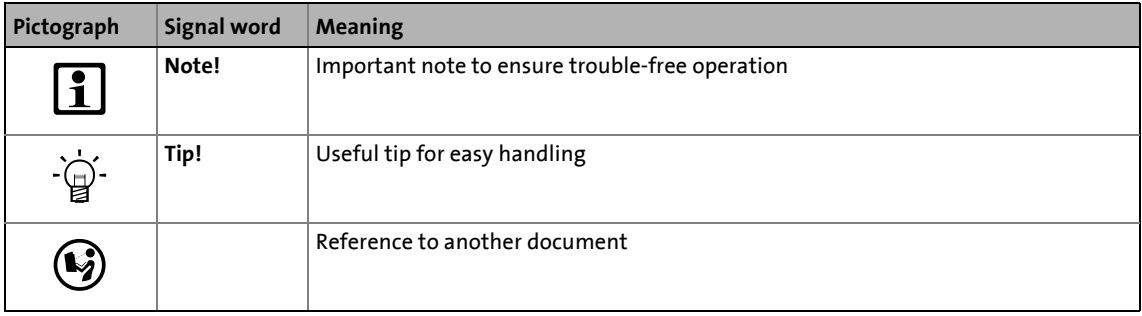

<span id="page-12-1"></span>Please observe the safety instructions in this documentation when you want to commission an automation system or a plant with a Lenze Controller.

<span id="page-12-0"></span>\_ \_ \_ \_ \_ \_ \_ \_ \_ \_ \_ \_ \_ \_ \_ \_ \_ \_ \_ \_ \_ \_ \_ \_ \_ \_ \_ \_ \_ \_ \_ \_ \_ \_ \_ \_ \_ \_ \_ \_ \_ \_ \_ \_ \_ \_ \_ \_ \_ \_ \_ \_ \_ \_ \_ \_ \_ \_ \_ \_ \_ \_ \_ \_

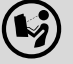

#### **The device documentation contains safety instructions which must be observed!**

Read the documentation supplied with the components of the automation system carefully before you start commissioning the Controller and the connected devices.

In particular, please observe the [Product-specific safety instructions](#page-18-0)  $(419)$  $(419)$  in this documentation!

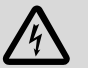

### **Danger!**

**High electrical voltage**

Injury to persons caused by dangerous electrical voltage

**Possible consequences**

Death or severe injuries

**Protective measures**

Switch off the voltage supply before working on the components of the automation system.

After switching off the voltage supply, do not touch live device parts and power terminals immediately because capacitors may be charged.

Observe the corresponding information plates on the device.

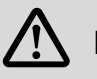

# **Danger!**

#### **Injury to persons**

Risk of injury is caused by ...

- unpredictable motor movements (e.g. unintended direction of rotation, too high velocities or jerky movement);
- impermissible operating states during the parameterisation while there is an active online connection to the device.

#### **Possible consequences**

Death or severe injuries

#### **Protective measures**

- If required, provide systems with installed inverters with additional monitoring and protective devices according to the safety regulations valid in each case (e.g. law on technical equipment, regulations for the prevention of accidents).
- During commissioning, maintain an adequate safety distance to the motor or the machine parts driven by the motor.

### **Stop!**

#### **Damage or destruction of machine parts**

Damage or destruction of machine parts can be caused by ...

\_ \_ \_ \_ \_ \_ \_ \_ \_ \_ \_ \_ \_ \_ \_ \_ \_ \_ \_ \_ \_ \_ \_ \_ \_ \_ \_ \_ \_ \_ \_ \_ \_ \_ \_ \_ \_ \_ \_ \_ \_ \_ \_ \_ \_ \_ \_ \_ \_ \_ \_ \_ \_ \_ \_ \_ \_ \_ \_ \_ \_ \_ \_ \_

- Short circuit or static discharges (ESD);
- unpredictable motor movements (e.g. unintended direction of rotation, too high velocities or jerky movement);
- impermissible operating states during the parameterisation while there is an active online connection to the device.

#### **Protective measures**

- Always switch off the voltage supply before working on the components of the automation system.
- Do not touch electronic components and contacts unless ESD measures were taken beforehand.
- If required, provide systems with installed inverters with additional monitoring and protective devices according to the safety regulations valid in each case (e.g. law on technical equipment, regulations for the prevention of accidents).

2.1 General safety instructions

#### <span id="page-14-0"></span>**2.1 General safety instructions**

### **Stop!**

#### **Controller c300 and p300**

Depending on the system, sporadic cycle time extensions beyond the set cycle time or jitters may occur.

\_ \_ \_ \_ \_ \_ \_ \_ \_ \_ \_ \_ \_ \_ \_ \_ \_ \_ \_ \_ \_ \_ \_ \_ \_ \_ \_ \_ \_ \_ \_ \_ \_ \_ \_ \_ \_ \_ \_ \_ \_ \_ \_ \_ \_ \_ \_ \_ \_ \_ \_ \_ \_ \_ \_ \_ \_ \_ \_ \_ \_ \_ \_ \_

Especially the use of the »EASY Starter«, »Engineer«, »WebConfig« engineering tools, and an online change or data access may cause such an extension of the cycle time and must only be carried out in a machine-safe state.

#### **Scope**

The following general safety instructions apply to the Lenze drive and automation components. In particular, please observe the **Product-specific safety instructions** ( $\Box$  [19\)](#page-18-0) in this documentation!

#### **Also for your own safety**

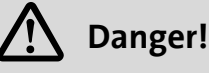

If the following basic safety measures are disregarded, severe injuries to persons and damage to material assets may result.

- Lenze drive and automation components ...
	- ... must only be used as directed;
	- ... must never be commissioned if they display signs of damage;
	- ... must never be technically modified;
	- ... must never be commissioned if they are not fully mounted;
	- ... must never be operated without the required covers;

... can have live, moving and rotating parts during and after operation, depending on their degree of protection. Surfaces can be hot.

- Lenze drive and automation components ...
	- ... only use the accessories approved;
	- ... only use original manufacturer spare parts.
- Observe all specifications contained in the enclosed documentation and related documentation.

This is the condition for safe and troublefree operation and the achievement of the specified product features.

The specifications, processes, and circuitry described in this document are for guidance only and must be adapted to your own specific application. Lenze does not take responsibility for the suitability of the process and circuit proposals.

- Only qualified personnel may work with and on Lenze drive and automation components. According to IEC 60364 or CENELEC HD 384 these are persons who ...
	- ... are familiar with installing, mounting, commissioning, and operating the device;

... have the corresponding qualifications for their work;

... know and can apply all regulations for the prevention of accidents, directives, and laws applicable on site.

#### **Transport, storage**

Transport and storage of the Lenze drive and automation components in a dry, low-vibration environment without aggressive atmosphere, preferably in the packaging provided by the manufacturer. If required, use carrying aids for transport.

- Protect devices against dust and impacts.
- Observe climatic conditions according to the "Operating conditions" section in the "Technical data" chapter of the product catalogue.
- Printed-circuit boards, such as communication cards (MC-Cards), ...
	- ... may only be transported and stored in ESD packaging;
	- ... may only be touched at contact-free positions;

... may only be positioned on suitable underlays (e.g. on ESD packaging or conductive foamed material).

#### **Mechanical installation**

• Install the Lenze drive and automation components according to the instructions given in the corresponding documentation.

Select the mounting location so that the "Operating conditions" in the "Technical data" chapter of the product catalogue are guaranteed.

- In the installation space, continuous and sufficient air circulation is absolutely required to dissipate the heat of the device. The ventilation slots must not be covered.
- Provide for careful handling and avoid mechanical overload. During handling neither bend components, nor change the insulation distances.
- The devices contain electrostatic sensitive devices that can be easily damaged by short circuit or static discharge (ESD). Thus, only touch electronic components and contacts if ESD measures were taken before.
- The fixing rail and the mounting plate in the control cabinet have to be conductive and free of lacquer. The mechanical connections have to be ensured.

#### **Electrical installation**

• The electrical installation must be carried out according to the appropriate regulations (e.g. cable cross-sections, fuses, PE connection).

\_ \_ \_ \_ \_ \_ \_ \_ \_ \_ \_ \_ \_ \_ \_ \_ \_ \_ \_ \_ \_ \_ \_ \_ \_ \_ \_ \_ \_ \_ \_ \_ \_ \_ \_ \_ \_ \_ \_ \_ \_ \_ \_ \_ \_ \_ \_ \_ \_ \_ \_ \_ \_ \_ \_ \_ \_ \_ \_ \_ \_ \_ \_ \_

Additional information can be obtained from the documentation.

- When working on live components, applicable national regulations (e.g. BGV 3) must be observed.
- The documentation includes notes about wiring according to EMC regulations (shielding, earthing, filters and cable routing). The compliance with limit values required in conjunction with the EMC legislation is the responsibility of the manufacturer of the machine or system. **Warning:** The Lenze drive and automation components can be used in industrial environments according to EN 61000-6-4. These devices can cause radio interferences in residential areas. In this case, protective measures may be required.
	- $\blacktriangleright$  [Notes on wiring according to EMC](#page-21-0) ( $\boxplus$  [22\)](#page-21-0)
- If specified in the technical data, the components must be installed in housings (e.g. control cabinets) to meet the limit values for radio interferences valid at the site of installation. The housings must enable an EMC-compliant installation. Observe in particular that e.g. the control cabinet doors should have a circumferential metal connection to the housing. Reduce housing openings and cutouts to a minimum.
- All pluggable connection terminals must only be connected or disconnected when no voltage is applied.

#### **Commissioning**

If required, provide systems with additional monitoring and protective devices according to the safety regulations (e.g. law on technical equipment, regulations for the prevention of accidents).

#### **Maintenance and servicing**

• The Lenze drive and automation components are maintenance-free. Nonetheless, you have to carry out a visual inspection at regular and sufficiently short intervals considering the ambient conditions.

Check the following:

- Does the environment still meet the operating conditions specified in the "Technical data" chapter of the product catalogue?
- Is the heat dissipation impeded by dust or dirt?
- Are the mechanical and electrical connections still okay?
- If the ambient air is polluted, the cooling surfaces may become dirty or the air vents may be obstructed. Therefore, clean the cooling surfaces and air vents periodically under these operating conditions. Do not use sharp or pointed tools for this purpose!
- Heatsinks get very hot during operation. Before working on the devices, check the heatsink temperature. Flammable material or substances must not be placed near the heatsink or get to it.
- After disconnecting the system from the supply voltage, do not touch live device parts and power terminals immediately because capacitors may be charged. Observe the corresponding information plates on the device.

#### **Cleaning**

- Deenergise the complete system before cleaning.
- Heatsinks get very hot during operation. Before working on the devices, check the heatsink temperature.
- The Lenze drive and automation components can be damaged if they are not appropriately cleaned.

Housings will get scratched or dull if cleaning agents containing alcohol, solvents or abrasives are used.

\_ \_ \_ \_ \_ \_ \_ \_ \_ \_ \_ \_ \_ \_ \_ \_ \_ \_ \_ \_ \_ \_ \_ \_ \_ \_ \_ \_ \_ \_ \_ \_ \_ \_ \_ \_ \_ \_ \_ \_ \_ \_ \_ \_ \_ \_ \_ \_ \_ \_ \_ \_ \_ \_ \_ \_ \_ \_ \_ \_ \_ \_ \_ \_

Electrical components will be damaged if humidity enters in the housing.

- Wipe the housing using a clean, lintfree, soft cloth.
- For stubborn dirt, only use water and an ordinary household cleaning agent or a detergent declared especially for flat screens.

Do not spray the detergent directly on the device. Moisten the cloth only slightly with the detergent.

#### **Disposal**

Recycle or dispose of the Lenze drive and automation components according to the applicable regulations.

2.2 Product-specific safety instructions

#### <span id="page-18-0"></span>**2.2 Product-specific safety instructions**

#### <span id="page-18-1"></span>**2.2.1 Controller c300 and p300**

# **Stop!**

Depending on the system, sporadic cycle time extensions beyond the set cycle time or jitters may occur.

\_ \_ \_ \_ \_ \_ \_ \_ \_ \_ \_ \_ \_ \_ \_ \_ \_ \_ \_ \_ \_ \_ \_ \_ \_ \_ \_ \_ \_ \_ \_ \_ \_ \_ \_ \_ \_ \_ \_ \_ \_ \_ \_ \_ \_ \_ \_ \_ \_ \_ \_ \_ \_ \_ \_ \_ \_ \_ \_ \_ \_ \_ \_ \_

Especially the use of the »EASY Starter«, »Engineer«, »WebConfig« engineering tools, and an online change or data access may cause such an extension of the cycle time and must only be carried out in a machine-safe state.

#### <span id="page-18-2"></span>**2.2.2 Panel Controller/HMI p300 and p500**

- When selecting the installation site, be sure to observe an ergonomic position of the screen and pay regard to the incidence of light, which may cause reflections on the screen. Protect the device from direct sunlight since the housing may heat up strongly.
- During installation, there is a danger that the controller will fall out of the mounting cutout. You should therefore secure it to prevent this happening until all screw clamps have been fitted.
- During mounting, the gasket of the front frame is exposed and can be damaged. Check the gasket to make sure it is undamaged before you install the device. Handle the gasket with care during mounting. Protect the gasket from UV radiation.
- The device must be securely seated in the mounting cutout and the front panel seal must be correctly fitted. Otherwise, class of protection IP65 will not be achieved on the front side of the device! (IP rating is not UL-approved.)
- A touchscreen does not comply with the Ergonomics Directive ZH 1/618. This is why it is only designed for shorttime inputs and control functions. For longer inputs, connect an external keyboard.

#### 2.2 Product-specific safety instructions

#### <span id="page-19-0"></span>**2.2.3 Heatsink and GapPad strips for Controller 3200 C**

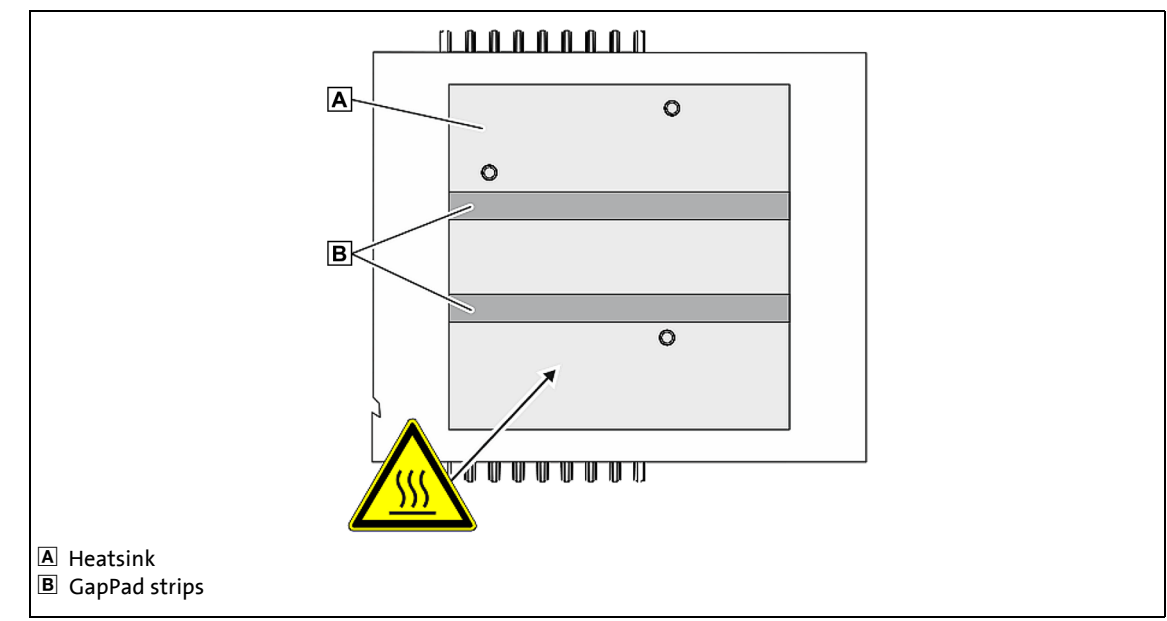

\_ \_ \_ \_ \_ \_ \_ \_ \_ \_ \_ \_ \_ \_ \_ \_ \_ \_ \_ \_ \_ \_ \_ \_ \_ \_ \_ \_ \_ \_ \_ \_ \_ \_ \_ \_ \_ \_ \_ \_ \_ \_ \_ \_ \_ \_ \_ \_ \_ \_ \_ \_ \_ \_ \_ \_ \_ \_ \_ \_ \_ \_ \_ \_

[2-1] Heatsink and GapPad strips on the rear side of the Controller 3200 C

- The heatsink on the rear side of the Controller gets very hot during operation. Before working on the device, check the heatsink temperature. Flammable material or substances must not be placed near the heatsink or get to it.
- On the rear side of the Controller, there are two GapPad strips. These strips serve to thermally connect the device to the DIN rail. If the strips are defective, they must be replaced. Mounting of the device on the DIN rail is limited to 20 plug cycles. Afterwards, you have to exchange the GapPad strips (Lenze order number: EPCZMEG).

#### <span id="page-19-1"></span>**2.2.4 I/O system 1000**

- Attach and detach Controllers and modules of the I/O system 1000 only when the supply voltage is switched off. Otherwise, they could be damaged by short circuits.
- Always arrange the modules from left to right starting with the Controller directly followed by a power supply module EMPS701 on the right side.
- The module must always be installed directly next to each other. Free slots between the modules are not permissible because otherwise the backplane bus would be interrupted.
- The side contacts of the last module always must be covered with the supplied contact cover. Otherwise, the modules may be damaged by short circuit or static discharge.
- In connection with the EPM-S130 bus coupler module (EtherCAT), only EPM-Sxxx I/O compound modules from hardware version 1B onwards are supported.

#### 2.2 Product-specific safety instructions

#### <span id="page-20-0"></span>**2.2.5 Voltage supply (24 V DC) of the Controllers**

• The voltage input is not fused internally. The Controller can be destroyed when the input voltage is too high.

\_ \_ \_ \_ \_ \_ \_ \_ \_ \_ \_ \_ \_ \_ \_ \_ \_ \_ \_ \_ \_ \_ \_ \_ \_ \_ \_ \_ \_ \_ \_ \_ \_ \_ \_ \_ \_ \_ \_ \_ \_ \_ \_ \_ \_ \_ \_ \_ \_ \_ \_ \_ \_ \_ \_ \_ \_ \_ \_ \_ \_ \_ \_ \_

Observe the maximum possible input voltage.

Professionally fuse the device on the input side against voltage fluctuations and voltage peaks.

- The Controller starts as soon as the supply voltage is applied. After the operating system has been shut down, the controller switches off automatically. For restarting, the supply voltage has to be disconnected for a short time.
- In the event of an error, the device must be switched to a deenergised state immediately. For this, disconnect the supply connector and a possibly available UPS pack. Afterwards, send the device to the manufacturer. The address can be found on the back cover of this documentation. Please use the original packaging for the return!

#### <span id="page-20-1"></span>**2.2.6 RJ45 plug connections**

If the RJ45 plug connection is exposed to oscillating or vibrating stress:

- Use a strain relief in the immediate vicinity of the RJ45 socket.
- Select the contact surface on which the device is mounted as fixing point of the strain relief.
- Comply with the related minimum bending radius of the cable used.

#### <span id="page-20-2"></span>**2.2.7 Optional capacitor pack (CAPS pack)**

- Connect the capacitor pack before switching on the Controller.
- The Controller is only deenergised if the supply cable and the capacitor pack connecting cable have been disconnected.
- The capacitor pack is only deenergised if its capacitors are discharged.
- The capacitor pack must not be charged by means of external battery chargers.

2.3 Notes on wiring according to EMC

#### <span id="page-21-0"></span>**2.3 Notes on wiring according to EMC**

#### **General information**

• The electromagnetic compatibility of the system depends on the type of installation and care taken. Especially consider the following:

\_ \_ \_ \_ \_ \_ \_ \_ \_ \_ \_ \_ \_ \_ \_ \_ \_ \_ \_ \_ \_ \_ \_ \_ \_ \_ \_ \_ \_ \_ \_ \_ \_ \_ \_ \_ \_ \_ \_ \_ \_ \_ \_ \_ \_ \_ \_ \_ \_ \_ \_ \_ \_ \_ \_ \_ \_ \_ \_ \_ \_ \_ \_ \_

- Setup
- Shielding
- Earthing
- For diverging installations, the conformity to the CE EMC Directive requires a check of the system regarding the EMC limit values.

This is valid, for instance, when unshielded cables are used.

• The compliance of the EMC Directive is in the responsibility of the user. If you observe the following measures, you can assume that the machine will operate without any EMC problems and that compliance with the EMC Directive and the EMC law is achieved. If devices which do not comply with the CE requirement concerning noise immunity EN 61000- 6-2 are operated close to the system, these devices may be electromagnetically affected by the system.

#### **Setup**

• Provide electrical contact between the DIN rail and the earthed mounting plate: Mounting plates with conductive surfaces (zinc-coated, stainless steel) allow permanent contact.

Painted plates are not suitable for an EMC-compliant installation.

- If you use several mounting plates:
- Connect as much surface of the mounting plates as possible (e.g. with copper strips).
- Install data cables separately from the mains cables.
- Lay the cables as close as possible to the reference potential; freely suspended cables act like aerials.

#### **Shielding**

- If possible, only use cables with braided shield.
- The overlap rate of the shield should be higher than 80%.
- For data cables for serial connection, always use metal or metallised connectors. Connect the shield of the data cable to the connector shell.

#### **Earthing**

- Earth all metallically conductive components using suitable cables connected to a central earthing point (PE bar).
- Maintain the minimum cross-sections prescribed in the safety regulations: For EMC not the cable cross-section is important, but the surface of the cable and the contact with a cross-section as large as possible, i.e. large surface.

### <span id="page-22-0"></span>**3 Controller-based Automation: Central motion control**

The Lenze automation system "Controller-based Automation" serves to create complex automation solutions with central motion control. Here, the Controller is the control centre of the system.

#### **System structure of the Controller-based Automation**

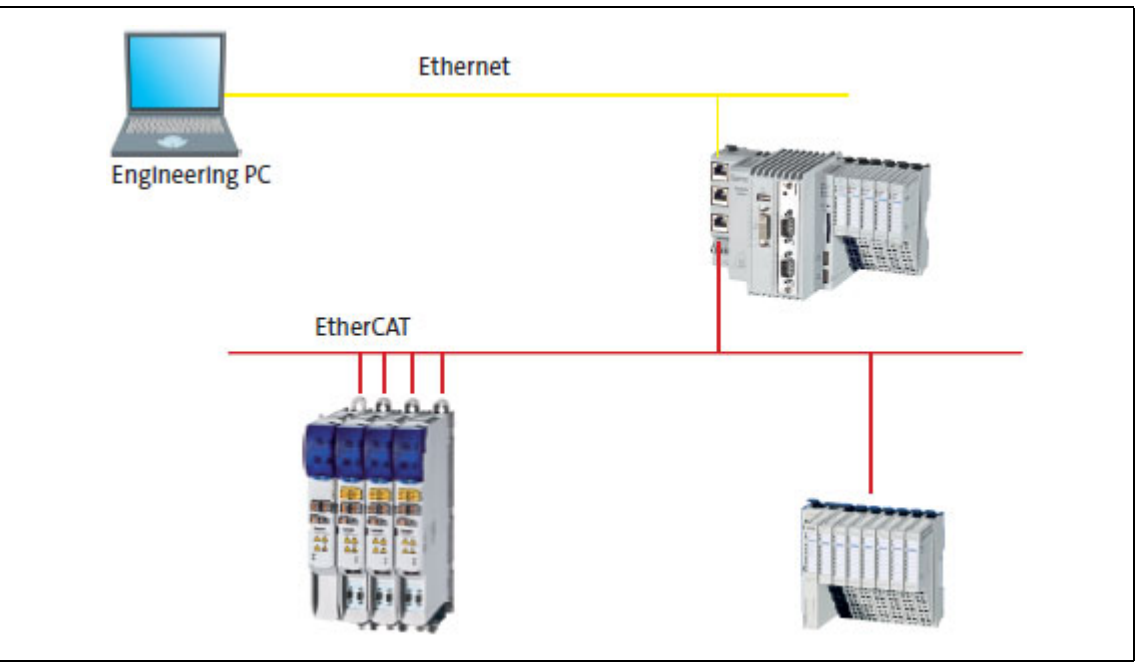

[3-1] **Example:** EtherCAT with Controller 3231 C, I/O system 1000 and Servo-Inverter i700

Lenze provides especially coordinated system components:

• Engineering software

The Lenze [Engineering tools](#page-26-1) ( $\Box$  [27\)](#page-26-1) on your Engineering PC (Windows® operating system) serve to parameterise, configure and diagnose the system. The Engineering PC communicates with the Controller via Ethernet.

The Lenze engineering tools are available for download at:

[www.lenze.com](http://www.lenze.com) **Download Software Downloads**

• Controllers

The Lenze Controller is available as Panel Controller with integrated touch display and as Cabinet Controller in control cabinet design.

Cabinet Controllers provide a direct coupling of the I/O system 1000 via the integrated backplane bus.

• Bus systems

EtherCAT is the standard "on-board" bus system of the Controller-based Automation. EtherCAT enables the control of all nodes on one common fieldbus.

Optionally, CANopen, PROFIBUS and PROFINET (Slave) can be used as extended topologies. With Controllers 3200 C and p500 it is also possible to use EtherNet/IP via the Ethernet interfaces. The controller provides the Ethernet/IP adapter (slave).

Controllers c300 and p300 are provided with an "on board" CANopen interface (in addition to EtherCAT).

• Inverter (e.g. Servo-Inverter i700)

#### **"Application software" of the Lenze Controllers**

The "application software" of the Lenze Controllers enables the control and/or visualisation of motion sequences.

**FAST technology modules** allow for the easy development of a modular machine control in the »PLC Designer«.

The following "Application Software" versions are available:

• "FAST Runtime"

The sequence control takes place (by logically combined control signals) in the Controller. The motion control takes place in the inverter.

• "FAST Motion"

The sequence control and the motion control take place in the controller.

The inverter merely serves as actuating drive.

Motion applications make special demands on the cycle time and real-time capability of the bus system between the Controller and the subordinate fieldbus nodes. This is the case, for instance, if the nodes are to be traversed in a synchronised way or position setpoints are to be transferred.

• "Visualisation"

The optional visualisation of the automation system can be used separately or additionally to "FAST Runtime" or "FAST Motion".

For this purpose, an external monitor panel/display can be connected to the Cabinet Controller 3231 C/3241 C/3251 C.

#### **Fieldbus communication**

The Lenze controllers have different interfaces for fieldbus communication:

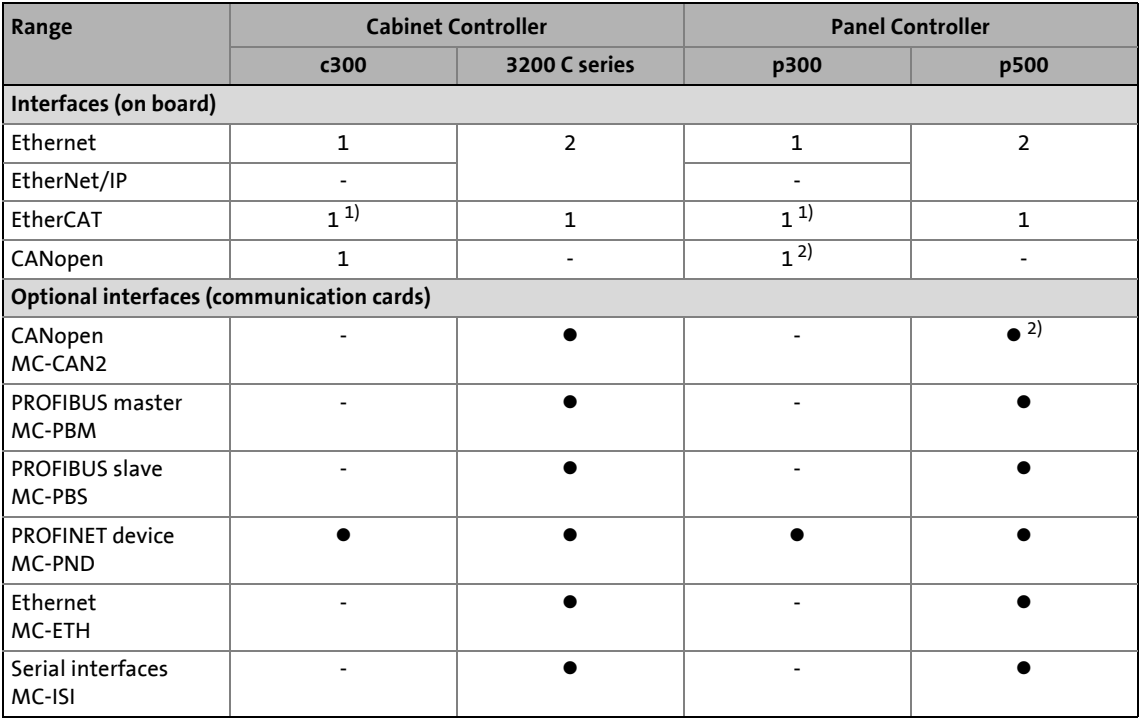

1) Only the master functionality is supported.

2) Up to release 3.9: "EL 100 CAN" driver / from release 3.10: "Lenze CAN driver"

#### **Ethernet interface**

The Ethernet interface serves to connect the Engineering PC or to create line topologies (no integrated switch for Controller c300/p300).

With Controllers 3200 C and p500, the Ethernet interfaces also provide for EtherNet/IP communication.

This chapter provides you with an overview of the basic system structure of the Lenze "Controllerbased Automation" system. The system consists of an **Engineering PC**, a **Controller** and the devices communicating with the Controller via the **fieldbus**.

<span id="page-25-0"></span>\_ \_ \_ \_ \_ \_ \_ \_ \_ \_ \_ \_ \_ \_ \_ \_ \_ \_ \_ \_ \_ \_ \_ \_ \_ \_ \_ \_ \_ \_ \_ \_ \_ \_ \_ \_ \_ \_ \_ \_ \_ \_ \_ \_ \_ \_ \_ \_ \_ \_ \_ \_ \_ \_ \_ \_ \_ \_ \_ \_ \_ \_ \_ \_

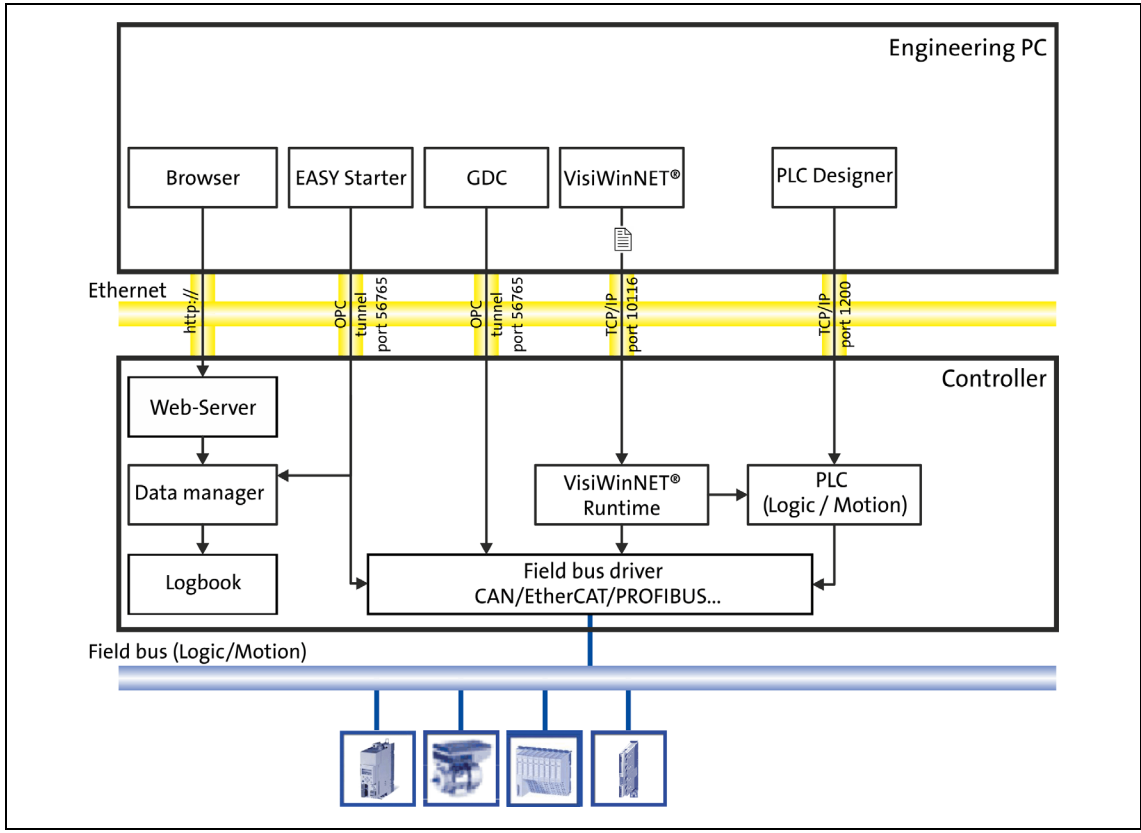

[4-1] System structure of the "Controller-based Automation" Lenze automation system

Controllers and field devices form the automation system to be commissioned via the Engineering PC. The Engineering PC is a PC/Laptop with Windows® operating system and network connection. The Engineering PC comes installed with the Lenze [Engineering tools](#page-26-0)  $(227)$  for parameter setting, configuration, programming and diagnostics.

The Controller with the PLC (Logic/Motion) is the central control unit, consisting of the [Lenze FAST](#page-29-0) [application software](#page-29-0)  $(130)$  $(130)$  with the running PLC application.

Device-internally, the Controller comes with a data manager for configuring and managing the data of the automation system. The data manager and the fieldbus driver enable the PLC (Logic/Motion) to access the system components and the field devices (inverter).

The fieldbus enables the Controller to read and write the parameters of the connected field devices.

# **Note!**

There is no OPC server available for **PROFIBUS** and **PROFINET**.

The **PROFIBUS** fieldbus driver can only be accessed via the PLC (Logic/Motion). Access via »EASY Starter« and »VisiWinNET®« is not provided.

4.1 Engineering tools

#### <span id="page-26-0"></span>**4.1 Engineering tools**

<span id="page-26-1"></span>The Engineering PC is a PC/Laptop with Windows® operating system and network connection.

\_ \_ \_ \_ \_ \_ \_ \_ \_ \_ \_ \_ \_ \_ \_ \_ \_ \_ \_ \_ \_ \_ \_ \_ \_ \_ \_ \_ \_ \_ \_ \_ \_ \_ \_ \_ \_ \_ \_ \_ \_ \_ \_ \_ \_ \_ \_ \_ \_ \_ \_ \_ \_ \_ \_ \_ \_ \_ \_ \_ \_ \_ \_ \_

The Engineering PC comes installed with the Lenze Engineering tools which enable the desired automation solution to be ...

- parameterised/configured,
- programmed,
- diagnosed.

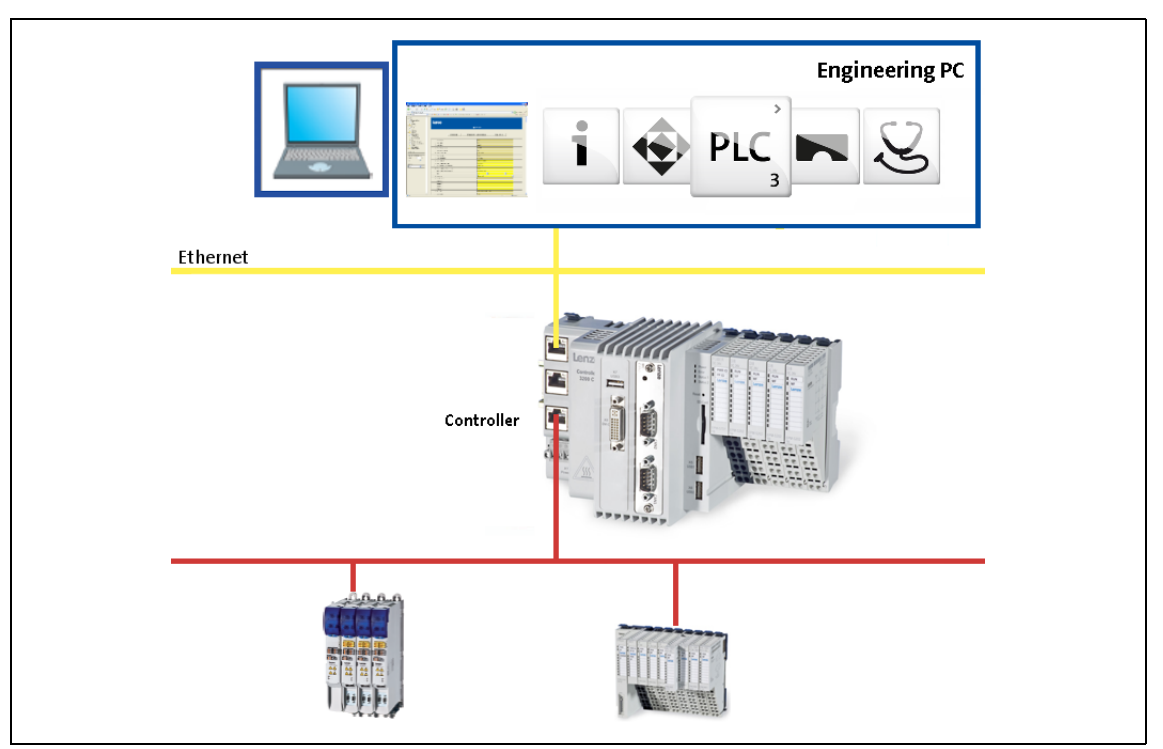

[4-2] Engineering tools for the "Controller-based Automation" Lenze automation system

The Lenze engineering tools are available for download at: [www.lenze.com](http://www.lenze.com) **Download Software Downloads**

# **»EASY Navigator«: Starting the suitable Engineering tool**

The Lenze Engineering software consists of the Engineering tools optimised for the respective Engineering stage.

\_ \_ \_ \_ \_ \_ \_ \_ \_ \_ \_ \_ \_ \_ \_ \_ \_ \_ \_ \_ \_ \_ \_ \_ \_ \_ \_ \_ \_ \_ \_ \_ \_ \_ \_ \_ \_ \_ \_ \_ \_ \_ \_ \_ \_ \_ \_ \_ \_ \_ \_ \_ \_ \_ \_ \_ \_ \_ \_ \_ \_ \_ \_ \_

The »EASY Navigator« represents the Lenze Engineering tools installed on the Engineering PC. Start the desired Engineering tool via the corresponding button:

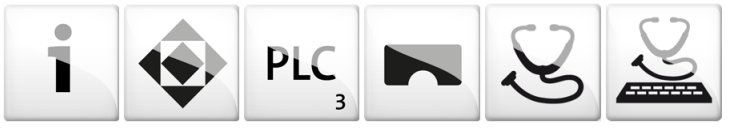

The »EASY Navigator« ...

- simplifies the selection of the Engineering tool, depending on the Engineering phase.
- simplifies starting the desired Engineering tool (depending on the application case).
- makes it possible to select the Engineering tool suitable for the Engineering phase.

The overview displays the respective function of the Engineering tools:

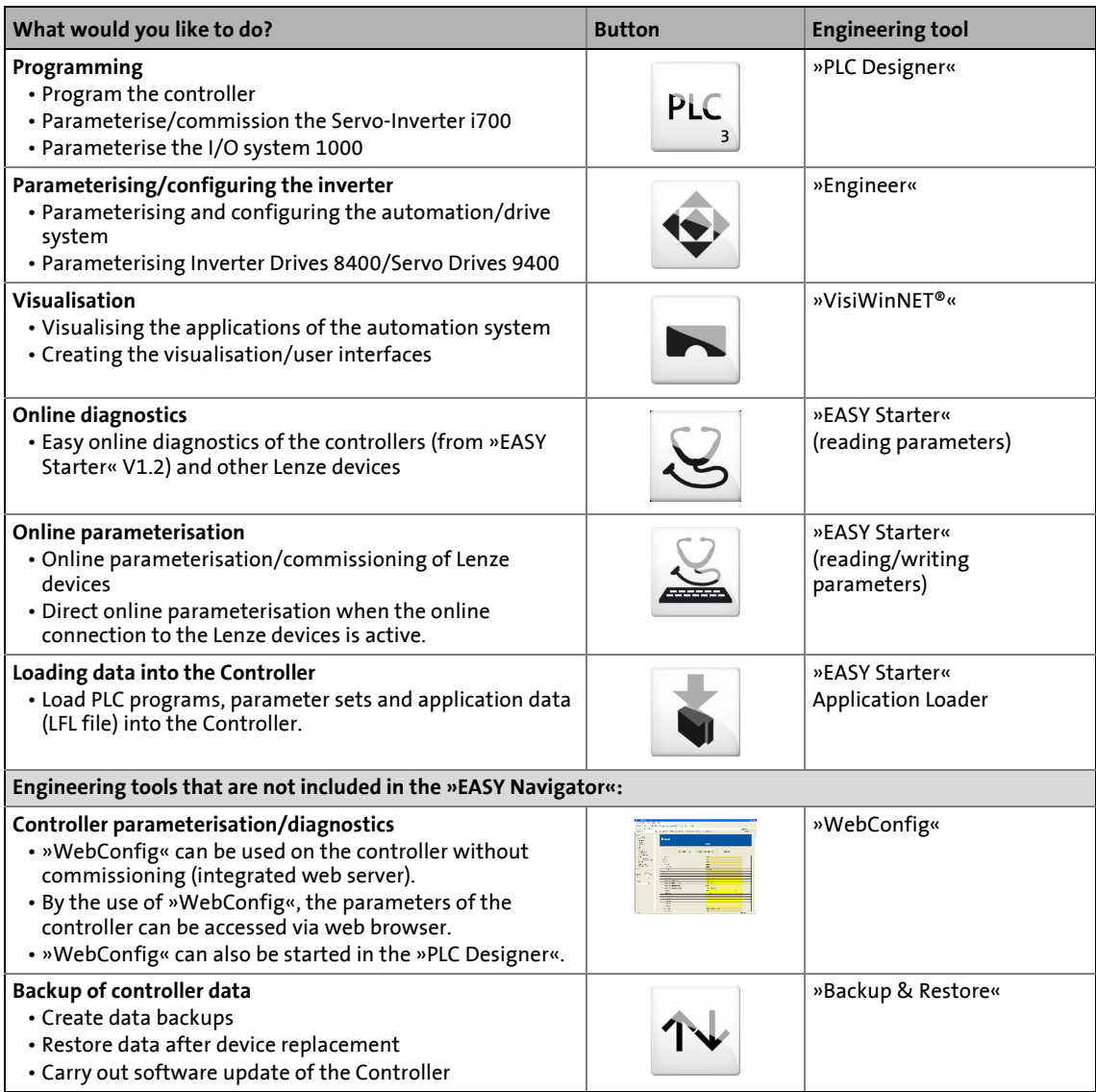

4.2 Controller: The control centre of the Controller-based Automation

#### <span id="page-28-0"></span>**4.2 Controller: The control centre of the Controller-based Automation**

#### **Cabinet controllers: Compact control cabinet design**

Cabinet controllers are designed for the demanding continuous use in industrial applications. Compared to panel controllers, they are not equipped with an integrated display. The Controllers 3231 C and 3241 C are provided with a DVI interface for the connection of an external monitor panel.

Mounting is carried out in a control cabinet or a corresponding built-in housing on a standard DIN rail (35 mm).

The device-internal backplane bus provides for a direct connection of the I/O system 1000.

\_ \_ \_ \_ \_ \_ \_ \_ \_ \_ \_ \_ \_ \_ \_ \_ \_ \_ \_ \_ \_ \_ \_ \_ \_ \_ \_ \_ \_ \_ \_ \_ \_ \_ \_ \_ \_ \_ \_ \_ \_ \_ \_ \_ \_ \_ \_ \_ \_ \_ \_ \_ \_ \_ \_ \_ \_ \_ \_ \_ \_ \_ \_ \_

#### **Panel controllers: controlling and visualising**

Panel controllers are designed for the installation into control cabinets, machine panels, or other mounting cutouts. They are equipped with rear bolts and clamping screws which provide for easy mounting and reliable sealing (front panel enclosure IP65/rear panel IP20) in rough industrial environments. They can be operated easily by directly touching the screen.

From Lenze control technology release 3.10 onwards, the Panel Controllers are provided with PDF viewer, WordPad text editor, Microsoft® Office viewer and web browser. These tools can be executed from the desktop.

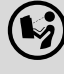

#### **Product catalogue for the Controller**

Here, further information on the device-specific features and technical data can be found.

#### 4.3 Lenze FAST application software

#### <span id="page-29-0"></span>**4.3 Lenze FAST application software**

<span id="page-29-1"></span>The **Lenze FAST** is installed on the Lenze Controller by default, in the **"FAST Runtime"** version with **"FAST Motion"** for the central control of PLC applications.

\_ \_ \_ \_ \_ \_ \_ \_ \_ \_ \_ \_ \_ \_ \_ \_ \_ \_ \_ \_ \_ \_ \_ \_ \_ \_ \_ \_ \_ \_ \_ \_ \_ \_ \_ \_ \_ \_ \_ \_ \_ \_ \_ \_ \_ \_ \_ \_ \_ \_ \_ \_ \_ \_ \_ \_ \_ \_ \_ \_ \_ \_ \_ \_

**"FAST Motion"** enables an extensive motion control of motion functions. Then inverter then only acts as an actuating drive.

For Panel Controllers, the **"Visualisation"** mode is available in addition, enabling a central visualisation with the Controller.

The application software consists of:

- Windows® CE operating system
- Application Software "FAST Runtime" with "FAST Motion" for controlling motion sequences via standardised "FAST technology modules"
- Optional visualisation software (»VisiWinNET®« Compact CE).

#### **Differences between "FAST Runtime" and "FAST Motion"**

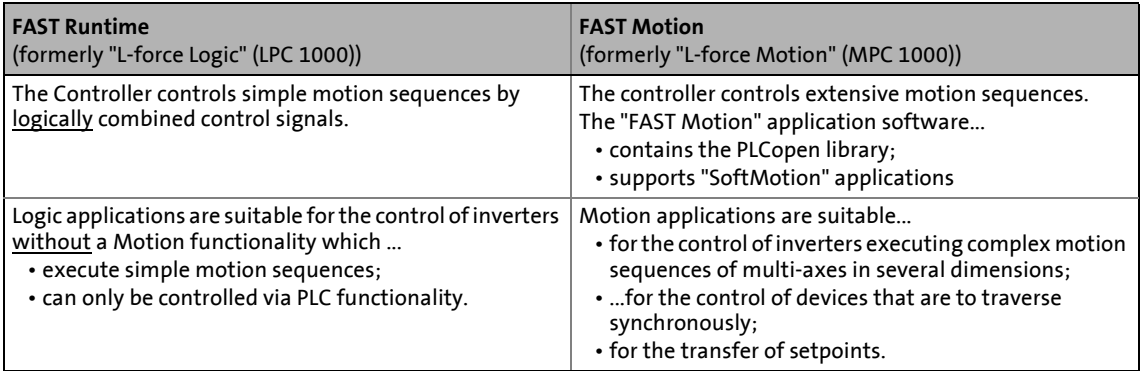

### **Note!**

#### **Lenze FAST in case of Controller c300 and p300**

- The Motion Control libraries are not loaded by default into the library manager.
- FAST Motion for "Coordinated Motion" (robot kinematics) and axes groups are not supported.
- Technology modules "Pick & Place" and "Track Pick & Place" are not supported.

#### **Fieldbus communication**

Depending on the application software used (FAST Runtime/Motion), it may be the case that a fieldbus can only be used to a limited extent for a Lenze device series.

#### Details can be found in the **communication manuals**:

- Controller-based Automation EtherCAT®
- Controller-based Automation CANopen®
- Controller-based Automation PROFIBUS®
- Controller-based Automation PROFINET®

#### 4.4 "Visualisation" application software

#### <span id="page-30-0"></span>**4.4 "Visualisation" application software**

<span id="page-30-1"></span>Engineering tool required: »VisiWinNET®«

The "Visualisation" application software extends the Controller to be a visualisation device and thus provides for a central visualisation of the system.

The visualisation can either run on a separate Controller or monitor panel or parallel to the "Runtime" or "Motion" application software on the Controller.

Various options described in the following sections are available for the communication link.

\_ \_ \_ \_ \_ \_ \_ \_ \_ \_ \_ \_ \_ \_ \_

## **Note!**

There is no OPC server available for **PROFIBUS** and **PROFINET**.

#### 4.4 "Visualisation" application software

#### <span id="page-31-0"></span>**4.4.1 Sample topology 1: External monitor panel/display for cabinet controllers**

\_ \_ \_ \_ \_ \_ \_ \_ \_ \_ \_ \_ \_ \_ \_ \_ \_ \_ \_ \_ \_ \_ \_ \_ \_ \_ \_ \_ \_ \_ \_ \_ \_ \_ \_ \_ \_ \_ \_ \_ \_ \_ \_ \_ \_ \_ \_ \_ \_ \_ \_ \_ \_ \_ \_ \_ \_ \_ \_ \_ \_ \_ \_ \_

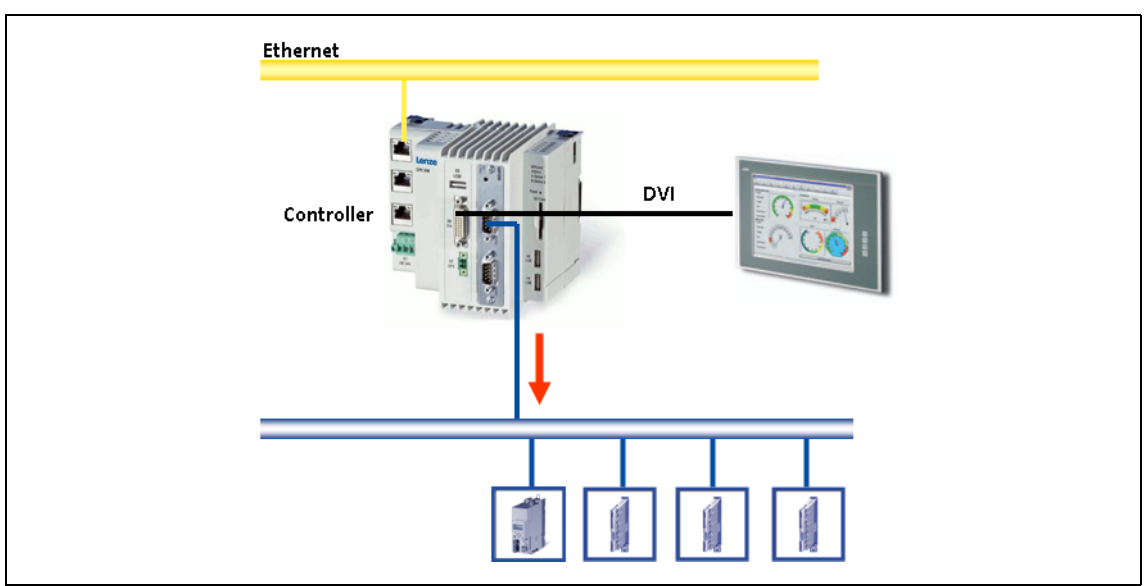

[4-3] **Sample topology:** Controller 3231 C with an external monitor panel (connected to the DVI interface)

This topology with regard to its performance corresponds to the implemented solution (control/ visualisation on the same controller). The external monitor panel/display shows the visualisation.

#### **Advantages**

- Small amount of cabling
- Protected operating conditions
- Extensible topology

#### 4.4 "Visualisation" application software

#### <span id="page-32-0"></span>**4.4.2 Sample topology 2: Separate control and visualisation**

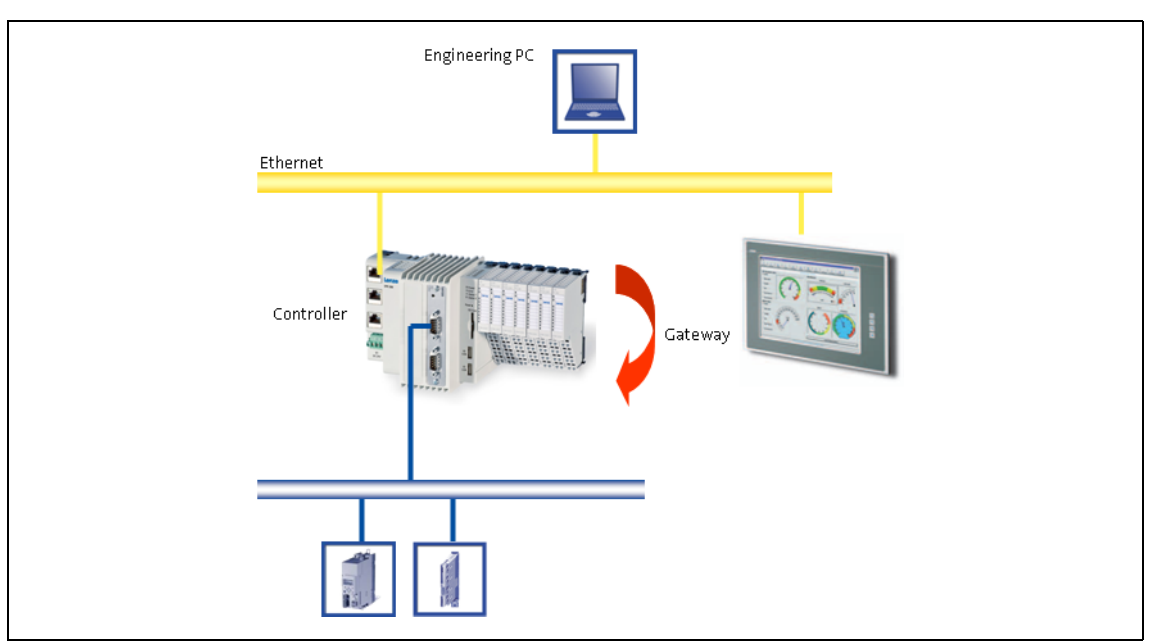

\_ \_ \_ \_ \_ \_ \_ \_ \_ \_ \_ \_ \_ \_ \_ \_ \_ \_ \_ \_ \_ \_ \_ \_ \_ \_ \_ \_ \_ \_ \_ \_ \_ \_ \_ \_ \_ \_ \_ \_ \_ \_ \_ \_ \_ \_ \_ \_ \_ \_ \_ \_ \_ \_ \_ \_ \_ \_ \_ \_ \_ \_ \_ \_

[4-4] **Sample topology:** Controller 3200 C as gateway for the Visualisation Controller (IPC)

The Visualisation Controller (IPC) accesses the field devices via the Controller 3200 C as gateway. In order to separate the control and visualisation, the integrated gateway function of the controller can be used.

The use of this topology is advisable...

- to achieve a higher performance;
- for the use of different operating systems within one automation system.

Engineering tools required: »EASY Starter«, »Engineer«

#### **Advantages**

- Several visualisations can access the controller.
- Most suitable for extensive visualisation processes.

#### 4.4 "Visualisation" application software

#### <span id="page-33-0"></span>**4.4.3 Sample topology 3: Independent control and visualisation (CANopen)**

\_ \_ \_ \_ \_ \_ \_ \_ \_ \_ \_ \_ \_ \_ \_ \_ \_ \_ \_ \_ \_ \_ \_ \_ \_ \_ \_ \_ \_ \_ \_ \_ \_ \_ \_ \_ \_ \_ \_ \_ \_ \_ \_ \_ \_ \_ \_ \_ \_ \_ \_ \_ \_ \_ \_ \_ \_ \_ \_ \_ \_ \_ \_ \_

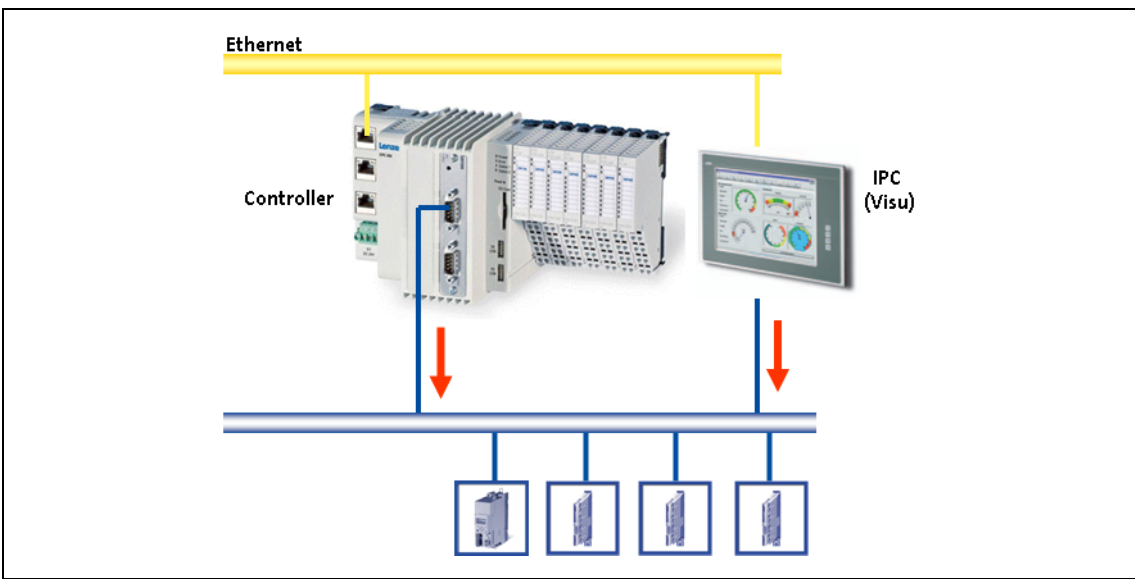

[4-5] **Sample configuration:** Parallel access of Controller 3200 C and Visualisation Controller (IPC)

If this topology is used, the Controller 3200 C and the Visualisation Controller (IPC) access the fieldbus independently of each other.

### **Note!**

The configuration with a control and configuration independent of each other is only available for the **CANopen** bus system!

- CANopen enables (several) fieldbus master independent of each other.
- In connection with EtherCAT, no configuration with two fieldbus masters is possible.

#### **Advantages**

- Spatially separate control and visualisation.
- The visualisation has access to the parameters of the field devices.

#### **Disadvantage**

• The visualisation may disrupt the real-time capability of the fieldbus. This topology therefore is only suitable for Motion systems to a limited extent (depending on the bus system used).

### <span id="page-34-0"></span>**5 Commissioning the controller**

This chapter provides some general information on the commissioning of a controller. Depending on the actual hardware installed, different settings are required for integrating the controller into a network.

\_ \_ \_ \_ \_ \_ \_ \_ \_ \_ \_ \_ \_ \_ \_ \_ \_ \_ \_ \_ \_ \_ \_ \_ \_ \_ \_ \_ \_ \_ \_ \_ \_ \_ \_ \_ \_ \_ \_ \_ \_ \_ \_ \_ \_ \_ \_ \_ \_ \_ \_ \_ \_ \_ \_ \_ \_ \_ \_ \_ \_ \_ \_ \_

### **Note!**

Please observe the predefined IP address of the controller for the initial commissioning: **192.168.5.99** (Lenze setting).

Further information on how to set the IP address of the Controller can be found here:

 $\blacktriangleright$  [Entering the IP address of the controller](#page-37-2) ( $\textcircled{\scriptsize{138}}$ )

#### <span id="page-34-1"></span>**5.1 Identification**

Every controller is provided with a nameplate containing the device data. The device data are helpful for identifying the technical equipment of the controller. Detailed information relating to the nameplate data can be found in the product catalogue for the Controller.

#### **Web-based diagnostics/parameter setting**

Via »WebConfig« the configuration of the controller can be identified. The parameter values of the controller can be represented using the web browser.

 $\triangleright$  [Online connection from the Engineering PC to the controller](#page-56-2) ( $\omega$  [57\)](#page-56-2)

#### **Assigning a unique name to the controller**

In order to be able to clearly identify a Controller, the desired name has to be assigned to parameter 13 *"System identification: Name*" [C0013.](#page-146-0) The name assigned can then be used in the corresponding engineering tool (e.g. »PLC Designer«) to identify the Controller.

#### <span id="page-34-2"></span>**5.2 Control elements of the controllers**

Depending on the type and equipment, the Lenze Controllers are provided with various control elements (e.g. function keys for external monitor panels) and status LEDs for diagnostic purposes.

#### [Status LEDs of the Controllers](#page-91-1) (2[92\)](#page-91-1)

The controllers can be operated via external input devices (keyboard/mouse). This makes it possible to carry out comprehensive diagnostics and configuration tasks directly on the controller.

# 5 Commissioning the controller

5.3 Starting the controller

#### <span id="page-35-0"></span>**5.3 Starting the controller**

### **Note!**

All Controllers only work with a plugged-in SD card!

The SD card must not be provided with an additional sticker!

\_ \_ \_ \_ \_ \_ \_ \_ \_ \_ \_ \_ \_ \_ \_ \_ \_ \_ \_ \_ \_ \_ \_ \_ \_ \_ \_ \_ \_ \_ \_ \_ \_ \_ \_ \_ \_ \_ \_ \_ \_ \_ \_ \_ \_ \_ \_ \_ \_ \_ \_ \_ \_ \_ \_ \_ \_ \_ \_ \_ \_ \_ \_ \_

#### **During the starting process of the controller**

If a non-bootable USB flash drive is connected during the starting sequence, it will be stopped!

- Remove the USB stick and restart the Controller.
- Alternatively, the USB stick can be prepared using the »Backup & Restore« software. Further information can be found in the online help of the »Backup & Restore« software.

#### **When the controller is running**

Removal of the SD card will lead to a system failure!

- The SD card must not be removed while the controller is running (no "Hot Plugging" of the SD card possible).
- The SD card is required for the system start since it contains the system files for the starting process.

The internal flash memory and the SD card are the storage media of the controller.

The operating system of the Controller and the [Lenze FAST application software](#page-29-1)  $( \square 30)$  are stored in the internal flash memory.

The SD card is used as memory for the following application data:

- PLC boot project
- "Application Credit" for the [Lenze FAST application software](#page-29-1)  $( \mathbb{Q} 30)$  $( \mathbb{Q} 30)$
- Visualisation
- Databases of the data manager
- prestart.txt/poststart.txt
- Retain and logbook data
- User data (projects and individual data)

The combination of control technology software and application data on the SD card ensures that the data match the prevailing application in the present version.

The SD card serves to easily exchange data in a different device. This serves to avoid automatic, possibly unwanted and difficult-to-master update/downgrade processes.

# How to change the SD card:

- 1. For unlocking the SD card, push in lightly and then release.
- 2. Carefully pull out the SD card.
- 3. Gently push another SD card into the slot until it clicks into place.
#### **IP configuration**

The Controller has the preset standard IP address **192.168.5.99**.

The preset IP configuration can be changed in the »WebConfig«.

▶ [Setting IP addresses on the Engineering PC \(example: Windows® XP\)](#page-56-0) (□ [57\)](#page-56-0)

\_ \_ \_ \_ \_ \_ \_ \_ \_ \_ \_ \_ \_ \_ \_ \_ \_ \_ \_ \_ \_ \_ \_ \_ \_ \_ \_ \_ \_ \_ \_ \_ \_ \_ \_ \_ \_ \_ \_ \_ \_ \_ \_ \_ \_ \_ \_ \_ \_ \_ \_ \_ \_ \_ \_ \_ \_ \_ \_ \_ \_ \_ \_ \_

 $\blacktriangleright$  [Entering the IP address of the controller](#page-37-0) ( $\textcircled{\scriptsize{138}}$ )

After 15 seconds, the network configuration dialog box will close automatically; the controller continues with the starting process.

#### **5.4 Error case: Controller does not start**

If the Controller does not start, you can load the Lenze standard settings with the **Reset button**.

▶ [Reset Controller / Load Lenze standard setting](#page-43-0) ( $\Box$  [44\)](#page-43-0)

5.5 Configuring the controller

#### **5.5 Configuring the controller**

This chapter provides information on how to configure the Controller during initial commissioning. The IP address setting is preserved after a restart of the system.

\_ \_ \_ \_ \_ \_ \_ \_ \_ \_ \_ \_ \_ \_ \_ \_ \_ \_ \_ \_ \_ \_ \_ \_ \_ \_ \_ \_ \_ \_ \_ \_ \_ \_ \_ \_ \_ \_ \_ \_ \_ \_ \_ \_ \_ \_ \_ \_ \_ \_ \_ \_ \_ \_ \_ \_ \_ \_ \_ \_ \_ \_ \_ \_

#### **5.5.1 Establishing an automatic dial-up connection**

Further information on how to establish an automatic dial-up connection, remote maintenance and diagnostics options can be found under:

[Remote maintenance and diagnostics](#page-90-0)  $( \square 91)$  $( \square 91)$ 

In order to carry out a remote maintenance on the controller different mechanisms are provided:

- $\triangleright$  [Diagnostics via Telnet](#page-95-0) ( $\triangleright$  [96\)](#page-95-0)
- $\triangleright$  [Data transfer via FTP](#page-97-0) ( $\Box$  [98\)](#page-97-0)
- ▶ [Activate Windows® CE interface](#page-103-0) (□ [104\)](#page-103-0)
- <span id="page-37-1"></span> $\triangleright$  [Diagnostics with the logbook](#page-100-0) ( $\boxplus$  [101\)](#page-100-0)

#### <span id="page-37-0"></span>**5.5.2 Entering the IP address of the controller**

The controller has the following network settings by default:

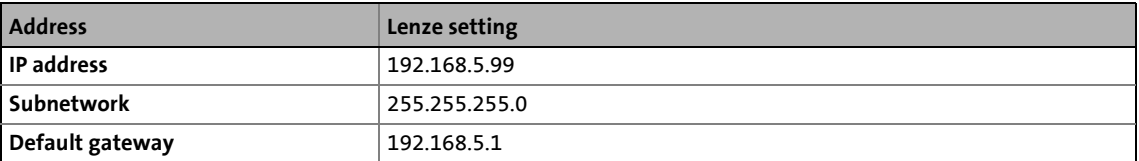

During initial commissioning of the Controller, the desired IP address has to be entered.

Optionally, the network settings can be selected via a file:

 $\triangleright$  [Specifying the IP address of the controller via file \(optional\)](#page-40-0) ( $\Box$  [41\)](#page-40-0)

#### 5 Commissioning the controller 5.5 Configuring the controller

\_ \_ \_ \_ \_ \_ \_ \_ \_ \_ \_ \_ \_ \_ \_ \_ \_ \_ \_ \_ \_ \_ \_ \_ \_ \_ \_ \_ \_ \_ \_ \_ \_ \_ \_ \_ \_ \_ \_ \_ \_ \_ \_ \_ \_ \_ \_ \_ \_ \_ \_ \_ \_ \_ \_ \_ \_ \_ \_ \_ \_ \_ \_ \_

#### **5.5.2.1 Cabinet Controller with external monitor panel (3231 C/3241 C)**

### **Note!**

If an external display (monitor panel) is used, the switch-on sequence of display/ controller must be observed so that it can be correctly controlled by the controller:

• Connect the external display to the DVI output of the controller and switch it on before switching on the controller.

After connection of a monitor panel/an external display to a running controller, the display resolution is VGA .

• Calibrate the monitor panel/ display connected, so that the screen content can be displayed correctly.

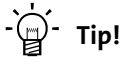

Connect a keyboard to the Controller to be able to enter the IP address.

Then you can make the entries:

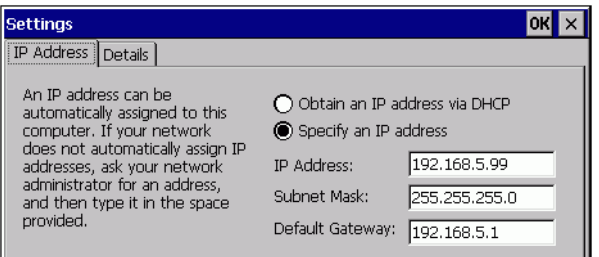

[5-1] IP settings of the controller by default

- Start the control panel with **<Shift>+<F4>**.
- Start the network connections by double-click and enter the IP address, subnet mask, and the default gateway.
- After clicking the **OK** button the IP address is saved and need not be entered again when the system is restarted.

5.5 Configuring the controller

#### **5.5.2.2 Cabinet Controller without an external monitor panel (c300/3221 C/3251 C)**

The configuration of a Cabinet Controller without a connected monitor panel requires a PC/laptop with the relevant addresses (IP address, subnet mask, default gateway).

• Connect the PC/laptop to the controller by means of a "crossed" network cable.

- Change the settings on an HTML compliant browser: ▶ [Setting IP addresses on the Engineering PC \(example: Windows® XP\)](#page-56-0) (□ [57\)](#page-56-0)
- Connection establishment: enter the IP address of the controller in the browser: **192.168.5.99** (Lenze default setting).
- In »WebConfig«, click the **Ethernet** button.
- Enter the desired IP address, subnet mask and default gangway of the Controller.
- Click **Accept & Save all**.
- Set **Use IP configuration** to the value **"Activate device"**.
- Click again **Accept & Save all** in order to save the network settings permanently.

5.5 Configuring the controller

#### <span id="page-40-0"></span>**5.5.3 Specifying the IP address of the controller via file (optional)**

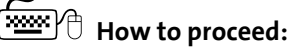

- 1. Create file "ip.txt" on the Engineering PC.
- 2. Save file "ip.txt" to the SD card of the controller by connecting the SD card to the Engineering PC using a memory card reader.

\_ \_ \_ \_ \_ \_ \_ \_ \_ \_ \_ \_ \_ \_ \_ \_ \_ \_ \_ \_ \_ \_ \_ \_ \_ \_ \_ \_ \_ \_ \_ \_ \_ \_ \_ \_ \_ \_ \_ \_ \_ \_ \_ \_ \_ \_ \_ \_ \_ \_ \_ \_ \_ \_ \_ \_ \_ \_ \_ \_ \_ \_ \_ \_

#### **File "ip.txt"**

```
172.31.207.88
255.255.255.0
172.31.201.1
```
[5-2] Example of an "ip.txt" file for selecting the IP address

In ASCII file "**ip.txt"** an IP address is defined which can be selected for the controller.

- Copy file "**ip.txt"** to the root directory of the SD card.
- Insert the SD card into the controller. Then start the controller.  $\blacktriangleright$  [Starting the controller](#page-35-0) ( $\boxplus$  [36\)](#page-35-0)
- When the system is started ...
	- the controller reads in the IP address file **"ip.txt"** from the SD card;
	- the controller writes the result (Result) to the **ip.txt** file:

```
172.31.207.88
255.255.255.0
172.31.201.1
```
**Result: 2010-9-24 14:42:23 :Success: IP Settings taken from file.**

- [5-3] Example of an "ip.txt" file for IP address selection with result entry
	- Then, the Controller renames the file: **"ip\_old.txt"**.
	- To select the IP address once again using the file, the file must be renamed to **"ip.txt"**.

## -`**p** - Tip!

The "ip.txt" file can be used to select the use of the DHCP. For this, write "DHCP" into the first line of the file. Then, the following lines will no longer be considered.

Lenze · Controller | Parameter setting and programming · Reference Manual · DMS 4.0 EN · 11/2020 · TD06  $41$ 

5.5 Configuring the controller

#### **5.5.4 Establishing Windows® CE access rights**

In order to be able to establish a connection to the controller, each user has to be assigned access rights. For this the respective user has to be set up as a Windows® CE user with a user name and a password. Windows® CE users can be set up via »WebConfig« and the »EASY Starter«:

▶ [Setting up Windows® CE users in »WebConfig«](#page-41-0) ( $\Box$  [42\)](#page-41-0)

The representation for user 1 is displayed. The users 2 to 10 are displayed analogously.

\_ \_ \_ \_ \_ \_ \_ \_ \_ \_ \_ \_ \_ \_ \_ \_ \_ \_ \_ \_ \_ \_ \_ \_ \_ \_ \_ \_ \_ \_ \_ \_ \_ \_ \_ \_ \_ \_ \_ \_ \_ \_ \_ \_ \_ \_ \_ \_ \_ \_ \_ \_ \_ \_ \_ \_ \_ \_ \_ \_ \_ \_ \_ \_

#### <span id="page-41-0"></span>**5.5.4.1 Setting up Windows® CE users in »WebConfig«**

## **Note!**

You have to be set up as Windows® CE user to have authorisations for further services like FTP, telnet, or web server access.

- Up to ten Windows® CE users can be set up in »WebConfig« the **User management** 10 area.
- Use parameters 101 to 169 to set up the user name, password, and various authorisations for a maximum of ten users.

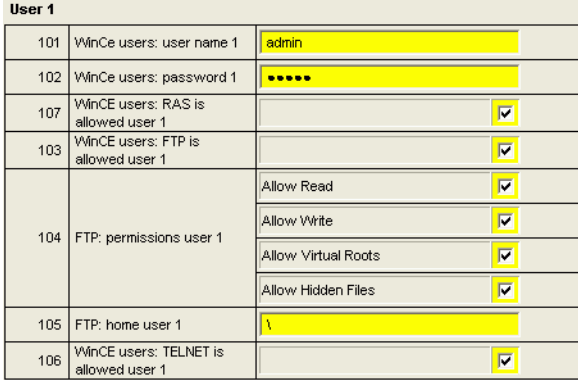

The representation for user 1 is displayed. The users 2 to 10 are displayed analogously.

Detailed information on the parameters can be found here:

 $\triangleright$  [Basic parameters of the Controllers](#page-145-0) ( $\triangleright$  [146\)](#page-145-0)

5.5 Configuring the controller

#### **5.5.5 Use your own background image (Windows® CE)**

The standard wallpaper of the panel controller can be replaced by your own wallpaper.

\_ \_ \_ \_ \_ \_ \_ \_ \_ \_ \_ \_ \_ \_ \_ \_ \_ \_ \_ \_ \_ \_ \_ \_ \_ \_ \_ \_ \_ \_ \_ \_ \_ \_ \_ \_ \_ \_ \_ \_ \_ \_ \_ \_ \_ \_ \_ \_ \_ \_ \_ \_ \_ \_ \_ \_ \_ \_ \_ \_ \_ \_ \_ \_

The wallpaper must meet the following conditions:

- File format:
	- p500, 3231 C, 3241 C, 3251 C: Bitmap (\*.bmp)
	- p300: Bitmap ([Width]\_[Height]\_\*.bmp, z. B. 480\_272\_Roboter.bmp)
- The resolution of the image must correspond to the resolution of the monitor panel to achieve a correct representation:

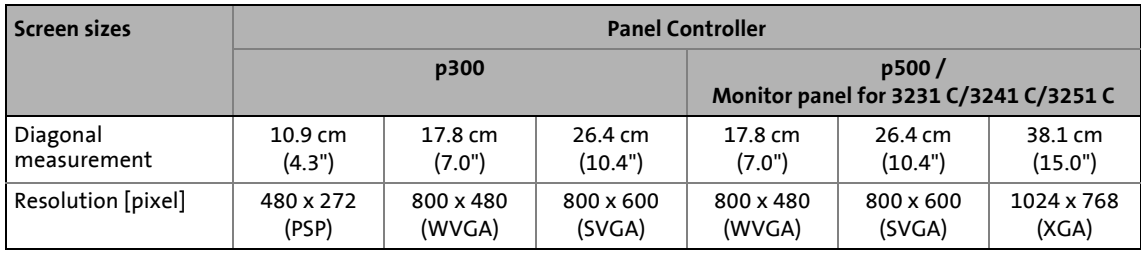

• The display of the panel controller p300 can be rotated in 90° steps. Setting via code: [C0427](#page-177-0) (@[178\)](#page-177-0)

## **How to proceed:**

Copy the desired bitmap file to the SD card of the controller, directory: \CustomBitmap.

Directory name on the controller if the SD card has been inserted into the controller:

- **3200 C/p500:** \USBStorage\CustomBitmap
- **p300:** \sdcard\CustomBitmap

5.6 Reset Controller / Load Lenze standard setting

#### <span id="page-43-0"></span>**5.6 Reset Controller / Load Lenze standard setting**

In order to reset the Controller, press the reset pushbutton.

\_ \_ \_ \_ \_ \_ \_ \_ \_ \_ \_ \_ \_ \_ \_ \_ \_ \_ \_ \_ \_ \_ \_ \_ \_ \_ \_ \_ \_ \_ \_ \_ \_ \_ \_ \_ \_ \_ \_ \_ \_ \_ \_ \_ \_ \_ \_ \_ \_ \_ \_ \_ \_ \_ \_ \_ \_ \_ \_ \_ \_ \_ \_ \_

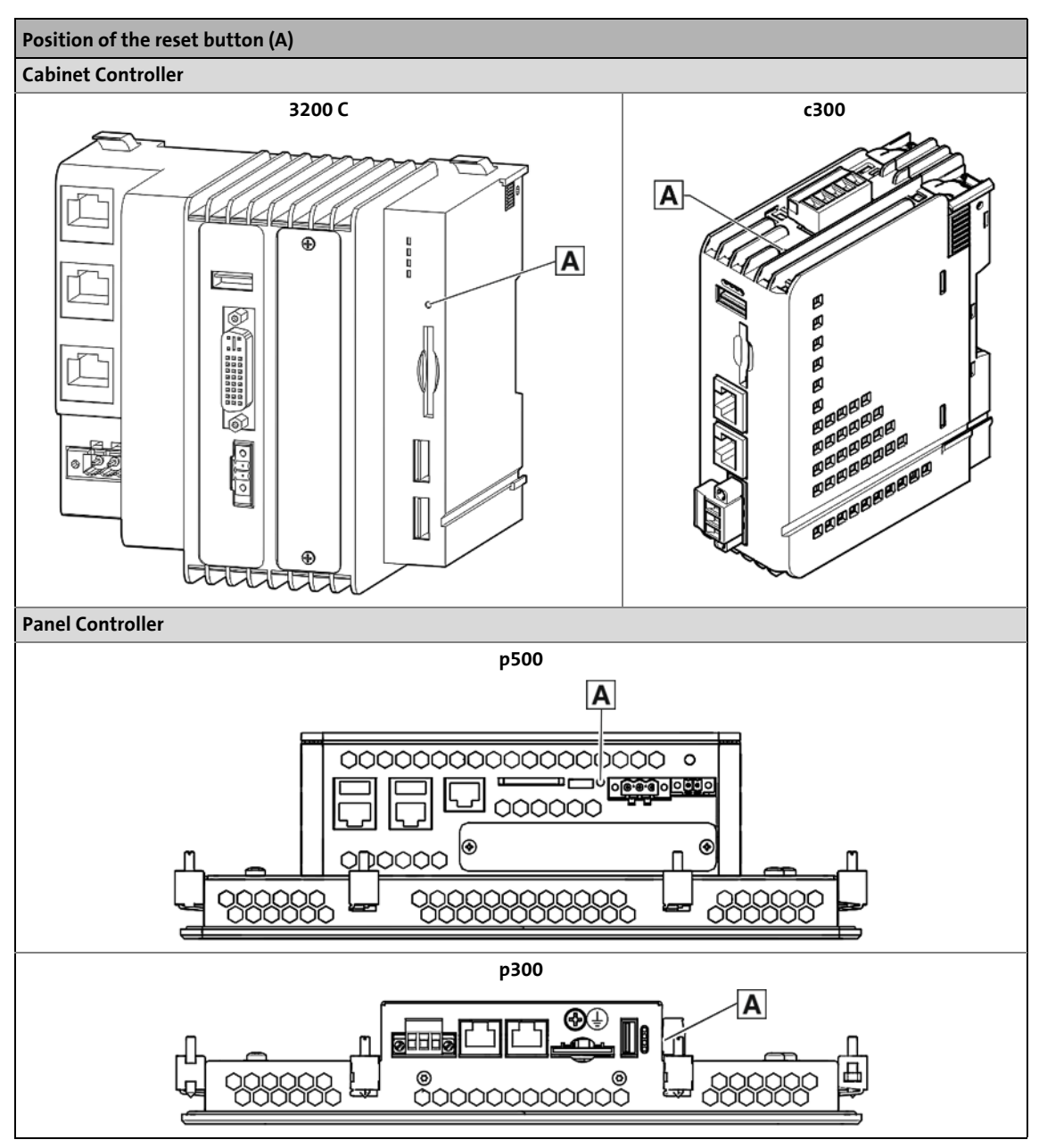

#### **Resetting the Controller:**

- Press the reset pushbutton for 4 ... 10 s.
- All LEDs are off during the reset.
- When reset has been executed successfully, the Power LED is lit, depending on the Controller, in green or in blue.
	- ▶ [Status LEDs of the Controllers](#page-91-0) (□ [92\)](#page-91-0)

#### **Loading the last internally saved firmware of the controller:**

- Switch off voltage supply.
- Press Reset button.
- Switch on the voltage supply while the Reset button is pressed and keep the Reset button pressed for at least 10 s.

If the Error-LED is blinking (green/red) after this action, switch off the voltage supply again. The Controller must be disconnected from the mains until all LEDs have gone off.

\_\_\_\_\_\_\_\_\_\_\_\_\_\_\_\_\_\_\_\_\_\_\_\_\_\_\_\_\_\_\_\_

Then switch on the voltage supply again.

5.7 I/O system 1000 at the backplane bus of the Cabinet Controller

#### **5.7 I/O system 1000 at the backplane bus of the Cabinet Controller**

### **1** Note!

**EPM-S130 (EtherCAT) bus coupler module**

Only **EPM-Sxxx I/O compound modules from hardware version 1B onwards** are supported.

\_ \_ \_ \_ \_ \_ \_ \_ \_ \_ \_ \_ \_ \_ \_ \_ \_ \_ \_ \_ \_ \_ \_ \_ \_ \_ \_ \_ \_ \_ \_ \_ \_ \_ \_ \_ \_ \_ \_ \_ \_ \_ \_ \_ \_ \_ \_ \_ \_ \_ \_ \_ \_ \_ \_ \_ \_ \_ \_ \_ \_ \_ \_ \_

The Cabinet Controllers 3200 C and c300 allow for a direct connection of the I/O system 1000 to the integrated backplane bus.

The modules of the I/O system connected to the backplane bus of the Controller can be parameterised in the »PLC Designer«.

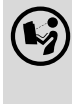

**Reference manual for the I/O system 1000**

Here, further information on the parameter setting/configuration can be found.

5.7 I/O system 1000 at the backplane bus of the Cabinet Controller

#### **5.7.1 Limits on the backplane bus**

- 3 different update tasks can be executed at a maximum.
- Memory area for the I/O process image: 1792 bytes
- Electronic supply
	- for the Controller c300 maximum 650 mA
	- for the Controller 3200 C maximum 1.7 A

If the power of the bus coupler main supply is not sufficient for supplying the I/O level and/or the electronics, power supply modules (EPM-S701, EPM-S702) can be used.

\_\_\_\_\_\_\_\_\_\_\_\_\_\_\_\_\_\_\_

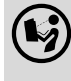

#### **System manual for the I/O system 1000**

Here you'll find more information regarding the system structure with power supply modules (EPM-S701, EPM-S702).

5.7 I/O system 1000 at the backplane bus of the Cabinet Controller

#### **5.7.2 Configuring I/O modules at the backplane bus**

The following illustration is a schematic representation of the controller hardware structure including I/O modules.

\_ \_ \_ \_ \_ \_ \_ \_ \_ \_ \_ \_ \_ \_ \_ \_ \_ \_ \_ \_ \_ \_ \_ \_ \_ \_ \_ \_ \_ \_ \_ \_ \_ \_ \_ \_ \_ \_ \_ \_ \_ \_ \_ \_ \_ \_ \_ \_ \_ \_ \_ \_ \_ \_ \_ \_ \_ \_ \_ \_ \_ \_ \_ \_

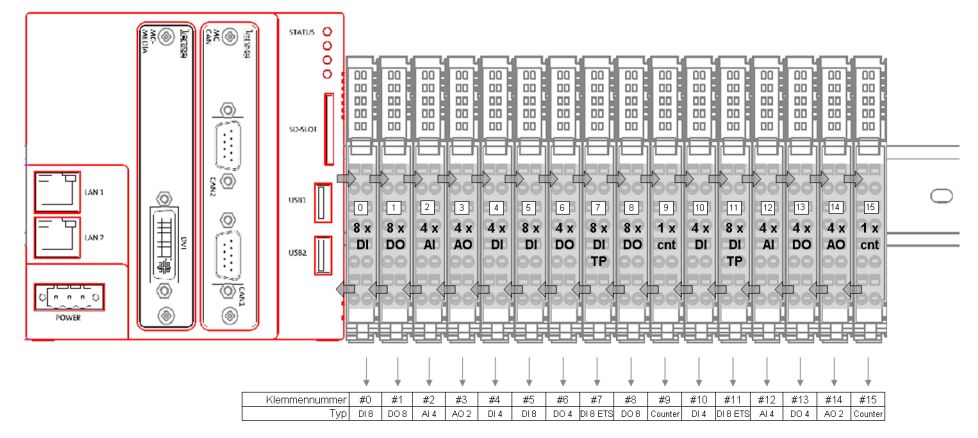

The I/O system 1000 includes the following components:

- I/O module coupler for voltage supply of the I/O compound modules
- I/O compound modules:
- Up to 64 modules are possible which are connected to the Controller 3200 C via the Lenze backplane bus.

In order to be able to access the modules by means of a PLC program (read input signals/write output signals), the modules have to be configured in the »PLC Designer«. For this, map the physical arrangement of the I/O modules in the »PLC Designer«.

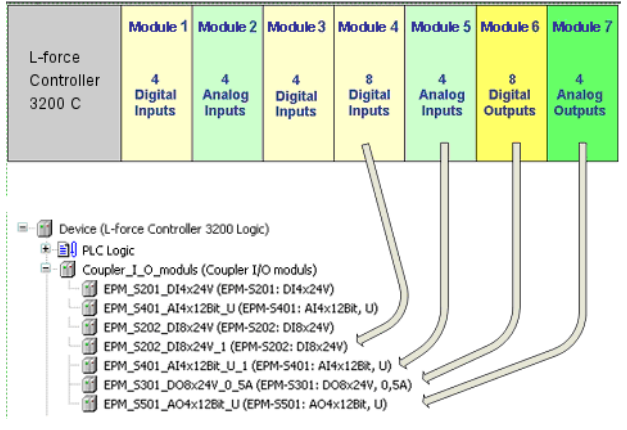

[5-4] Example: mapping the physical arrangement of modules 1...7 in the »PLC Designer«

5.7 I/O system 1000 at the backplane bus of the Cabinet Controller

**How to configure the I/O modules in the »PLC Designer«:**

\_ \_ \_ \_ \_ \_ \_ \_ \_ \_ \_ \_ \_ \_ \_ \_ \_ \_ \_ \_ \_ \_ \_ \_ \_ \_ \_ \_ \_ \_ \_ \_ \_ \_ \_ \_ \_ \_ \_ \_ \_ \_ \_ \_ \_ \_ \_ \_ \_ \_ \_ \_ \_ \_ \_ \_ \_ \_ \_ \_ \_ \_ \_ \_

1. Go to the context menu of the I/O module coupler and add the used I/O modules with the **Device Add** menu command.

**Note:** The sequence of the I/O modules in the device tree must comply with the physical arrangement.

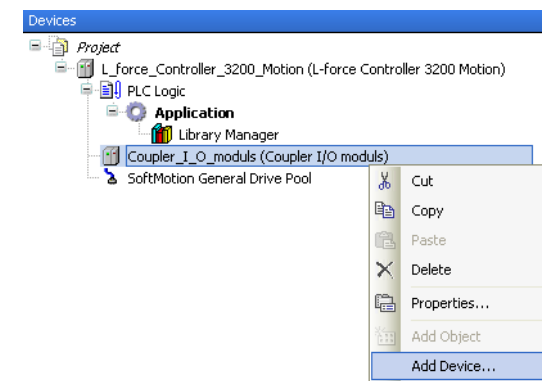

2. View in the device tree/*Device view*:

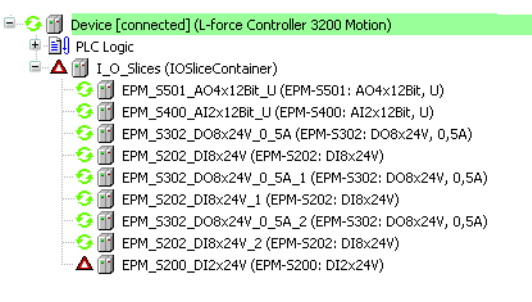

- If everything is configured correctly, all modules are marked with the  $\bullet$  symbol in the device tree after going online and starting the PLC.
- In the event of an error, i.e. if the configuration deviates from the physical arrangement, the modules are marked with the  $\Delta$  symbol.

Use the **I/O module coupler** tab for diagnostics purposes using the PLC application.

**Example:** Insert the *b\_myError* variable in this tab. The variable is globally declared and the PLC application is able to evaluate it.

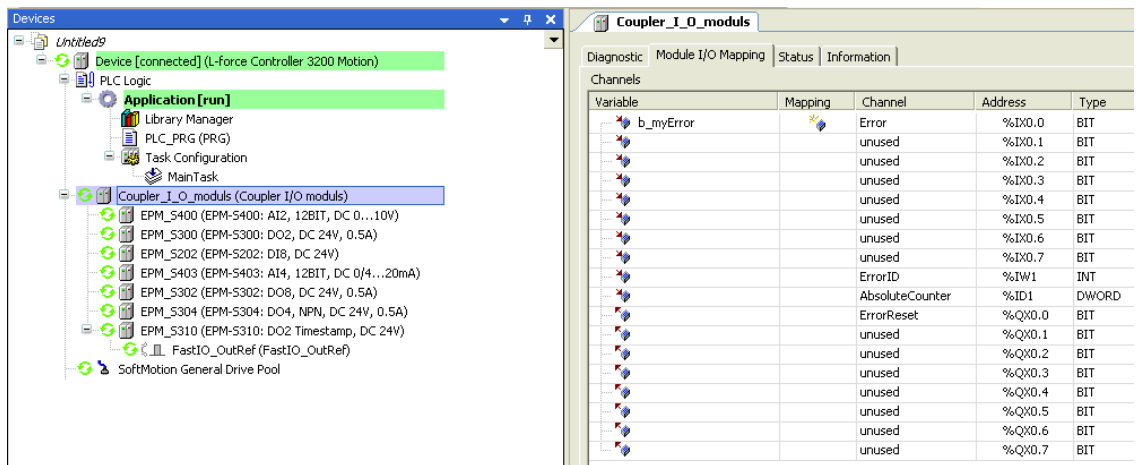

5.7 I/O system 1000 at the backplane bus of the Cabinet Controller

#### **5.7.3 Determining the topology of the I/O modules automatically**

In addition to appending devices manually, the »PLC Designer« allows for the automatic recognition of I/O modules connected (fieldbus scan).

\_ \_ \_ \_ \_ \_ \_ \_ \_ \_ \_ \_ \_ \_ \_ \_ \_ \_ \_ \_ \_ \_ \_ \_ \_ \_ \_ \_ \_ \_ \_ \_ \_ \_ \_ \_ \_ \_ \_ \_ \_ \_ \_ \_ \_ \_ \_ \_ \_ \_ \_ \_ \_ \_ \_ \_ \_ \_ \_ \_ \_ \_ \_ \_

For this purpose, execute the **Start Search** command in the context menu of the *I/O module coupler*:

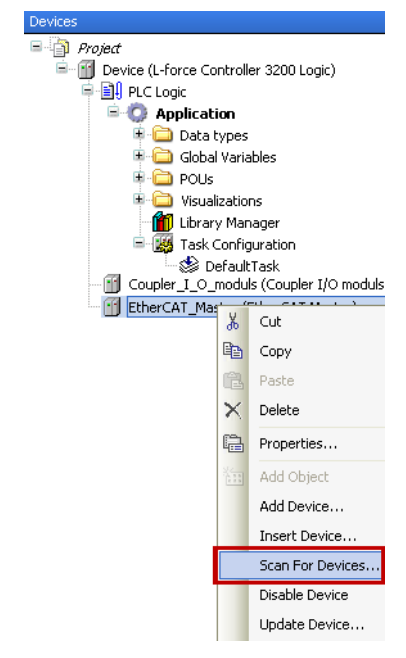

5.8 Tabs of the I/O modules at the backplane bus

#### **5.8 Tabs of the I/O modules at the backplane bus**

The *Workspace ...*

• uses various tabs to display the properties and settings of the module selected from the *Device view*.

\_ \_ \_ \_ \_ \_ \_ \_ \_ \_ \_ \_ \_ \_ \_ \_ \_ \_ \_ \_ \_ \_ \_ \_ \_ \_ \_ \_ \_ \_ \_ \_ \_ \_ \_ \_ \_ \_ \_ \_ \_ \_ \_ \_ \_ \_ \_ \_ \_ \_ \_ \_ \_ \_ \_ \_ \_ \_ \_ \_ \_ \_ \_ \_

• serves to edit the parameters of the individual I/O compound modules.

Depending on the module selected from the *Device view*, different tabs are available in the *Workspace*.

#### **I/O module coupler (backplane bus)**

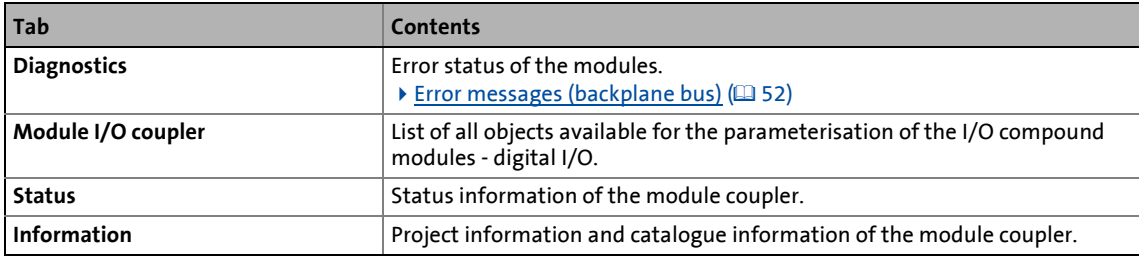

Each I/O module on the backplane bus is represented by the following tab:

#### **I/O compound modules**

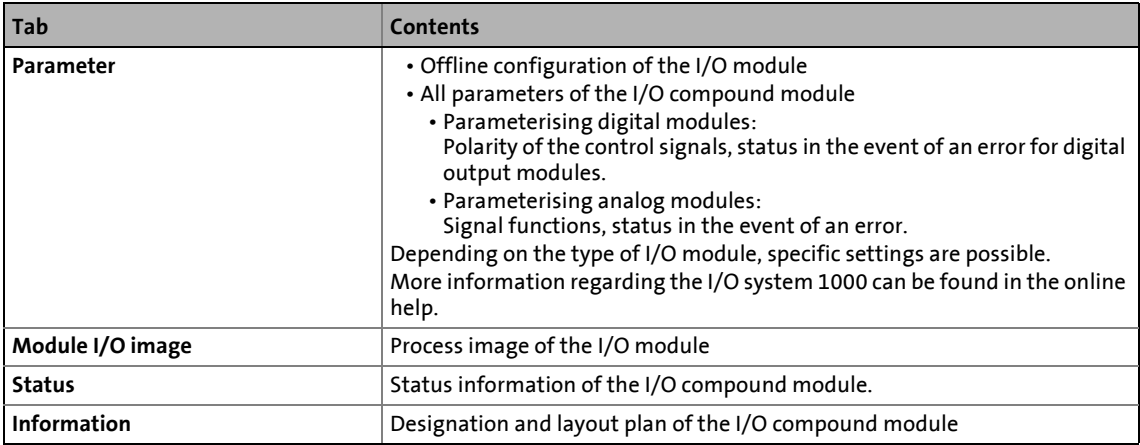

5.9 Error messages (backplane bus)

#### <span id="page-51-0"></span>**5.9 Error messages (backplane bus)**

Error messages are shown under the **Diagnostics** tab of the I/O module coupler.

\_ \_ \_ \_ \_ \_ \_ \_ \_ \_ \_ \_ \_ \_ \_ \_ \_ \_ \_ \_ \_ \_ \_ \_ \_ \_ \_ \_ \_ \_ \_ \_ \_ \_ \_ \_ \_ \_ \_ \_ \_ \_ \_ \_ \_ \_ \_ \_ \_ \_ \_ \_ \_ \_ \_ \_ \_ \_ \_ \_ \_ \_ \_ \_

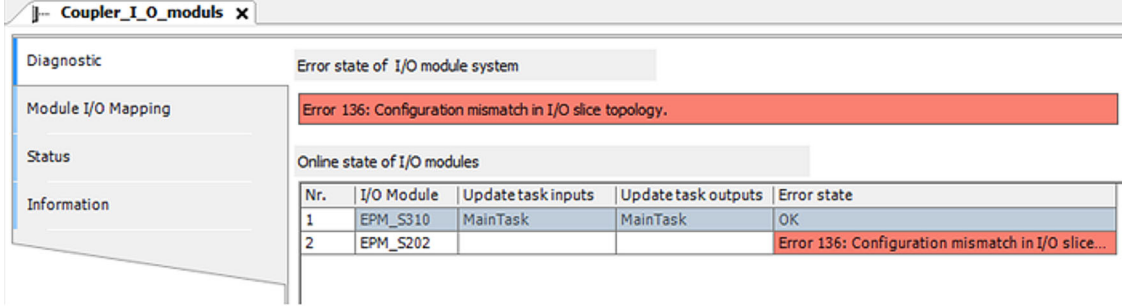

[5-5] Example: Topology error '136', the EPM-S202 module cannot be reached at the backplane bus.

#### **Error description and remedy**

If the remedies described do not manage to eliminate the error causes and you have to contact Lenze, provide the following information:

- PLC project (»PLC Designer«)
- Bus structure at the backplane bus of the Controller (number and type of all modules connected including the passive modules EPM-S7xx/EPM-S9xx)
- Status of the RUN and MF-LEDs of all modules connected

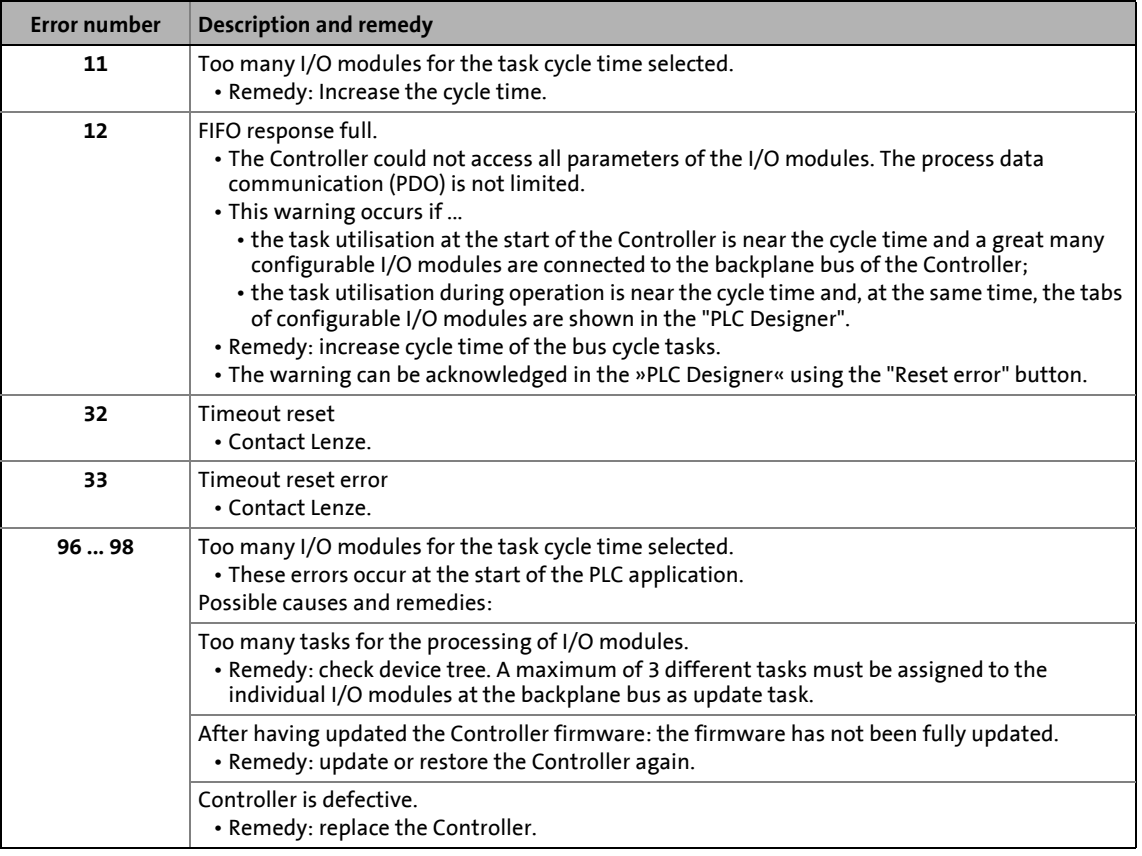

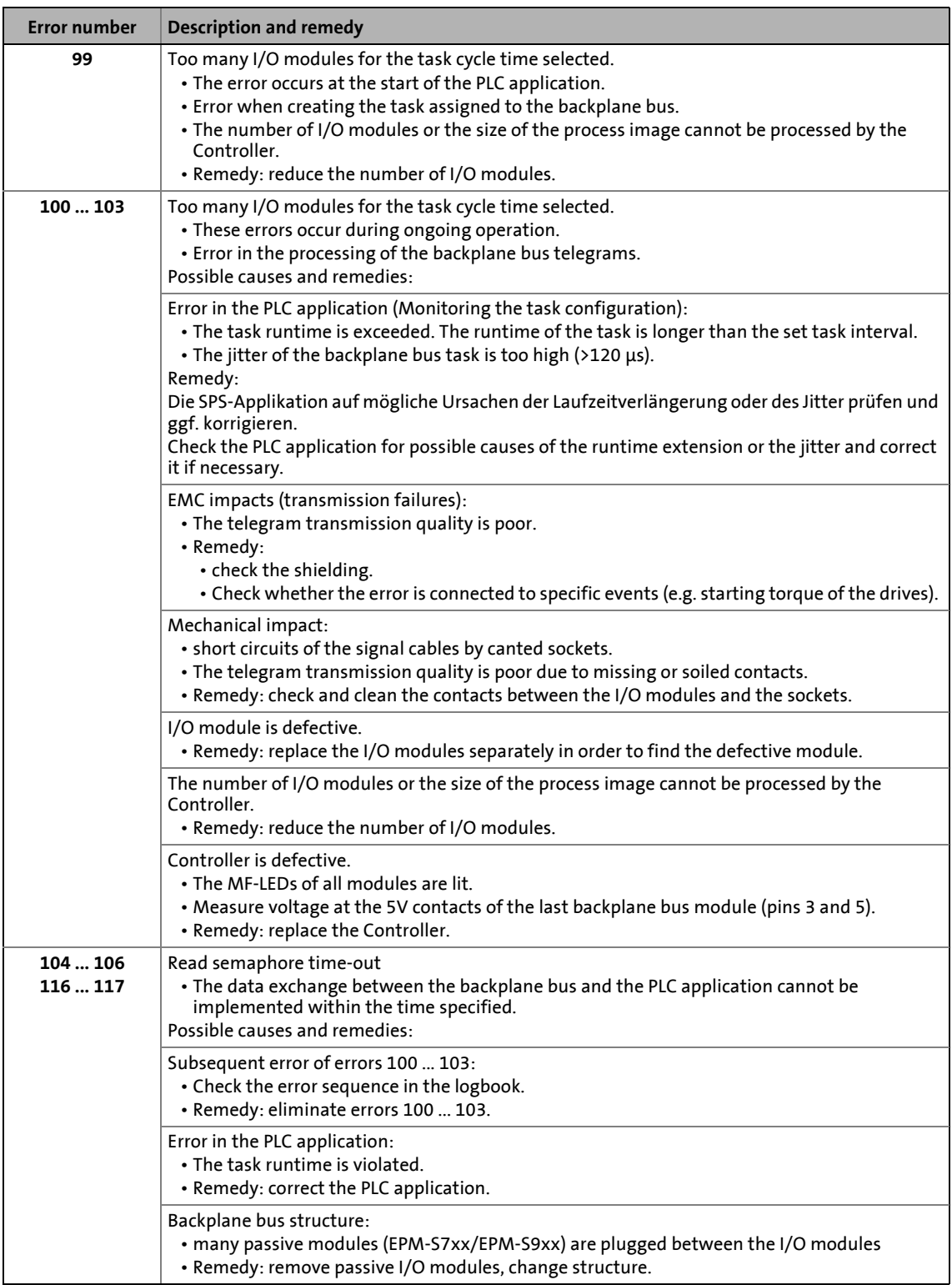

### 5 Commissioning the controller 5.9 Error messages (backplane bus)

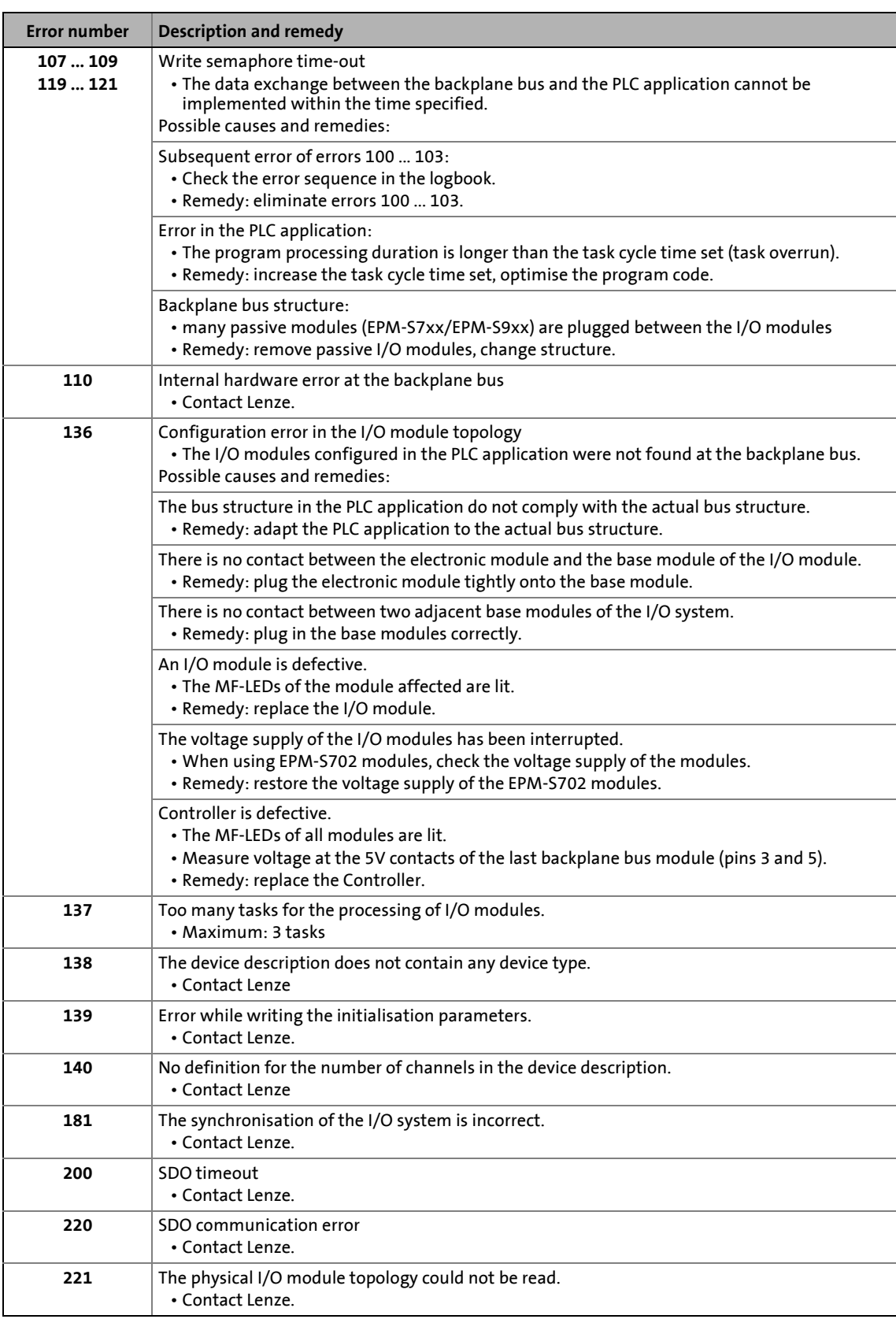

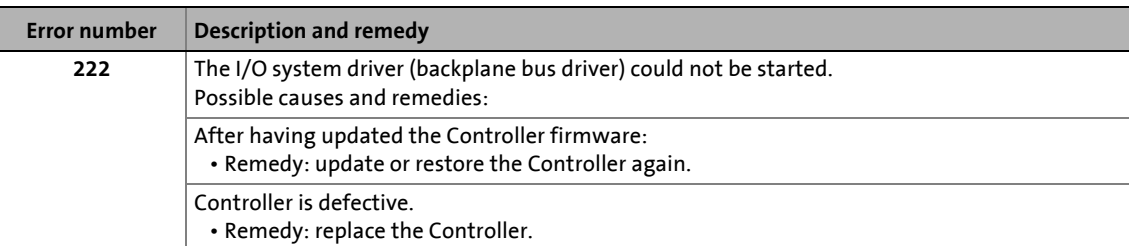

6.1 System structure

### **6 Parameter setting using the »WebConfig«**

This chapter contains information on how to parameterise the Controller via »WebConfig«.

\_ \_ \_ \_ \_ \_ \_ \_ \_ \_ \_ \_ \_ \_ \_ \_ \_ \_ \_ \_ \_ \_ \_ \_ \_ \_ \_ \_ \_ \_ \_ \_ \_ \_ \_ \_ \_ \_ \_ \_ \_ \_ \_ \_ \_ \_ \_ \_ \_ \_ \_ \_ \_ \_ \_ \_ \_ \_ \_ \_ \_ \_ \_ \_

#### **6.1 System structure**

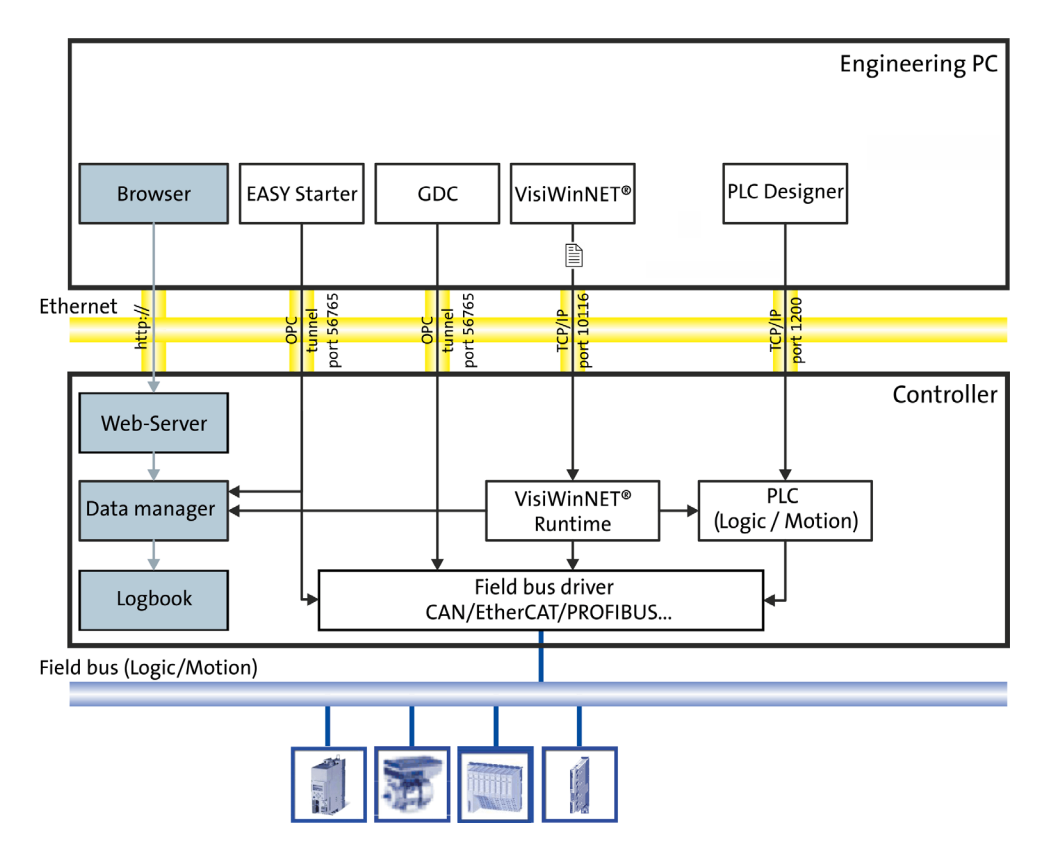

#### **6.2 Parameter setting of the Controller**

All settings that can be used for parameterising the controller are included in a numbered parameter list.

»WebConfig« can be remotely called via http by an external Engineering PC which can be reached via network. The Engineering PC is a desktop computer with a Windows® (XP/7) operating system.

[Basic parameters of the Controllers](#page-145-0) (20 [146\)](#page-145-0)

6.3 Online connection from the Engineering PC to the controller

#### **6.3 Online connection from the Engineering PC to the controller**

Connect the Engineering PC to the Controller using a network cable or connect the Controller to the network which is accessed to the Engineering PC.

\_ \_ \_ \_ \_ \_ \_ \_ \_ \_ \_ \_ \_ \_ \_ \_ \_ \_ \_ \_ \_ \_ \_ \_ \_ \_ \_ \_ \_ \_ \_ \_ \_ \_ \_ \_ \_ \_ \_ \_ \_ \_ \_ \_ \_ \_ \_ \_ \_ \_ \_ \_ \_ \_ \_ \_ \_ \_ \_ \_ \_ \_ \_ \_

## **Note!**

In the case of a direct connection between the Engineering PC and the controller, a **crossed** network cable is required.

The settings of the static IP address of the Engineering PC are only to be carried out for the direct connection between the Engineering PC and controller.

#### **6.3.1 Setting IP addresses on the Engineering PC (example: Windows® XP)**

### <span id="page-56-0"></span>**Note!**

Recommended setting for the Engineering PC: IP address: **<192.168.5.100>** Default settings of the controller: IP address: **<192.168.5.99>**, subnetwork **<255.255.255.0>**.

Setting for the direct connection between Engineering PC and controller:

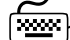

**How to set the static IP address of the Engineering PC:**

1. Open the *Network connections* dialog box.

**Start Settings Network connections**

- 2. Select the network interface which is connected to the Controller. Right-click **Properties**.
- 3. Select **Internet protocol (TCP/IP)**.
- 4. Click the **Properties** button.
- 5. Select the **Alternate configuration** tab.
- 6. Select the **User configured** option.
	- Enter the IP address. The subnet range of this IP address and the one of the IP address of the controller must be the same, example: **<192.168.5.100>** (Lenze setting of the controller: **<192.168.5.99>**).
	- Enter the subnet mask of the Engineering PC (standard setting: **<255.255.255.0>**)
- 7. Close the individual dialog boxes with **OK**/**Close**.

#### The **Properties of internet protocol (TCP/IP)** dialog window

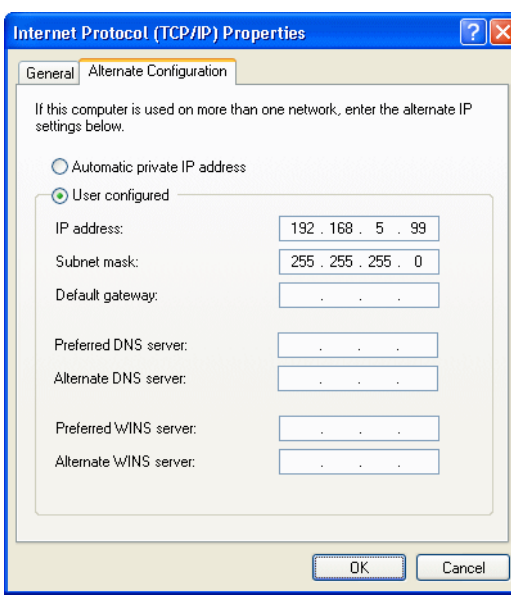

\_ \_ \_ \_ \_ \_ \_ \_ \_ \_ \_ \_ \_ \_ \_ \_ \_ \_ \_ \_ \_ \_ \_ \_ \_ \_ \_ \_ \_ \_ \_ \_ \_ \_ \_ \_ \_ \_ \_ \_ \_ \_ \_ \_ \_ \_ \_ \_ \_ \_ \_ \_ \_ \_ \_ \_ \_ \_ \_ \_ \_ \_ \_ \_

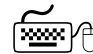

## How to set the browser:

- 1. Open the browser at the Engineering PC. (This setting refers to the Microsoft Internet Explorer.)
- 2. Select the *Proxy settings* dialog window: **Tools Internet Options Connections Settings Advanced**
- 3. Position the cursor in the **Exceptions** field at the end of the entries available.
- 4. Enter the IP address of the controller: **<;192.168.5\*>** (Lenze setting)
- 5. Close the individual dialog windows with **OK**.

#### **6.4 Start »WebConfig«**

Start a browser at the Engineering PC and enter the IP address of the controller.

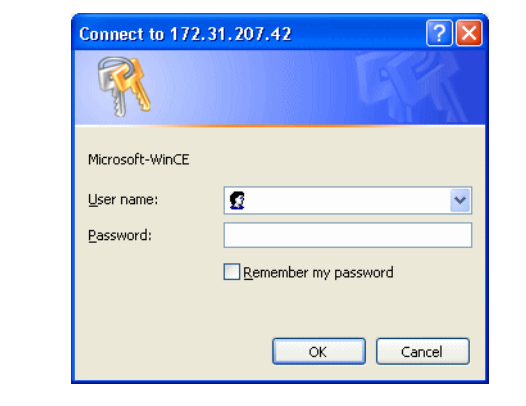

- 1. Enter **<User name:password>**. As default setting, **admin:admin** is preselected. Any user set up on the controller can log in.
	- $\blacktriangleright$  [User management](#page-65-0) ( $\boxplus$  [66\)](#page-65-0)
- 2. Confirm with **OK** .
- 3. Afterwards, »WebConfig« is visible.
	- ▶ [User interface of »WebConfig«](#page-58-0) (□ [59\)](#page-58-0)

6.5 User interface of »WebConfig«

#### <span id="page-58-0"></span>**6.5 User interface of »WebConfig«**

The user interface of »WebConfig« is divided into the following areas  $\mathbb{A}$  -  $\mathbb{D}$ :

\_ \_ \_ \_ \_ \_ \_ \_ \_ \_ \_ \_ \_ \_ \_ \_ \_ \_ \_ \_ \_ \_ \_ \_ \_ \_ \_ \_ \_ \_ \_ \_ \_ \_ \_ \_ \_ \_ \_ \_ \_ \_ \_ \_ \_ \_ \_ \_ \_ \_ \_ \_ \_ \_ \_ \_ \_ \_ \_ \_ \_ \_ \_ \_

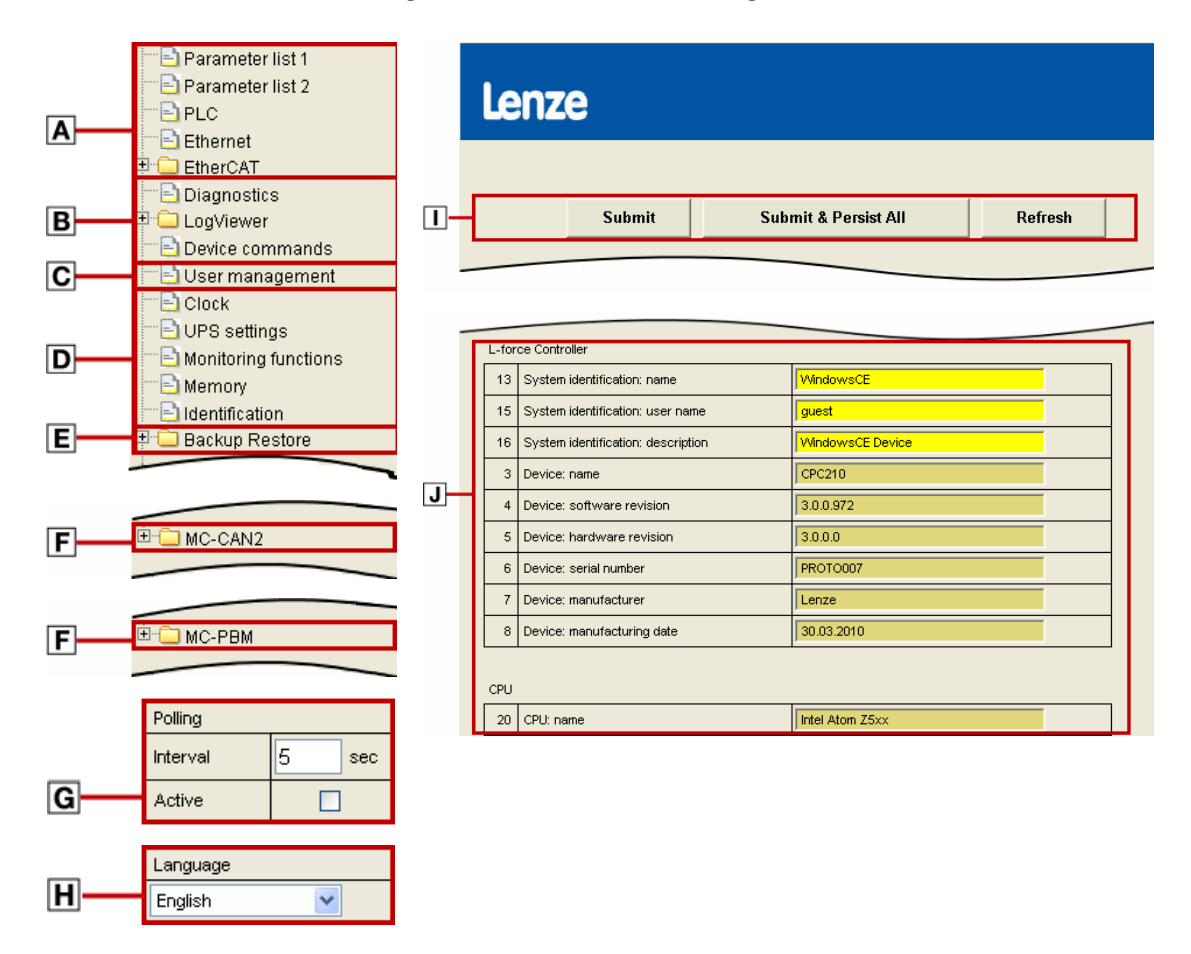

### **Note!**

The representation of the user interface in area  $E$  depends on the respective system configuration!

\_ \_ \_ \_ \_ \_ \_ \_ \_ \_ \_ \_ \_ \_ \_ \_ \_ \_ \_ \_ \_ \_ \_ \_ \_ \_ \_ \_ \_ \_ \_ \_ \_ \_ \_ \_ \_ \_ \_ \_ \_ \_ \_ \_ \_ \_ \_ \_ \_ \_ \_ \_ \_ \_ \_ \_ \_ \_ \_ \_ \_ \_ \_ \_

**Range Information Menu buttons**  $\mathbf{A}$  [Device parameters of the controller](#page-60-0) ( $\mathbf{A}$  [61\)](#page-60-0) • **Parameter list 1**: All parameters of the standard device • **Parameter list 2**: All parameters of the installed communication cards • PLC parameters • Ethernet (on board) parameters • EtherCAT parameters **B** [Diagnostic/device commands](#page-61-0) ( $\Box$  [62\)](#page-61-0) • Logbook parameters • Logbook of the controller • Device commands **C**  $\sqrt{\frac{User}{2}}$  management ( $\boxed{4}$  [66\)](#page-65-0) ... for settings of the users 1 - 10 **D** [General parameters](#page-65-1) ( $\Box$  [66\)](#page-65-1) • Time • UPS settings • Monitoring functions • Memory • Diagnostics **E »Backup & Restore«** ... for carrying out a backup, restore or software updates Detailed information regarding the parameters of the »Backup & Restore« can be found here: ▶ [Backup & Restore](#page-182-0) (2[183\)](#page-182-0) Further information on how to carry out a backup, restore or software updates can be found in the »Backup & Restore« software manual. **F** [Parameters of the communication cards \(MC cards\)](#page-66-0) (**1467**) **Note:** • The represented parameters of slots 1 and 2 depend on the corresponding communication cards that are installed! • The additional buttons for the actually installed communication cards are automatically added to the menu buttons. • The top-down order of the buttons corresponds to the order in which the communication cards have been installed (slot 1, slot 2). Detailed information regarding the parameters of the communication cards can be found here: [Parameter reference](#page-141-0) ([142\)](#page-141-0) **G**  $\sqrt{\frac{P_0}{P_1}}$  [Polling](#page-66-1) ( $\boxed{\square}$  [67\)](#page-66-1) **H**  $\vert$  [Language selection](#page-66-2) ( $\Box$  [67\)](#page-66-2) Buttons **I I** [Parameter list buttons](#page-66-3) ( $\Box$  [67\)](#page-66-3) Display range **J Parameter display** Depending on the selected menu button, the parameters can be viewed in this area. • Parameter numbers • Name of the parameter • Representation of the display, entry, selection, control and list fields.

Depending on the equipment of the controller, deviating components are shown by use of the menu control fields.

Detailed information on the parameters of the Controller can be found here:

 $\triangleright$  [Basic parameters of the Controllers](#page-145-0) ( $\Box$  [146\)](#page-145-0)

#### **Representation of parameter values**

In the display area of »WebConfig«, settings of device parameters are represented with different background colours which have the following meaning:

\_ \_ \_ \_ \_ \_ \_ \_ \_ \_ \_ \_ \_ \_ \_ \_ \_ \_ \_ \_ \_ \_ \_ \_ \_ \_ \_ \_ \_ \_ \_ \_ \_ \_ \_ \_ \_ \_ \_ \_ \_ \_ \_ \_ \_ \_ \_ \_ \_ \_ \_ \_ \_ \_ \_ \_ \_ \_ \_ \_ \_ \_ \_ \_

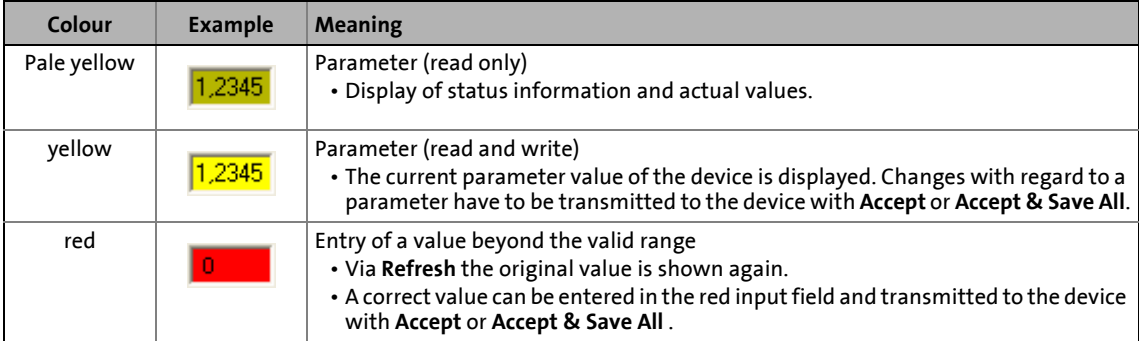

In the following the individual menus of the web-based parameterisation »WebConfig« are described.

#### <span id="page-60-0"></span>**6.5.1 Device parameters of the controller**

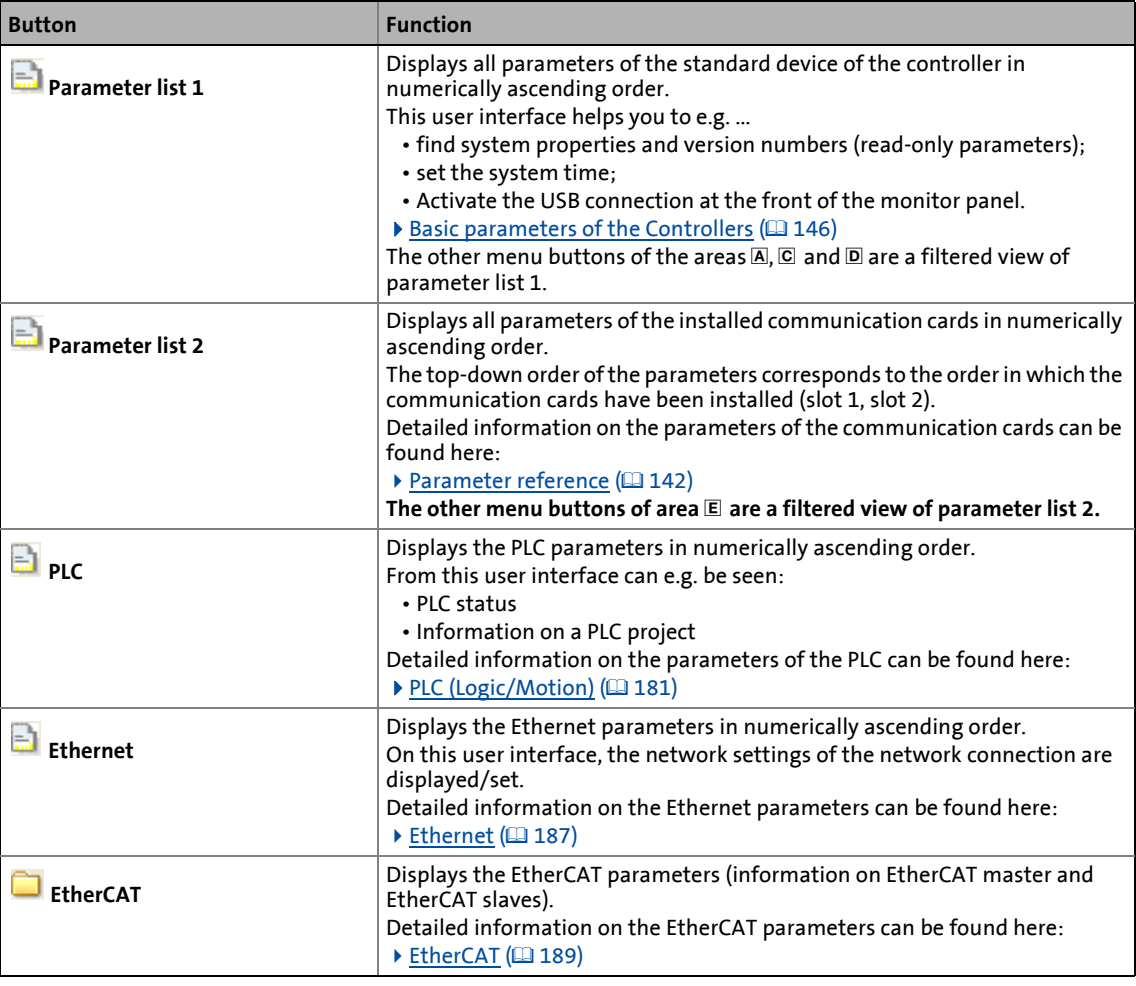

6.5 User interface of »WebConfig«

#### <span id="page-61-0"></span>**6.5.2 Diagnostic/device commands**

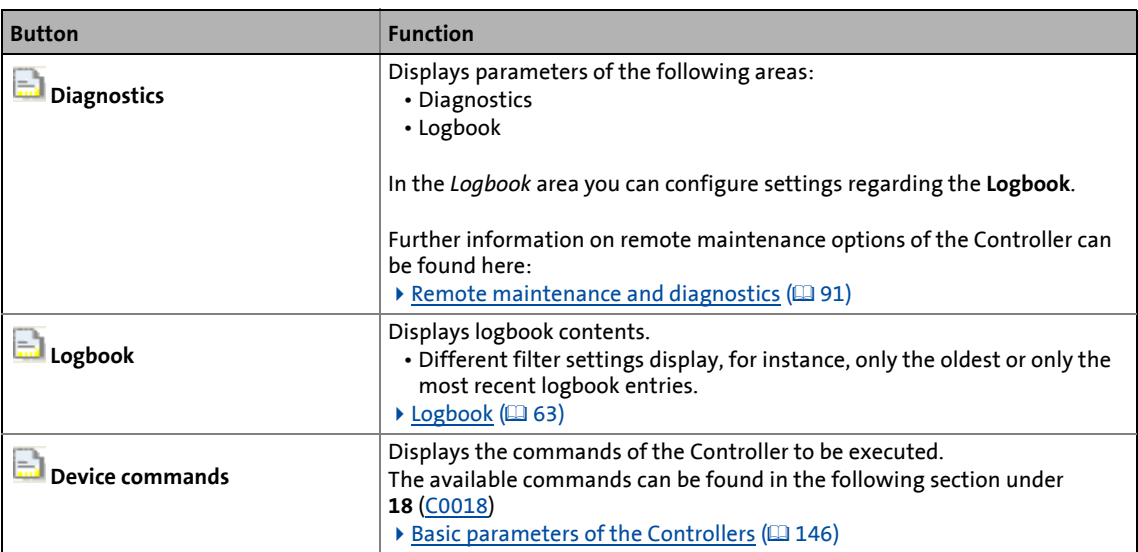

6.5 User interface of »WebConfig«

#### <span id="page-62-0"></span>**6.5.3 Logbook**

This user interface displays the logbook information of the Controller. The logbook offers various filter options to systematically display specific logbook contents.

**Note!**

If the **ClearLog** button is clicked, the entire logbook contents of the controller are deleted without further query!

\_ \_ \_ \_ \_ \_ \_ \_ \_ \_ \_ \_ \_ \_ \_ \_ \_ \_ \_ \_ \_ \_ \_ \_ \_ \_ \_ \_ \_ \_ \_ \_ \_ \_ \_ \_ \_ \_ \_ \_ \_ \_ \_ \_ \_ \_ \_ \_ \_ \_ \_ \_ \_ \_ \_ \_ \_ \_ \_ \_ \_ \_ \_ \_

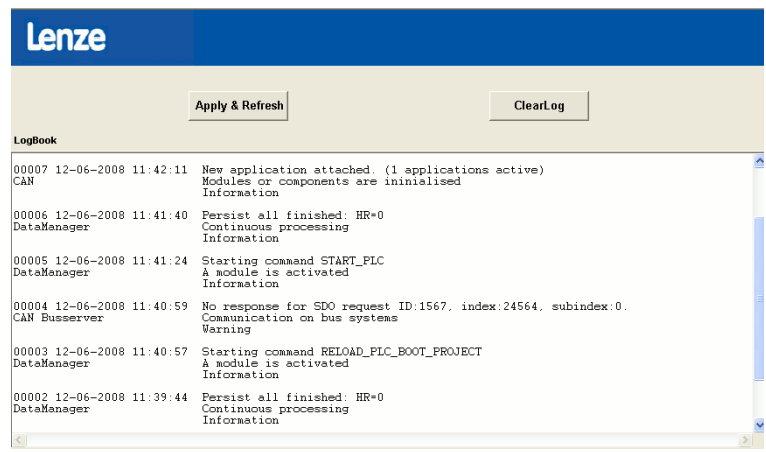

#### <span id="page-62-1"></span>**6.5.3.1 Structure of a logbook entry: example**

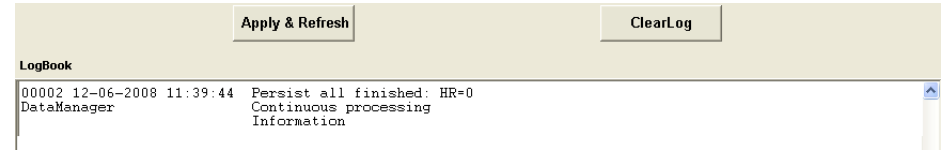

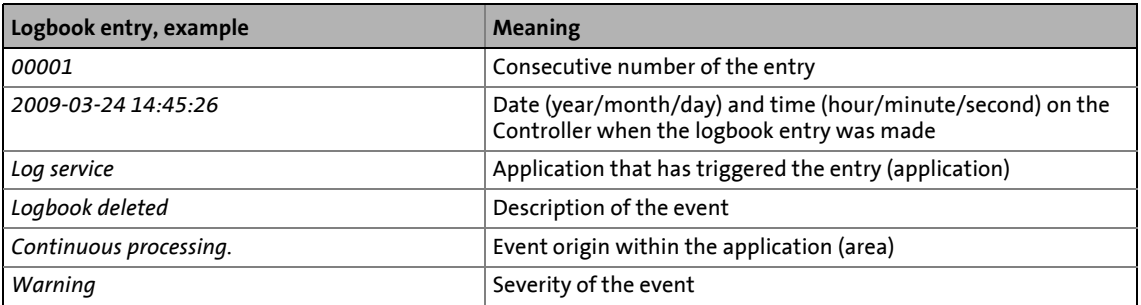

6.5 User interface of »WebConfig«

#### **6.5.3.2 Filter options**

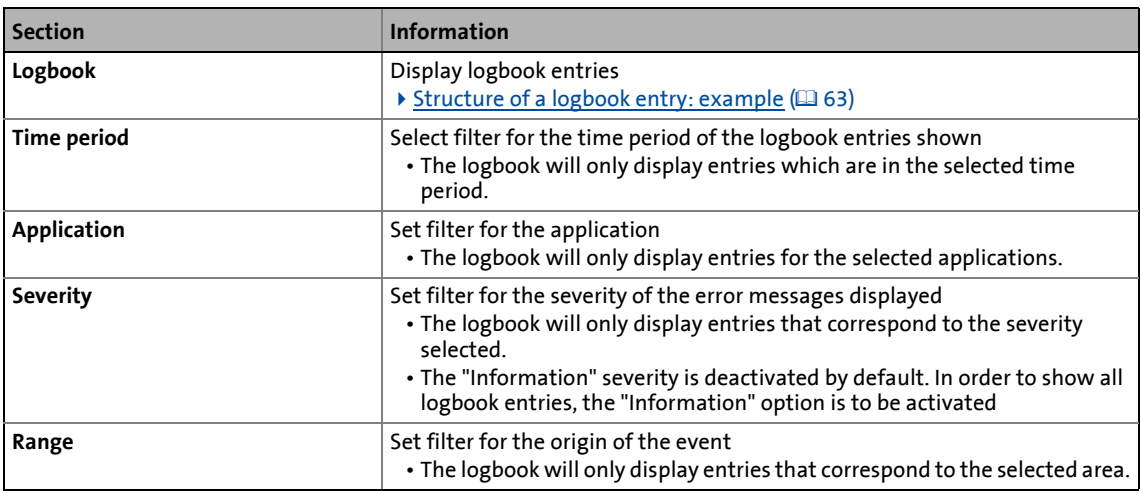

\_ \_ \_ \_ \_ \_ \_ \_ \_ \_ \_ \_ \_ \_ \_ \_ \_ \_ \_ \_ \_ \_ \_ \_ \_ \_ \_ \_ \_ \_ \_ \_ \_ \_ \_ \_ \_ \_ \_ \_ \_ \_ \_ \_ \_ \_ \_ \_ \_ \_ \_ \_ \_ \_ \_ \_ \_ \_ \_ \_ \_ \_ \_ \_

#### **6.5.3.3 Time filter for the display of logbook entries**

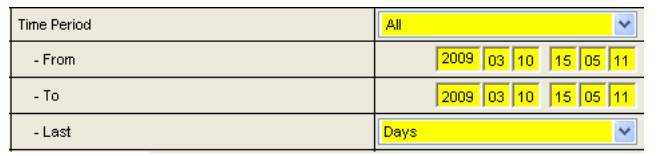

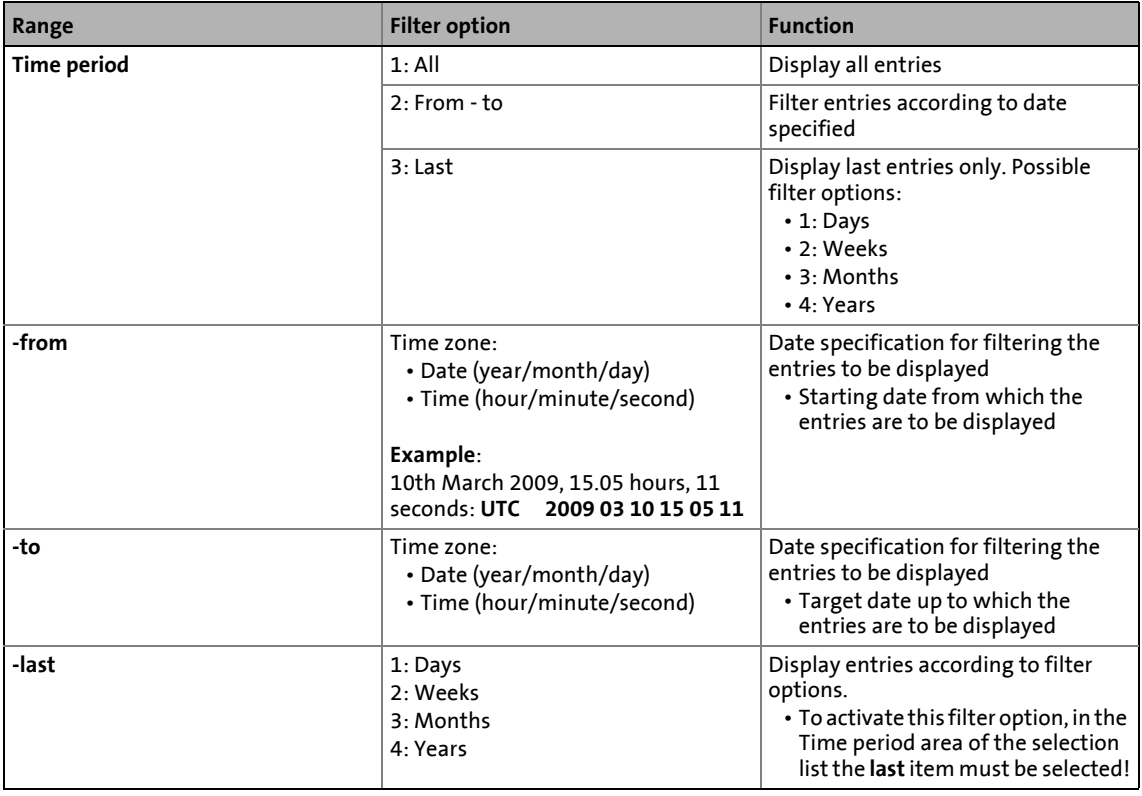

6.5 User interface of »WebConfig«

#### **6.5.3.4 Saving log files with mains failure protection**

The log files are persisted automatically at certain events.

 $\triangleright$  [Diagnostics with the logbook](#page-100-0) ( $\Box$  [101\)](#page-100-0)

You can also persist the log files manually by means of the »EASY Starter« and »WebConfig«.

## **How to proceed:**

- 1. Click the **Device commands** button.
- 2. Select the entry "1282: Persist logbook" from the **Commands** list field.

\_ \_ \_ \_ \_ \_ \_ \_ \_ \_ \_ \_ \_ \_ \_ \_ \_ \_ \_ \_ \_ \_ \_ \_ \_ \_ \_ \_ \_ \_ \_ \_ \_ \_ \_ \_ \_ \_ \_ \_ \_ \_ \_ \_ \_ \_ \_ \_ \_ \_ \_ \_ \_ \_ \_ \_ \_ \_ \_ \_ \_ \_ \_ \_

3. Click the **Accept** button.

**OK** appears in the "Status" field.

#### **6.5.3.5 Exporting logbook entries**

**How to export the logbook entries to a text file (without using the »EASY Starter«):**

- 1. Establish online connection to the controller.
	- $\triangleright$  [Entering the IP address of the controller](#page-37-1) ( $\Box$  [38\)](#page-37-1)
- 2. Available logbook entries can be seen on the **Logbook** tab.
- 3. Click the **ExportLog** button in the header of the logbook to export the logbook entries to a file.

The contents of the logbook is exported to a German (\*\_de) and English file (\*\_en) to the memory card in the directory \USBStorage\export\log (with 3200 C/p500) or \sdcard\export\log (with c300/p300).

The directory is already preinstalled on the SD card by default.

#### **Notes:**

- The contents of the logbook can also be exported to a USB stick (connected to the Controller). To be able to export the contents of the logbook to the USB stick, create the \export\log subdirectory manually on the USB stick prior to export.
- The execution of an **ExportLog** is entered into the logbook as "information". Entries of the "information" type can only be seen in the logbook if the corresponding filter options are set in the **logbook**.

#### **Export logbook entries via device command**

The logbook export can also be started by writing to command parameter **18** [\(C0018](#page-147-0)) via PLC or »VisiWinNET®«.

In the section **Device commands** (parameter 18), execute the **304: Export complete logbook** command to export the logbook entries.

6.5 User interface of »WebConfig«

#### **6.5.4 Device commands**

In this area, the available device commands of parameter **18** ([C0018\)](#page-147-0) can be executed. Parameter **19** [\(C0019\)](#page-147-1) shows status information relating to the executed command.

\_ \_ \_ \_ \_ \_ \_ \_ \_ \_ \_ \_ \_ \_ \_ \_ \_ \_ \_ \_ \_ \_ \_ \_ \_ \_ \_ \_ \_ \_ \_ \_ \_ \_ \_ \_ \_ \_ \_ \_ \_ \_ \_ \_ \_ \_ \_ \_ \_ \_ \_ \_ \_ \_ \_ \_ \_ \_ \_ \_ \_ \_ \_ \_

 $\blacktriangleright$  [Basic parameters of the Controllers](#page-145-0) ( $\boxplus$  [146\)](#page-145-0)

#### **Saving parameters of the controller**

The parameters of the controller can be saved with the **Persist all data** device command.

**How to proceed:** 

- 1. Click the **Device commands** button.
- 2. Select the entry "279: Persist all data" from **Commands** list field.
- 3. Click the **Accept** button.

**OK** appears in the "Status" field.

#### <span id="page-65-0"></span>**6.5.5 User management**

This section sets up the Windows® CE users (users 1-10) and defines their access authorisations.

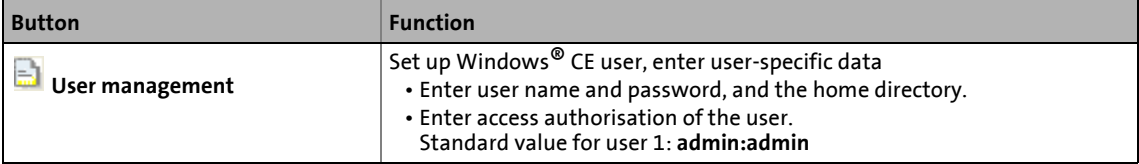

#### <span id="page-65-1"></span>**6.5.6 General parameters**

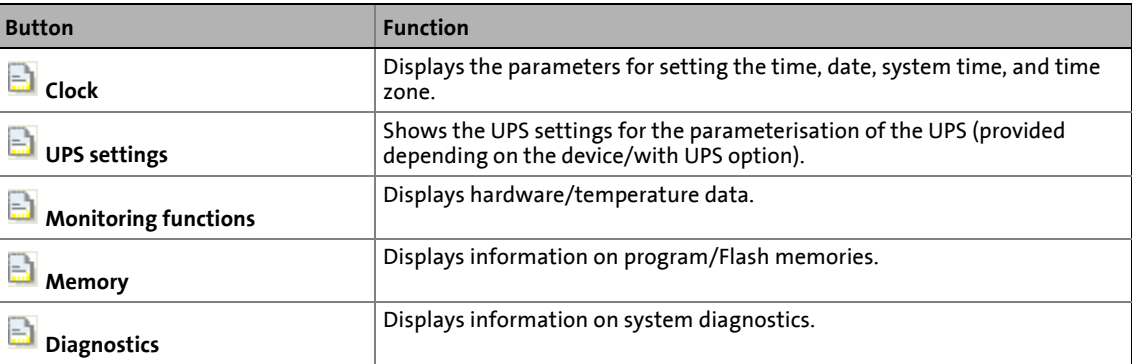

6.5 User interface of »WebConfig«

#### <span id="page-66-0"></span>**6.5.7 Parameters of the communication cards (MC cards)**

Basically we distinguish between parameters of the on-board interfaces and parameters of the communication cards.

\_ \_ \_ \_ \_ \_ \_ \_ \_ \_ \_ \_ \_ \_ \_ \_ \_ \_ \_ \_ \_ \_ \_ \_ \_ \_ \_ \_ \_ \_ \_ \_ \_ \_ \_ \_ \_ \_ \_ \_ \_ \_ \_ \_ \_ \_ \_ \_ \_ \_ \_ \_ \_ \_ \_ \_ \_ \_ \_ \_ \_ \_ \_ \_

This area of »WebConfig« displays the parameters of the installed communication cards. The following communication cards can be used:

- MC-ETH (Ethernet)
- MC-ETC (EtherCAT)
- MC-CAN2 (CAN)
- MC-PBM (PROFIBUS master)
- MC-PBS (PROFIBUS slave)
- MC-PND (PROFINET device)
- MC-ISI (serial interfaces RS-232/422/485)

A communication card can be equipped with several interfaces, such as the MC-CAN2 communication card.

Detailed information regarding the parameters of the communication cards can be found here: **[Parameter reference](#page-141-0) (CD [142\)](#page-141-0)** 

#### <span id="page-66-1"></span>**6.5.8 Polling**

This menu can be used to activate the automatic, interval-controlled update of the screen contents:

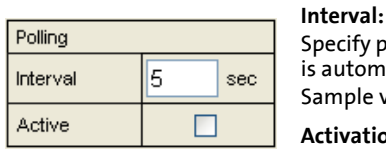

pecify period of time in seconds, defining the intervals in which the screen content s automatically updated. Sample value '5': Update is carried out every 5 seconds.

**Activation:**

Tick the checkmark  $(\boxtimes)$  to activate the automatic update.

#### <span id="page-66-2"></span>**6.5.9 Language selection**

The desired language settings can be selected in the *Language* section. The language settings take immediate effect.

#### <span id="page-66-3"></span>**6.5.10 Parameter list buttons**

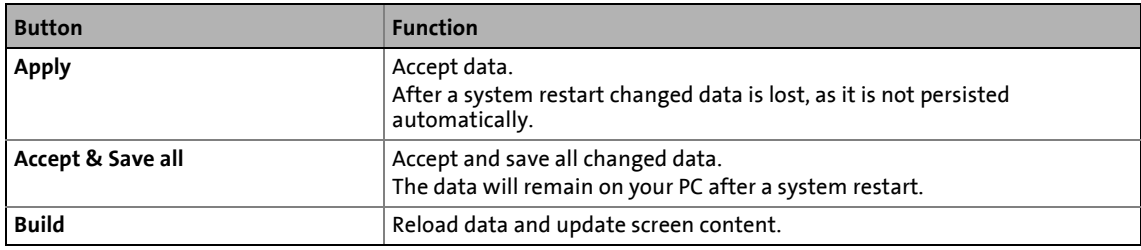

### **7 Programming with the »PLC Designer«**

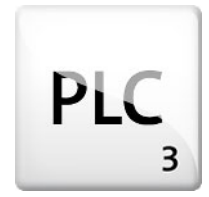

This chapter provides you with general information on the programming of the control function of the controller.

\_\_\_\_\_\_\_\_\_\_\_\_\_\_\_\_\_\_\_

The »PLC Designer« is a Lenze Engineering tool for the creation of PLC programs according to IEC 61131.

The following programming languages can be used:

- Instruction list (IL),
- Ladder diagram (LD),
- Function block diagram (FBD),
- Structured text (ST),
- Sequential function chart (SFC),
- Function block diagram (CFC).

The completely created and compiled PLC program can be transferred to the controller by means of the »PLC Designer«.

The PLC program can then be executed on the Controller using the "Runtime" or "Motion" [Lenze FAST application software](#page-29-0)  $( \mathbb{Q} 30)$  $( \mathbb{Q} 30)$ .

7 Programming with the »PLC Designer« 7.1 System structure

#### **7.1 System structure**

Install the »PLC Designer« on the Engineering PC. Via Ethernet, the »PLC Designer« accesses the Controller:

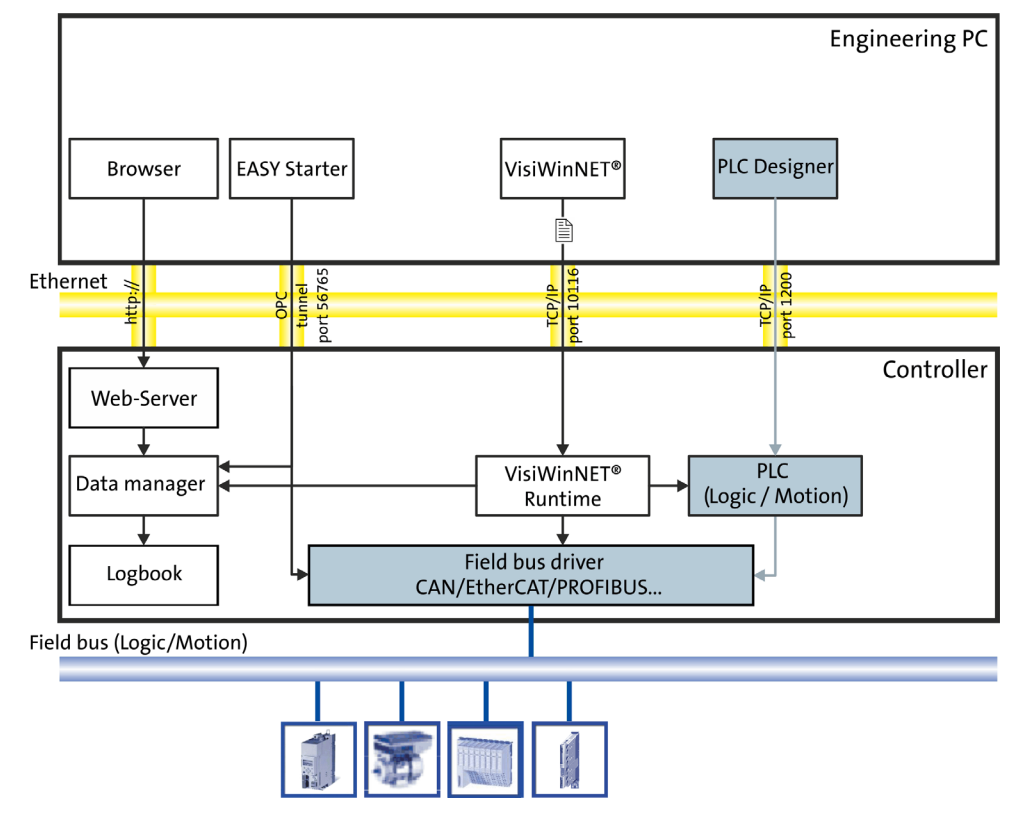

#### **7.2 Function blocks**

The »PLC Designer« contains function blocks which enable the PLC program to directly access the parameters of the Controller and the connected field devices.

\_ \_ \_ \_ \_ \_ \_ \_ \_ \_ \_ \_ \_ \_ \_ \_ \_ \_ \_ \_ \_ \_ \_ \_ \_ \_ \_ \_ \_ \_ \_ \_ \_ \_ \_ \_ \_ \_ \_ \_ \_ \_ \_ \_ \_ \_ \_ \_ \_ \_ \_ \_ \_ \_ \_ \_ \_ \_ \_ \_ \_ \_ \_ \_

Parameters which can be accessed are ...

- device parameters or logbook entries of the Controller;
- device parameters of the field devices (example: Servo Inverter i700).

#### **Memory sizes of the Lenze Controllers**

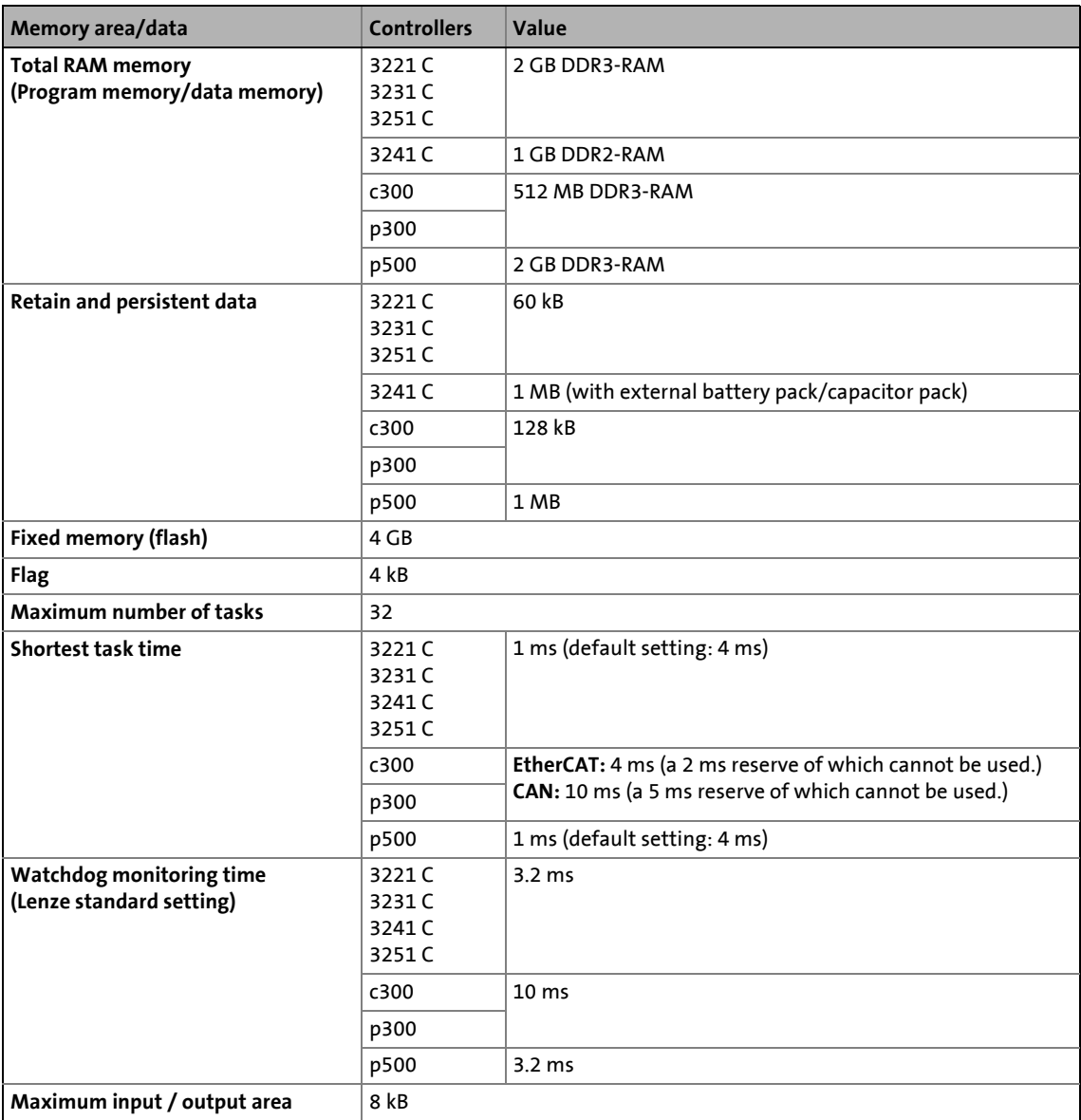

#### **Windows® operating systems of the Lenze Controllers**

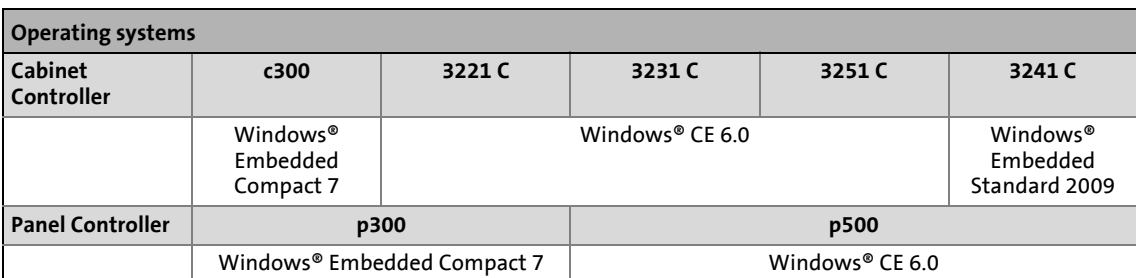

\_ \_ \_ \_ \_ \_ \_ \_ \_ \_ \_ \_ \_ \_ \_ \_ \_ \_ \_ \_ \_ \_ \_ \_ \_ \_ \_ \_ \_ \_ \_ \_ \_ \_ \_ \_ \_ \_ \_ \_ \_ \_ \_ \_ \_ \_ \_ \_ \_ \_ \_ \_ \_ \_ \_ \_ \_ \_ \_ \_ \_ \_ \_ \_

The operating systems and the PLC applications use the available RAM memory area of the Controller together (see above).

#### **7.3 Configuring and parameterising the controller using the control application**

\_ \_ \_ \_ \_ \_ \_ \_ \_ \_ \_ \_ \_ \_ \_ \_ \_ \_ \_ \_ \_ \_ \_ \_ \_ \_ \_ \_ \_ \_ \_ \_ \_ \_ \_ \_ \_ \_ \_ \_ \_ \_ \_ \_ \_ \_ \_ \_ \_ \_ \_ \_ \_ \_ \_ \_ \_ \_ \_ \_ \_ \_ \_ \_

For the creation of a control application, Lenze provides function blocks in standardised libraries (e.g.: motion functions according to PLCopen). Further function blocks can for instance be used to access controller parameters.

By means of the »PLC Designer«, the compiled PLC program has to be loaded to the controller via Ethernet, where it processes the operating system.

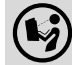

#### **Information regarding the commissioning, configuration, and diagnostics**

More information regarding the commissioning, configuration, and diagnostics of the Controller can be found in these **communication manuals**:

- Controller-based Automation EtherCAT®
- Controller-based Automation CANopen®
- Controller-based Automation PROFIBUS®
- Controller-based Automation PROFINET®
**7.4 Controller c300/p300: Access to odd Controller addresses**

# **Note!**

Due to the processor type (Cortex™-A8), write/read access of variables is only possible to memory addresses that are divisible by the variable size.

#### **Examples:**

- When variables of the DWORD/DINT data type are accessed (read/write), the memory address must be divisible by 4.
- When variables of the WORD-/INT data type are accessed (read/write), the memory address must be divisible by 2.

Access to other memory addresses causes exception handling of the runtime (exception).

\_ \_ \_ \_ \_ \_ \_ \_ \_ \_ \_ \_ \_ \_ \_ \_ \_ \_ \_ \_ \_ \_ \_ \_ \_ \_ \_ \_ \_ \_ \_ \_ \_ \_ \_ \_ \_ \_ \_ \_ \_ \_ \_ \_ \_ \_ \_ \_ \_ \_ \_ \_ \_ \_ \_ \_ \_ \_ \_ \_ \_ \_ \_ \_

#### **Different response of the PLC program (3200 C/p500 and c300/p300)**

1. In the case of the Controllers 3200 C/p500 with x86 processors, unlimited access to the memory addresses is possible. Due to the different processor (Cortex™-A8), PLC programs cause exception handling of the runtime on the Controllers A8c300/p300, although they run without fault on the Controllers 3200 C/p500.

```
PROGRAM PLC_PRG
VAR
   aByteArray : ARRAY [0..20] OF BYTE;
   dwDword : DWORD;
 wWord : WORD;
 pDwordPtr : POINTER TO DWORD;
   pWordPtr : POINTER TO WORD;
END_VAR
// Prerequisite: pDwordPtr is divisible by 4
// DWORD-access to an address which is not divisible by 4 => crash on ARM 
// processor
pDwordPtr := ADR(aByteArray[2]);
dwDword := pDwordPtr^;
// WORD-access to an address which is not divisible by 2 => crash on ARM 
// processor
pWordPtr := ADR(aByteArray[1]);
pWordPtr^ := wWord;
```
2. In the case of many functions/function blocks, a pointer is transferred to a byte array and then the content of the byte array is for instance interpreted as DWORD. This requires manual conversion before the data are used:

\_ \_ \_ \_ \_ \_ \_ \_ \_ \_ \_ \_ \_ \_ \_ \_ \_ \_ \_ \_ \_ \_ \_ \_ \_ \_ \_ \_ \_ \_ \_ \_ \_ \_ \_ \_ \_ \_ \_ \_ \_ \_ \_ \_ \_ \_ \_ \_ \_ \_ \_ \_ \_ \_ \_ \_ \_ \_ \_ \_ \_ \_ \_ \_

```
PROGRAM PLC_PRG
PROGRAM PRG_Logic
VAR
    mySDO_READ : CIA405.SDO_READ4;
   aReadData : ARRAY [1..4] OF BYTE;
    dwDword : DWORD;
END_VAR
mySDO_READ(NETWORK:= 1,
            ENABLE:= TRUE,
            TIMEOUT:= 10000,
            CONFIRM=>,
            ERROR=> ,
            DEVICE:= 1001,
            CHANNEL:= 1,
            INDEX:= 16#5FE7,
           SUBINDEX := 0, DATA=> aReadData,
            DATALENGTH=>,
            ERRORINFO=>);
// Manually create a DWORD from a Byte array
dwDword := aReadData[1] 
            + 256 * aReadData[2]
            + 65536 * aReadData[3]
            + 16777216 * aReadData[4];
```
General information on how to use pointers can be found in the "Pointer" section.

# 7 Programming with the »PLC Designer«

7.5 Creating remanent variables (retain/persistent)

### **7.5 Creating remanent variables (retain/persistent)**

#### <span id="page-74-0"></span>**Retain variables ...**

- are variables of the PLC which are automatically saved by the controller in the case of a voltage failure.
- are variables which are necessary to restart the production process.

\_ \_ \_ \_ \_ \_ \_ \_ \_ \_ \_ \_ \_ \_ \_ \_ \_ \_ \_ \_ \_ \_ \_ \_ \_ \_ \_ \_ \_ \_ \_ \_ \_ \_ \_ \_ \_ \_ \_ \_ \_ \_ \_ \_ \_ \_ \_ \_ \_ \_ \_ \_ \_ \_ \_ \_ \_ \_ \_ \_ \_ \_ \_ \_

The values of a drive system which cannot be read out from the machine due to the lack of a sensor system should be persistent. These values should also be persistent if the corresponding value only changes through the influence of the PLC.

#### **Examples**

*Temperature*: Changes, requires a sensor system

*Position*: Selection preferably via absolute value encoder

*Number of parts within buffer inventory*: Reasonable for RETAIN.

```
VAR RETAIN
     remvar1: INT; (* 1st remanent variable*)
END_VAR
```
#### **Persistent variables ...**

can be created in the device tree in the »PLC Designer«:

Right-click **Application New object Persistent variables**.

```
VAR_GLOBAL PERSISTENT RETAIN
    uiPerRetain : ARRAY[0..1000] OF UNIT; (* declaration of the persistent variable*)
END_VAR
```
### **7.6 Storing retain data on the SD card (only Controllers 3221 C/3231 C/3251 C)**

\_ \_ \_ \_ \_ \_ \_ \_ \_ \_ \_ \_ \_ \_ \_ \_ \_ \_ \_ \_ \_ \_ \_ \_ \_ \_ \_ \_ \_ \_ \_ \_ \_ \_ \_ \_ \_ \_ \_ \_ \_ \_ \_ \_ \_ \_ \_ \_ \_ \_ \_ \_ \_ \_ \_ \_ \_ \_ \_ \_ \_ \_ \_ \_

<span id="page-75-0"></span>In the case of Controllers 3221 C, 3231 C, and 3251 C, by default, the values of the retain variables are only stored in the device.

In order to avoid a loss of the retain data, or in order to provide for further use of the data (e.g. if the device is replaced), save the retain data on the SD card of the Controller. For this purpose, use the **L\_Util\_Retain** function from the **L\_Util.lib** library.

### **Note!**

- The SD card is only suitable for storing retain data if the RETAIN values do not change very often.
- It is not possible to save the RETAIN values to the SD card during every PLC cycle.
- SD cards only have a limited number of write/read cycles. Thus, the retain variables should not be saved at very short time intervals.
- Please avoid calling the **L\_Util\_Retain()** function in a motion task. The creation of the RETAIN file prolongs the current PLC cycle of the calling task by several 100 ms.
- The **SysSaveRetains()** and **SysRestoreRetain()** functions included in the **SysPlcCtrl23.lib** library are not supported and must not be used.

### **Program example for the use of the L\_Util\_Retain() function**

```
PROGRAM PLC_PRG
VAR
       FB_LUtilRetain: L_Util_Retain;
       xRetainsIntoFile_LUtilRetain: BOOL;
       instSetRetainValues: SetRetainValues;
       xSetRetain: BOOL;
       xStoreRetains_LUtilRetain: BOOL;
END_VAR
```
When being called, the L Util Retain() function saves the retain/persistent variables to the SD card to the **retains.ret** file (directory: IPC\PLC).

#### **Re-use of the retain data after a device replacement**

- Plug the SD card of the Controller that has been replaced into the new device.
- The boot application starts with the retain values saved last by the **L\_Util\_Retain()** function.
- When the PLC is started, the retain file is generated once. In order to generate the retain file again or to generate it manually, the **xStoreRetains** input must be set to TRUE.
- [Subsequent use of retain data on the new Controller](#page-88-0) ( $\Box$  [89\)](#page-88-0)

### **8 »Backup & Restore« (data backup/restore)**

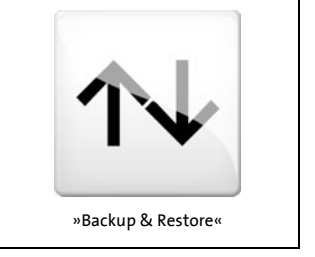

The Lenze »Backup & Restore« software makes it possible to ...

- create backups (data backup);
- restore backups (data recovery);
- the installation of updates.

\_ \_ \_ \_ \_ \_ \_ \_ \_ \_ \_ \_ \_ \_ \_ \_ \_ \_ \_ \_ \_ \_ \_ \_ \_ \_ \_ \_ \_ \_ \_ \_ \_ \_ \_ \_ \_ \_ \_ \_ \_ \_ \_ \_ \_ \_ \_ \_ \_ \_ \_ \_ \_ \_ \_ \_ \_ \_ \_ \_ \_ \_ \_ \_

The Lenze software »Backup & Restore« is only available for the Lenze control technology.

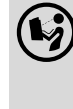

#### **Documentation for the Lenze »Backup & Restore« software**

More information can be found in the software manual (PDF) or in the online help of the Lenze »Backup & Restore« software.

\_ \_ \_ \_ \_ \_ \_ \_ \_ \_ \_ \_ \_ \_ \_ \_ \_ \_ \_ \_ \_ \_ \_ \_ \_ \_ \_ \_ \_ \_ \_ \_ \_ \_ \_ \_ \_ \_ \_ \_ \_ \_ \_ \_ \_ \_ \_ \_ \_ \_ \_ \_ \_ \_ \_ \_ \_ \_ \_ \_ \_ \_ \_ \_

**9 »EASY Starter - Application Loader« (data transfer)**

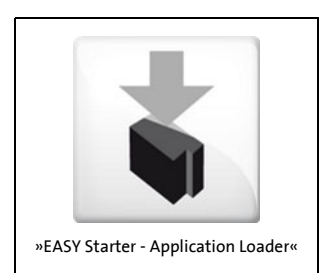

The Lenze software »EASY Starter - Application Loader« makes standard set-up easier.

This software serves to transmit PLC programs, parameter sets, and application data (LFL file) to the Lenze Controller from the PC.

# **Note!**

When the application data is downloaded, the retain data gets lost.

### **Export PLC programs/application data in the »PLC Designer«**

In the »PLC Designer«, you can export the PLC program or the application into an LFL file using the **Project Export L-force Loader file** menu command.

10.1 Internal UPS (for Controllers without UPS connection)

### **10 UPS function (backup in case of voltage failure)**

<span id="page-78-0"></span>Thanks to the UPS function (uninterrupted current supply), the Controller is provided with a backup function. If the supply voltage fails, the user data (retain variables, logbook data) is saved before the device is switched off.

\_ \_ \_ \_ \_ \_ \_ \_ \_ \_ \_ \_ \_ \_ \_ \_ \_ \_ \_ \_ \_ \_ \_ \_ \_ \_ \_ \_ \_ \_ \_ \_ \_ \_ \_ \_ \_ \_ \_ \_ \_ \_ \_ \_ \_ \_ \_ \_ \_ \_ \_ \_ \_ \_ \_ \_ \_ \_ \_ \_ \_ \_ \_ \_

In order to minimise the power input during the buffer time and increase the safety in the buffer times, circuit sections that are not required can be switched off in case of a supply voltage failure (e.g. supply of the backplane bus, supply of the devices connected to the USB ports).

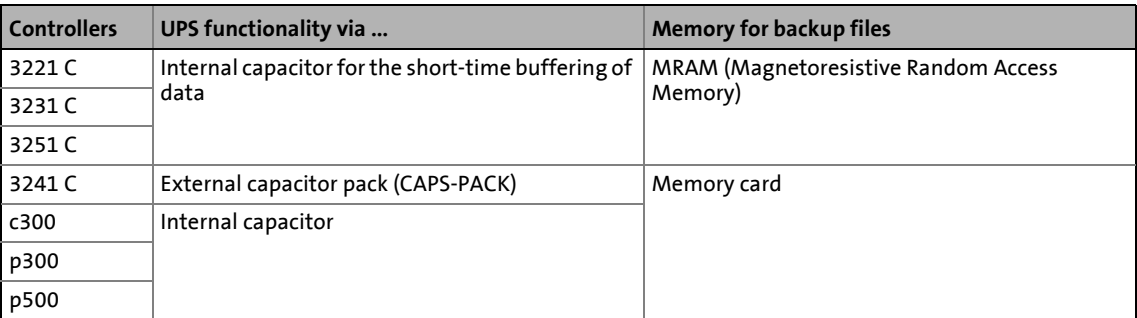

### **10.1 Internal UPS (for Controllers without UPS connection)**

In case of a voltage failure, retain/persistent variables, logbook data and visualisation data (e.g. trends alarms) are saved.

Controllers **3221 C**, **3231 C**, and **3251 C** are provided with an internal buffer capacitor for short-time buffering of the data.

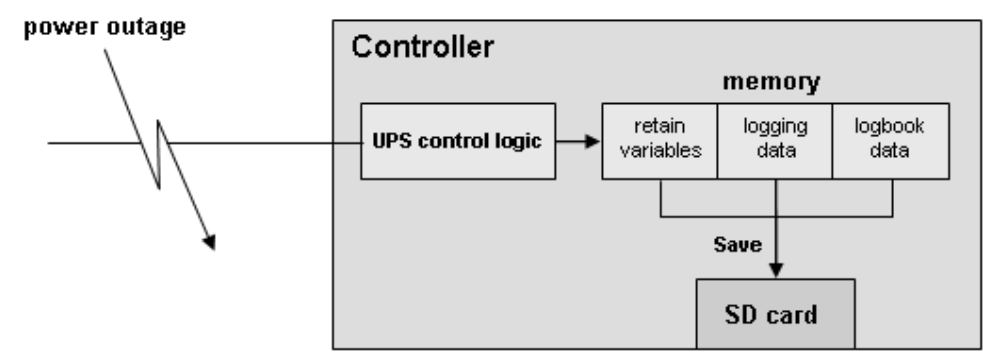

Controllers **c300**, **p300**, and **p500** are equipped with a high-capacity, internal UPS for the storage of data in the event of a voltage failure. This makes external energy storage dispensable. Voltage fluctuations cannot be compensated for.

The UPS behaviour of the internal UPS is preset. Parameter setting is not possible or required.

### 10 UPS function (backup in case of voltage failure) 10.2 External UPS (for Controllers 3241 C with UPS connection)

### **10.2 External UPS (for Controllers 3241 C with UPS connection)**

The Controllers 3241 C provide for the connection of an external capacitor pack (CAPS-PACK) to the X9 socket. Like this, voltage fluctuations of up to five seconds can be compensated.

\_ \_ \_ \_ \_ \_ \_ \_ \_ \_ \_ \_ \_ \_ \_ \_ \_ \_ \_ \_ \_ \_ \_ \_ \_ \_ \_ \_ \_ \_ \_ \_ \_ \_ \_ \_ \_ \_ \_ \_ \_ \_ \_ \_ \_ \_ \_ \_ \_ \_ \_ \_ \_ \_ \_ \_ \_ \_ \_ \_ \_ \_ \_ \_

In the case of a voltage failure, the external UPS saves the following content to the memory card of the Controller 3241 C:

- Retain/persistent variables of the PLC
- Logbook data
- Visualisation data (e.g. trends, alarms)

When the data have been saved, the PLC stops. The log service does not accept any further log messages and deactivates itself.

The UPS behaviour of the external UPS can be parameterised via »WebConfig«:

[Parameter setting using the »WebConfig«](#page-55-0)  $(4356)$  $(4356)$ 

Detailed information on the parameters of the UPS can be found here:

• [Voltage buffering by external UPS \(optional for Controller 3241 C\)](#page-173-0) ( $\Box$  [174\)](#page-173-0)

### 10 UPS function (backup in case of voltage failure) 10.3 Storage of »VisiWinNET® Smart« visualisation data

### **10.3 Storage of »VisiWinNET® Smart« visualisation data**

Controllers **3221 C**, **3231 C**, and **3251 C** cyclically save »VisiWinNET® Smart« visualisation data (user-specific trends, alarms, recipes) every 60 seconds. After a voltage failure, the visualisation data saved are not exactly up to date.

\_ \_ \_ \_ \_ \_ \_ \_ \_ \_ \_ \_ \_ \_ \_ \_ \_ \_ \_ \_ \_ \_ \_ \_ \_ \_ \_ \_ \_ \_ \_ \_ \_ \_ \_ \_ \_ \_ \_ \_ \_ \_ \_ \_ \_ \_ \_ \_ \_ \_ \_ \_ \_ \_ \_ \_ \_ \_ \_ \_ \_ \_ \_ \_

In the event of a voltage failure, the Controllers **3241 C** store the »VisiWinNET® Smart« visualisation data (user-specific trends, alarms, recipes) exactly isochronously to the SD card.

In the event of a voltage failure, Controllers **c300**, **p300**, and **p500** store the »VisiWinNET® Smart« visualisation data (user-specific trends, alarms, recipes) exactly isochronously to the memory card. This is made possible by the high-capacity UPS that is integrated.

# 10 UPS function (backup in case of voltage failure)

10.4 Storage of retain/persistent variables of the PLC

### **10.4 Storage of retain/persistent variables of the PLC**

For the storage of retain/persistent variables, a defined storage capacity is available:

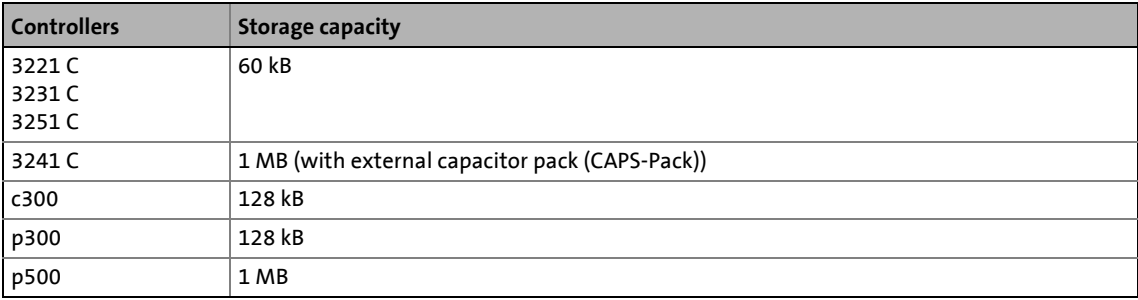

\_ \_ \_ \_ \_ \_ \_ \_ \_ \_ \_ \_ \_ \_ \_ \_ \_ \_ \_ \_ \_ \_ \_ \_ \_ \_ \_ \_ \_ \_ \_ \_ \_ \_ \_ \_ \_ \_ \_ \_ \_ \_ \_ \_ \_ \_ \_ \_ \_ \_ \_ \_ \_ \_ \_ \_ \_ \_ \_ \_ \_ \_ \_ \_

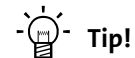

You can create retain variables in the »PLC Designer« by marking the variables with the keyword RETAIN.

Further information on how to create retain variables in the »PLC Designer« can be found here:

▶ [Creating remanent variables \(retain/persistent\)](#page-74-0) ( $\Box$  [75\)](#page-74-0)

### **11 RTC function (Real Time Clock)**

The operating system receives the CMOS-RTC time via a maintenance-free clock chip. In case of the Controller 3200 C, the CMOS-RTC time is stored internally for at least 14 days. In case of the Controllers c300, p300 and p500, the internal storage lasts for at least 28 days. Afterwards, the time needs to be reset manually via the »WebConfig« (parameter 91). A battery is not required.

\_ \_ \_ \_ \_ \_ \_ \_ \_ \_ \_ \_ \_ \_ \_ \_ \_ \_ \_ \_ \_ \_ \_ \_ \_ \_ \_ \_ \_ \_ \_ \_ \_ \_ \_ \_ \_ \_ \_ \_ \_ \_ \_ \_ \_ \_ \_ \_ \_ \_ \_ \_ \_ \_ \_ \_ \_ \_ \_ \_ \_ \_ \_ \_

### <span id="page-83-0"></span>**Which replacement device is suitable for the Controller?**

Principally, a defective Controller can only be replaced by a device of the same product type.

Panel Controllers of the same product type but with different screen diagonals can be exchanged against each other. If the mounting dimension is to be identical, use a Panel Controller with identical screen diagonal.

\_\_\_\_\_\_\_\_\_\_\_\_\_\_\_\_\_\_\_\_\_\_\_\_\_

The replacement device has to be provided with the same features such as integrated communication cards and connections.

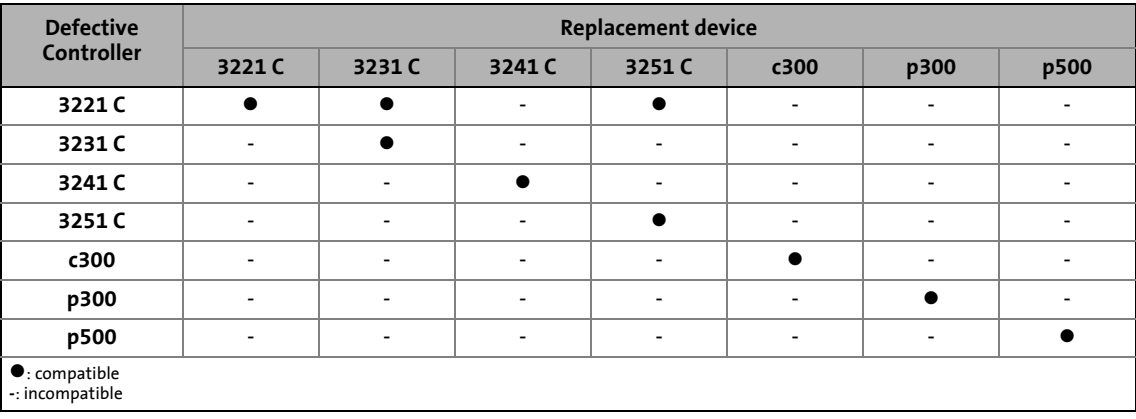

12.1 Removing the connected (defective) Controller

### **12.1 Removing the connected (defective) Controller**

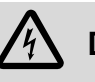

# **Danger!**

**High electrical voltage**

Injury to persons caused by dangerous electrical voltage

\_ \_ \_ \_ \_ \_ \_ \_ \_ \_ \_ \_ \_ \_ \_ \_ \_ \_ \_ \_ \_ \_ \_ \_ \_ \_ \_ \_ \_ \_ \_ \_ \_ \_ \_ \_ \_ \_ \_ \_ \_ \_ \_ \_ \_ \_ \_ \_ \_ \_ \_ \_ \_ \_ \_ \_ \_ \_ \_ \_ \_ \_ \_ \_

**Possible consequences**

Death or severe injuries

### **Protective measures**

Switch off the voltage supply before working on the components of the automation system.

After switching off the voltage supply, do not touch live device parts and power terminals immediately because capacitors may be charged.

Observe the corresponding information plates on the device.

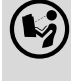

**Mounting instructions for the Controller and I/O system 1000 (EPM-Sxxx)**

Please observe ...

- the safety instructions contained therein;
- the information provided on mounting/dismounting.

### $\overline{\mathbb{H}}$  How to remove the connected controller:

- 1. Switch off the voltage supply of the entire system and the Controller.
- 2. Remove the supply connections, bus connections and all other connections from the Controller.
- 3. When an I/O system 1000 (EPM-Sxxx) is connected to the Controller: Remove the first electronic module of the I/O system.
- 4. Dismount the Controller.
- 5. Remove the SD card from the card slot.

12.2 Connecting the new Controller/replacement device

### **12.2 Connecting the new Controller/replacement device**

# **How to connect a new Controller:**

1. Insert the SD card of the removed Controller into the new one.

\_ \_ \_ \_ \_ \_ \_ \_ \_ \_ \_ \_ \_ \_ \_ \_ \_ \_ \_ \_ \_ \_ \_ \_ \_ \_ \_ \_ \_ \_ \_ \_ \_ \_ \_ \_ \_ \_ \_ \_ \_ \_ \_ \_ \_ \_ \_ \_ \_ \_ \_ \_ \_ \_ \_ \_ \_ \_ \_ \_ \_ \_ \_ \_

- 2. Mount the new Controller.
- 3. Optional: Mount and connect the electronic module of the I/O system 1000 (EPM-Sxxx).
- 4. Connect supply connections , bus connections and all other connections to the Controller.
- 5. Switch on voltage supply.

The Controller starts the **automatic update**:

- The data of the SD card of the defective Controller such as an executable boot project and a visualisation are reused in the replacement device. Thus, a quick commissioning is possible.
- The progress of the update process can be followed in the logbook of the Controller and is also indicated by the [Status LEDs of the Controllers](#page-91-0) ([1 [92\).](#page-91-0)

# **Note!**

#### **Prevent voltage failure**

A voltage failure during the update aborts the process.

During the next system start the update process will automatically restart.

#### **Free memory location is required on the memory card**

The controllers require an SD card for operation.

- For a successful data update, the memory card of the Controllers must be provided with a sufficient amount of free memory space.
- Guide value for the size of a backup file: size of the data to be updated **+ 1 MB**

12.3 Device replacement against an incompatible replacement device (exceptional case)

### <span id="page-86-0"></span>**12.3 Device replacement against an incompatible replacement device (exceptional case)**

\_ \_ \_ \_ \_ \_ \_ \_ \_ \_ \_ \_ \_ \_ \_ \_ \_ \_ \_ \_ \_ \_ \_ \_ \_ \_ \_ \_ \_ \_ \_ \_ \_ \_ \_ \_ \_ \_ \_ \_ \_ \_ \_ \_ \_ \_ \_ \_ \_ \_ \_ \_ \_ \_ \_ \_ \_ \_ \_ \_ \_ \_ \_ \_

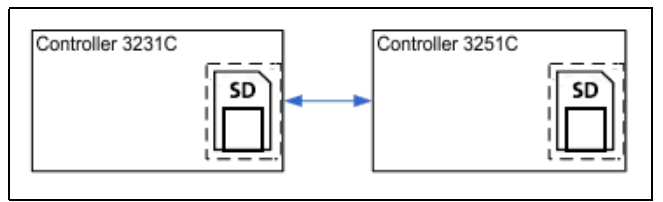

[12-1] **Example:** Incompatible replacement device

If a device replacement involves an incompatible replacement device, an error message will be entered into the logbook of the Controller.

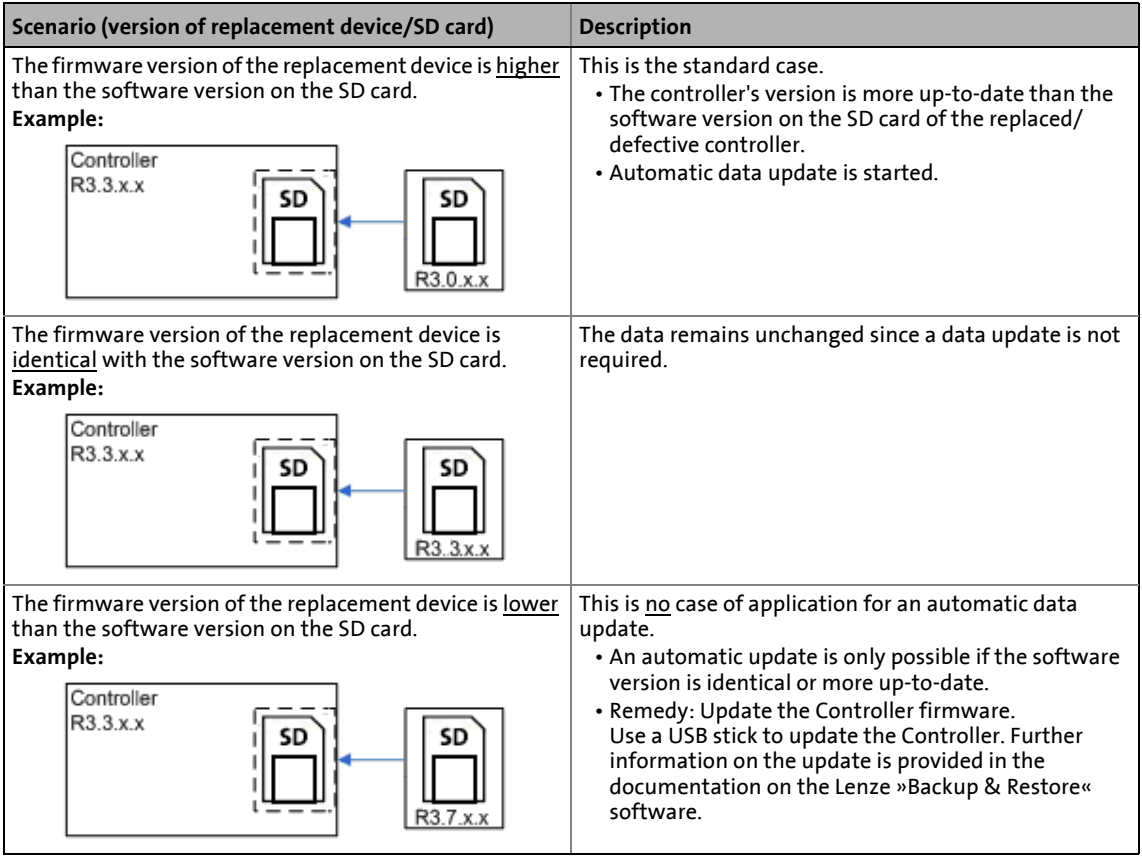

12.4 Undo update of data (exceptional case)

### **12.4 Undo update of data (exceptional case)**

In the event of an accidental update, the initial state (version before the update) can be restored manually if a suitable backup is available.

\_ \_ \_ \_ \_ \_ \_ \_ \_ \_ \_ \_ \_ \_ \_ \_ \_ \_ \_ \_ \_ \_ \_ \_ \_ \_ \_ \_ \_ \_ \_ \_ \_ \_ \_ \_ \_ \_ \_ \_ \_ \_ \_ \_ \_ \_ \_ \_ \_ \_ \_ \_ \_ \_ \_ \_ \_ \_ \_ \_ \_ \_ \_ \_

An "accidental" update takes place if an SD card has been plugged into a Controller which is not scheduled for replacement.

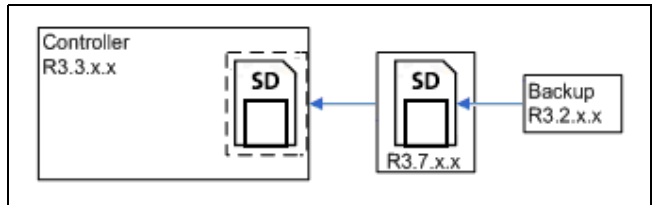

Copy the contents of the backup directory to the basic directory of the SD card:

- 3200 C/p500: \USBSTORAGE
- c300/p300: \sdcard).

[12-2] **Example:** Undo update manually (exceptional case).

12.5 Subsequent use of retain data on the new Controller

### **12.5 Subsequent use of retain data on the new Controller**

## <span id="page-88-0"></span>**Note!**

Depending on the used controller, the retain data may no longer be available after a voltage failure/device replacement.

- Controllers **3221 C**, **3231 C** and **3251 C** save the retain data internally (in the device, i.e. not on the SD card). The retain data of the replacement device therefore correspond to the output values (default values).
- Controllers **3241 C**, **c300**, **p300**, and **p500** save the retain data on the SD card.

# **How to proceed with Controllers 3221 C, 3231 C, and 3251 C:**

In order to be able to use the retain data after a device replacement, ...

\_ \_ \_ \_ \_ \_ \_ \_ \_ \_ \_ \_ \_ \_ \_ \_ \_ \_ \_ \_ \_ \_ \_ \_ \_ \_ \_ \_ \_ \_ \_ \_ \_ \_ \_ \_ \_ \_ \_ \_ \_ \_ \_ \_ \_ \_ \_ \_ \_ \_ \_ \_ \_ \_ \_ \_ \_ \_ \_ \_ \_ \_ \_ \_

- save the desired data to the SD card from the application;
- restore the desired data from the application.

Further information on the use of retain variables.

- ▶ [Creating remanent variables \(retain/persistent\)](#page-74-0) ( $\Box$  [75\)](#page-74-0)
- [Storing retain data on the SD card \(only Controllers 3221 C/3231 C/3251 C\)](#page-75-0) (CD [75\)](#page-74-0)

12.6 Error messages after a device replacement

### **12.6 Error messages after a device replacement**

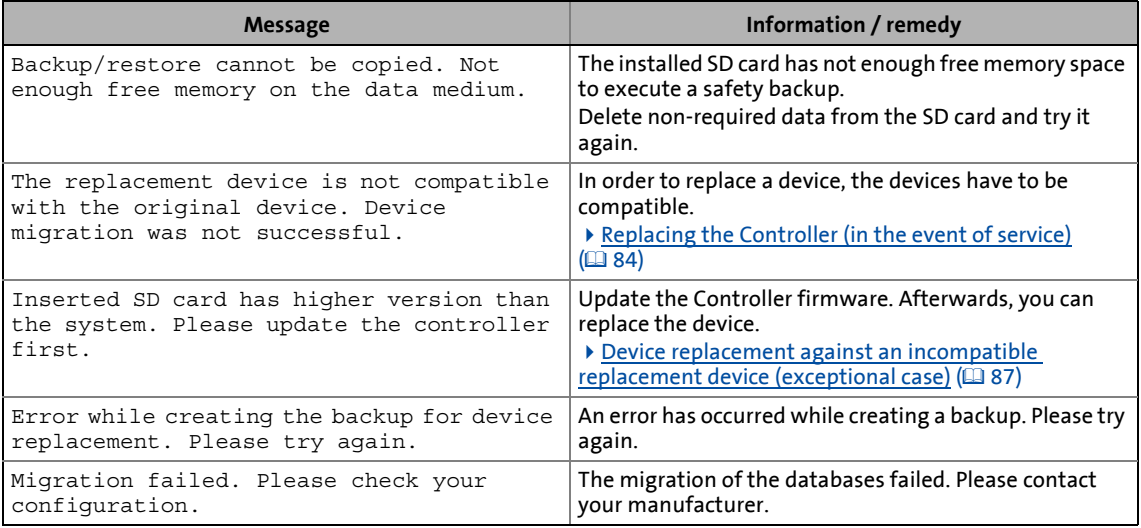

\_ \_ \_ \_ \_ \_ \_ \_ \_ \_ \_ \_ \_ \_ \_ \_ \_ \_ \_ \_ \_ \_ \_ \_ \_ \_ \_ \_ \_ \_ \_ \_ \_ \_ \_ \_ \_ \_ \_ \_ \_ \_ \_ \_ \_ \_ \_ \_ \_ \_ \_ \_ \_ \_ \_ \_ \_ \_ \_ \_ \_ \_ \_ \_

This chapter contains information regarding the  $Status$  LEDs of the Controllers ( $\Box$ [92\)](#page-91-1) and the various diagnostics options for remote maintenance:

\_\_\_\_\_\_\_\_\_\_\_\_\_\_\_\_\_\_\_\_\_\_\_\_\_\_

- [Diagnostics via Telnet](#page-95-0) (2[96\)](#page-95-0)
- [Data transfer via FTP](#page-97-0) (2[98\)](#page-97-0)
- ▶ [Activate Windows® CE interface](#page-103-0) (2[104\)](#page-103-0)
- [Diagnostics with the logbook](#page-100-0) (20[101\)](#page-100-0)

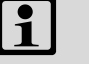

# **Note!**

#### **Error case: Controller does not start**

Information on error correction can be found here:

▶ [Error case: Controller does not start](#page-36-0) ([137]

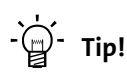

Lenze Controllers can be diagnosed with »WebConfig« via web browser and by means of the »EASY Starter«.

13.1 Status LEDs of the Controllers

### <span id="page-91-1"></span>**13.1 Status LEDs of the Controllers**

<span id="page-91-0"></span>The Controllers are provided with LEDs which indicate the current operating status. Depending on the Controller used, the colouring of the LEDs may vary.

\_ \_ \_ \_ \_ \_ \_ \_ \_ \_ \_ \_ \_ \_ \_ \_ \_ \_ \_ \_ \_ \_ \_ \_ \_ \_ \_ \_ \_ \_ \_ \_ \_ \_ \_ \_ \_ \_ \_ \_ \_ \_ \_ \_ \_ \_ \_ \_ \_ \_ \_ \_ \_ \_ \_ \_ \_ \_ \_ \_ \_ \_ \_ \_

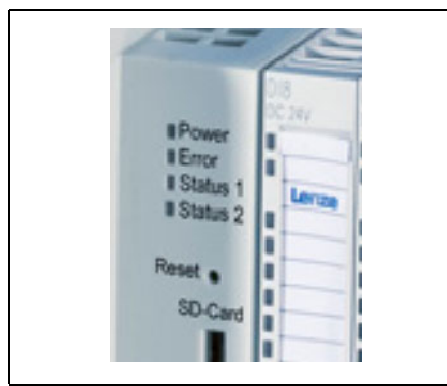

- **Power:** green/blue\*, yellow
- **Error:** green, red
- **Status 1:** green, yellow
- **Status 2:** no function

\* Device-dependent LED colour: either green or blue

[13-1] Example: Cabinet Controller 3200 C

Depending on the running software application, different control modes of the LEDs are possible.

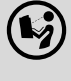

#### **Online help for »Backup & Restore«**

Here, further information on the »Backup & Restore« specific LED signals can be found.

\_ \_ \_ \_ \_ \_ \_ \_ \_ \_ \_ \_ \_ \_ \_ \_ \_ \_ \_ \_ \_ \_ \_ \_ \_ \_ \_ \_ \_ \_ \_ \_ \_ \_ \_ \_ \_ \_ \_ \_ \_ \_ \_ \_ \_ \_ \_ \_ \_ \_ \_ \_ \_ \_ \_ \_ \_ \_ \_ \_ \_ \_ \_ \_

13.1 Status LEDs of the Controllers

### **13.1.1 Status LEDs of the Controller 3200 C**

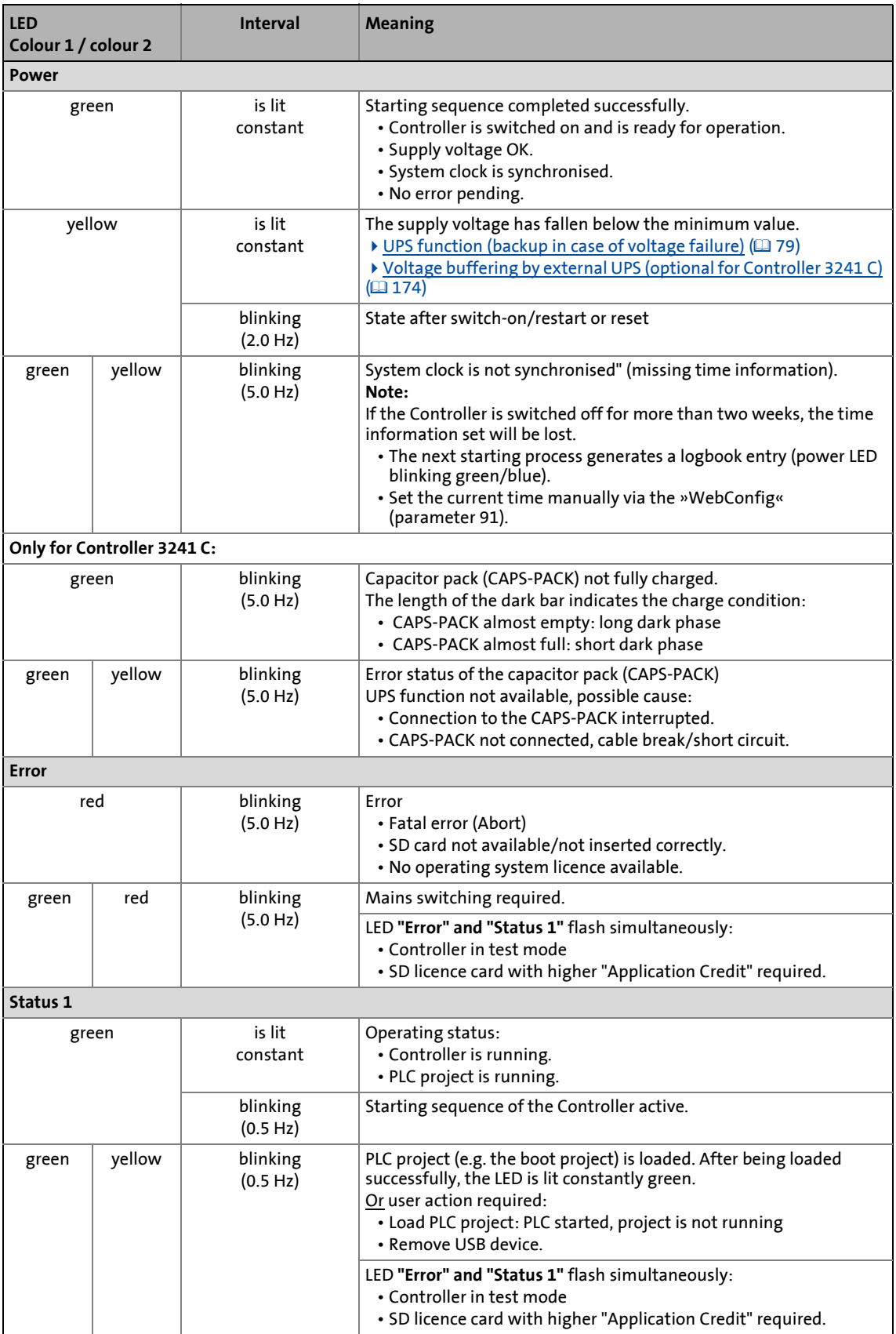

13.1 Status LEDs of the Controllers

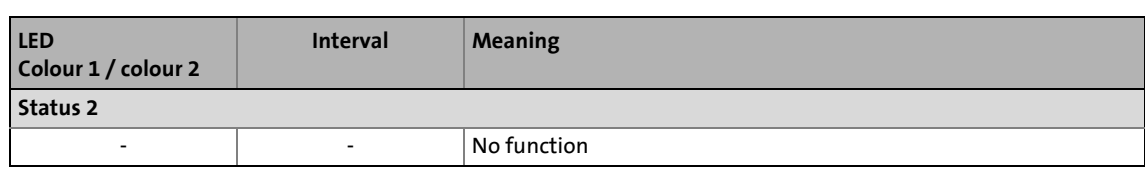

\_ \_ \_ \_ \_ \_ \_ \_ \_ \_ \_ \_ \_ \_ \_ \_ \_ \_ \_ \_ \_ \_ \_ \_ \_ \_ \_ \_ \_ \_ \_ \_ \_ \_ \_ \_ \_ \_ \_ \_ \_ \_ \_ \_ \_ \_ \_ \_ \_ \_ \_ \_ \_ \_ \_ \_ \_ \_ \_ \_ \_ \_ \_ \_

# **13.1.2 Status LEDs of the Controllers c300/p300**

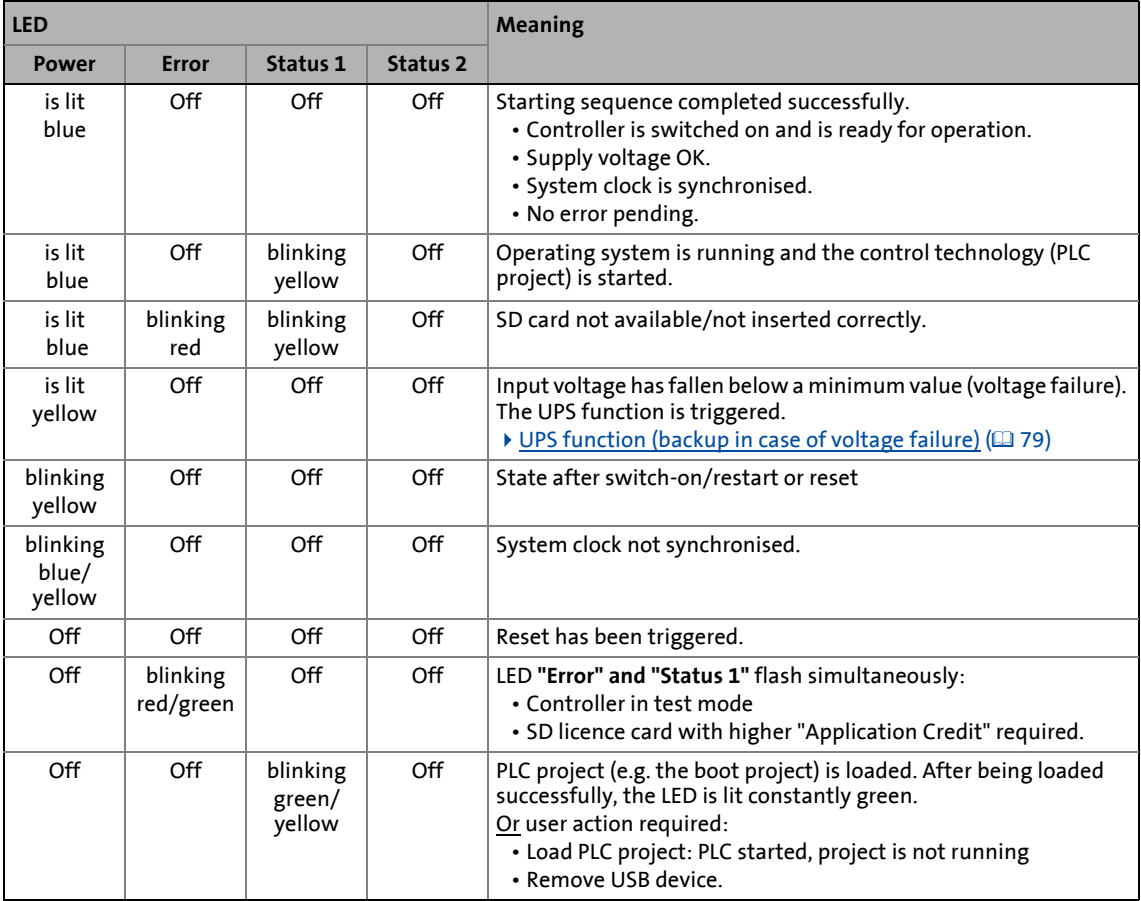

13.1 Status LEDs of the Controllers

### **13.1.3 Status LEDs of the Controllers p500**

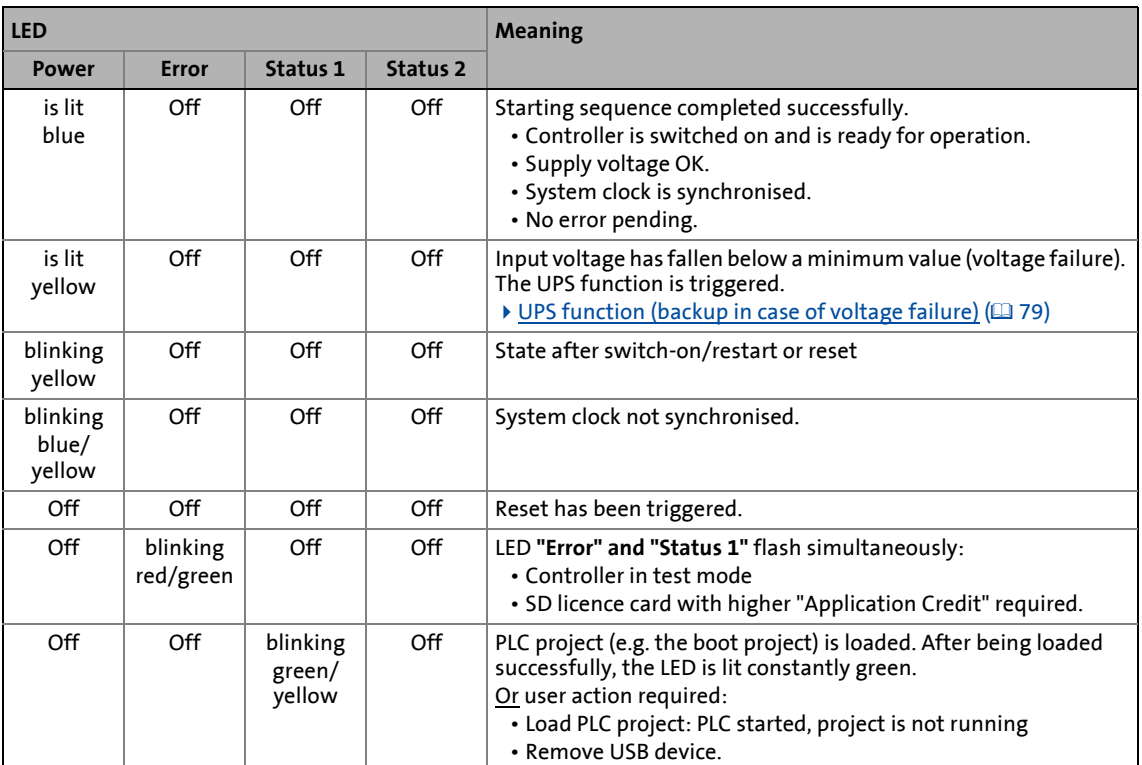

\_ \_ \_ \_ \_ \_ \_ \_ \_ \_ \_ \_ \_ \_ \_ \_ \_ \_ \_ \_ \_ \_ \_ \_ \_ \_ \_ \_ \_ \_ \_ \_ \_ \_ \_ \_ \_ \_ \_ \_ \_ \_ \_ \_ \_ \_ \_ \_ \_ \_ \_ \_ \_ \_ \_ \_ \_ \_ \_ \_ \_ \_ \_ \_

13.2 Diagnostics via Telnet

### <span id="page-95-0"></span>**13.2 Diagnostics via Telnet**

Telnet is a standard mechanism for experts to change system settings.

Telnet ...

• enables the access to the Controller data (example: Contents of the SD card);

\_ \_ \_ \_ \_ \_ \_ \_ \_ \_ \_ \_ \_ \_ \_ \_ \_ \_ \_ \_ \_ \_ \_ \_ \_ \_ \_ \_ \_ \_ \_ \_ \_ \_ \_ \_ \_ \_ \_ \_ \_ \_ \_ \_ \_ \_ \_ \_ \_ \_ \_ \_ \_ \_ \_ \_ \_ \_ \_ \_ \_ \_ \_ \_

• requires an existing local connection or remote connection.

### **Settings in the »WebConfig«**

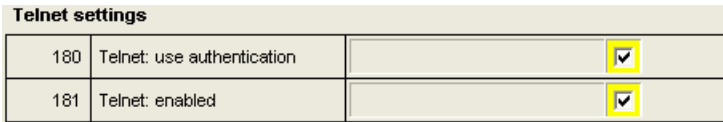

The telnet settings can be configured via telnet parameters 180 and 181 by clicking the **Remote maintenance** button of the web-based parameterisation function.

- Parameter 180 activates authentication of the telnet user.
- Parameter 181 activates the telnet access to the controller.

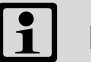

## **Note!**

Access via telnet must only be used for diagnostic purposes. Changing system data may result in controller faults.

The corresponding Windows**®** CE user must have a telnet authorisation.

▶ [Setting up Windows® CE users in »WebConfig«](#page-41-0) ( $\Box$  [42\)](#page-41-0)

Standard access data:

- Login: **admin**
- Password: **admin**

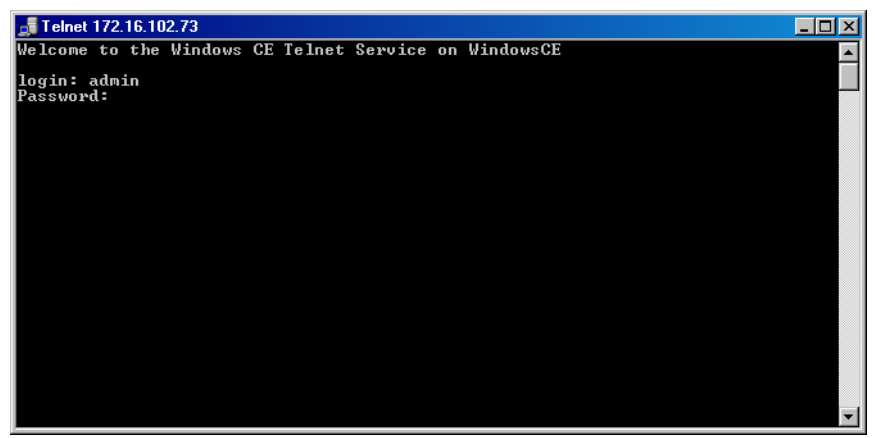

13.2 Diagnostics via Telnet

**How to establish a telnet connection to the controller:**

- 1. Start the command line on the PC with which you want to log in:
	- **Start button Execute**
- 2. Establish telnet connection to the Controller:

Start **telnet <IP address>** of the Controller.

3. The user name and password for the authentication must correspond to the data stored in the user management (parameters 101 to 170).

\_\_\_\_\_\_\_\_\_\_\_\_\_\_\_\_\_\_\_\_

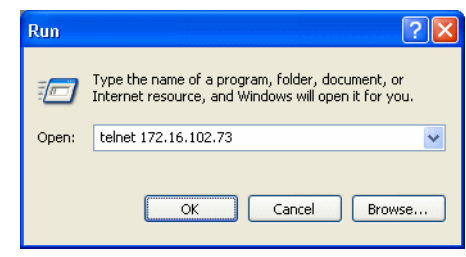

13.3 Data transfer via FTP

### <span id="page-97-0"></span>**13.3 Data transfer via FTP**

The File Transfer Protocol (FTP) is a network protocol for the transmission of data within networks.

• FTP makes it possible to exchange files between the controller and other PCs.

\_ \_ \_ \_ \_ \_ \_ \_ \_ \_ \_ \_ \_ \_ \_ \_ \_ \_ \_ \_ \_ \_ \_ \_ \_ \_ \_ \_ \_ \_ \_ \_ \_ \_ \_ \_ \_ \_ \_ \_ \_ \_ \_ \_ \_ \_ \_ \_ \_ \_ \_ \_ \_ \_ \_ \_ \_ \_ \_ \_ \_ \_ \_ \_

- The controller data can be accessed via FTP connection.
- FTP requires an existing connection or a remote connection.
- In order to be able to transfer files with Windows® via FTP, the Windows® Explorer can be used which comes with an integrated FTP support.

# **Note!**

FTP must be used for system-diagnostic purposes only. Deleting or changing system files causes malfunctions of the controller!

### **13.3.1 FTP settings with the »WebConfig«**

The settings of the FTP connection can be managed via the web-based parameterisation. From parameters 171 to 174 the FTP access for the controller can be activated and user rights can be specified. Click the **Remote control** button to call the FTP settings:

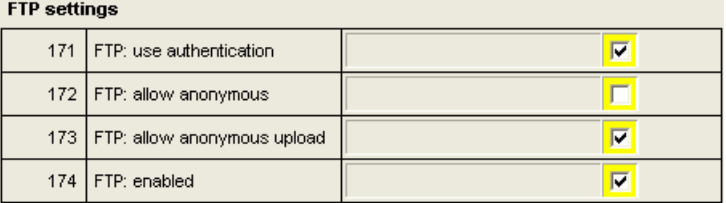

- Parameter 171 activates authentication of the FTP user,
- Parameter 172 enables log-on of the anonymous FTP user "Anonymous",
- Parameter 173 activates the upload of files by anonymous FTP users,
- Parameter 174 activates the FTP service.

The user management, the **User management** button, specifies the following:

- The Windows® CE users who may use the FTP access.
- Which authorisations the Windows® CE users have.

The access rights are required to establish a connection to the Controller via FTP.

### **Note!**

Restart the FTP server to accept the changed settings: click the **Device commands** button.

- Send the "Stop FTP server" command. The FTP server is stopped.
- Send the "Start FTP server" command. The FTP server is started with the changed settings.
- Send the "Update FTP server" command to update information to the FTP server.

13.3 Data transfer via FTP

### **13.3.2 FTP and web settings in the Internet Explorer**

# **Note!**

- You must change your browser settings to be able to establish an FTP / web connection to the controller.
- Your firewall settings may be blocking your access via FTP and HTTP. Change your firewall settings or deactivate your firewall.

\_\_\_\_\_\_\_\_\_\_\_\_\_\_\_\_\_\_\_\_\_

- You need administrator rights to be able to change your firewall settings.
- Open browser settings via **ExtrasInternet OptionsAdvanced**.
- Activate **folder view for FTP and passive FTP**.

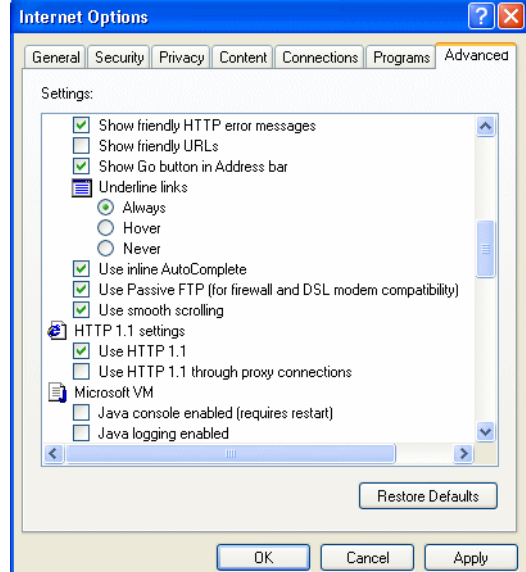

- Open the settings for the local area network via Extras-Internet **Options→Connections→Settings**.
- Switch off proxy server or delete the Controller from the proxy settings.

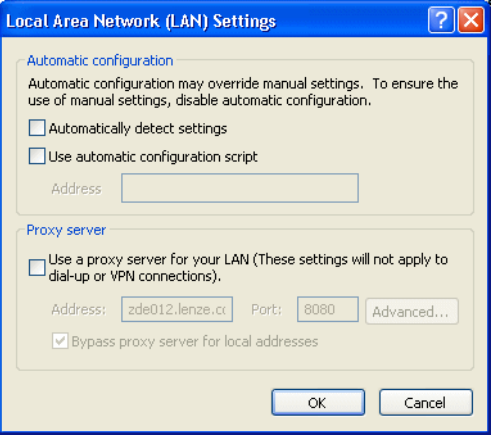

13.3 Data transfer via FTP

# **Note!**

The settings for the local area network and the proxy settings depend on your own network settings on site.

### **How to start an FTP connection to the controller:**

- 1. Select the file transfer protocol in the input line of the web browser or in the command line via **StartExecute...**:
- 2. Enter **FTP://<user name>:<password>@<IP address>**.
	- The standard setting is **FTP://admin:admin@<IP address>**.
	- As an alternative, the IP address can also be entered directly: **FTP://<IP address>**
- 3. Enter the user name and password in the input window opening now.

\_ \_ \_ \_ \_ \_ \_ \_ \_ \_ \_ \_ \_ \_ \_ \_ \_ \_ \_ \_ \_ \_ \_ \_ \_ \_ \_ \_ \_ \_ \_ \_ \_ \_ \_ \_ \_ \_ \_ \_ \_ \_ \_ \_ \_ \_ \_ \_ \_ \_ \_ \_ \_ \_ \_ \_ \_ \_ \_ \_ \_ \_ \_ \_

4. When the entry is correct, click the **Log in** button.

The Controller can now be accessed by the Engineering PC.

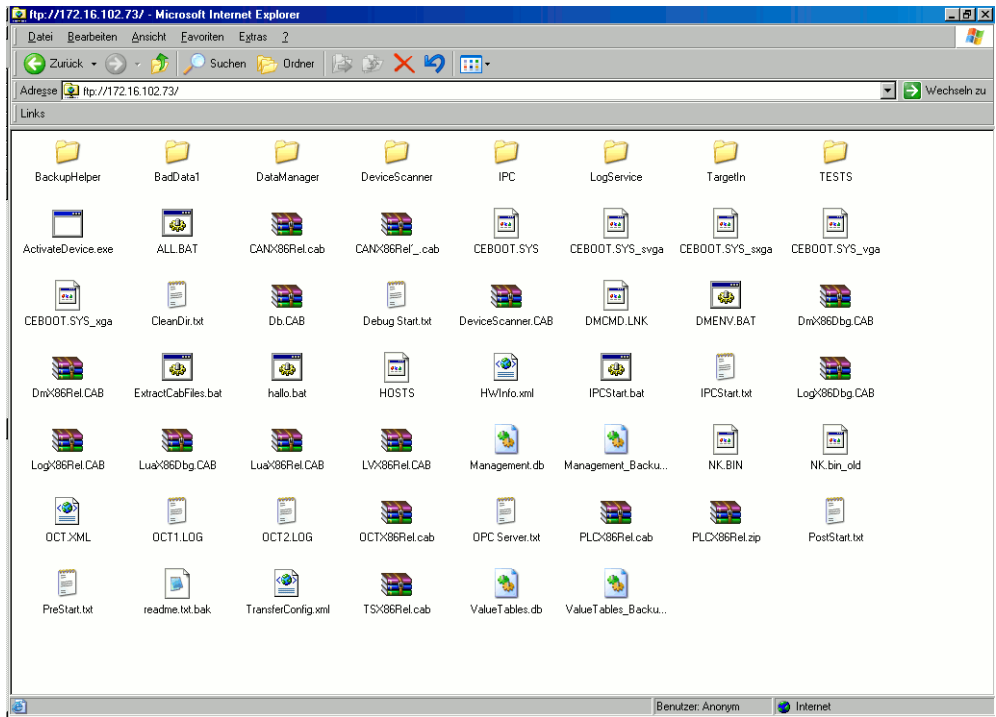

13.4 Diagnostics with the logbook

### <span id="page-100-0"></span>**13.4 Diagnostics with the logbook**

Lenze controllers are equipped with a logbook function which records system events and error messages. The entries in the logbook of the controller make it easier to diagnose the automation system if malfunctions occur.

\_ \_ \_ \_ \_ \_ \_ \_ \_ \_ \_ \_ \_ \_ \_ \_ \_ \_ \_ \_ \_ \_ \_ \_ \_ \_ \_ \_ \_ \_ \_ \_ \_ \_ \_ \_ \_ \_ \_ \_ \_ \_ \_ \_ \_ \_ \_ \_ \_ \_ \_ \_ \_ \_ \_ \_ \_ \_ \_ \_ \_ \_ \_ \_

The logbook of the controller...

- displays error messages and events of the applications;
- automatically stores the information on the SD card.

#### **Structure of a logbook entry**

Each logbook entry contains the following information:

- Numbering in ascending order
- Date / time
- Application triggering the logbook entry
- Severity of the event in four categories
	- Information
	- Warning
	- Error
	- Fatal error
- Area as the event origin of the error message triggered

The logbook of the controller can be called via »WebConfig« and the »EASY Starter«:

▶ [Logbook query via »WebConfig«](#page-101-0) (2[102\)](#page-101-0)

13.4 Diagnostics with the logbook

### <span id="page-101-0"></span>**13.4.1 Logbook query via »WebConfig«**

The logbook entries can be called via »WebConfig«.

- The browser of the Engineering PC accesses the web server of the controller via Ethernet connection (http://).
- The data manager of the Controller ensures the access to the logbook contents.

\_ \_ \_ \_ \_ \_ \_ \_ \_ \_ \_ \_ \_ \_ \_ \_ \_ \_ \_ \_ \_ \_ \_ \_ \_ \_ \_ \_ \_ \_ \_ \_ \_ \_ \_ \_ \_ \_ \_ \_ \_ \_ \_ \_ \_ \_ \_ \_ \_ \_ \_ \_ \_ \_ \_ \_ \_ \_ \_ \_ \_ \_ \_ \_

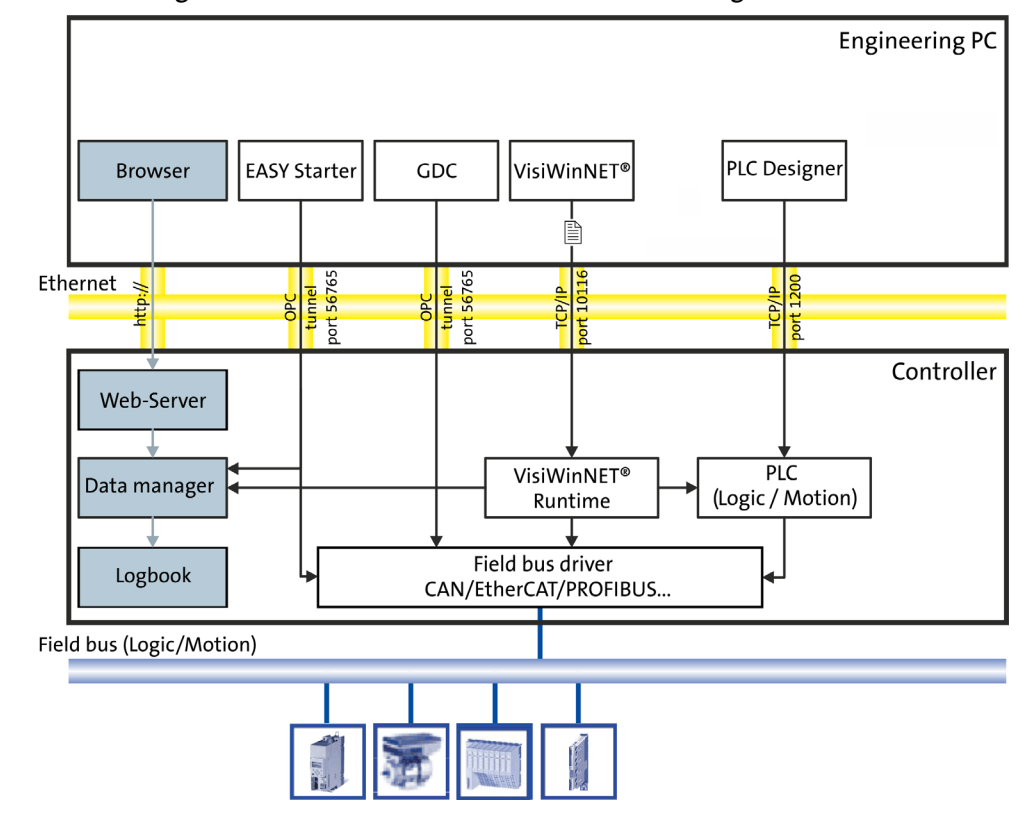

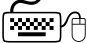

# **How to call the logbook in »WebConfig«:**

- 1. Start your browser on the Engineering PC,
- 2. Enter the IP address of the controller: **http://<IP address>**,
- 3. Enter your user name and password,
- 4. Click the **logbook** button.

The logbook of the controller can be displayed via the **Logbook** button in »WebConfig«.

# **Note!**

The **ClearLog** command deletes all logbook entries on your controller without further query!

# **Tip!**

The display of the logbook entries can be filtered according to the period, application, severity, and area.

13.4 Diagnostics with the logbook

\_ \_ \_ \_ \_ \_ \_ \_ \_ \_ \_ \_ \_ \_ \_ \_ \_ \_ \_ \_ \_ \_ \_ \_ \_ \_ \_ \_ \_ \_ \_ \_ \_ \_ \_ \_ \_ \_ \_ \_ \_ \_ \_ \_ \_ \_ \_ \_ \_ \_ \_ \_ \_ \_ \_ \_ \_ \_ \_ \_ \_ \_ \_ \_

More information on how to use the logbook function in the »WebConfig« can be found here:

 $\rightarrow$  [Logbook](#page-62-0) ( $\Box$  [63\)](#page-62-0)

### **13.4.2 Logbook parameters**

The logbook settings can be called in »WebConfig« via the **Diagnostics** button.

Further information on the parameters of the logbook (from parameter [C0048](#page-149-0)) can be found here: [Basic parameters of the Controllers](#page-145-0) ( $\Box$  [146\)](#page-145-0)

13.5 Activate Windows® CE interface

### <span id="page-103-0"></span>**13.5 Activate Windows® CE interface**

During normal operation the Windows® CE functions are hidden on the controller. All controller functions can be controlled via the Engineering PC.

\_ \_ \_ \_ \_ \_ \_ \_ \_ \_ \_ \_ \_ \_ \_ \_ \_ \_ \_ \_ \_ \_ \_ \_ \_ \_ \_ \_ \_ \_ \_ \_ \_ \_ \_ \_ \_ \_ \_ \_ \_ \_ \_ \_ \_ \_ \_ \_ \_ \_ \_ \_ \_ \_ \_ \_ \_ \_ \_ \_ \_ \_ \_ \_

For diagnostic purposes and maintenance activities you can use the standard functions of the controller operating system Windows® CE.

You can access the Windows® CE functions ...

- via the service mode if the Controller is operated directly, or ...
- via a telnet connection with the corresponding administrator rights.

# **How to activate the user interface of Windows® CE on the controller:**

- 1. Start the control panel with **<Shift>+<F4>**.
	- The entry can be made via the on-screen keyboard or a keyboard that is optionally connected.
	- When the green LED is blinking, you can start the Control panel with function key **<F1>**  on the monitor panel.
- 2. Start the **Service command** by double-click.

3. Activate the task bar by entering explorer in the command line box.

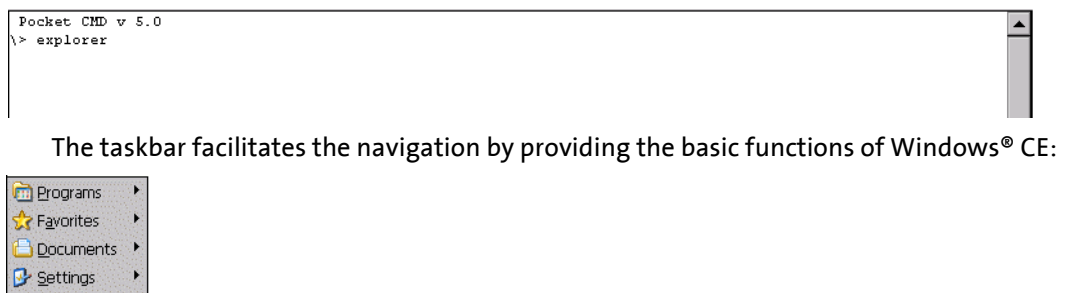

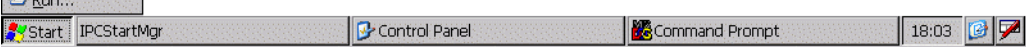

# **Note!**

In order to be able to use a telnet connection, you have to provide a telnet authorisation to the corresponding Windows® CE user.

### 13.5 Activate Windows<sup>®</sup> CE interface

**How to activate the user interface of Windows® CE via telnet:**

Log in on the controller which requires a diagnostics via [Diagnostics via Telnet.](#page-95-0)

• The standard settings of the Windows® CE User 1 are: User name: admin, password

\_\_\_\_\_\_\_\_\_\_\_\_\_\_\_\_\_

• explorer activates the Windows® CE interface on the controller

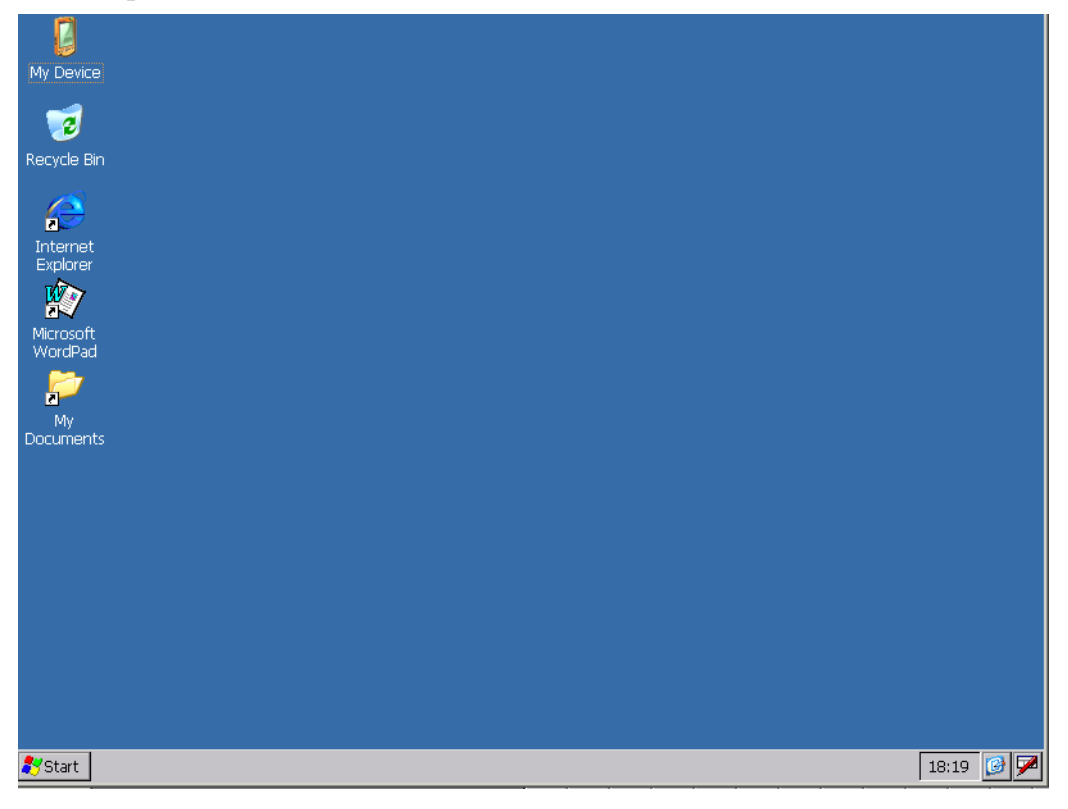

13.5 Activate Windows® CE interface

### **13.5.1 Remote Display: Remote control of Controller via Internet or LAN**

### **Remote Display Control for Windows® CE (cerhost/cerdisp)**

The Engineering PC requires the "Remote Display Control" software (Cerhost.exe). It can be procured from the download area of the Lenze homepage:

\_\_\_\_\_\_\_\_\_\_\_\_\_\_\_\_\_\_

[www.lenze.com](http://www.lenze.com) **Download Application Knowledge Base**

# **How to establish a remote display connection to the controller:**

- 1. Identify the IP address of the Engineering PC, e.g. by means of the **IPConfig** command.
- 2. Start "Remote Display Control" (cerhost.exe) on the Engineering PC.
- 3. Start Cerdisp.exe on the Controller with the previously established IP address of the Engineering PC: **cerdisp <IP address>**

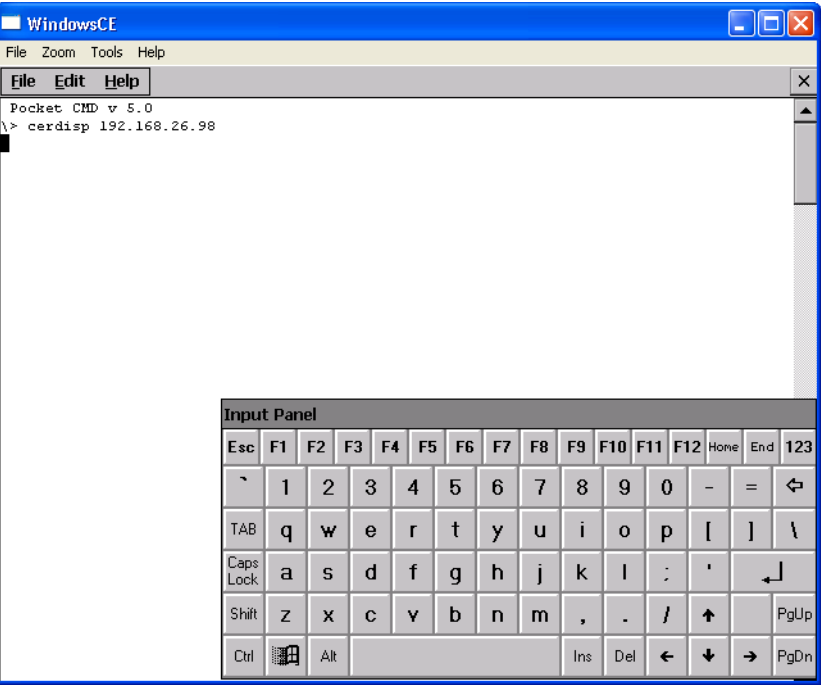

13.5 Activate Windows® CE interface

### **13.5.2 Virtual Network Computing (VNC)**

For the Engineering PC, you need the "Virtual Network Computing" (VNC) software.

\_ \_ \_ \_ \_ \_ \_ \_ \_ \_ \_ \_ \_ \_ \_ \_ \_ \_ \_ \_ \_ \_ \_ \_ \_ \_ \_ \_ \_ \_ \_ \_ \_ \_ \_ \_ \_ \_ \_ \_ \_ \_ \_ \_ \_ \_ \_ \_ \_ \_ \_ \_ \_ \_ \_ \_ \_ \_ \_ \_ \_ \_ \_ \_

- VNC is preinstalled on the Controller. (directory: \windows\VNC.exe)
- VNC allows you to operate the controller by remote control from the Engineering PC. In this way, you will work on a remote PC as if you were sitting directly in front of the controller.

#### **Conditions**

- The controller is switched on and connected to the network/Internet.
- The VNC server is started on the controller.
- A VNC client (e.g. VNCviewer) is installed on the Engineering PC.

## **Note!**

The VNC server is not protected by a password. To protect data from unauthorised access, the server should be deactivated whenever the connection is not needed.

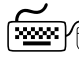

# **How to establish a remote display connection to the controller:**

- 1. Start the VNC server on the controller
	- In the »WebConfig«, set the "Activate VNC server" **⊠** (CS 95) or
	- Execute the \windows\VNC.exe file
- 2. Start VNC client on the Engineering PC.
- 3. Enter the IP address of the controller.

**Tip:** To display the IP address of the controller, go to the **Control Panel** (**StartSettingsControl Panel**) of the controller and select "Network Connections".

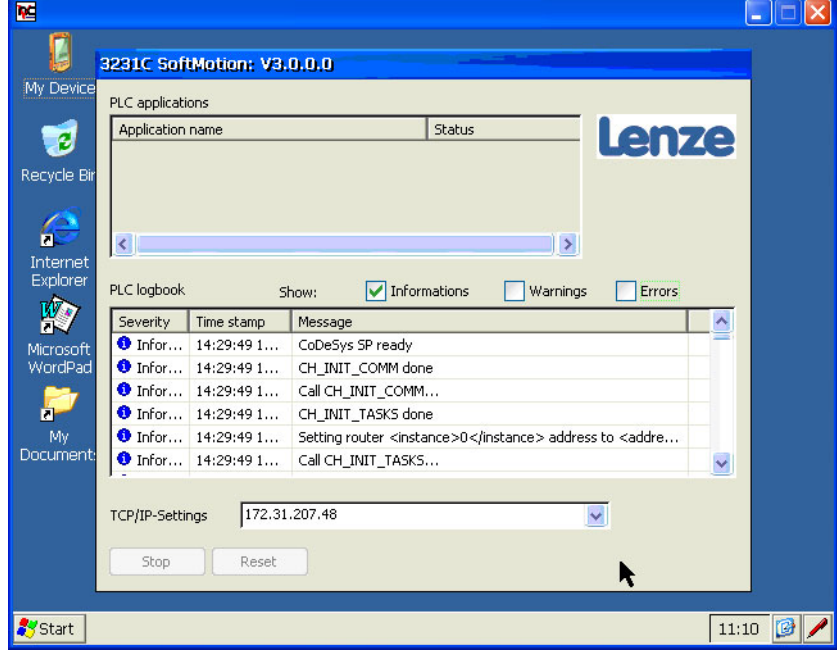

13.5 Activate Windows® CE interface

### **13.5.3 Script commands in PreStart.txt/PostStart.txt**

The script files **prestart.txt** and **poststart.txt** are automatically started by the system. The **prestart.txt** file is executed before the Soft PLC is started and the **poststart.txt** file is executed after the Soft PLC is started.

\_\_\_\_\_\_\_\_\_\_\_\_\_\_\_\_\_\_\_\_\_\_\_\_\_\_\_\_\_\_\_\_

### **Automation Panel Script Control**

This tool is a script engine for Windows® CE. In the following sections, the following functions and commands will be described in detail:

- Starting programs by the "Open" command
- Copying files and/or directories
- Starting the "Script control"
- System functions

The **IpcScriptCtrl.exe** program (with parameters) is started via the prompt.

Script files are text files in Unicode format. All Unicode files can be used as script by adding the path in the command line.

**Example:** \Windows\IpcScriptCtrl.exe \storage\IpcScript.txt

The first line of the script file must be a comment. Comments are marked by a preceding ";".

**Example:** ; This is a comment
## 13 Remote maintenance and diagnostics

13.5 Activate Windows® CE interface

### **13.5.3.1 "Script control" functions**

## **1** Note!

When using the functions, please note that entered text is case-sensitive.

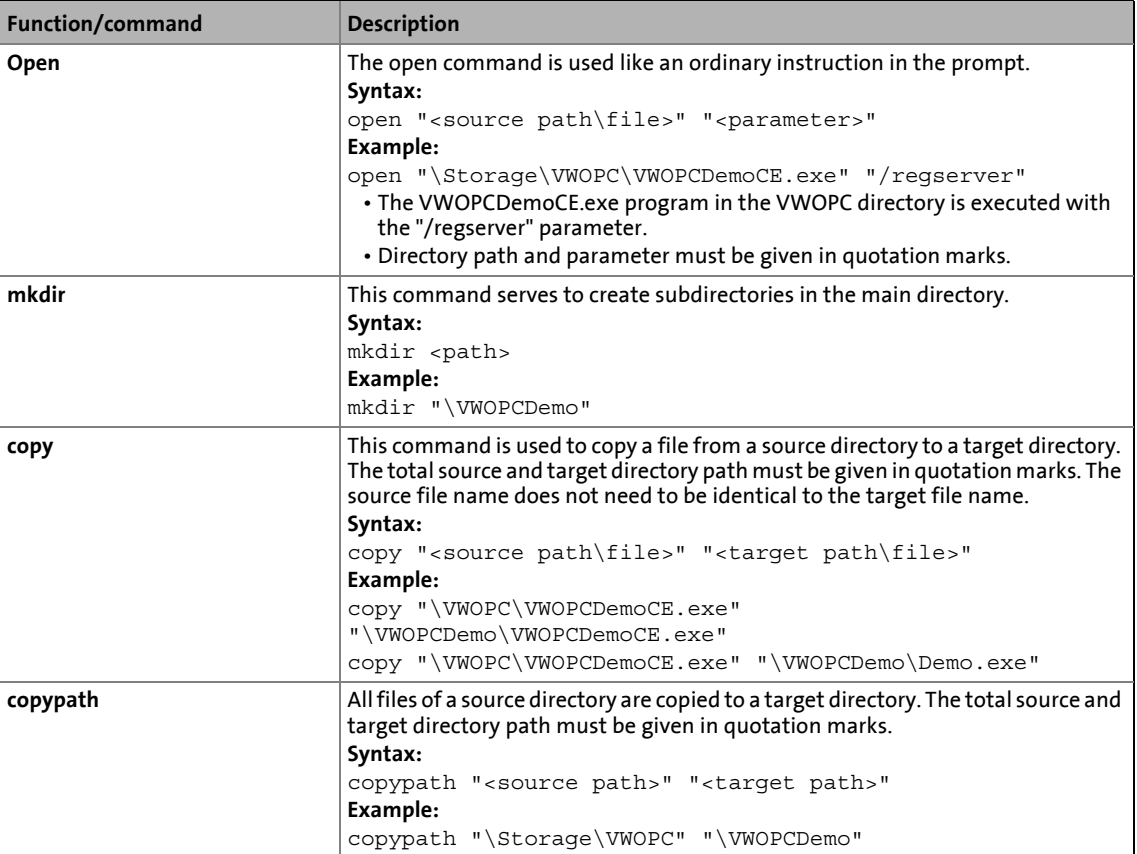

## 13 Remote maintenance and diagnostics

13.5 Activate Windows® CE interface

### **13.5.3.2 System functions**

**1** Note!

When using the functions, please note that entered text is case-sensitive.

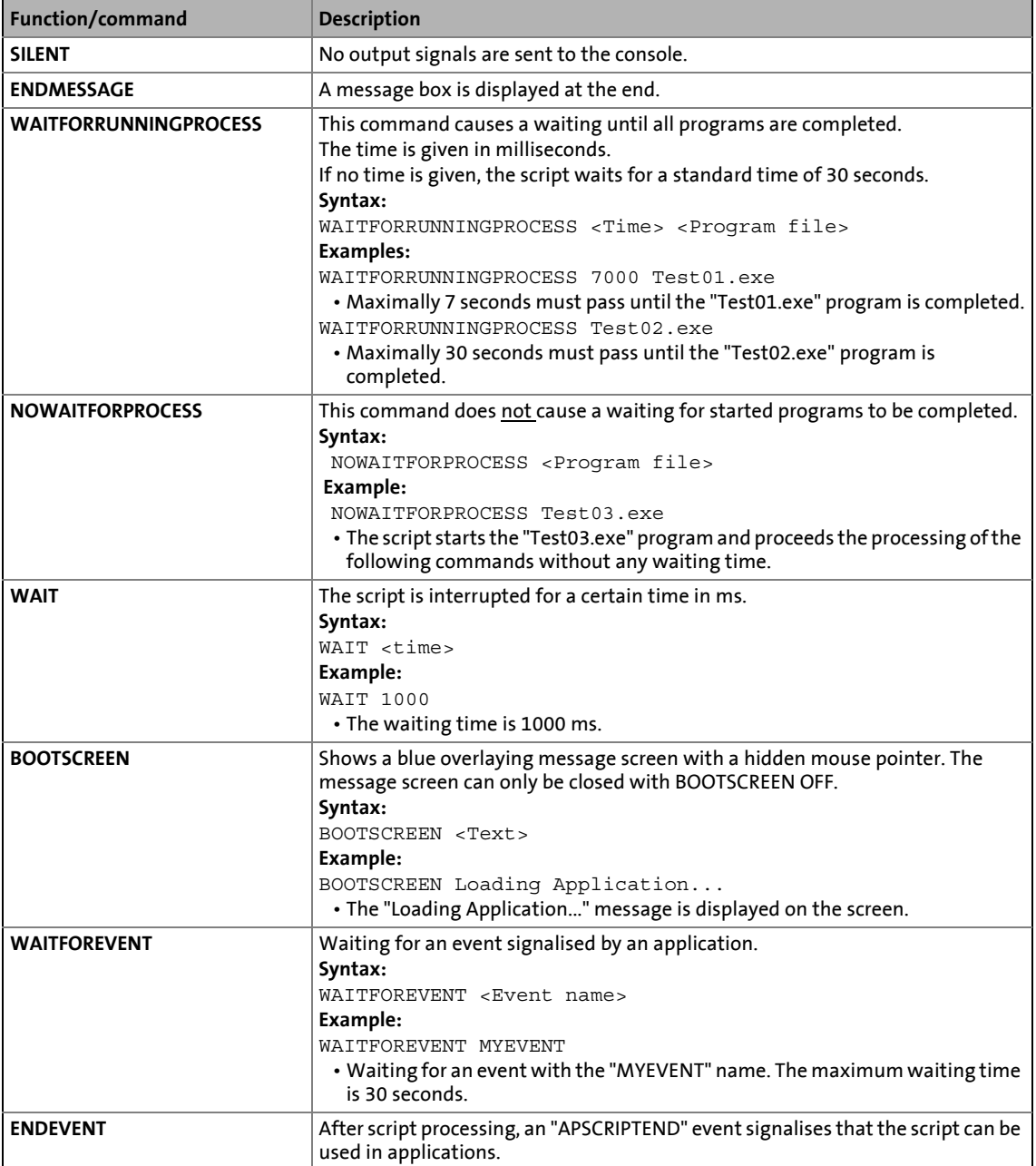

This chapter provides you with some basic information regarding the use of »VisiWinNET®« in connection with the "Controller-based Automation" Lenze automation system.

\_ \_ \_ \_ \_ \_ \_ \_ \_ \_ \_ \_ \_ \_ \_ \_ \_ \_ \_ \_ \_ \_ \_ \_ \_ \_ \_ \_ \_ \_ \_ \_ \_ \_ \_ \_ \_ \_ \_ \_ \_ \_ \_ \_ \_ \_ \_ \_ \_ \_ \_ \_ \_ \_ \_ \_ \_ \_ \_ \_ \_ \_ \_ \_

»VisiWinNET®« ...

- is a visualisation software for mechanical and systems engineering.
- can be used to create complex visualisation applications, the possibilities range from classical operate and monitor functions through to sophisticated SCADA systems.

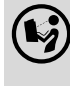

### **Online help for »VisiWinNET®«**

Here, further information on the use can be found.

### **Licensing**

The Controllers can be ordered with a factory-set licence which enables the use of »VisiWinNET®«. The licence level installed can be found in »WebConfig« under: **Diagnostics Licence**

14.1 Visualisation on the Controller: Local and remote

### **14.1 Visualisation on the Controller: Local and remote**

## **Note!**

### **Controllers 3221 C, 3251 C, and c300**

Controllers 3221 C, 3251 C, and c300 can only be accessed by a remote connection via »VisiWinNET®« as these devices do not have a display interface (DVI).

\_ \_ \_ \_ \_ \_ \_ \_ \_ \_ \_ \_ \_ \_ \_ \_ \_ \_ \_ \_ \_ \_ \_ \_ \_ \_ \_ \_ \_ \_ \_ \_ \_ \_ \_ \_ \_ \_ \_ \_ \_ \_ \_ \_ \_ \_ \_ \_ \_ \_ \_ \_ \_ \_ \_ \_ \_ \_ \_ \_ \_ \_ \_ \_

### **Controller 3231/3241 C and p500**

During the DHCP configuration with an unplugged Ethernet cable, the local visualisation cannot be operated for approx. 20 s.

A visualisation can either run **locally** on a controller, or via **remote** connection on an additional controller.

The following cases are distinguished:

• **Local visualisation - integrated control system**

Controlling and visualising on the same Controller.

The following runs on the Controller: »VisiWinNET®«-Runtime, PLC (Logic/Motion), the data manager and the fieldbus driver.

Local visualisation can be carried out...

- on a panel controller.
- on a cabinet controller with a connection facility for a monitor panel.
- **Remote access external visualisation**

Control and visualisation on separate controllers.

The »VisiWinNET®« runtime runs on a separate visualisation controller. This controller solely undertakes visualisation tasks. The external visualisation controller accesses the process data of an additional controller which controls the system.

The control program runs on the first controller. The »VisiWinNET®« runtime runs on the second controller.

- External "Visu" on the controller
- External "Visu" on a Windows® XP or Windows® Embedded XP PC.
- 14 Visualisation with »VisiWinNET®«
- 14.2 System structure

### **14.2 System structure**

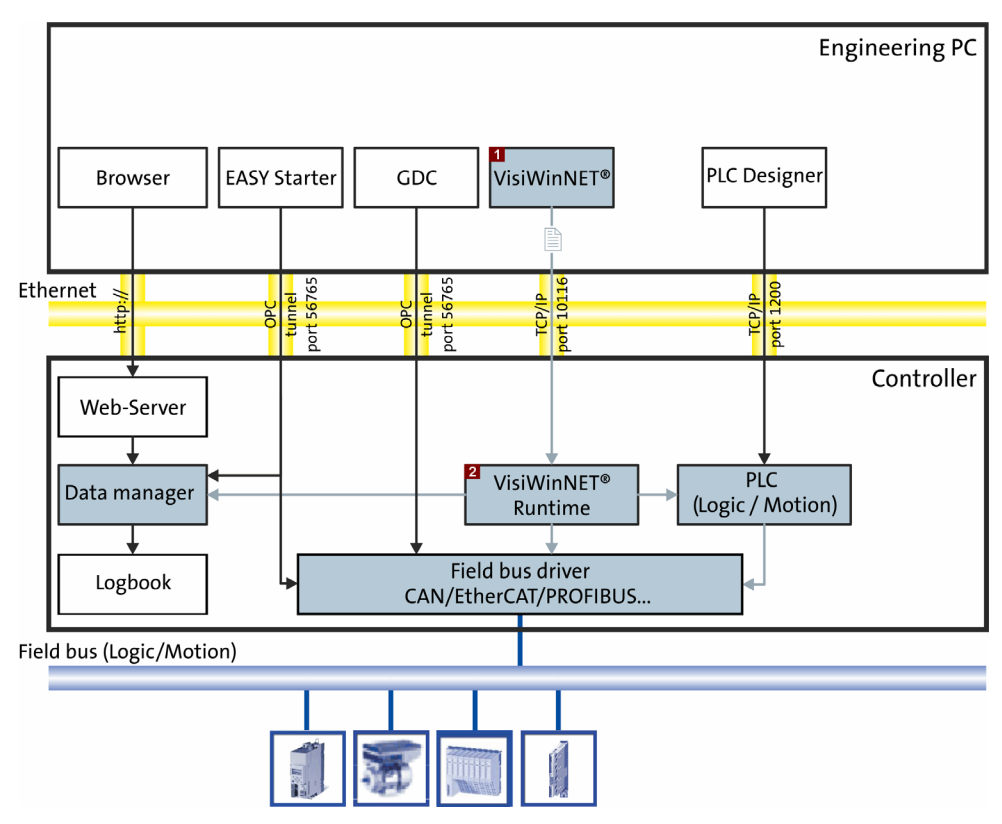

\_ \_ \_ \_ \_ \_ \_ \_ \_ \_ \_ \_ \_ \_ \_ \_ \_ \_ \_ \_ \_ \_ \_ \_ \_ \_ \_ \_ \_ \_ \_ \_ \_ \_ \_ \_ \_ \_ \_ \_ \_ \_ \_ \_ \_ \_ \_ \_ \_ \_ \_ \_ \_ \_ \_ \_ \_ \_ \_ \_ \_ \_ \_ \_

»VisiWinNET®« consists of...

- the »VisiWinNET<sup>®</sup>« engineering tool on the Engineering PC  $\blacksquare$  and
- the »VisiWinNET®« runtime on the Controller  $2$ .

By means of the »VisiWinNET®« engineering tool, you create the visualisations on the Engineering PC.

- »VisiWinNET®« executes the corresponding »VisiWinNET®« runtime of the Controller.
- By means of the »VisiWinNET®« **Remote Access Manager**, you transfer the visualisations to the controller.
	- Activate parameter 97 "Activate VisiWinNET Remote Access  $\boxtimes$ " in »WebConfig« to start the **Remote Access Manager**.
	- TCP/IP serves as a standard for data transmission.
- The »VisiWinNET®« Runtime is able to access the following variables:
	- PLC variables (Logic/Motion),
	- parameters of the Controller (data manager)
	- Parameters of the devices (via the fieldbus driver).

14.3 Using the visualisation to access data of the control/parameters

### **14.3 Using the visualisation to access data of the control/parameters**

Variables of the PLC (Logic/Motion) can be accessed with the **"LogicAndMotionV3"**. Here, the »VisiWinNET®« Runtime may be on a local controller or on an external controller.

## **Note!**

We recommend the use of the **"LogicAndMotionV3"** direct driver for easy commissioning.

\_ \_ \_ \_ \_ \_ \_ \_ \_ \_ \_ \_ \_ \_ \_ \_ \_ \_ \_ \_ \_ \_ \_ \_ \_ \_ \_ \_ \_ \_ \_ \_ \_ \_ \_ \_ \_ \_ \_ \_ \_ \_ \_ \_ \_ \_ \_ \_ \_ \_ \_ \_ \_ \_ \_ \_ \_ \_ \_ \_ \_ \_ \_ \_

▶ [Local visualisation with the "LogicAndMotionV3" direct driver](#page-115-0) (□ [116\)](#page-115-0)

There is no OPC server available for **PROFIBUS** and **PROFINET**.

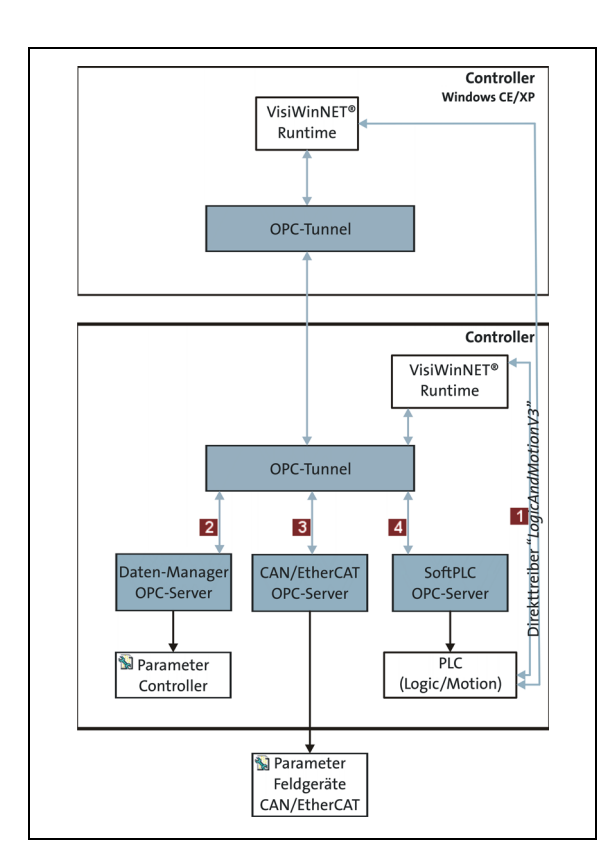

Use the **"LogicAndMotionV3"** direct driver to access the following parameters:

- PLC (Logic/Motion) data
- Lenze recommends the use of the **"LogicAndMotionV3"** direct driver.
- Alternatively, you can access the following data via the OPC tunnel:
	- **Data Manager OPC-Server**  $\rightarrow$  Controller parameters
	- **CAN/EtherCAT OPC server**  $\rightarrow$  Field device parameters (CAN/ EtherCAT)
	- **SoftPLC OPC server** → Variables of the PLC (Logic/Motion)

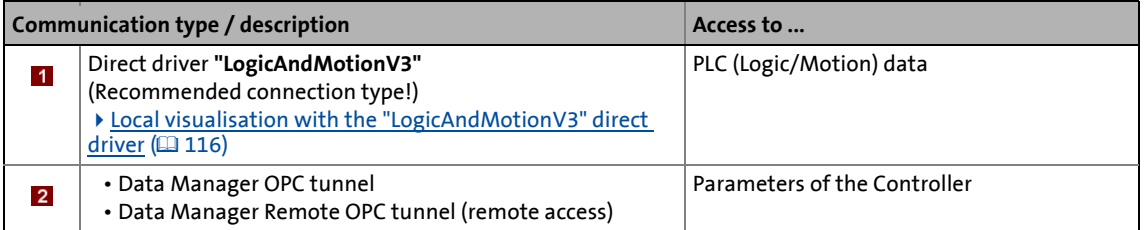

### 14.3 Using the visualisation to access data of the control/parameters

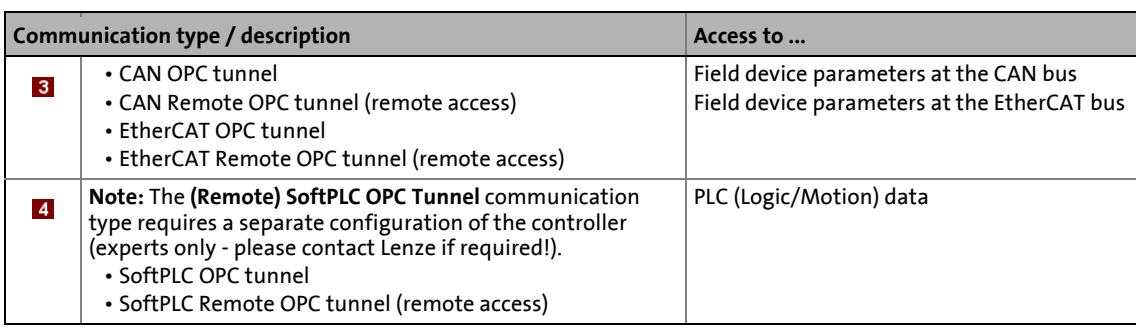

14.4 Local visualisation with the "LogicAndMotionV3" direct driver

### <span id="page-115-0"></span>**14.4 Local visualisation with the "LogicAndMotionV3" direct driver**

We recommend the use of the **"LogicAndMotionV3**" direct driver for easy commissioning.

### **Start »VisiWinNET®«**

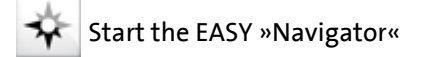

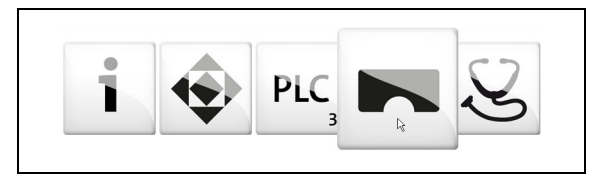

Start »VisiWinNET® Smart« by clicking the **Visualisation** button.

\_ \_ \_ \_ \_ \_ \_ \_ \_ \_ \_ \_ \_ \_ \_ \_ \_ \_ \_ \_ \_ \_ \_ \_ \_ \_ \_ \_ \_ \_ \_ \_ \_ \_ \_ \_ \_ \_ \_ \_ \_ \_ \_ \_ \_ \_ \_ \_ \_ \_ \_ \_ \_ \_ \_ \_ \_ \_ \_ \_ \_ \_ \_ \_

### **1** Note!

There is no OPC server available for **PROFIBUS** and **PROFINET**.

14.4 Local visualisation with the "LogicAndMotionV3" direct driver

### <span id="page-116-0"></span>**14.4.1 Selecting the target device using the Windows® CE operating system (example 3200 C/ p500)**

\_ \_ \_ \_ \_ \_ \_ \_ \_ \_ \_ \_ \_ \_ \_ \_ \_ \_ \_ \_ \_ \_ \_ \_ \_ \_ \_ \_ \_ \_ \_ \_ \_ \_ \_ \_ \_ \_ \_ \_ \_ \_ \_ \_ \_ \_ \_ \_ \_ \_ \_ \_ \_ \_ \_ \_ \_ \_ \_ \_ \_ \_ \_ \_

**How to use the "LogicAndMotionV3" direct driver:**

- 1. Execute the **File New project** menu command to create a new project in »VisiWinNET®«.
- 2. Select the desired target device.

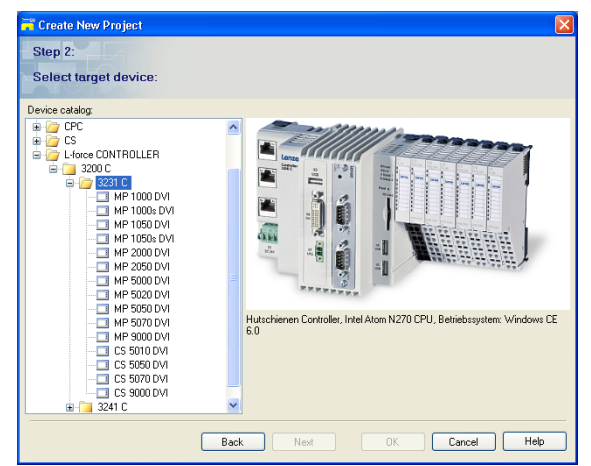

- Example: Controller 3231 C
- For cabinet controllers: select connected monitor panel.
- 3. Add the **"LogicAndMotionV3"** direct driver as communication channel.

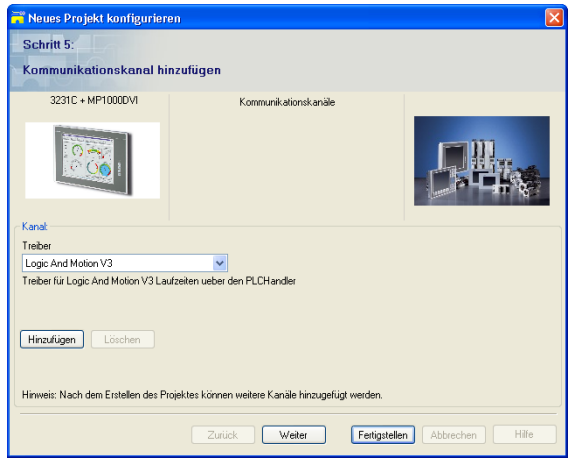

4. Configure the communication channel added.

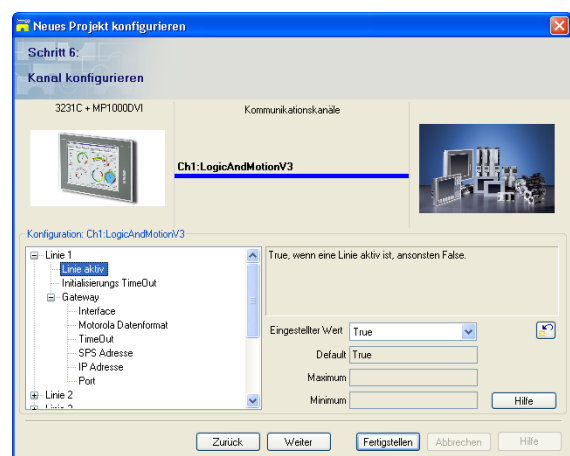

\_ \_ \_ \_ \_ \_ \_ \_ \_ \_ \_ \_ \_ \_ \_ \_ \_ \_ \_ \_ \_ \_ \_ \_ \_ \_ \_ \_ \_ \_ \_ \_ \_ \_ \_ \_ \_ \_ \_ \_ \_ \_ \_ \_ \_ \_ \_ \_ \_ \_ \_ \_ \_ \_ \_ \_ \_ \_ \_ \_ \_ \_ \_ \_

- Activate a **Line**.
- Specify the PLC address (node address) and IP address of the Controller. (Default IP address: 192.168.5.99)

**Note:** The PLC address can be found in the »PLC Designer« in the context menu of the device: **Device Communication settings IPC:Node address**

Further information on the configuration of the communication channel can be found in the »VisiWinNET®« online help. Click the **Help** button to call the online help.

- 5. In a next step you can do the following: [Using the variables browser to access variables](#page-119-0) ( [120\).](#page-119-0)
- 6. After completion of the project configuration, the Project Explorer is provided with a new channel: **"LogicAndMotionV3"**.

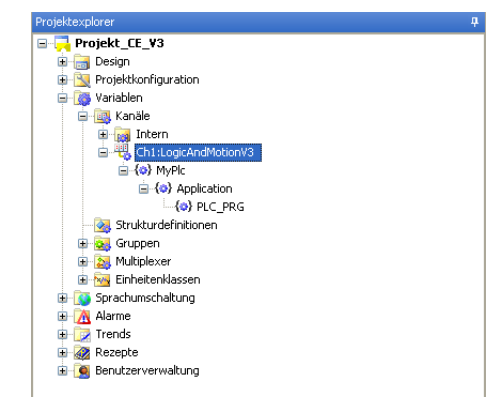

14.4 Local visualisation with the "LogicAndMotionV3" direct driver

### **14.4.2 Project Explorer**

The project Explorer enables central access to controller data in »VisiWinNET®«.

With the View  $\rightarrow$  Project Explorer menu command, you open the project explorer.

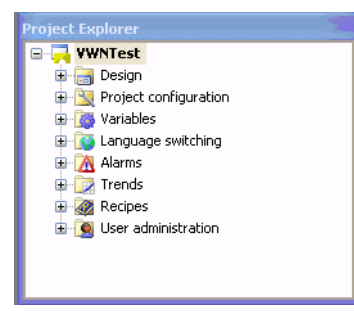

14.4 Local visualisation with the "LogicAndMotionV3" direct driver

### <span id="page-119-0"></span>**14.4.3 Using the variables browser to access variables**

The variables browser can be used to browse for variables on the devices connected to the controller and to transfer them to a project subsequently. For this purpose, a connection between the integrated »VisiWinNET®« development environment and the controller is not required. The data is read from the locally available symbol description files, which have been exported from the »EASY Starter« in advance.

\_ \_ \_ \_ \_ \_ \_ \_ \_ \_ \_ \_ \_ \_ \_ \_ \_ \_ \_ \_ \_ \_ \_ \_ \_ \_ \_ \_ \_ \_ \_ \_ \_ \_ \_ \_ \_ \_ \_ \_ \_ \_ \_ \_ \_ \_ \_ \_ \_ \_ \_ \_ \_ \_ \_ \_ \_ \_ \_ \_ \_ \_ \_ \_

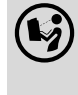

### **»PLC Designer« Online help**

More information about this topic can be found in the "Icon configuration editor" section.

# **How to call up the variables browser:**

- 1. Open the **Variables Channels** folder in the Project Explorer.
- 2. Execute the **Browse variables** command in the context menu of the intended communication channel.

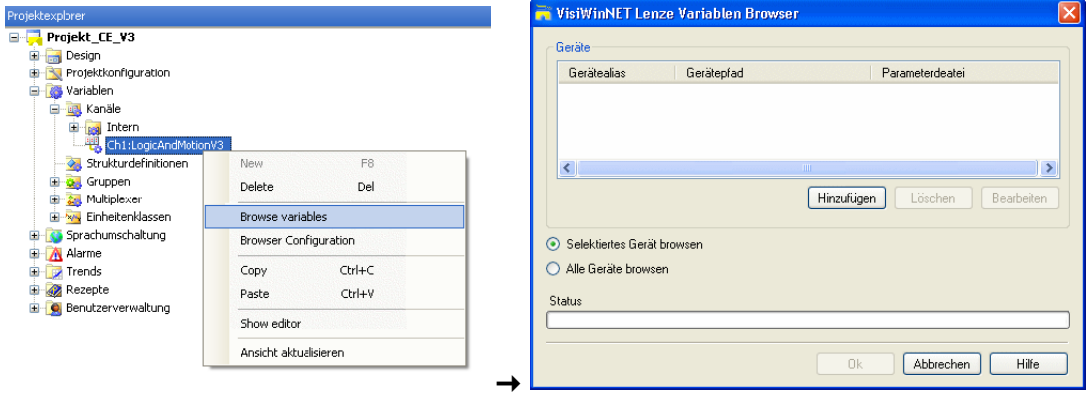

In the **VisiWinNET Lenze Variables Browser** dialog box, all available devices for reading variable definitions can be seen in the **Devices** selection list.

3. Click the **Add** button to select the desired communication type.

\_ \_ \_ \_ \_ \_ \_ \_ \_ \_ \_ \_ \_ \_ \_ \_ \_ \_ \_ \_ \_ \_ \_ \_ \_ \_ \_ \_ \_ \_ \_ \_ \_ \_ \_ \_ \_ \_ \_ \_ \_ \_ \_ \_ \_ \_ \_ \_ \_ \_ \_ \_ \_ \_ \_ \_ \_ \_ \_ \_ \_ \_ \_ \_

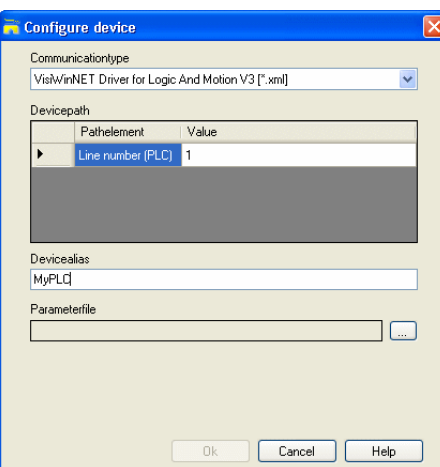

Required information:

- Line number set
- Device alias (freely selectable)
- Parameter file (XML icon configuration file exported from the »PLC Designer«)
- $\triangleright$  [Browsing variable definitions](#page-128-0) ( $\Box$  [129\)](#page-128-0)

14.4 Local visualisation with the "LogicAndMotionV3" direct driver

### **14.4.4 Accept variable definitions to project**

You can transfer one or more "browsed" variable definitions to your »VisiWinNET®« project.

\_ \_ \_ \_ \_ \_ \_ \_ \_ \_ \_ \_ \_ \_ \_ \_ \_ \_ \_ \_ \_ \_ \_ \_ \_ \_ \_ \_ \_ \_ \_ \_ \_ \_ \_ \_ \_ \_ \_ \_ \_ \_ \_ \_ \_ \_ \_ \_ \_ \_ \_ \_ \_ \_ \_ \_ \_ \_ \_ \_ \_ \_ \_ \_

# **How to transfer the variable definitions to the project:**

- 1. Highlight the desired device in the **Devices** selection list of the variables browser.
- 2. Click the **OK** button.

A tree view of the read variable definitions appears.

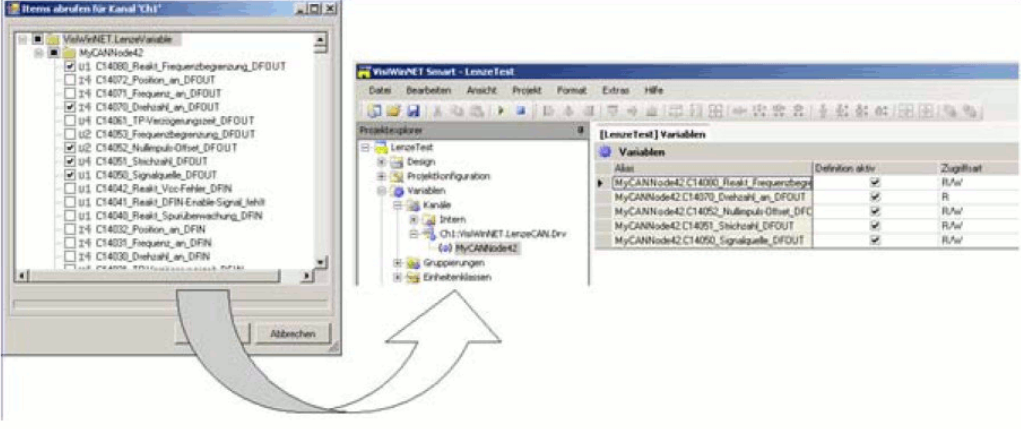

- 3. Select the variable definitions required.
- 4. Click the **OK** button.

The variable definitions are transferred to the project database.

14.4 Local visualisation with the "LogicAndMotionV3" direct driver

### **14.4.5 Creating control elements/linking them to variables**

A user /visualisation interface created with »VisiWinNET®« consists of different control elements (e.g. buttons, checkboxes and selection fields).

To be able to use control elements, the desired control elements must be linked to the available variables of the target device.

How to create control elements:

1. In the Project Explorer double-click an existing form in the **Design** folder. The "FCentral" form is created for a new project.

\_ \_ \_ \_ \_ \_ \_ \_ \_ \_ \_ \_ \_ \_ \_ \_ \_ \_ \_ \_ \_ \_ \_ \_ \_ \_ \_ \_ \_ \_ \_ \_ \_ \_ \_ \_ \_ \_ \_ \_ \_ \_ \_ \_ \_ \_ \_ \_ \_ \_ \_ \_ \_ \_ \_ \_ \_ \_ \_ \_ \_ \_ \_ \_

- 2. Open the tool box using the **View Tool box** menu command or via the tab on the right of the screen.
- 3. Move the desired control elements using the **Tool box** via drag&drop to the desired position in the workspace.

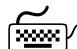

### **How to link control elements with variables:**

1. Highlight the desired control element (example: VarIn1).

Click the arrow icon  $\mathbb{R}$ .

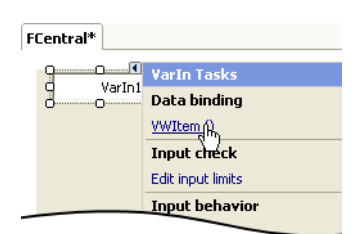

- 2. Click the **VWItem()** process variable to open the **ItemDialog**.
- 3. Select the desired variable from the tree structure.

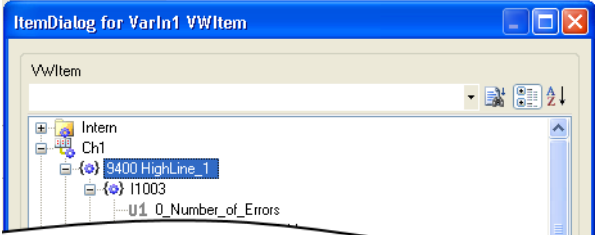

- 4. Click **OK** to assign the variable to the control element.
- 5. Repeat steps 1 to 4 for all control elements.

14.4 Local visualisation with the "LogicAndMotionV3" direct driver

### **14.4.6 Transferring an application to the target device**

In order to be able to transfer an application to the target device, you have to start the »VisiWinNET®« Remote Access Manager.

For this purpose, activate parameter 97, "Activate VisiWinNET Remote Access  $\boxtimes$ " in »WebConfig«.

\_ \_ \_ \_ \_ \_ \_ \_ \_ \_ \_ \_ \_ \_ \_ \_ \_ \_ \_ \_ \_ \_ \_ \_ \_ \_ \_ \_ \_ \_ \_ \_ \_ \_ \_ \_ \_ \_ \_ \_ \_ \_ \_ \_ \_ \_ \_ \_ \_ \_ \_ \_ \_ \_ \_ \_ \_ \_ \_ \_ \_ \_ \_ \_

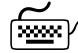

**Alternatively, the »VisiWinNET®« Remote Access Manager can be started via the user interface of an optional monitor panel:**

- 1. Change to the service mode. Start the control panel: **F1** key on the monitor panel or key combination: **<Shift>+<F4>**
- 2. Double-click the **»VisiWinNET®« Remote Access** icon to start the Remote Access Manager.

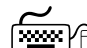

**How to transfer an application to the target device:**

1. Go to the »VisiWinNET®« menu bar

and select **Project Transmit to target device**.

The **Connect device** window appears.

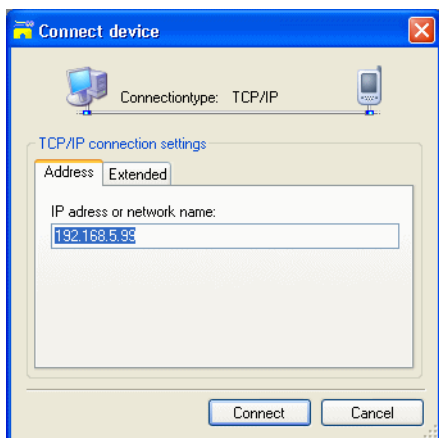

2. Enter the **IP address or network name**.

You can view and alter the IP address of the controller in the "Network Connections" program.

 $\triangleright$  [Configuring the controller](#page-37-0) ( $\Box$  [38\)](#page-37-0)

3. Click the **Connect** button.

The application is transferred to the target device.

## **Note!**

If the firewall of Windows®XP/7 is active, you have to enable a port for »VisiWinNET®«. In the standard setting this is port 10116.

14.4 Local visualisation with the "LogicAndMotionV3" direct driver

### **14.4.7 Start the »VisiWinNET®«**

The »VisiWinNET®« project manager manages the »VisiWinNET®« project data of the visualisation Controller (IPC).

\_ \_ \_ \_ \_ \_ \_ \_ \_ \_ \_ \_ \_ \_ \_ \_ \_ \_ \_ \_ \_ \_ \_ \_ \_ \_ \_ \_ \_ \_ \_ \_ \_ \_ \_ \_ \_ \_ \_ \_ \_ \_ \_ \_ \_ \_ \_ \_ \_ \_ \_ \_ \_ \_ \_ \_ \_ \_ \_ \_ \_ \_ \_ \_

Click the **»VisiWinNET®« Project Manager** icon to start the Project Manager.

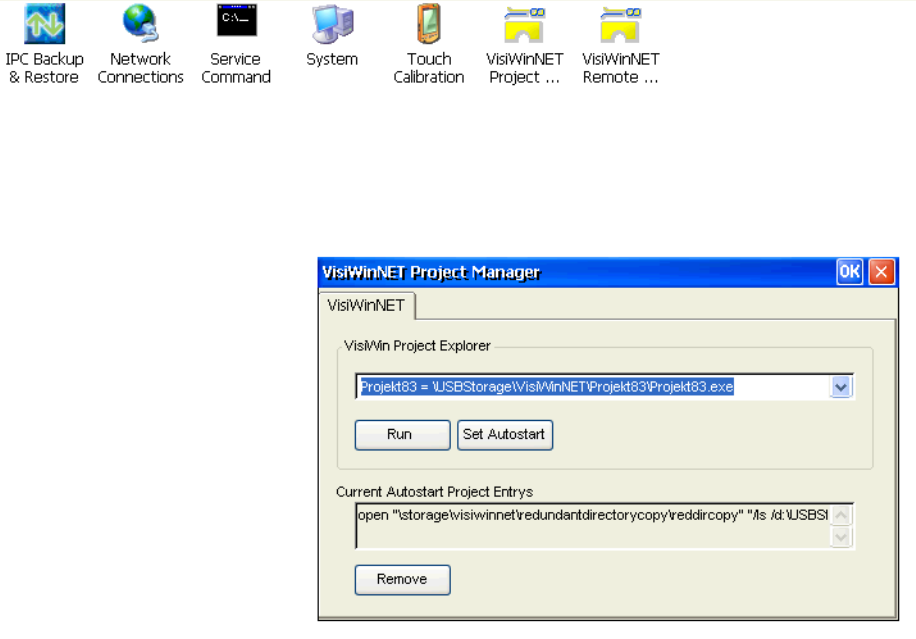

[14-1] »VisiWinNET®« Project Manager on the controller (Windows® CE)

- Click the **Run** button to start the selected project. (Corresponds to the **Start project** command in »VisiWinNET®«)
- The **Set AutoStart** button sets the project as start project in »VisiWinNET®«. This will cause the controller to load this project automatically when the system is started.

14.5 Remote access with the "LogicAndMotionV3" direct driver

### **14.5 Remote access with the "LogicAndMotionV3" direct driver**

### **Select the target device (Windows® XP operating system)**

Use of the **"LogicAndMotionV3"** direct driver under »VisiWinNET® Smart«.

\_ \_ \_ \_ \_ \_ \_ \_ \_ \_ \_ \_ \_ \_ \_ \_ \_ \_ \_ \_ \_ \_ \_ \_ \_ \_ \_ \_ \_ \_ \_ \_ \_ \_ \_ \_ \_ \_ \_ \_ \_ \_ \_ \_ \_ \_ \_ \_ \_ \_ \_ \_ \_ \_ \_ \_ \_ \_ \_ \_ \_ \_ \_ \_

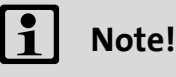

The access of external visualisations is limited to a maximum of 10 by the Controller.

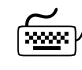

 $\overline{\mathbb{H}}^{\mathbb{H}}$  How to use the direct driver:

1. Select new project with the desired target device, example: **Controller 3241C.**

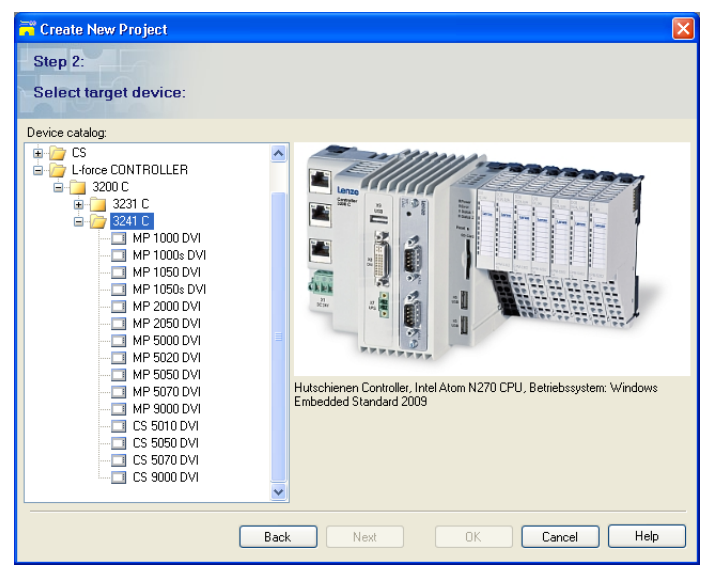

For cabinet controllers: select connected monitor panel.

- 2. For the configuration of the **"LogicAndMotionV3"** channel, the address of the target device (Controller - control PC) has to be specified.
- 3. The further procedure is identical to steps 2 to 5 of the **"LogicAndMotionV3"** direct driver under Windows® CE:

▶ [Selecting the target device using the Windows® CE operating system \(example 3200 C/](#page-116-0) [p500\)](#page-116-0) ( $\Box$  [117\)](#page-116-0)

14.6 OPC tunnel for local visualisation (integrated control system)

### **14.6 OPC tunnel for local visualisation (integrated control system)**

## **Note!**

There is no OPC server available for **PROFIBUS** and **PROFINET**.

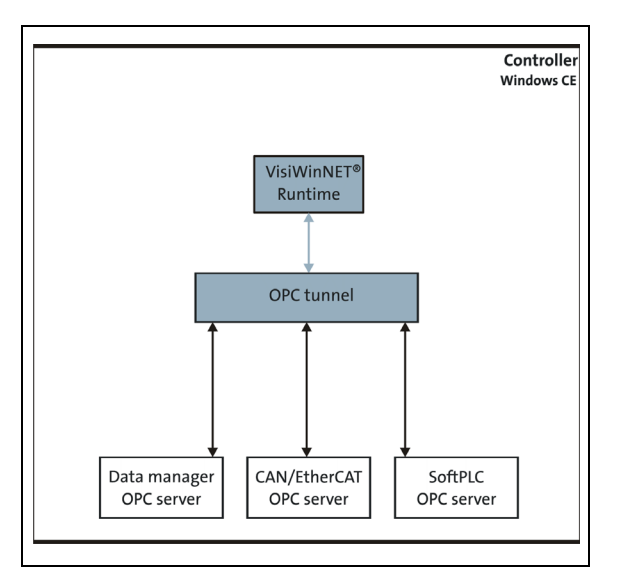

[14-2] Local visualisation on a controller

- The local »VisiWinNET®« Runtime on the Controller uses the local **OPC tunnel** to access the respective **OPC server (Data Manager, CAN/EtherCAT, SoftPLC)** .
- For a local visualisation, the **OPCServer.ini** configuration file has to be adapted. The configuration file is on the memory card of the Controller in the directory \USBStorage (in case of 3200 C/p500) or \sdcard (in case of c300/p300).
	- [Configure OPC tunnel](#page-133-0) (a [134\)](#page-133-0)

14.6 OPC tunnel for local visualisation (integrated control system)

### **14.6.1 Integrating the OPC tunnel in »VisiWinNET®«**

The OPC tunnel is the communication channel between »VisiWinNET®« and the OPC servers of the controller. The desired OPC tunnel must be integrated into the project.

\_ \_ \_ \_ \_ \_ \_ \_ \_ \_ \_ \_ \_ \_ \_ \_ \_ \_ \_ \_ \_ \_ \_ \_ \_ \_ \_ \_ \_ \_ \_ \_ \_ \_ \_ \_ \_ \_ \_ \_ \_ \_ \_ \_ \_ \_ \_ \_ \_ \_ \_ \_ \_ \_ \_ \_ \_ \_ \_ \_ \_ \_ \_ \_

## **Note!**

The OPC tunnel cannot be integrated by means of the menu navigation (during the creation of a new project).

Integrate the OPC tunnel by means of the Project Explorer. Then the OPC tunnel can be configured.

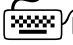

**How to integrate the OPC server into the project:**

- 1. Open the Project Explorer.
- 2. Select the **New** entry in the context menu of the **Variables Channels** node.

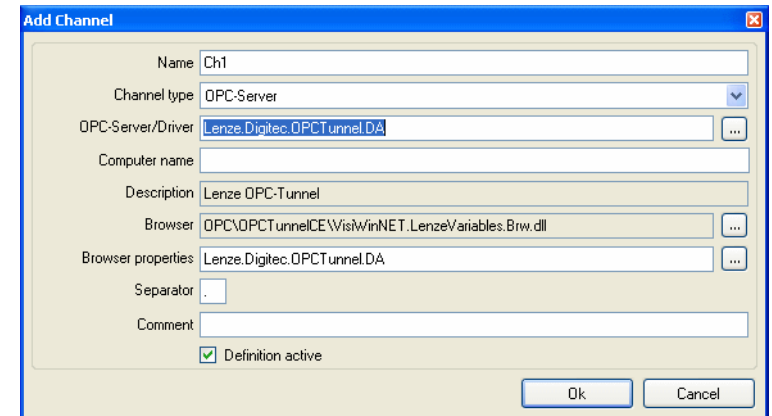

- Select "OPC server" as **Channel type**.
- Select the **OPC server/driver** by clicking the  $\Box$  button.
- Select the Lenze OPC tunnel (**Lenze.Digitec.OPCTunnel.DA**).
- 3. Confirm your selection by clicking the **OK** button.

The OPC tunnel can be selected in the Project Explorer.

14.6 OPC tunnel for local visualisation (integrated control system)

### <span id="page-128-0"></span>**14.6.2 Browsing variable definitions**

When you have started the variables browser, you can configure one or more devices and then import the variable definitions.

\_\_\_\_\_\_\_\_\_\_\_\_\_\_\_\_\_\_\_\_\_

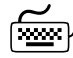

## **How to browse for variable definitions:**

1. Click the **Add** button in the Lenze variables browser:

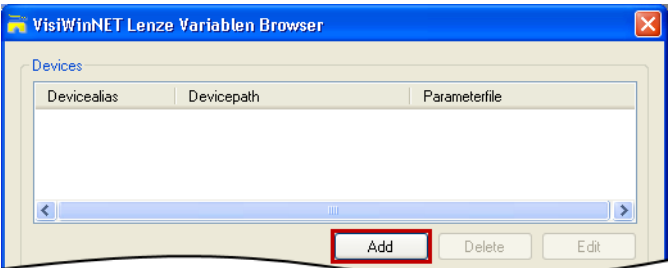

- 2. Select the communication type from the **Configure device** dialog box depending on the variables you want to access.
	- [Communication types](#page-129-0) ([130\)](#page-129-0)

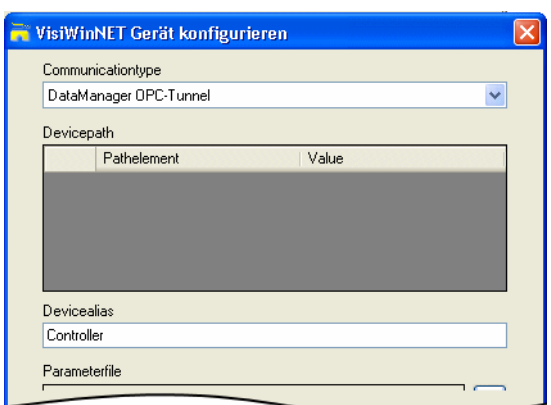

- Select the desired **Communicationtype**.
- Select the desired **Parameterfile** (variable definition file).
- Click the **...** button to search for a parameter file on a data carrier.
- 3. Enter the name into the **Devicealias** text field (freely selectable). The device alias is a »VisiWinNET®«-internal name for the device.
- 4. Click the **OK** button.

### <span id="page-129-0"></span>**Communication types**

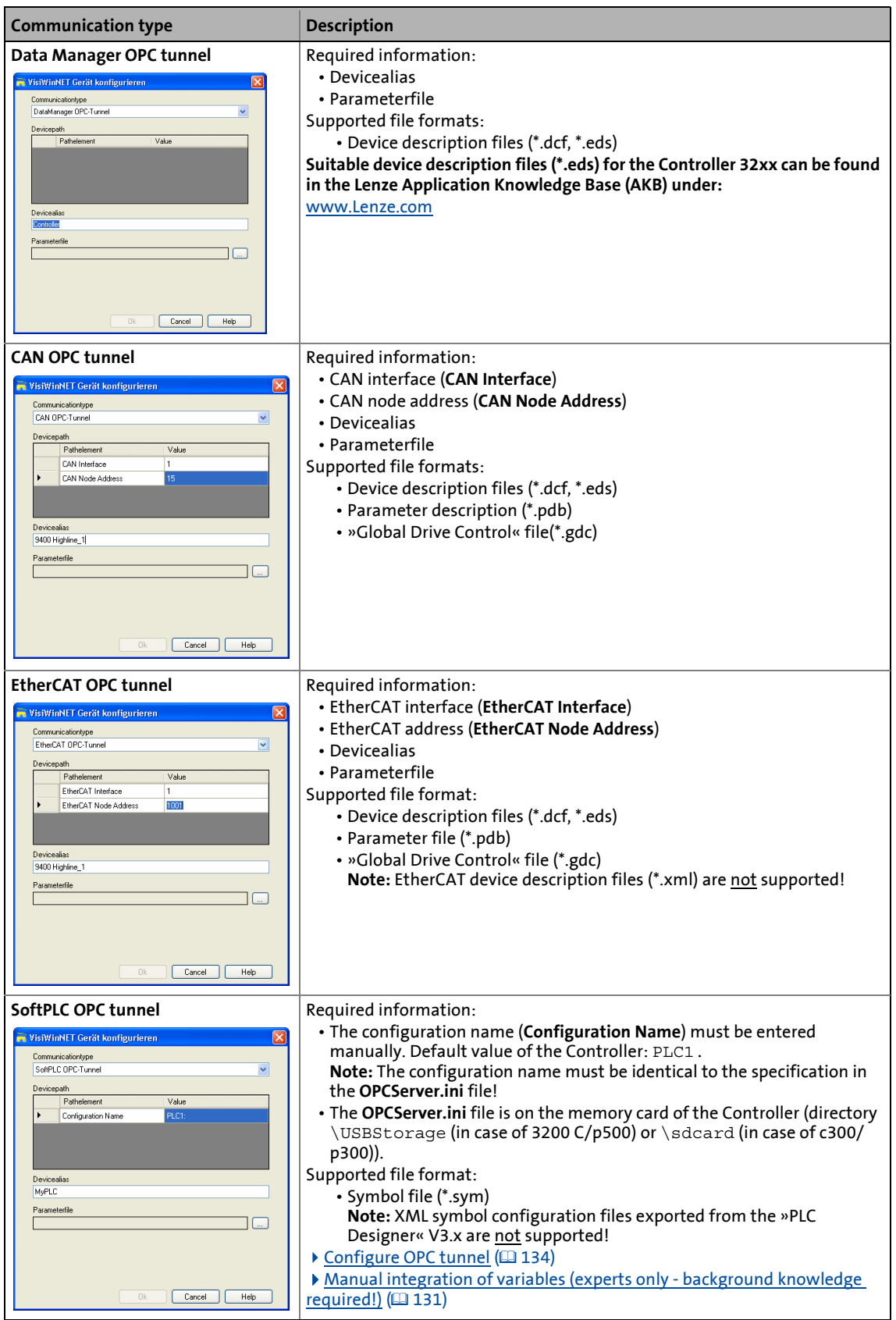

14.6 OPC tunnel for local visualisation (integrated control system)

### <span id="page-130-0"></span>**14.6.3 Manual integration of variables (experts only - background knowledge required!)**

\_ \_ \_ \_ \_ \_ \_ \_ \_ \_ \_ \_ \_ \_ \_ \_ \_ \_ \_ \_ \_ \_ \_ \_ \_ \_ \_ \_ \_ \_ \_ \_ \_ \_ \_ \_ \_ \_ \_ \_ \_ \_ \_ \_ \_ \_ \_ \_ \_ \_ \_ \_ \_ \_ \_ \_ \_ \_ \_ \_ \_ \_ \_ \_

If no suitable parameter file is available, the Item ID can also be entered manually (as an alternative to the variables browser).

Depending on the server and type of connection (local or remote), a defined syntax must be observed (see below).

How to enter a variable manually:

- 1. Open the Project Explorer.
- 2. Activate the variable editor by double-clicking the desired channel in the **Variables Channels** node.
- 3. Select the **New** entry from the context menu.
- 4. Enter the ItemID in the **ItemID/address** input field. Alternatively, enter the variable name in the variable editor.

The given syntax of the Item ID must be observed!

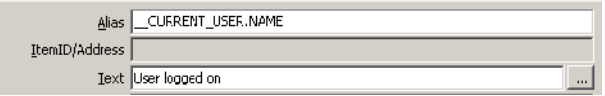

### **Syntax of the Item ID**

The ItemID must be used according to the table, depending on the desired OPC tunnel.

[Data types](#page-132-0) used:  $\triangleright$  Data types ( $\Box$  [133\)](#page-132-0)

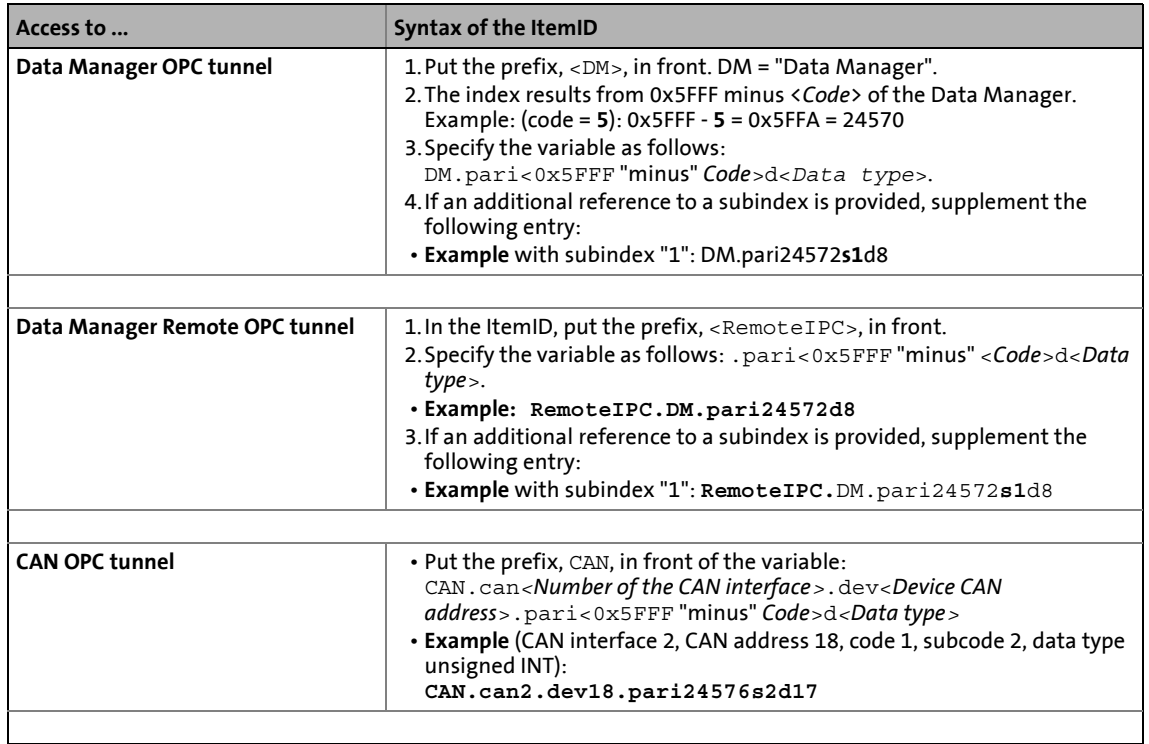

### 14.6 OPC tunnel for local visualisation (integrated control system)

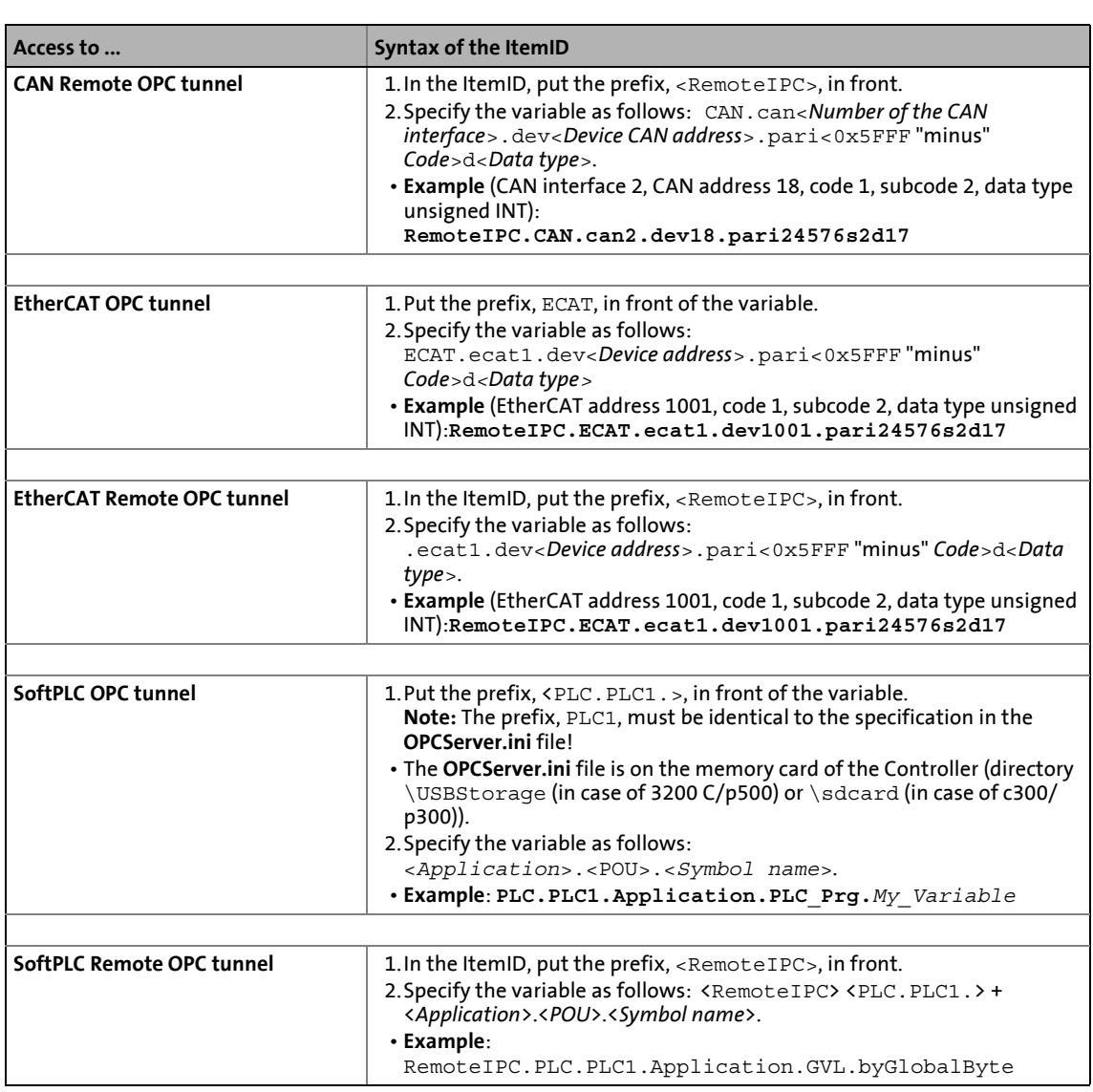

### 14.6 OPC tunnel for local visualisation (integrated control system)

### <span id="page-132-0"></span>**Data types**

The following data types are available for query:

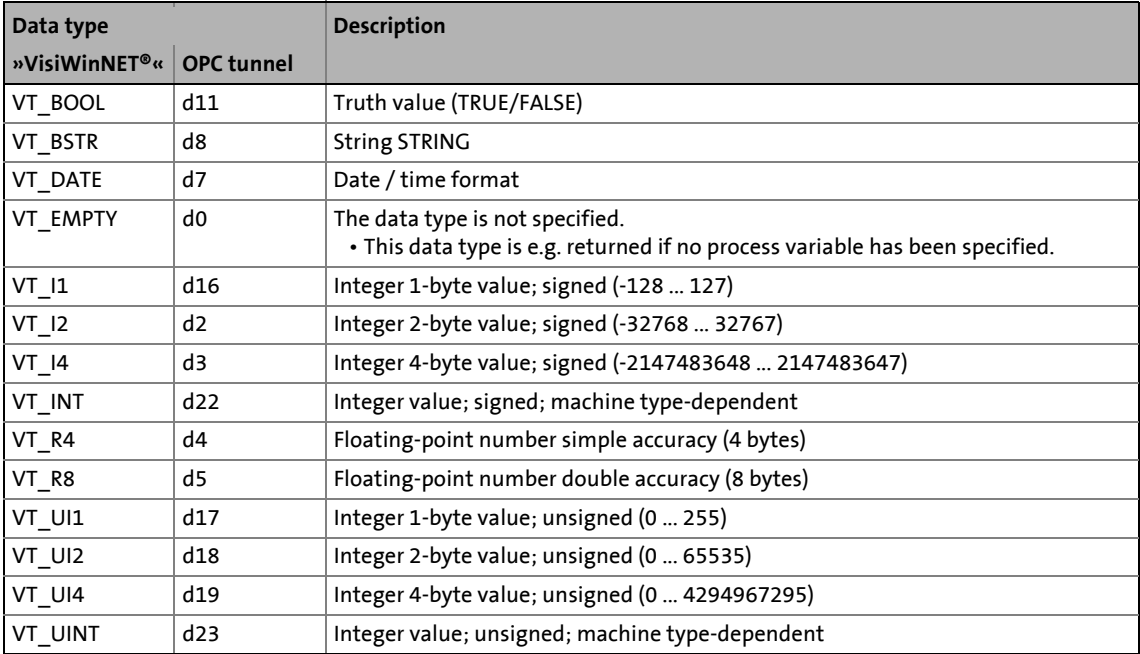

14.6 OPC tunnel for local visualisation (integrated control system)

### <span id="page-133-0"></span>**14.6.4 Configure OPC tunnel**

The OPC tunnel ...

• permits »VisiWinNET®« access to the OPC servers of the Controller

\_ \_ \_ \_ \_ \_ \_ \_ \_ \_ \_ \_ \_ \_ \_ \_ \_ \_ \_ \_ \_ \_ \_ \_ \_ \_ \_ \_ \_ \_ \_ \_ \_ \_ \_ \_ \_ \_ \_ \_ \_ \_ \_ \_ \_ \_ \_ \_ \_ \_ \_ \_ \_ \_ \_ \_ \_ \_ \_ \_ \_ \_ \_ \_

• "tunnels" all accesses via a special Ethernet port and hence offers the possibility of remote access by security systems.

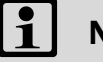

### **Note!**

If the Windows® XP firewall is activated, the port (standard setting: port 56765) needs to be activated for the OPC tunnel!

### **The OPCServer.ini configuration file**

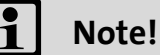

- The **OPCServer.ini** configuration file contains parameters which must be observed/ edited if the SoftPLC OPC server is to be used for communication.
- After edition of the configuration file, the Controller must be restarted for the changes to take effect.

To be able to access the SoftPLC OPC server, the ...

- ... configuration name (standard value: PLC1) specified in the **OPCServer.ini** file must be used.
- ... respective node address of the device must be entered into the **OPCServer.ini** file (value0=<*Node address*>).

```
PLC0=PLC1 <-- Configuration name (standard value: PLC1)
[PLC:PLC1]
...
value0=0731 <-- Node address (example: 731)
```
The **OPCServer.ini** file is on the memory card of the Controller in the directory \USBStorage (in case of 3200 C/p500) or  $\sdctan$  (in case of c300/p300)

14.7 OPC tunnel for external visualisation (remote access)

### **14.7 OPC tunnel for external visualisation (remote access)**

\_ \_ \_ \_ \_ \_ \_ \_ \_ \_ \_ \_ \_ \_ \_ \_ \_ \_ \_ \_ \_ \_ \_ \_ \_ \_ \_ \_ \_ \_ \_ \_ \_ \_ \_ \_ \_ \_ \_ \_ \_ \_ \_ \_ \_ \_ \_ \_ \_ \_ \_ \_ \_ \_ \_ \_ \_ \_ \_ \_ \_ \_ \_ \_

### **14.7.1 Windows® CE operating system**

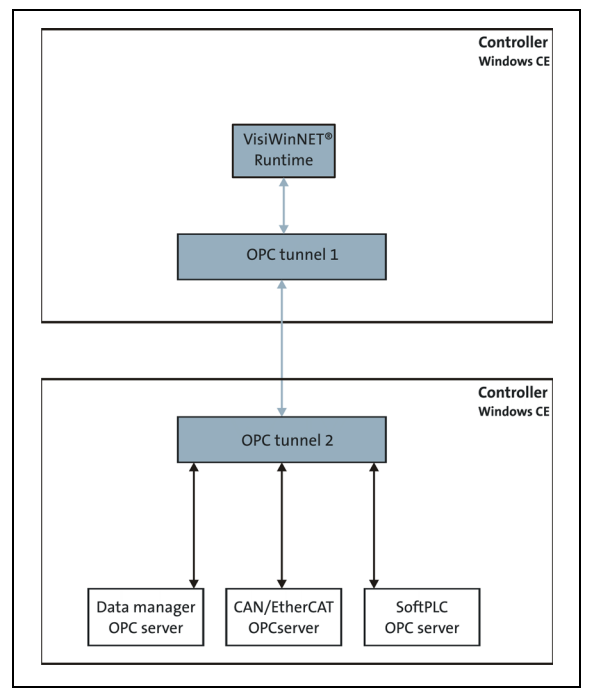

The »VisiWinNET®« Runtime of the external Controller **Controller(Visu)** accesses the OPC servers of the control system Controller via the OPC tunnels (1, 2).

[14-3] Remote access with one visualisation controller ("Visu") and one controller

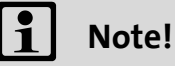

There is no OPC server available for **PROFIBUS** and **PROFINET**.

14.7 OPC tunnel for external visualisation (remote access)

### **14.7.1.1 Configure OPC tunnel for remote access (Windows® CE)**

For the configuration of the OPC tunnel, the **oct.xml** configuration file must be edited.

\_ \_ \_ \_ \_ \_ \_ \_ \_ \_ \_ \_ \_ \_ \_ \_ \_ \_ \_ \_ \_ \_ \_ \_ \_ \_ \_ \_ \_ \_ \_ \_ \_ \_ \_ \_ \_ \_ \_ \_ \_ \_ \_ \_ \_ \_ \_ \_ \_ \_ \_ \_ \_ \_ \_ \_ \_ \_ \_ \_ \_ \_ \_ \_

In our example, the IP address of the **Controller** controller is: **192.168.5.99**

- For configuring **OPC tunnel 1**, use the **oct.xml** configuration file in the directory \USBStorage\OCT (in case of 3200 C/p500) or \sdcard\OCT (in case of c300/p300). Enter the corresponding IP address of the control system Controller in the configuration file (as described in the following section).
- For configuring **OPC tunnel 2**, standard settings need **not** be changed (configuration file: **oct.xml**).

### **Preparation**

Import the SD card of the visualisation Controller (IPC) on your PC using a card reader.

**or**

Establish an FTP connection between your PC and the visualisation Controller (IPC).

▶ [FTP settings with the »WebConfig«](#page-97-0) (□ [98\)](#page-97-0)

### $\mathbb{H}$  How to set up an external visualisation on the controller:

- 1. Change to the directory \USBStorage\OCT (in case of 3200 C/p500) or \sdcard\OCT (in case of c300/p300).
- 2. Rename the oct.xml file to **oct\_save.xml**
- 3. Rename the octvisu.xml file to **oct.xml**
- 4. Open the **oct.xml** file using an editor.

This is a text file. Use the Software Microsoft Editor, for instance, for edition.

5. Go to the following section:

```
<Server ID="RemoteIPC" URL="tpda://172.31.207.56:56765" ProvideItems="dynamic" 
ItemPre-fix="RemoteIPC" EstablishConnection="on demand"/>
```
- 6. Enter the IP address of the controller (with the control function).
- 7. Line contents (example):

<Server ID="RemoteIPC" URL="tpda://**192.168.5.99:56765**" ProvideItems="dynamic" ItemPrefix="RemoteIPC" EstablishConnection="on demand"/>

- 8. Save changed file on the SD card.
- 9. Restart the controller (with the visualisation function).

The OPC servers of the control controller can now be accessed.

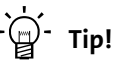

To undo faulty changes in the configuration files, the original state of the configuration files can be restored. For this purpose, delete all configuration files from the directory \USBStorage\OCT (in case of 3200 C/p500) or \sdcard\OCT (in case of c300/p300) and restart the Controller.

14.7 OPC tunnel for external visualisation (remote access)

### **14.7.2 Windows® XP/XP Embedded operating system**

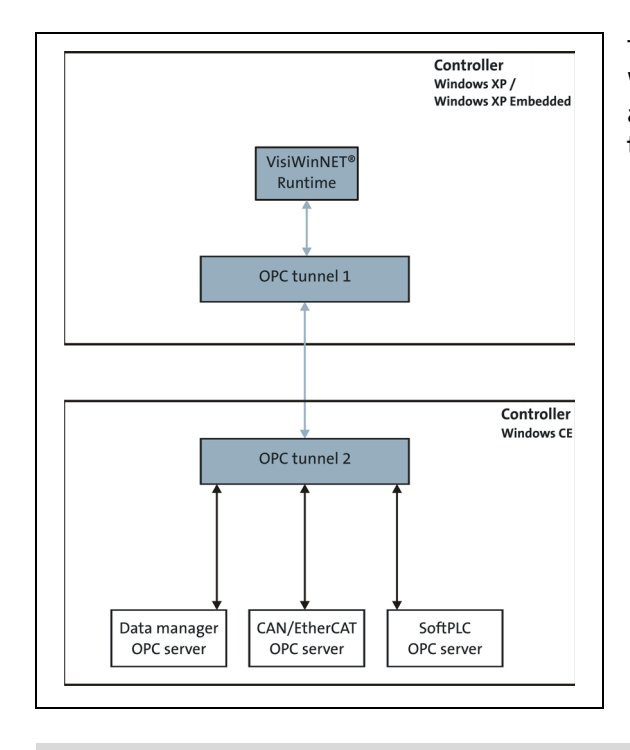

The »VisiWinNET®« runtime of the external Windows® XP/XP Embedded controller accesses (via **OPC tunnel 1**) the OPC servers of the **Controller**.

**Note!**

There is no OPC server available for **PROFIBUS** and **PROFINET**.

14.7 OPC tunnel for external visualisation (remote access)

### **14.7.2.1 Configure OPC tunnel for remote access (Windows® XP/XP Embedded)**

In our example, the IP address of the Controller is: **192.168.5.99**

• For the configuration of **OPC tunnel 1** (external Controller), the **oct.xml** configuration file is used which can be found in the \Programs\Lenze\Lenze Digitec OPC Tunnel directory.

\_ \_ \_ \_ \_ \_ \_ \_ \_ \_ \_ \_ \_ \_ \_ \_ \_ \_ \_ \_ \_ \_ \_ \_ \_ \_ \_ \_ \_ \_ \_ \_ \_ \_ \_ \_ \_ \_ \_ \_ \_ \_ \_ \_ \_ \_ \_ \_ \_ \_ \_ \_ \_ \_ \_ \_ \_ \_ \_ \_ \_ \_ \_ \_

• The suitable IP address of the control system Controller must be entered into the configuration file as described in the following section.

#### **Preparation**

**Install the OPC tunnel on the Windows® XP PC.**

1. The required installation files are provided on the Lenze installation CD in the following directory:

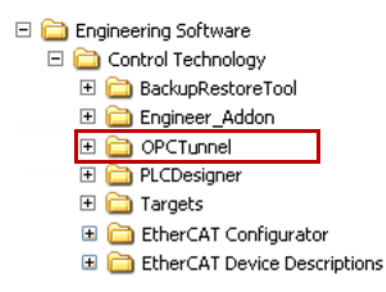

2. Execute the installation file: Lenze L-force OPC Tunnel x.x.x.x setup.exe.

## How to set up the external visualisation:

- 1. Open the Windows® Explorer on the visualisation IPC
- 2. Go to the following directory: ... \Programs\Lenze\Lenze Digitec OPC Tunnel
- 3. Open the **oct.xml** file using an editor.

The file can for instance be edited using the Microsoft Editor.

4. Go to the following file section:

```
<!-- <Server ID="RemoteIPC" URL="tpda://172.31.207.16:56765" ProvideItems="dynamic" 
ItemPre-fix="RemoteIPC" EstablishConnection="on demand"> <FilterFile Path=""/>
</Server>-->
```
Remove the " $lt;! -$ " and " $-->$ " comment characters at the beginning and at the end of the section.

5. Enter the IP address of the Lenze controller (with the control function).

In the example, the line contents is now as follows:

```
<Server ID="RemoteIPC" URL="tpda://192.168.5.99:56765" ProvideItems="dynamic" ItemPre-
fix="RemoteIPC" EstablishConnection="on demand"> <FilterFile Path=""/>
</Server>
```
- 6. Save the changed file.
- 7. Restart visualisation IPC.

The OPC servers of the controller can now be accessed.

14.7 OPC tunnel for external visualisation (remote access)

### **14.7.3 Browsing variable definitions**

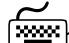

# **How to browse for variable definitions:**

1. Click the **Add** button to import the variable definition file which has been previously exported from the »PLC Designer«.

\_ \_ \_ \_ \_ \_ \_ \_ \_ \_ \_ \_ \_ \_ \_ \_ \_ \_ \_ \_ \_ \_ \_ \_ \_ \_ \_ \_ \_ \_ \_ \_ \_ \_ \_ \_ \_ \_ \_ \_ \_ \_ \_ \_ \_ \_ \_ \_ \_ \_ \_ \_ \_ \_ \_ \_ \_ \_ \_ \_ \_ \_ \_ \_

2. Select the communication type (Remote OPC server) from the **Configure device** dialog box depending on the variables you want to access.

### **Possible communication types**

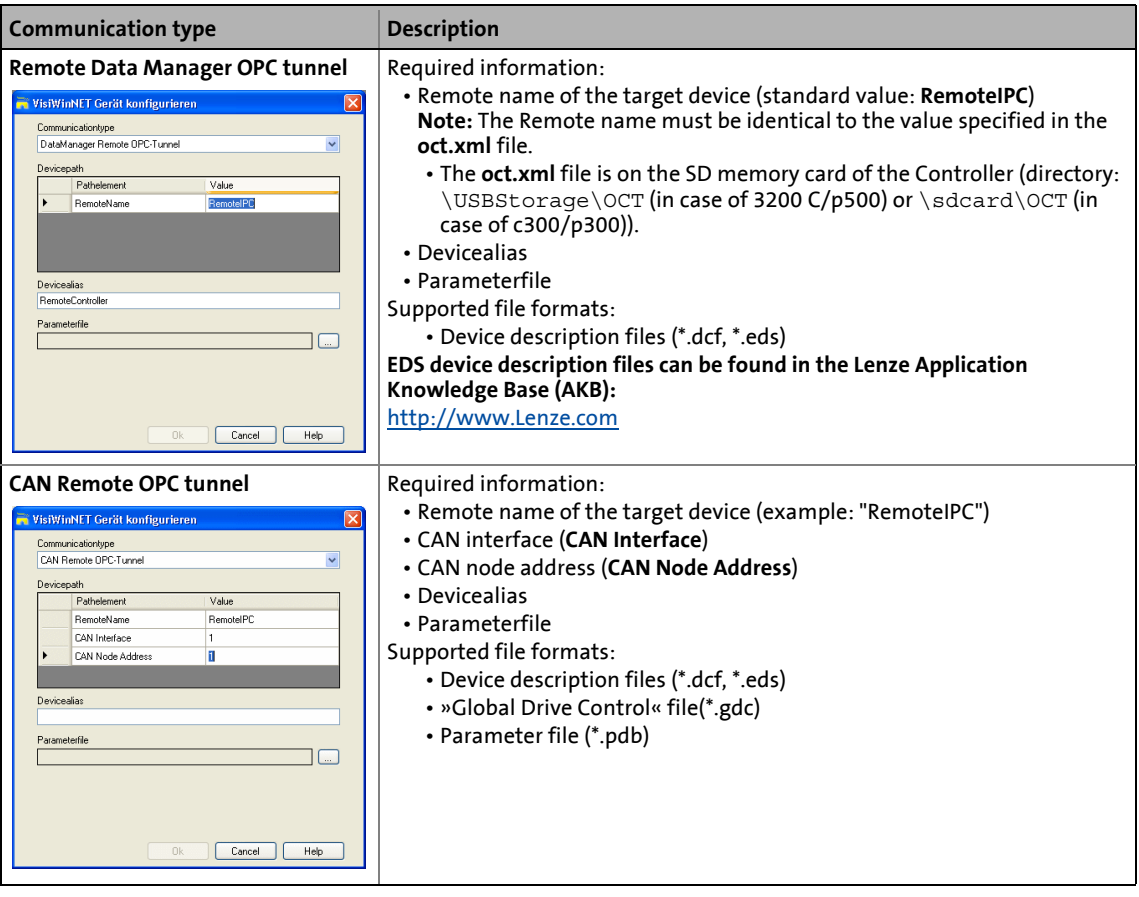

14.7 OPC tunnel for external visualisation (remote access)

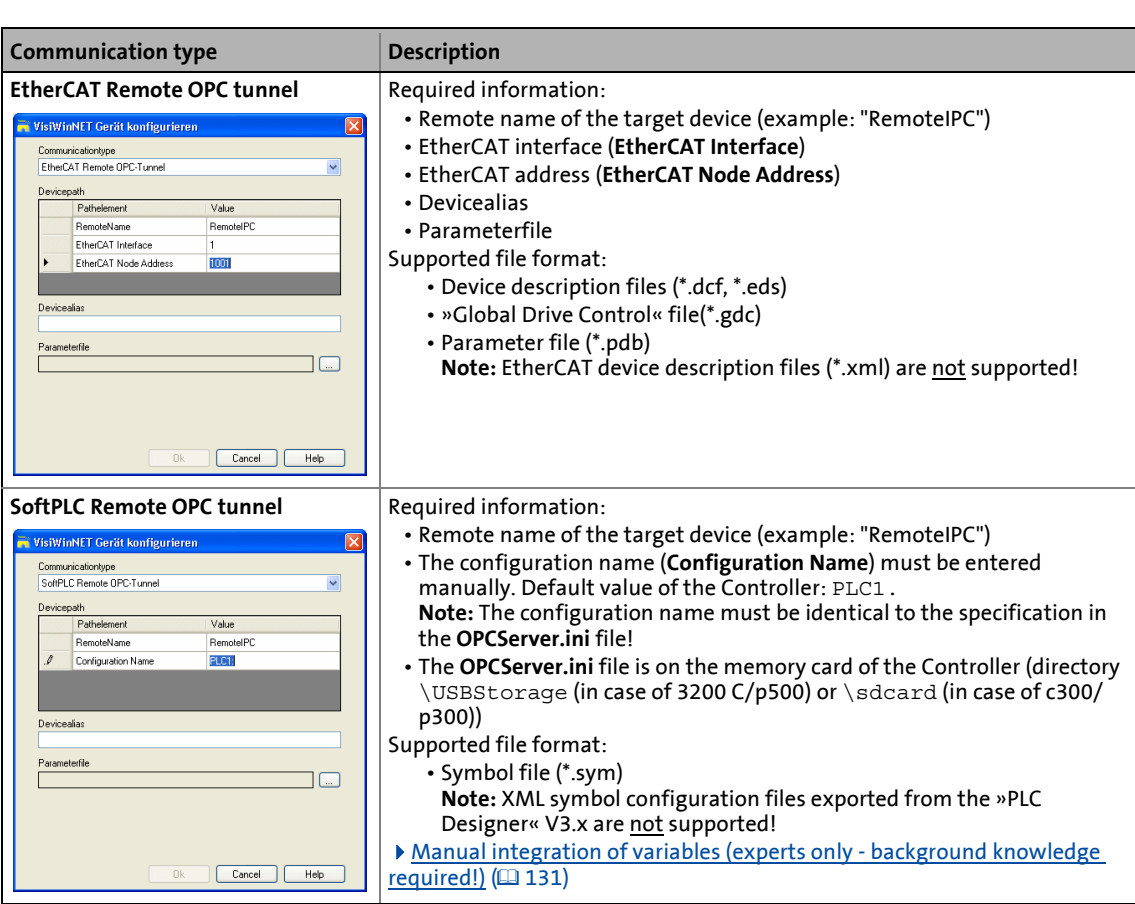

14.8 Lenze specifications

**14.8 Lenze specifications**

### **14.8.1 Install additional fonts**

Copy additional font files onto the SD card:

- Directory \USBStorage\Fonts in case of Controller 3200 C/p500
- Directory \sdcard\Fonts in case of Controller c300/p300

### **14.8.2 Timeout (waiting position) of the CAN OPC server influences the time response of the visualisation**

\_ \_ \_ \_ \_ \_ \_ \_ \_ \_ \_ \_ \_ \_ \_ \_ \_ \_ \_ \_ \_ \_ \_ \_ \_ \_ \_ \_ \_ \_ \_ \_ \_ \_ \_ \_ \_ \_ \_ \_ \_ \_ \_ \_ \_ \_ \_ \_ \_ \_ \_ \_ \_ \_ \_ \_ \_ \_ \_ \_ \_ \_ \_ \_

When the visualisation directly accesses the parameters of an inverter and does not get any response afterwards, this will cause a timeout (waiting position) of the CAN OPC server.

## **Note!**

The timeout occurs if...

- VWGET / VWSET is used to read / write a variable via the CAN OPC server and the node does not respond to it (SDO);
- alarms or trends are connected to a variable which is retrieved via the CAN OPC server and the node does not respond to it (SDO);
- ...no node is connected and no feedback takes place, a timeout is caused.

The timeout of the CAN OPC server affects the display speed of the visualisation. This may, for instance, cause a time delay for the page changeover in the visualisation.

#### **Remedy**

When the timeout is changed in the registry, the visualisation can be operated again. For this purpose you must enter the following data in the PostStart.txt file. This sets the timeout to 200 ms.

```
[HKEY_LOCAL_MACHINE\Drivers\BuiltIn\CANXBusY]
"SDOTimeout"=dword:0xc8
"Timeout"=dword:0xc8
```
The designation CAN**X**Bus**Y** designates the respective CAN interface.

Examples:

- The first CAN interface is called: CAN**2**Bus**1**
- The second CAN interface is called: CAN**2**Bus**2**

## **15 Parameter reference**

This chapter provides a list of all parameters of the Lenze Controllers, fieldbus interfaces and optional (fieldbus) communication cards in numerically ascending order.

\_ \_ \_ \_ \_ \_ \_ \_ \_ \_ \_ \_ \_ \_ \_ \_ \_ \_ \_ \_ \_ \_ \_ \_ \_ \_ \_ \_ \_ \_ \_ \_ \_ \_ \_ \_ \_ \_ \_ \_ \_ \_ \_ \_ \_ \_ \_ \_ \_ \_ \_ \_ \_ \_ \_ \_ \_ \_ \_ \_ \_ \_ \_ \_

## **Note!**

Depending on the equipment and configuration of your Controller, the parameter lists may vary.

This chapter describes the following parameters:

- [Basic parameters of the Controllers](#page-145-0) ( $\Box$  [146\)](#page-145-0)
- ▶ [Voltage buffering by external UPS \(optional for Controller 3241 C\)](#page-173-0) (□ [174\)](#page-173-0)
- ▶ [Monitor panel \(integrated/external\)](#page-176-0) (□ [177\)](#page-176-0)
- [PLC \(Logic/Motion\)](#page-180-0) (2[181\)](#page-180-0)
- [Backup & Restore](#page-182-0) (@[183\)](#page-182-0)
- $\blacktriangleright$  [Ethernet](#page-186-0) ( $\boxplus$  [187\)](#page-186-0)
- $\blacktriangleright$  [EtherCAT](#page-188-0) ( $\boxplus$  [189\)](#page-188-0)
- $\triangleright$  [CAN](#page-193-0) ( $\boxplus$  [194\)](#page-193-0)
- ▶ [PROFIBUS / PROFINET / Serial interfaces](#page-199-0) ( $\Box$  [200\)](#page-199-0)

## 15 Parameter reference

### 15.1 Structure of the parameter description

### **15.1 Structure of the parameter description**

Each parameter is described in the parameter list in the form of a table which consists of the following three areas:

\_ \_ \_ \_ \_ \_ \_ \_ \_ \_ \_ \_ \_ \_ \_ \_ \_ \_ \_ \_ \_ \_ \_ \_ \_ \_ \_ \_ \_ \_ \_ \_ \_ \_ \_ \_ \_ \_ \_ \_ \_ \_ \_ \_ \_ \_ \_ \_ \_ \_ \_ \_ \_ \_ \_ \_ \_ \_ \_ \_ \_ \_ \_ \_

### **Table header**

The table header contains the following general information:

- Parameter number (Cxxxxx)
- Name of the parameter
- [Data types](#page-142-0)
- Decimal and hexadecimal parameter index for access via bus systems

#### **Table contents**

The table contains further general explanations and notes on the parameter and the possible settings. The representation depends on the parameter type:

- [Parameters with read access](#page-143-0) (2[144\)](#page-143-0)
- [Parameters with write access](#page-143-1)  $(1144)$  $(1144)$

#### **Table footer**

The table footer contains the [Parameter attributes](#page-144-0).

### <span id="page-142-0"></span>**15.1.1 Data types**

The following data types are available for parameters:

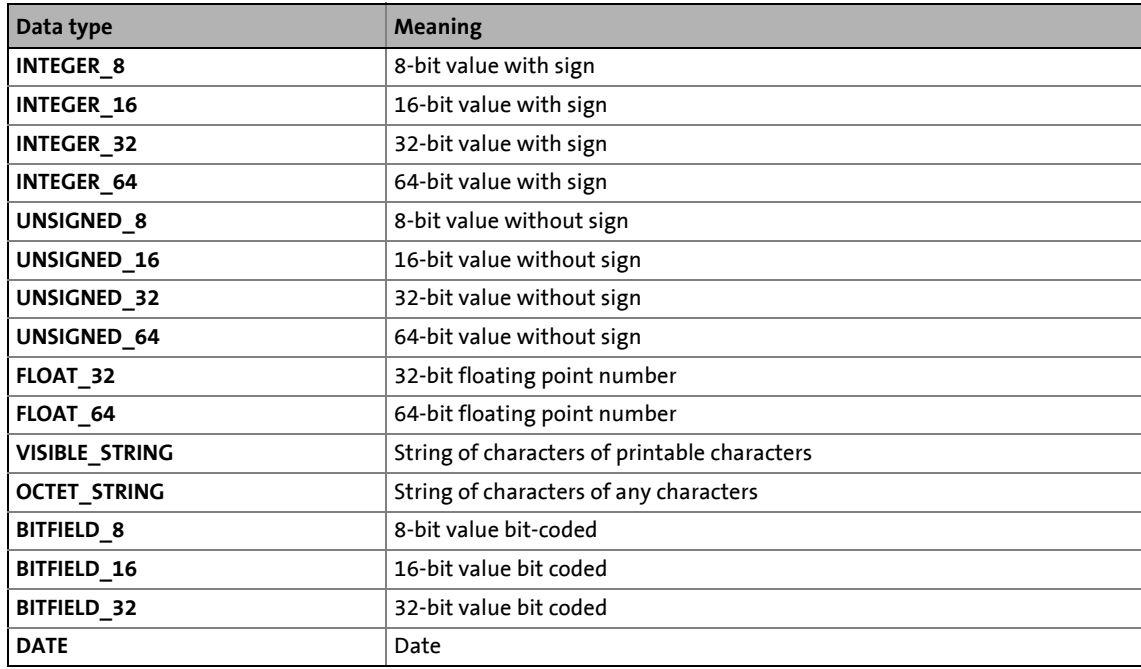

## 15 Parameter reference

### 15.1 Structure of the parameter description

### <span id="page-143-0"></span>**15.1.2 Parameters with read access**

Parameters without the "Write access" attribute are read only/not editable.

#### **Description structure**

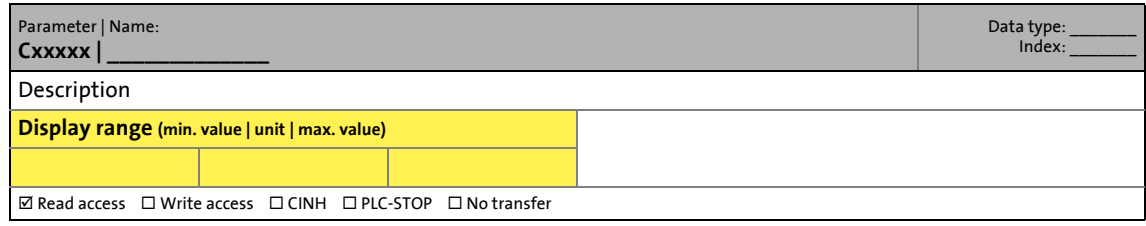

\_ \_ \_ \_ \_ \_ \_ \_ \_ \_ \_ \_ \_ \_ \_ \_ \_ \_ \_ \_ \_ \_ \_ \_ \_ \_ \_ \_ \_ \_ \_ \_ \_ \_ \_ \_ \_ \_ \_ \_ \_ \_ \_ \_ \_ \_ \_ \_ \_ \_ \_ \_ \_ \_ \_ \_ \_ \_ \_ \_ \_ \_ \_ \_

### <span id="page-143-1"></span>**15.1.3 Parameters with write access**

Parameters with a checkmark ( $\boxtimes$ ) in front of the "Write access" attribute are editable. The preset Lenze setting for these parameters is **printed in bold**.

- The settings can either be changed ...
	- ... via a selection list or
	- ... by entering a value directly.

### **15.1.3.1 Parameters with setting range**

#### **Description structure**

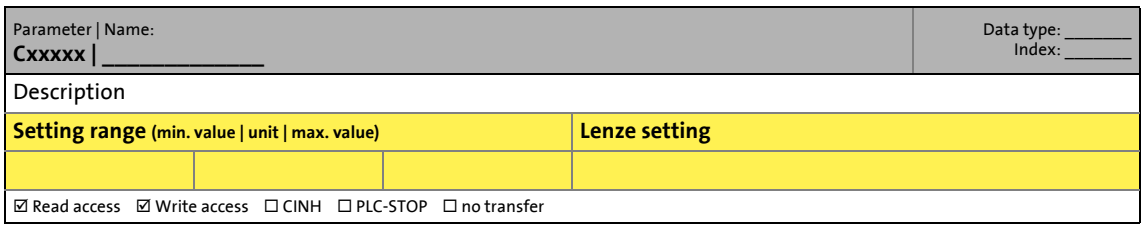

### **15.1.3.2 Parameters with selection list**

### **Description structure**

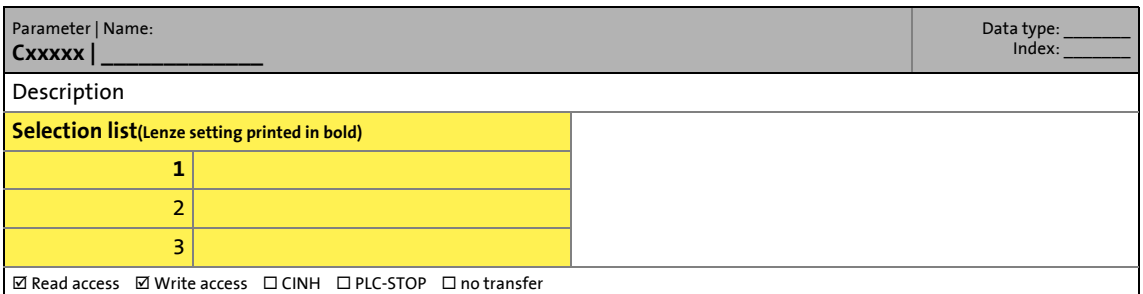
### 15.1 Structure of the parameter description

### **15.1.3.3 Parameters with bit-coded setting**

#### **Description structure**

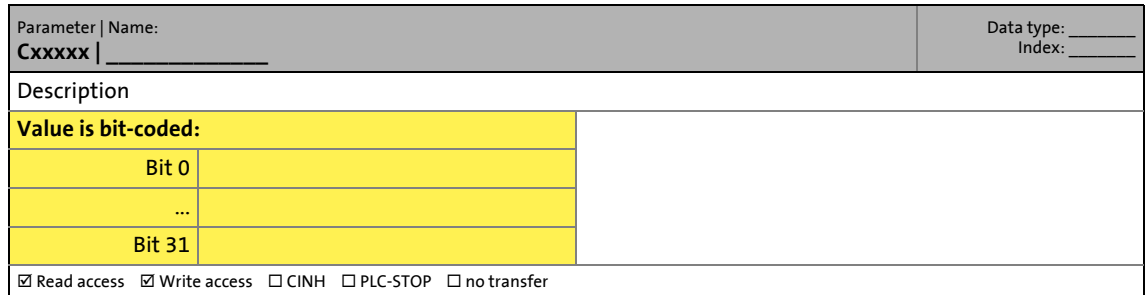

\_ \_ \_ \_ \_ \_ \_ \_ \_ \_ \_ \_ \_ \_ \_ \_ \_ \_ \_ \_ \_ \_ \_ \_ \_ \_ \_ \_ \_ \_ \_ \_ \_ \_ \_ \_ \_ \_ \_ \_ \_ \_ \_ \_ \_ \_ \_ \_ \_ \_ \_ \_ \_ \_ \_ \_ \_ \_ \_ \_ \_ \_ \_ \_

### **15.1.4 Parameter attributes**

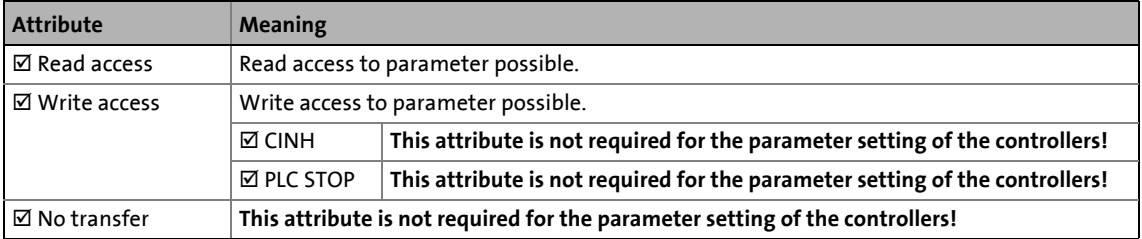

#### 15.2 Basic parameters of the Controllers

#### **15.2 Basic parameters of the Controllers**

In this chapter all parameters of the controller standard devices (Cabinet Controller/Panel Controller) are listed in numerically ascending order.

\_ \_ \_ \_ \_ \_ \_ \_ \_ \_ \_ \_ \_ \_ \_ \_ \_ \_ \_ \_ \_ \_ \_ \_ \_ \_ \_ \_ \_ \_ \_ \_ \_ \_ \_ \_ \_ \_ \_ \_ \_ \_ \_ \_ \_ \_ \_ \_ \_ \_ \_ \_ \_ \_ \_ \_ \_ \_ \_ \_ \_ \_ \_ \_

#### **C0001**

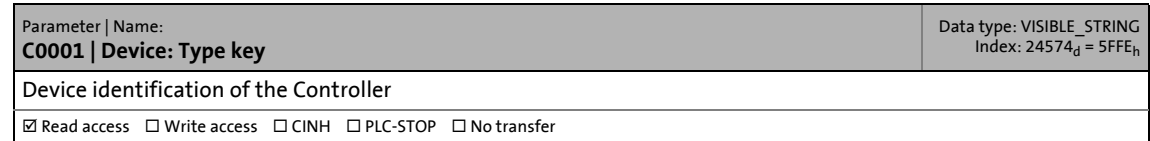

#### **C0002**

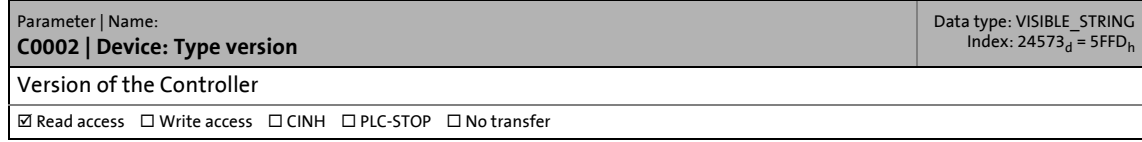

#### **C0003**

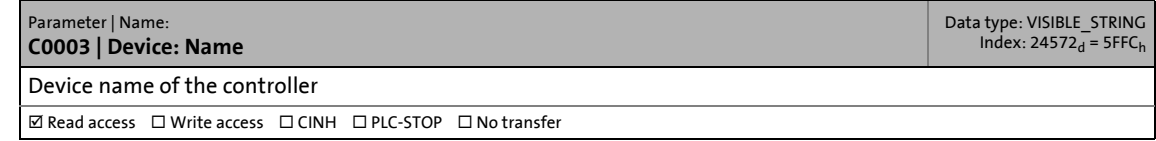

#### **C0004**

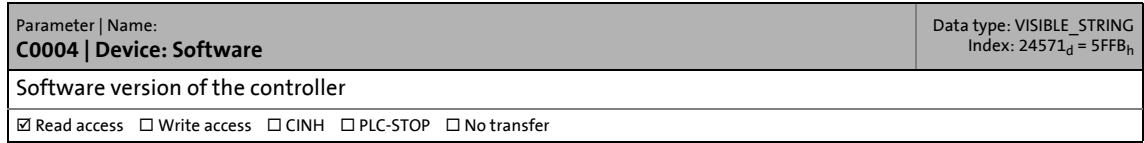

#### **C0005**

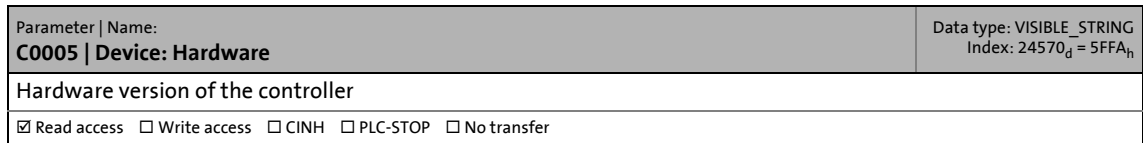

#### **C0006**

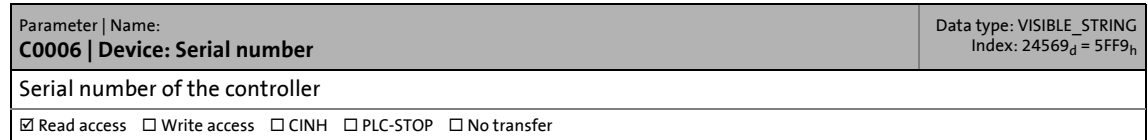

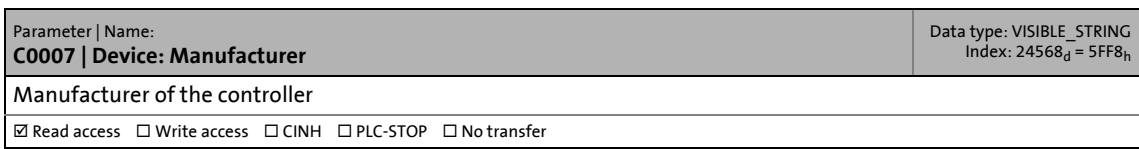

## 15.2 Basic parameters of the Controllers

#### **C0008**

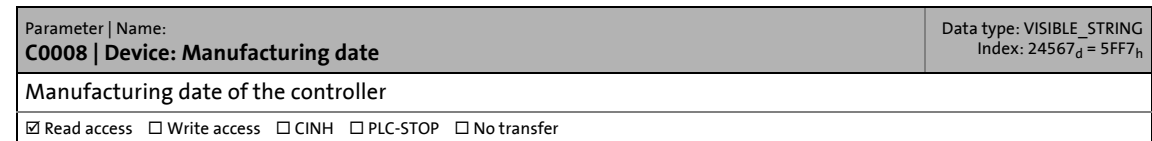

\_ \_ \_ \_ \_ \_ \_ \_ \_ \_ \_ \_ \_ \_ \_ \_ \_ \_ \_ \_ \_ \_ \_ \_ \_ \_ \_ \_ \_ \_ \_ \_ \_ \_ \_ \_ \_ \_ \_ \_ \_ \_ \_ \_ \_ \_ \_ \_ \_ \_ \_ \_ \_ \_ \_ \_ \_ \_ \_ \_ \_ \_ \_ \_

#### **C0013**

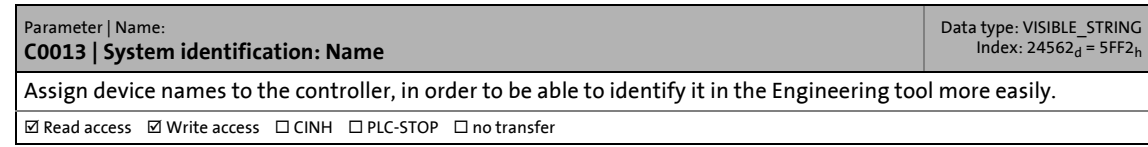

#### **C0015**

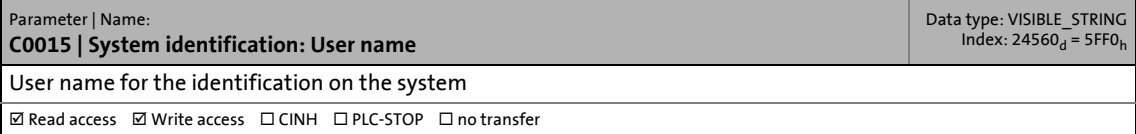

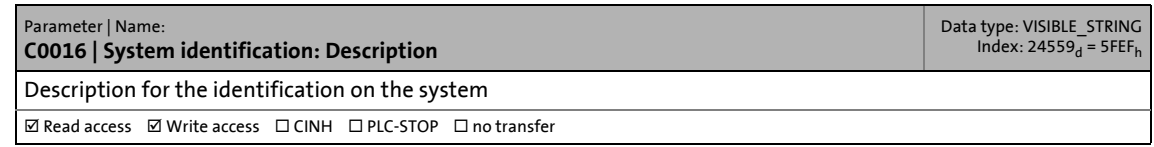

## 15.2 Basic parameters of the Controllers

#### **C0018**

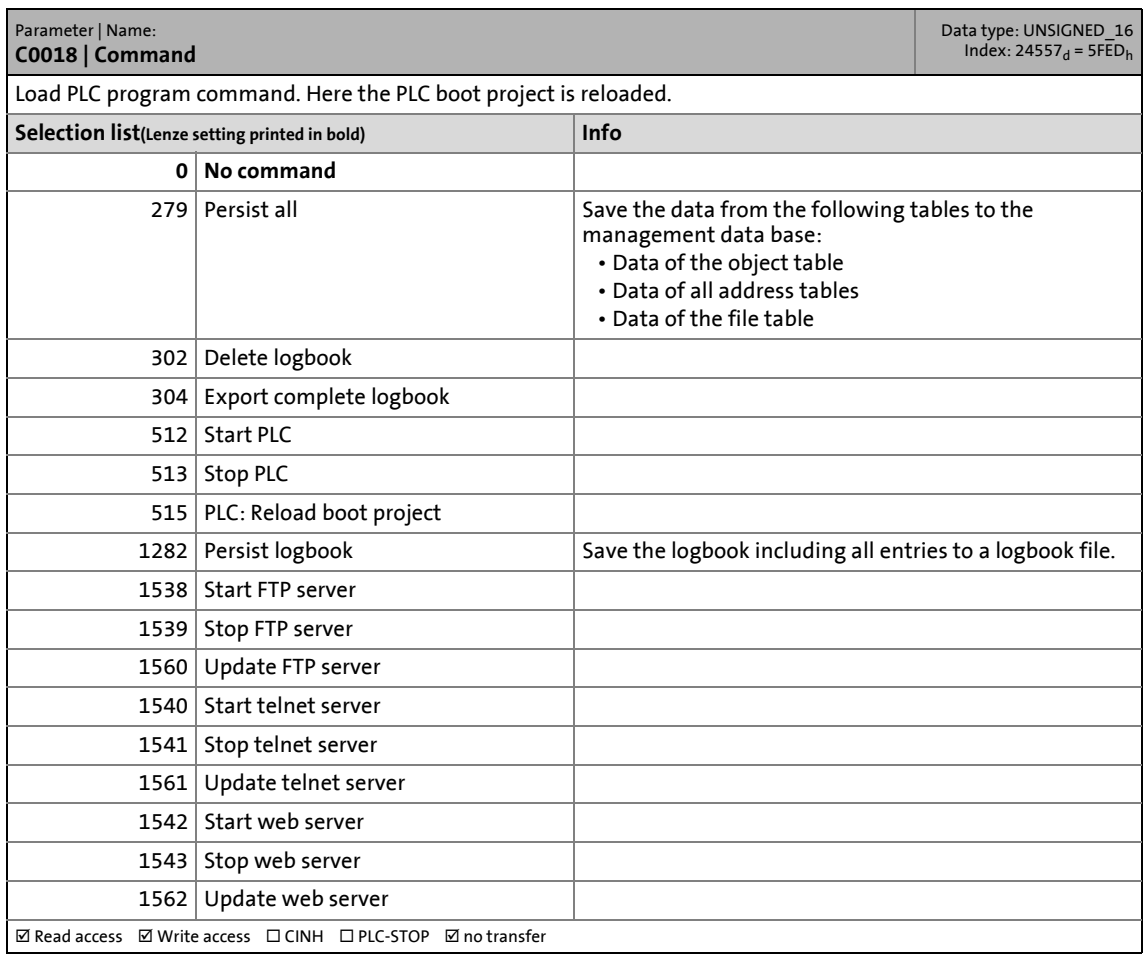

\_ \_ \_ \_ \_ \_ \_ \_ \_ \_ \_ \_ \_ \_ \_ \_ \_ \_ \_ \_ \_ \_ \_ \_ \_ \_ \_ \_ \_ \_ \_ \_ \_ \_ \_ \_ \_ \_ \_ \_ \_ \_ \_ \_ \_ \_ \_ \_ \_ \_ \_ \_ \_ \_ \_ \_ \_ \_ \_ \_ \_ \_ \_ \_

#### **C0019**

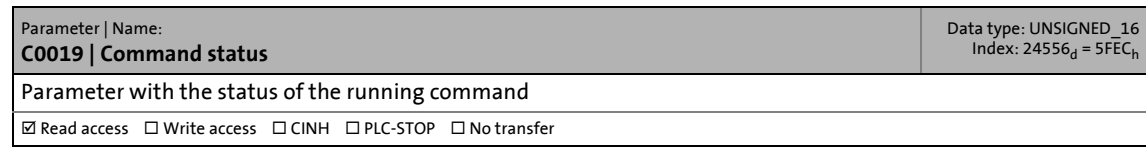

#### **C0020**

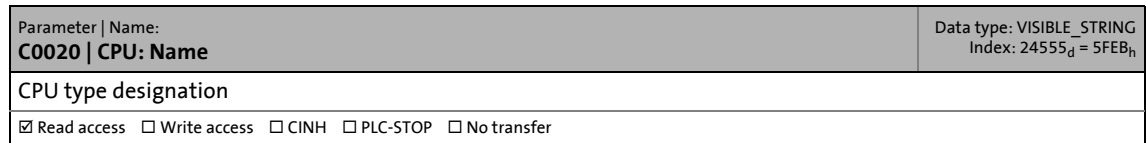

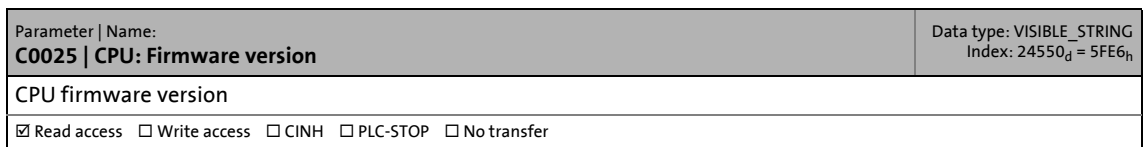

## 15.2 Basic parameters of the Controllers

#### **C0030**

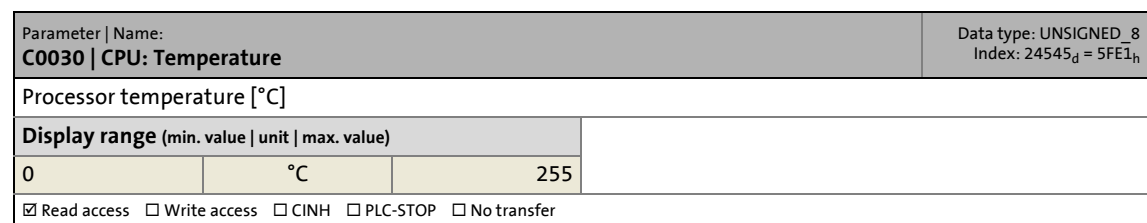

\_ \_ \_ \_ \_ \_ \_ \_ \_ \_ \_ \_ \_ \_ \_ \_ \_ \_ \_ \_ \_ \_ \_ \_ \_ \_ \_ \_ \_ \_ \_ \_ \_ \_ \_ \_ \_ \_ \_ \_ \_ \_ \_ \_ \_ \_ \_ \_ \_ \_ \_ \_ \_ \_ \_ \_ \_ \_ \_ \_ \_ \_ \_ \_

#### **C0036**

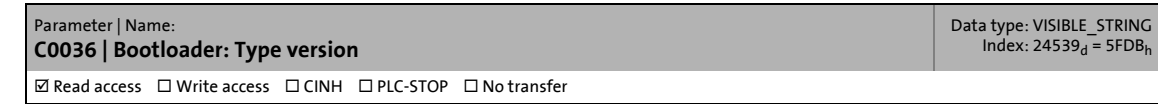

#### **C0040**

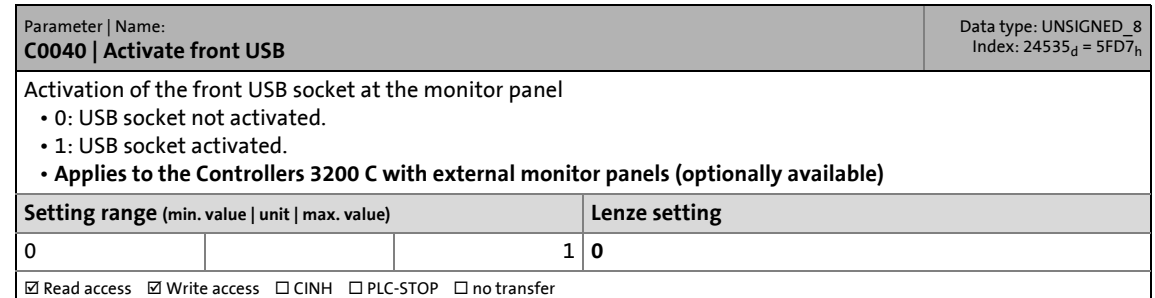

#### **C0041**

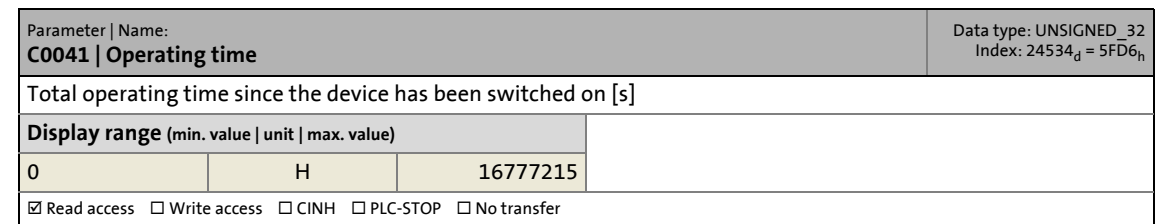

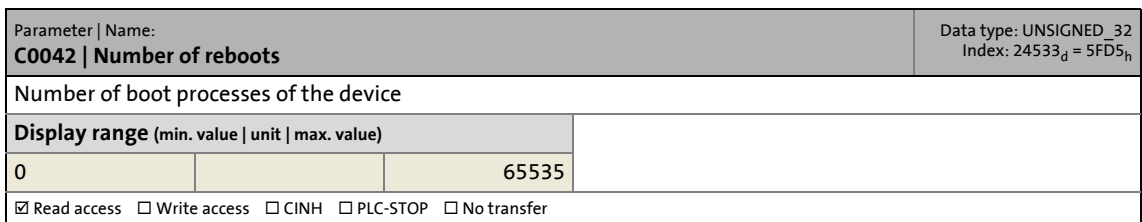

#### **C0043**

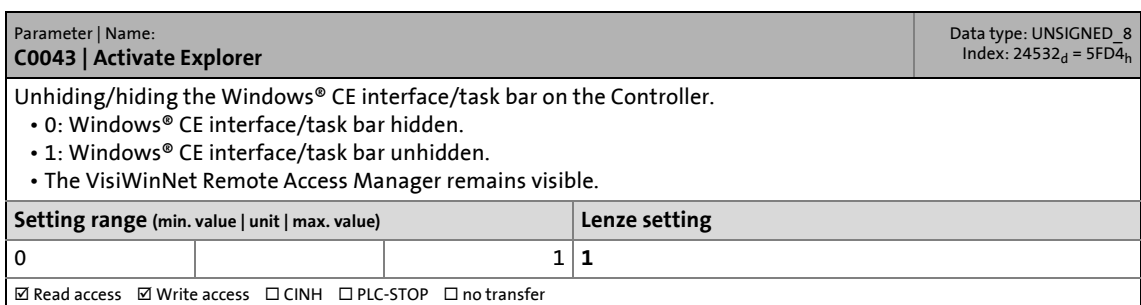

\_ \_ \_ \_ \_ \_ \_ \_ \_ \_ \_ \_ \_ \_ \_ \_ \_ \_ \_ \_ \_ \_ \_ \_ \_ \_ \_ \_ \_ \_ \_ \_ \_ \_ \_ \_ \_ \_ \_ \_ \_ \_ \_ \_ \_ \_ \_ \_ \_ \_ \_ \_ \_ \_ \_ \_ \_ \_ \_ \_ \_ \_ \_ \_

#### **C0048**

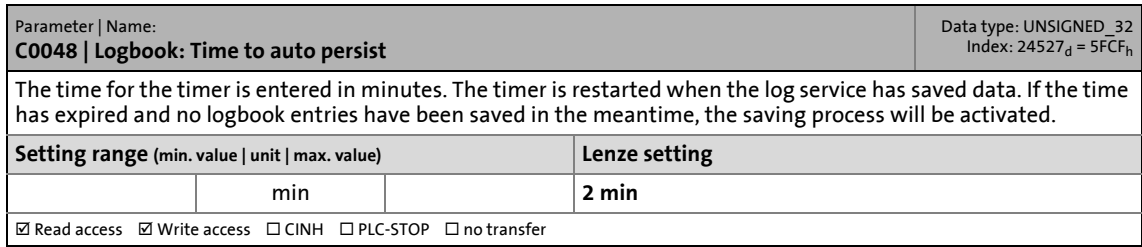

#### **C0049**

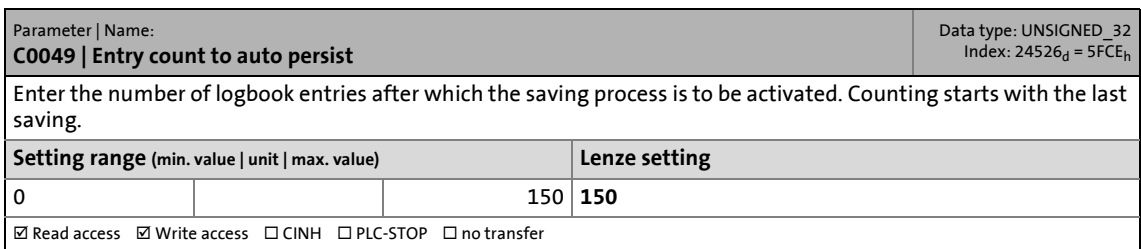

#### **C0050**

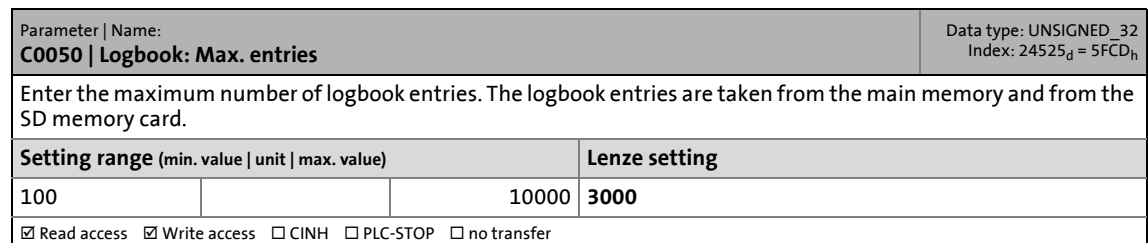

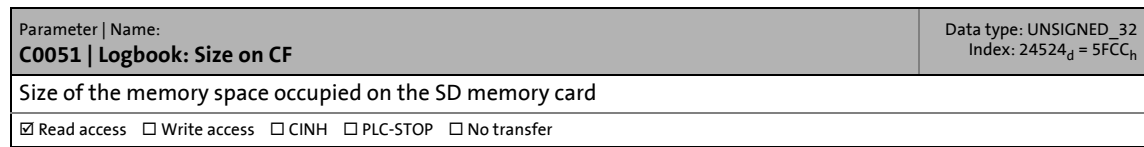

## 15.2 Basic parameters of the Controllers

#### **C0052**

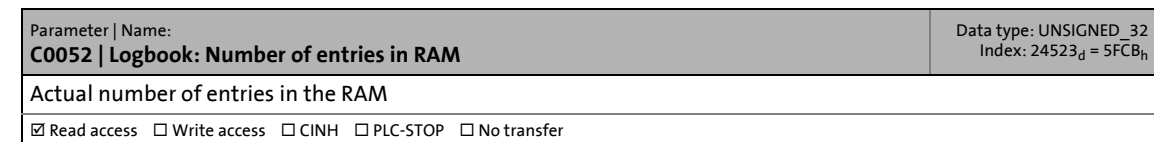

\_ \_ \_ \_ \_ \_ \_ \_ \_ \_ \_ \_ \_ \_ \_ \_ \_ \_ \_ \_ \_ \_ \_ \_ \_ \_ \_ \_ \_ \_ \_ \_ \_ \_ \_ \_ \_ \_ \_ \_ \_ \_ \_ \_ \_ \_ \_ \_ \_ \_ \_ \_ \_ \_ \_ \_ \_ \_ \_ \_ \_ \_ \_ \_

#### **C0053**

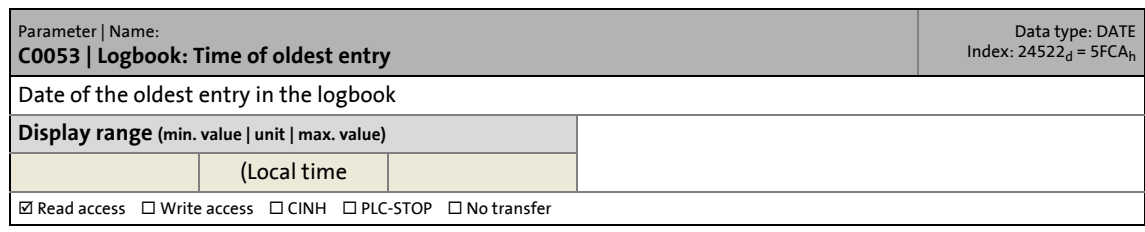

#### **C0054**

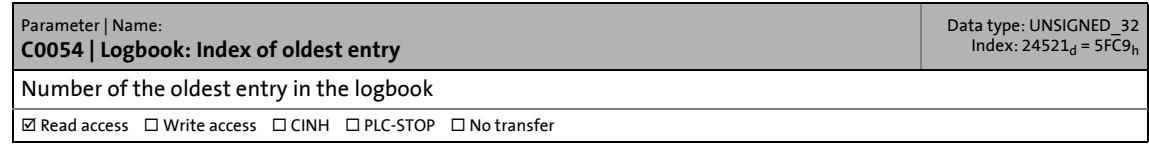

#### **C0055**

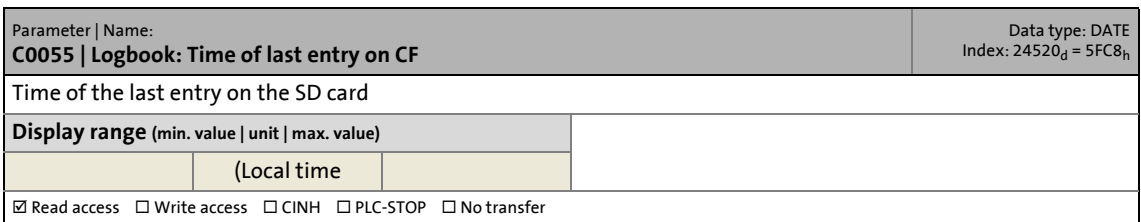

#### **C0056**

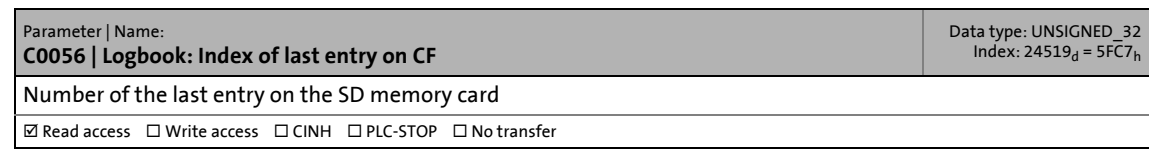

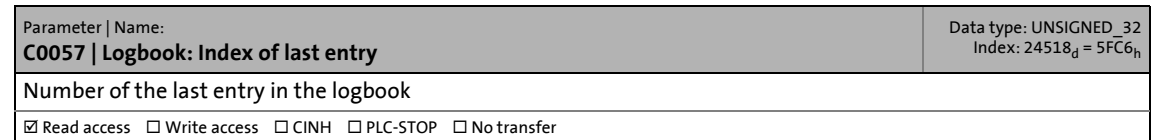

## 15.2 Basic parameters of the Controllers

#### **C0058**

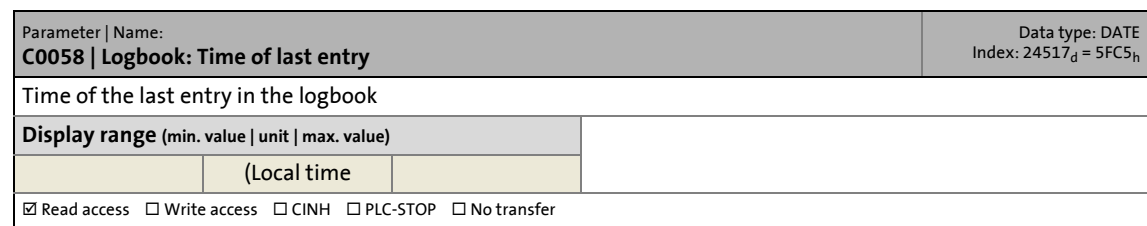

\_ \_ \_ \_ \_ \_ \_ \_ \_ \_ \_ \_ \_ \_ \_ \_ \_ \_ \_ \_ \_ \_ \_ \_ \_ \_ \_ \_ \_ \_ \_ \_ \_ \_ \_ \_ \_ \_ \_ \_ \_ \_ \_ \_ \_ \_ \_ \_ \_ \_ \_ \_ \_ \_ \_ \_ \_ \_ \_ \_ \_ \_ \_ \_

#### **C0064**

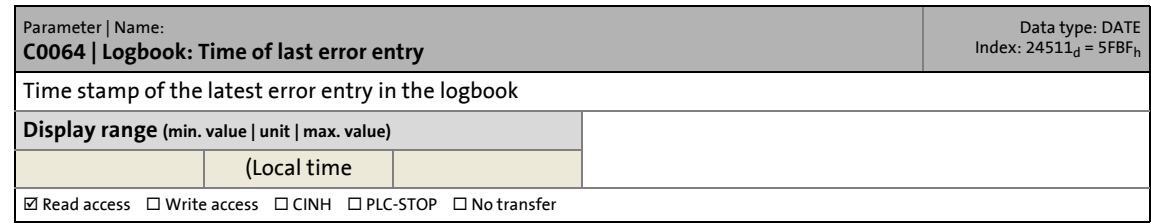

#### **C0070**

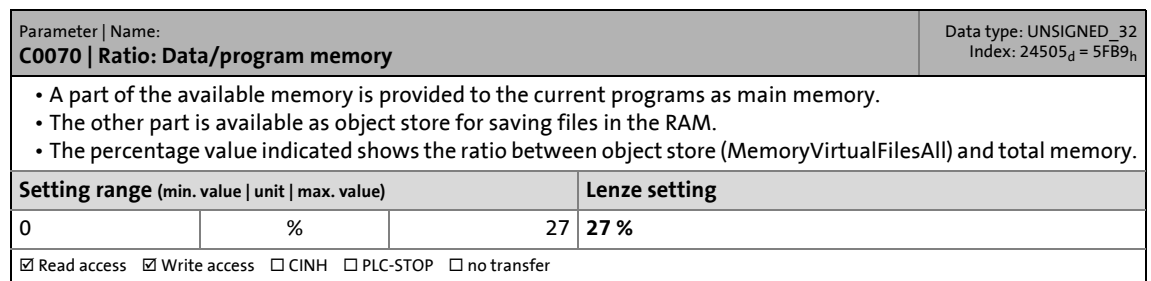

#### **C0071**

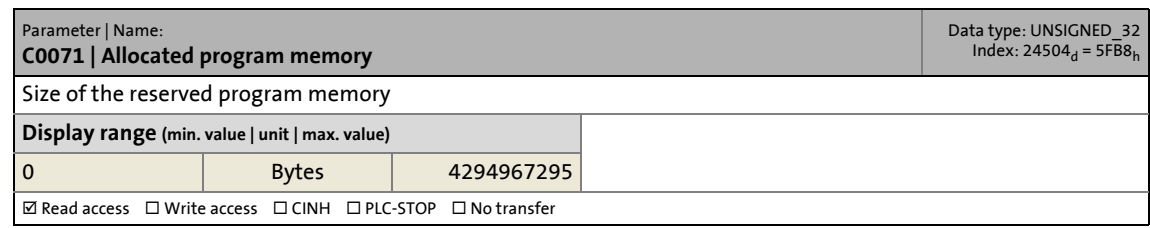

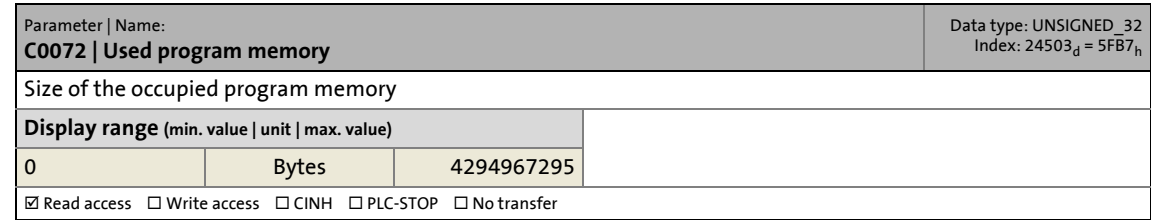

### 15.2 Basic parameters of the Controllers

#### **C0075**

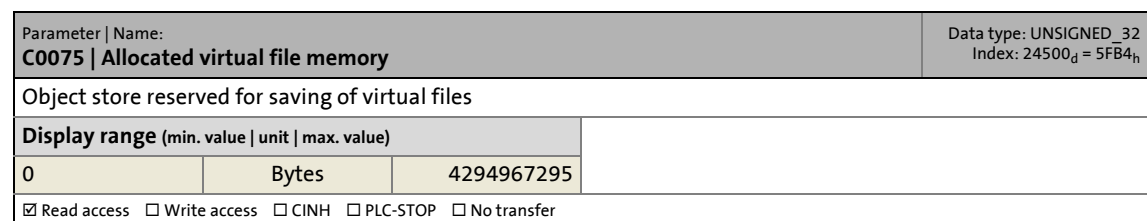

\_ \_ \_ \_ \_ \_ \_ \_ \_ \_ \_ \_ \_ \_ \_ \_ \_ \_ \_ \_ \_ \_ \_ \_ \_ \_ \_ \_ \_ \_ \_ \_ \_ \_ \_ \_ \_ \_ \_ \_ \_ \_ \_ \_ \_ \_ \_ \_ \_ \_ \_ \_ \_ \_ \_ \_ \_ \_ \_ \_ \_ \_ \_ \_

#### **C0076**

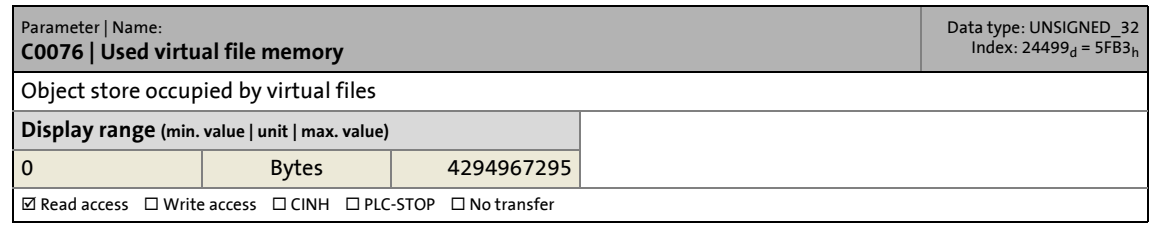

#### **C0078**

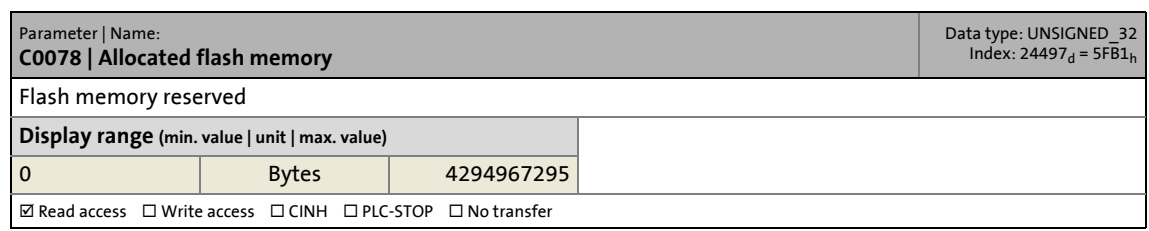

#### **C0079**

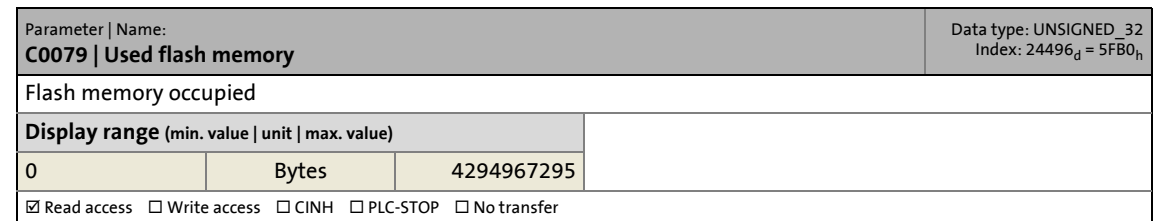

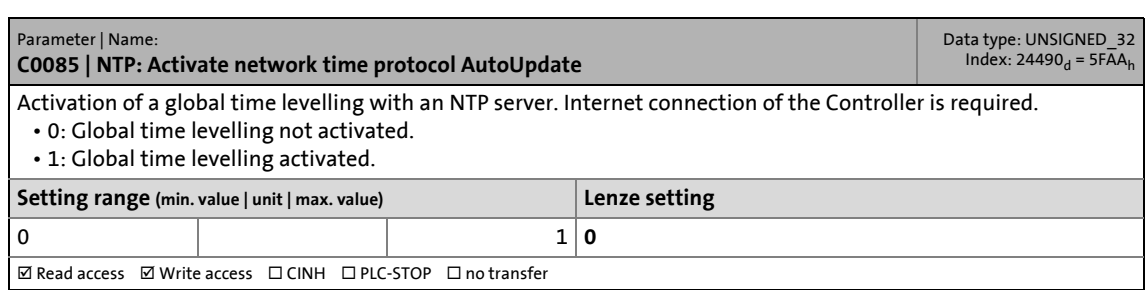

#### **C0086**

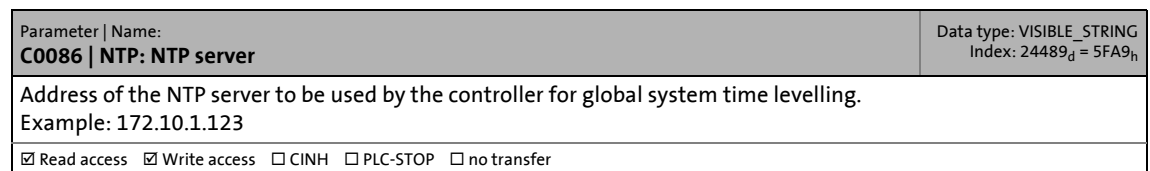

\_ \_ \_ \_ \_ \_ \_ \_ \_ \_ \_ \_ \_ \_ \_ \_ \_ \_ \_ \_ \_ \_ \_ \_ \_ \_ \_ \_ \_ \_ \_ \_ \_ \_ \_ \_ \_ \_ \_ \_ \_ \_ \_ \_ \_ \_ \_ \_ \_ \_ \_ \_ \_ \_ \_ \_ \_ \_ \_ \_ \_ \_ \_ \_

#### **C0090**

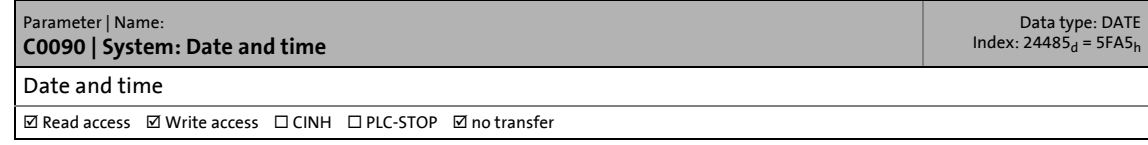

#### **C0091**

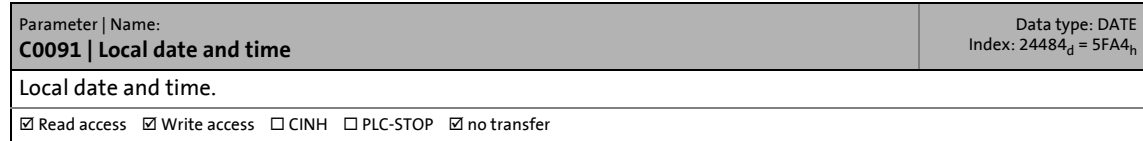

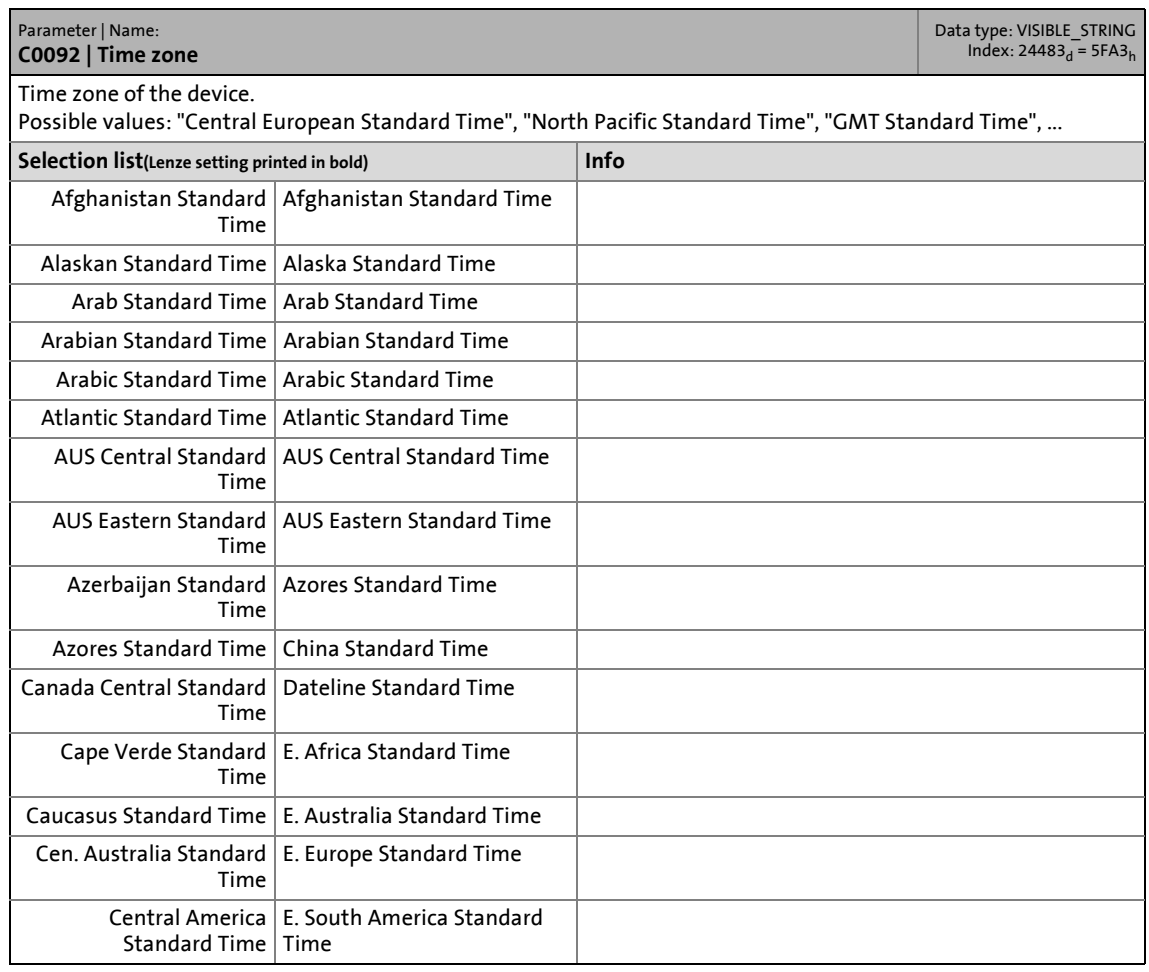

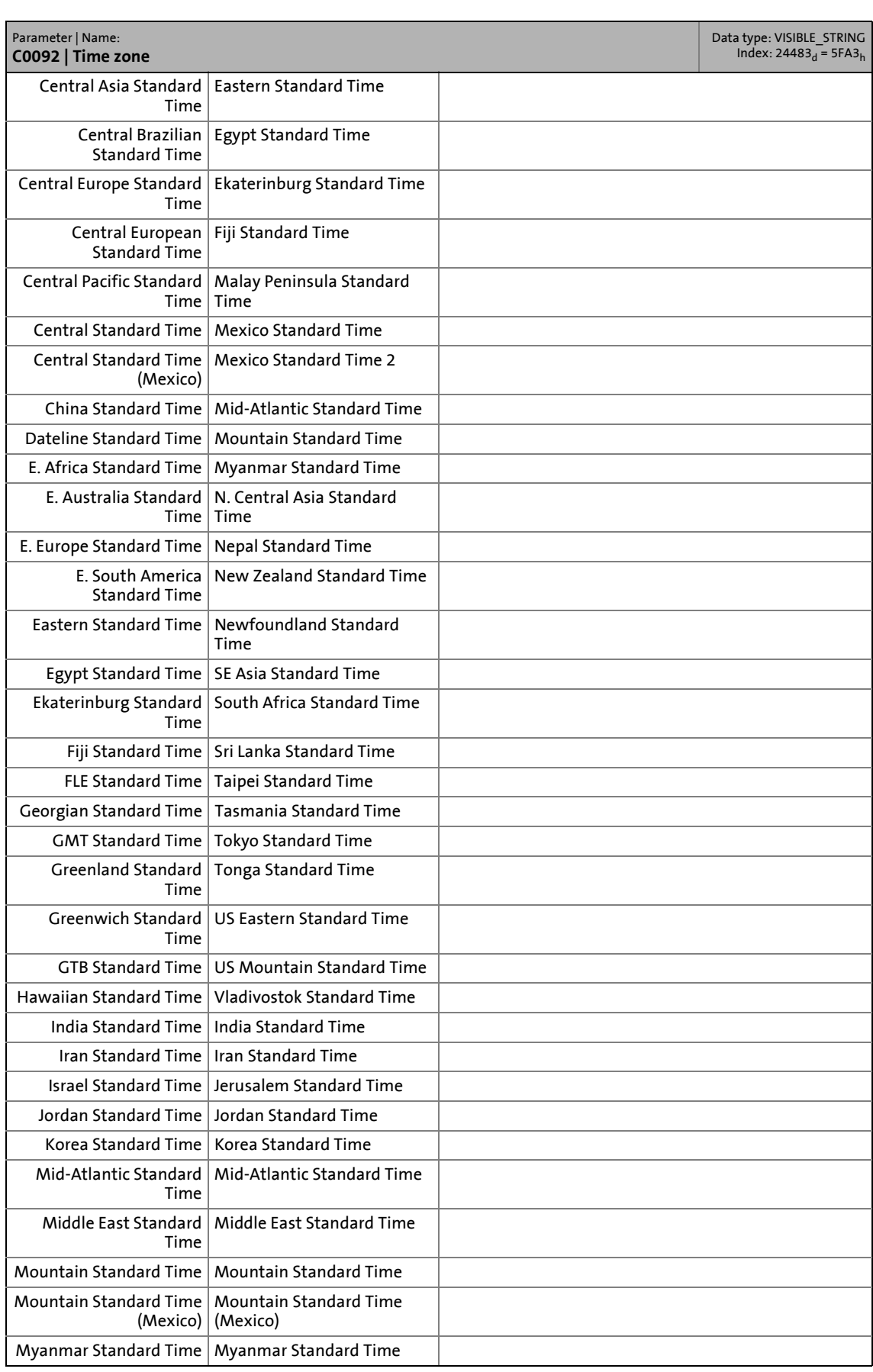

\_ \_ \_ \_ \_ \_ \_ \_ \_ \_ \_ \_ \_ \_ \_ \_ \_ \_ \_ \_ \_ \_ \_ \_ \_ \_ \_ \_ \_ \_ \_ \_ \_ \_ \_ \_ \_ \_ \_ \_ \_ \_ \_ \_ \_ \_ \_ \_ \_ \_ \_ \_ \_ \_ \_ \_ \_ \_ \_ \_ \_ \_ \_ \_

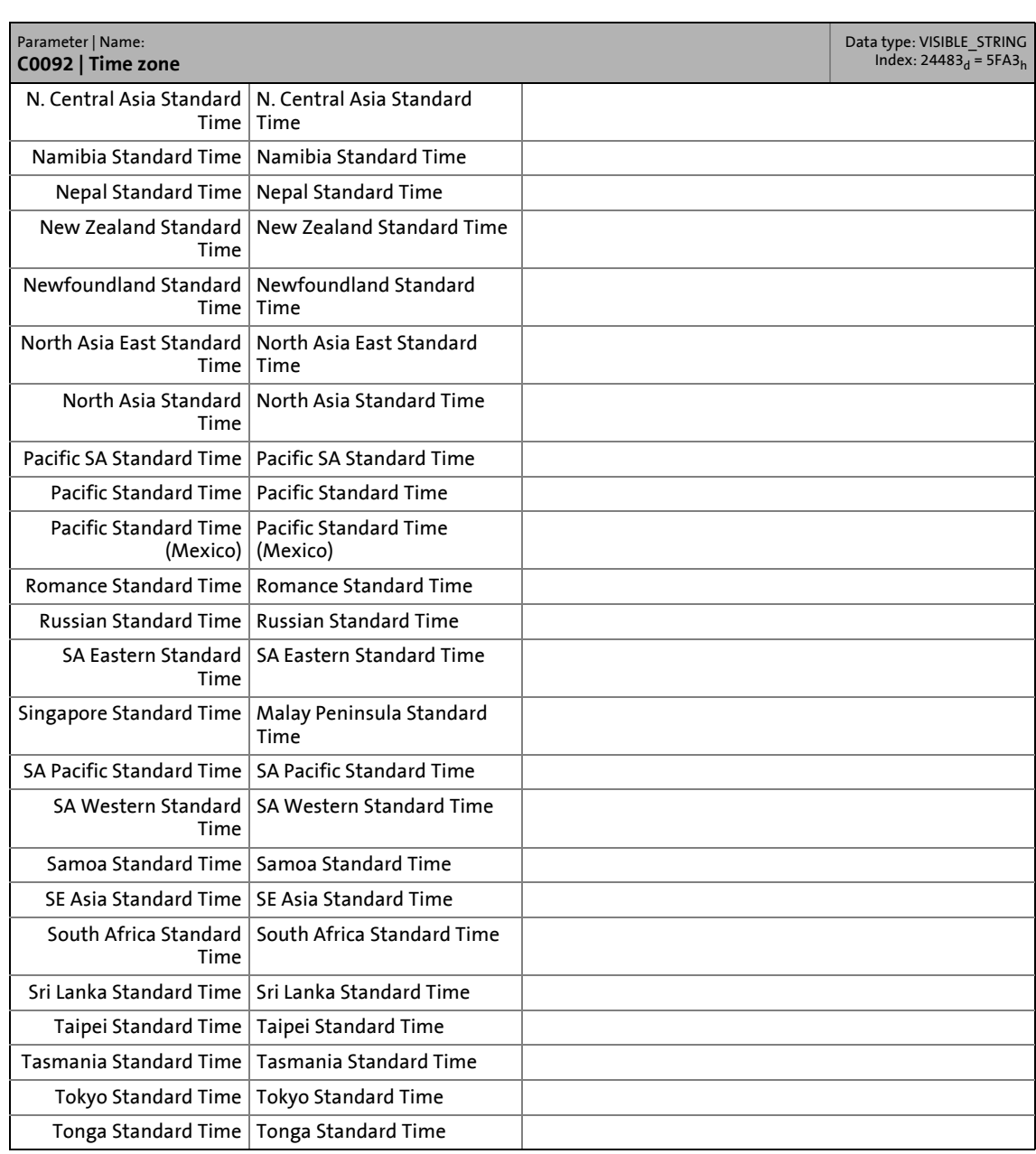

\_ \_ \_ \_ \_ \_ \_ \_ \_ \_ \_ \_ \_ \_ \_ \_ \_ \_ \_ \_ \_ \_ \_ \_ \_ \_ \_ \_ \_ \_ \_ \_ \_ \_ \_ \_ \_ \_ \_ \_ \_ \_ \_ \_ \_ \_ \_ \_ \_ \_ \_ \_ \_ \_ \_ \_ \_ \_ \_ \_ \_ \_ \_ \_

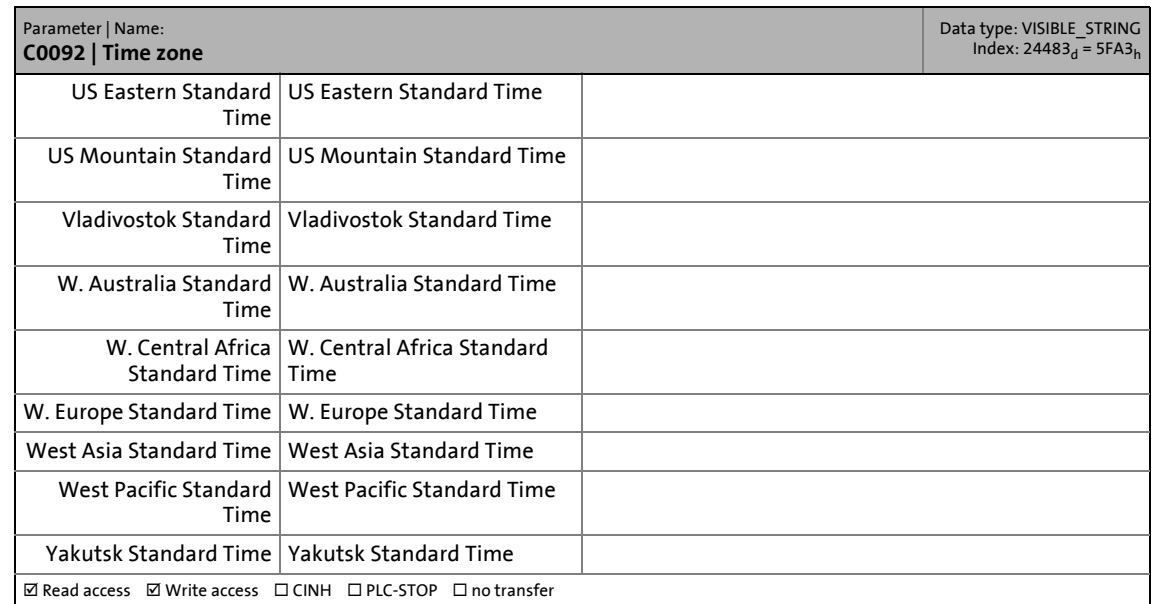

\_ \_ \_ \_ \_ \_ \_ \_ \_ \_ \_ \_ \_ \_ \_ \_ \_ \_ \_ \_ \_ \_ \_ \_ \_ \_ \_ \_ \_ \_ \_ \_ \_ \_ \_ \_ \_ \_ \_ \_ \_ \_ \_ \_ \_ \_ \_ \_ \_ \_ \_ \_ \_ \_ \_ \_ \_ \_ \_ \_ \_ \_ \_ \_

#### **C0093**

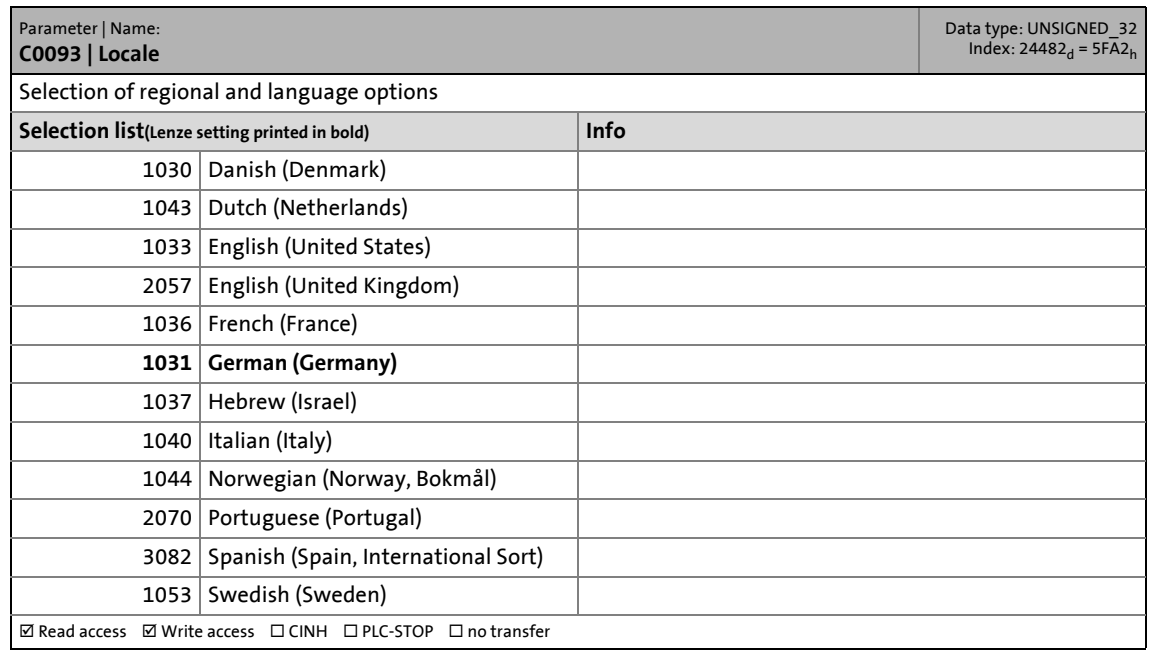

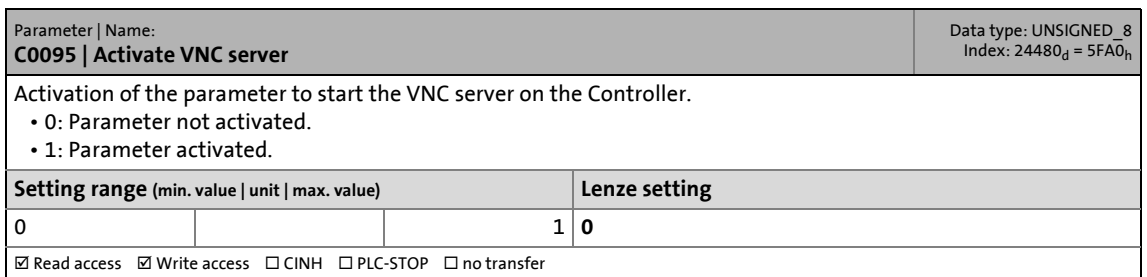

## 15.2 Basic parameters of the Controllers

#### **C0097**

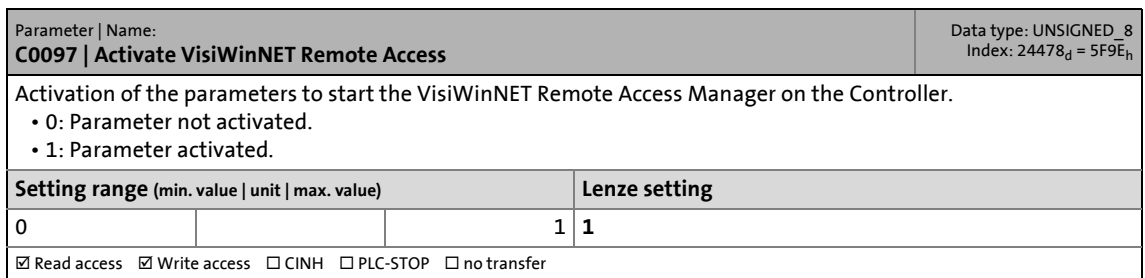

\_ \_ \_ \_ \_ \_ \_ \_ \_ \_ \_ \_ \_ \_ \_ \_ \_ \_ \_ \_ \_ \_ \_ \_ \_ \_ \_ \_ \_ \_ \_ \_ \_ \_ \_ \_ \_ \_ \_ \_ \_ \_ \_ \_ \_ \_ \_ \_ \_ \_ \_ \_ \_ \_ \_ \_ \_ \_ \_ \_ \_ \_ \_ \_

#### **C0100**

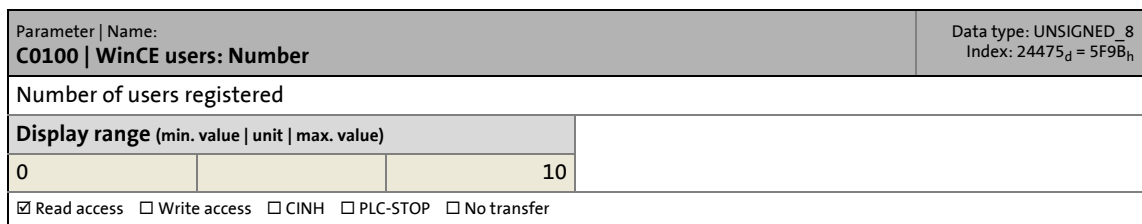

#### **C0101**

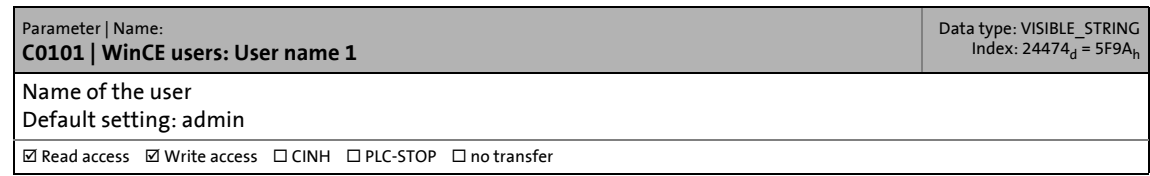

#### **C0102**

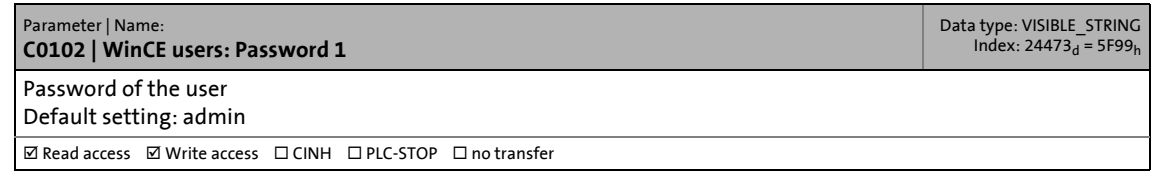

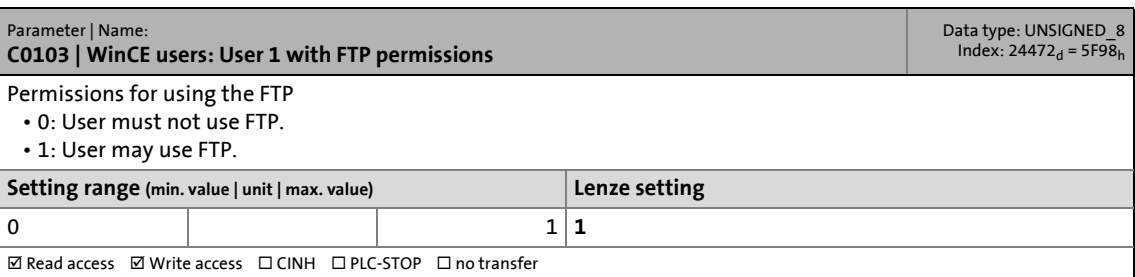

### 15.2 Basic parameters of the Controllers

#### **C0104**

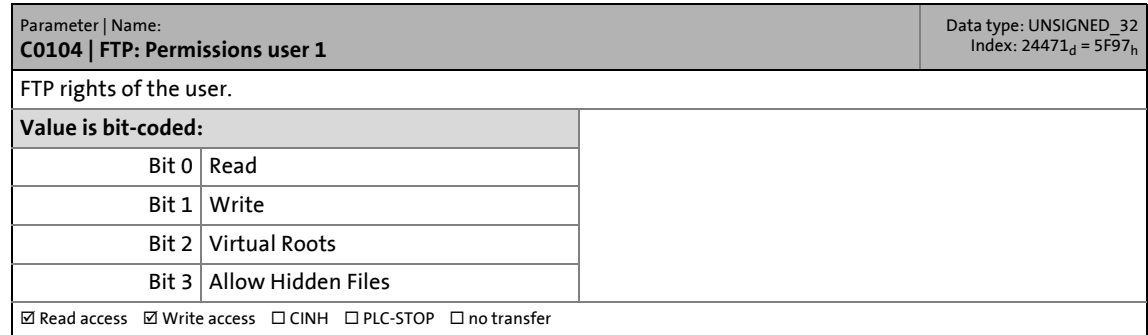

\_ \_ \_ \_ \_ \_ \_ \_ \_ \_ \_ \_ \_ \_ \_ \_ \_ \_ \_ \_ \_ \_ \_ \_ \_ \_ \_ \_ \_ \_ \_ \_ \_ \_ \_ \_ \_ \_ \_ \_ \_ \_ \_ \_ \_ \_ \_ \_ \_ \_ \_ \_ \_ \_ \_ \_ \_ \_ \_ \_ \_ \_ \_ \_

#### **C0105**

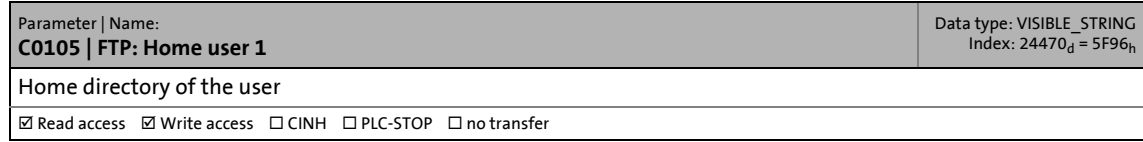

#### **C0106**

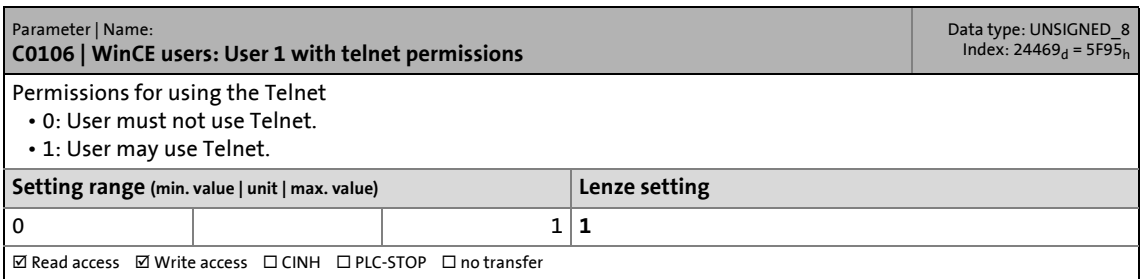

#### **C0108**

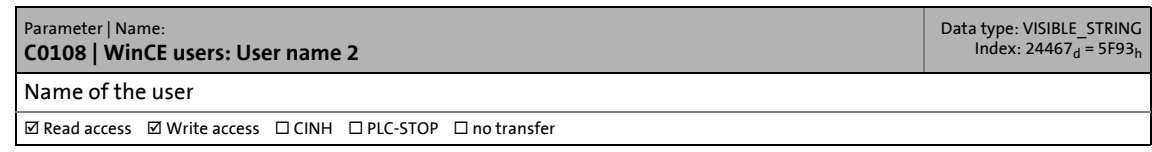

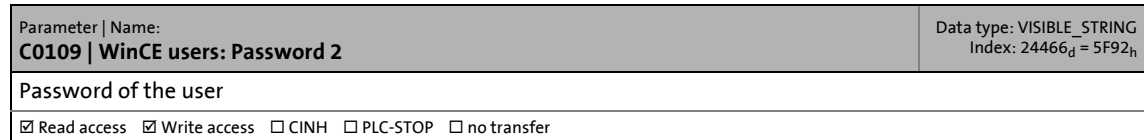

## 15.2 Basic parameters of the Controllers

#### **C0110**

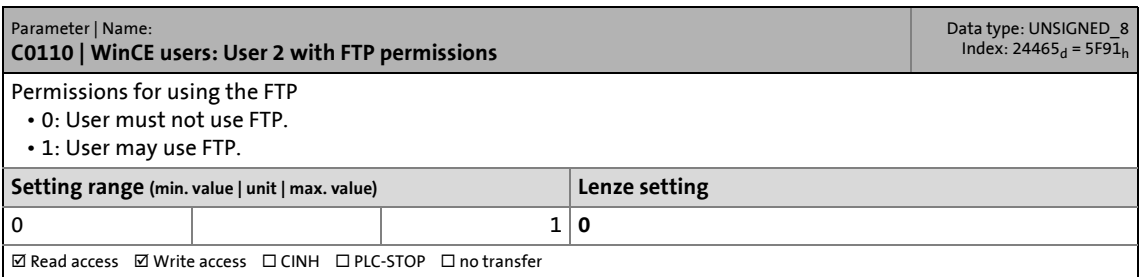

\_ \_ \_ \_ \_ \_ \_ \_ \_ \_ \_ \_ \_ \_ \_ \_ \_ \_ \_ \_ \_ \_ \_ \_ \_ \_ \_ \_ \_ \_ \_ \_ \_ \_ \_ \_ \_ \_ \_ \_ \_ \_ \_ \_ \_ \_ \_ \_ \_ \_ \_ \_ \_ \_ \_ \_ \_ \_ \_ \_ \_ \_ \_ \_

#### **C0111**

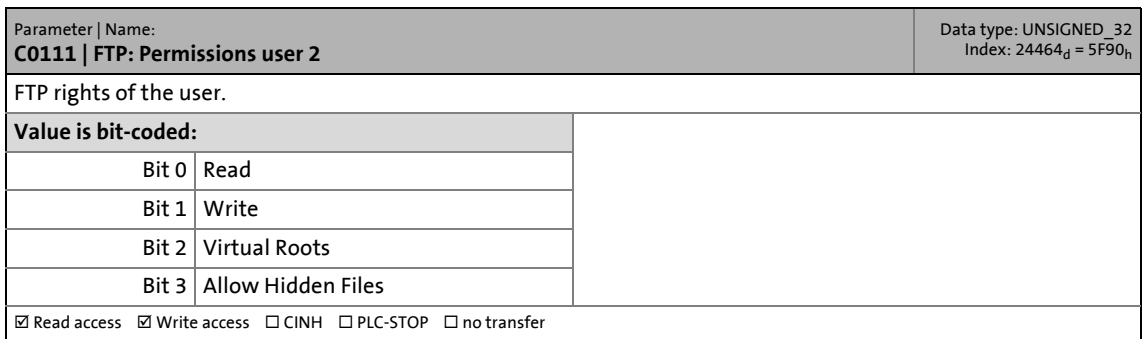

#### **C0112**

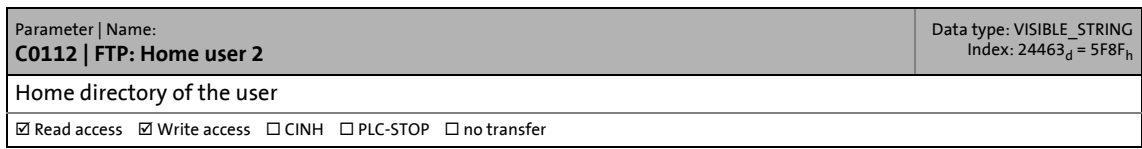

#### **C0113**

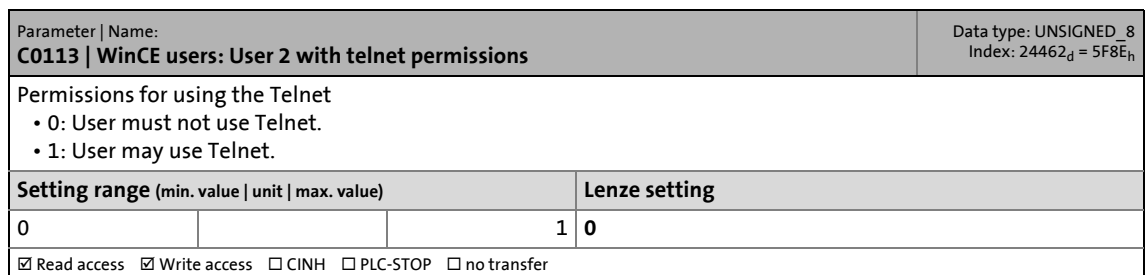

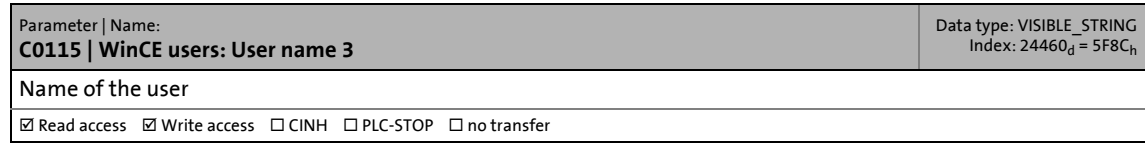

### 15.2 Basic parameters of the Controllers

#### **C0116**

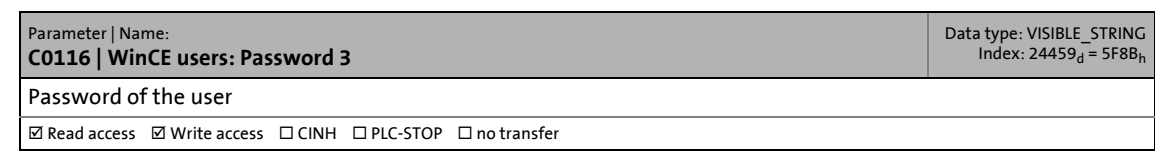

\_ \_ \_ \_ \_ \_ \_ \_ \_ \_ \_ \_ \_ \_ \_ \_ \_ \_ \_ \_ \_ \_ \_ \_ \_ \_ \_ \_ \_ \_ \_ \_ \_ \_ \_ \_ \_ \_ \_ \_ \_ \_ \_ \_ \_ \_ \_ \_ \_ \_ \_ \_ \_ \_ \_ \_ \_ \_ \_ \_ \_ \_ \_ \_

#### **C0117**

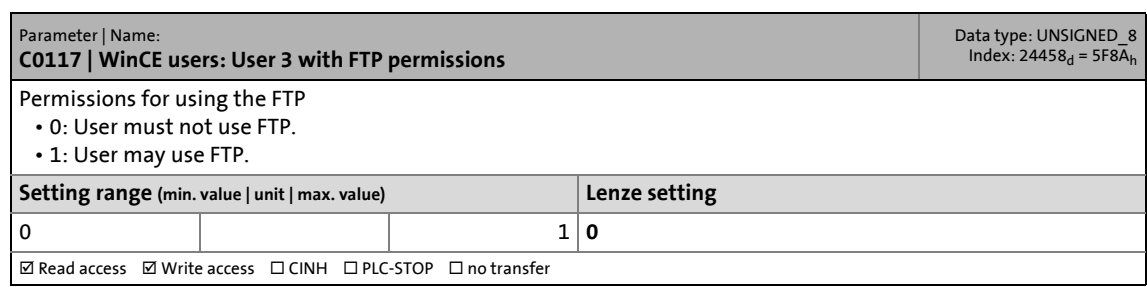

#### **C0118**

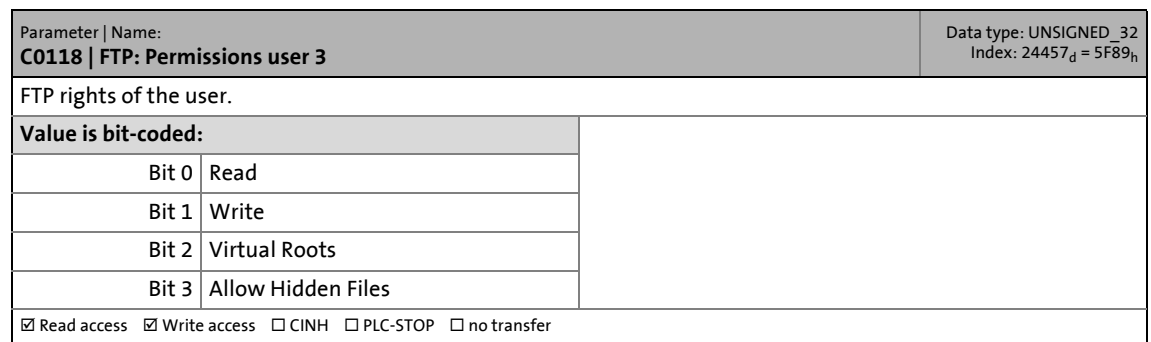

#### **C0119**

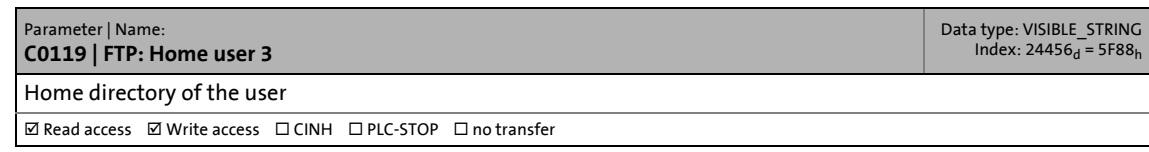

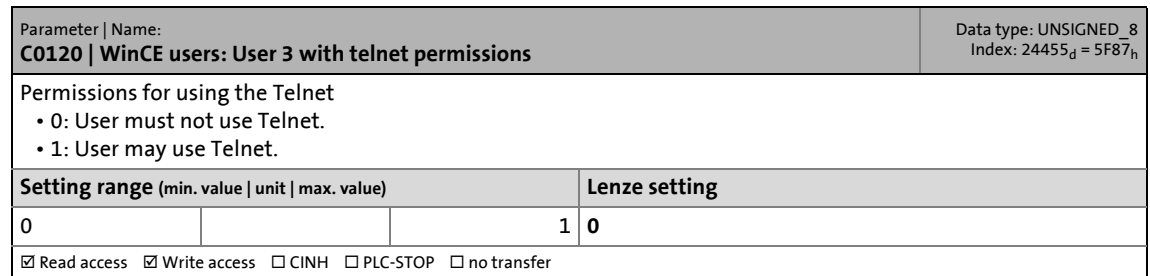

### 15.2 Basic parameters of the Controllers

#### **C0122**

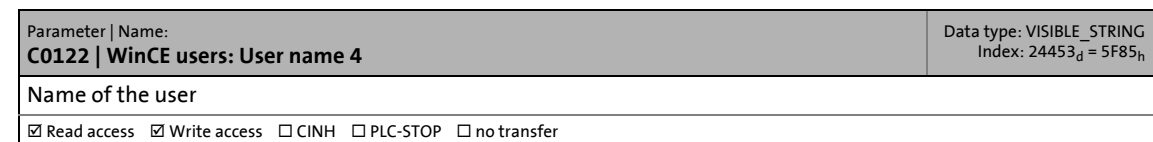

\_ \_ \_ \_ \_ \_ \_ \_ \_ \_ \_ \_ \_ \_ \_ \_ \_ \_ \_ \_ \_ \_ \_ \_ \_ \_ \_ \_ \_ \_ \_ \_ \_ \_ \_ \_ \_ \_ \_ \_ \_ \_ \_ \_ \_ \_ \_ \_ \_ \_ \_ \_ \_ \_ \_ \_ \_ \_ \_ \_ \_ \_ \_ \_

#### **C0123**

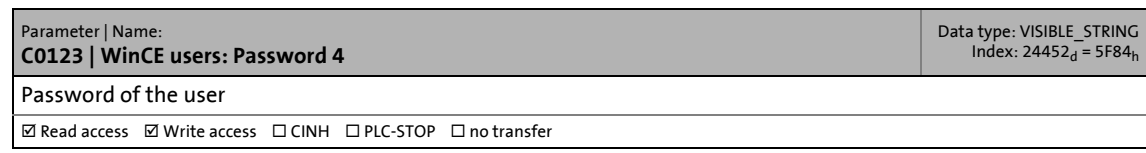

#### **C0124**

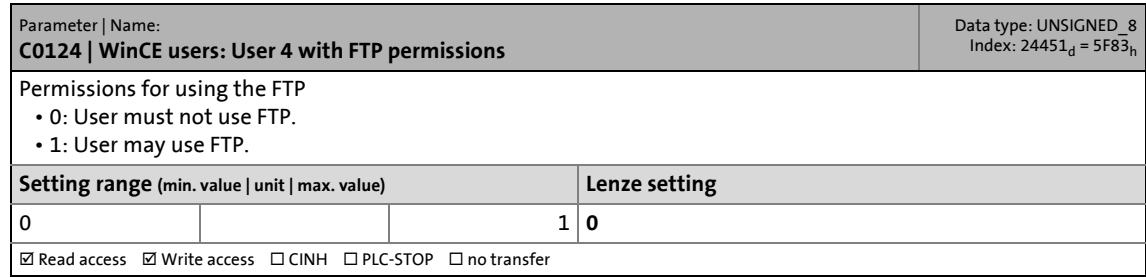

#### **C0125**

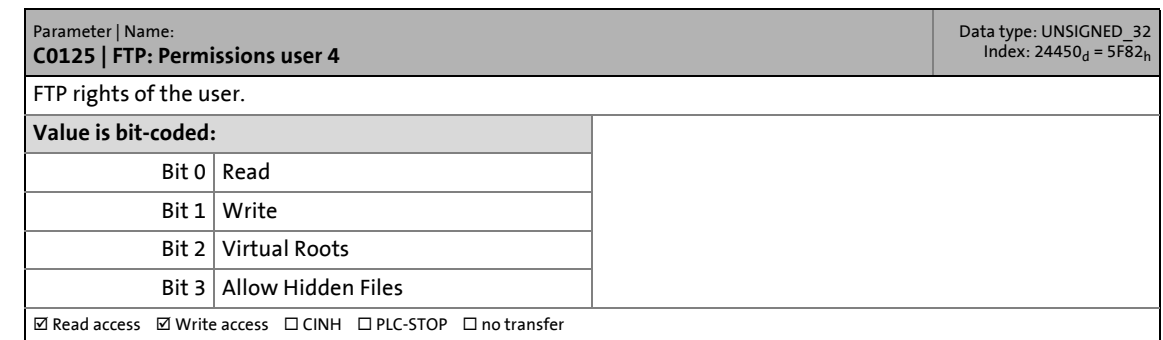

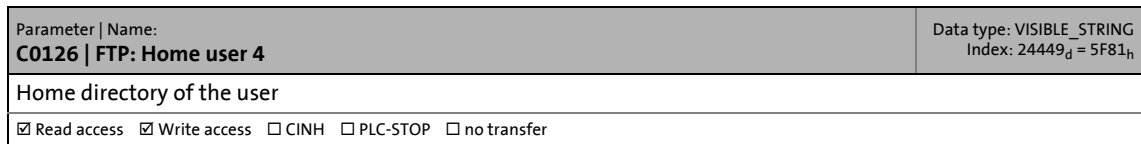

## 15.2 Basic parameters of the Controllers

#### **C0127**

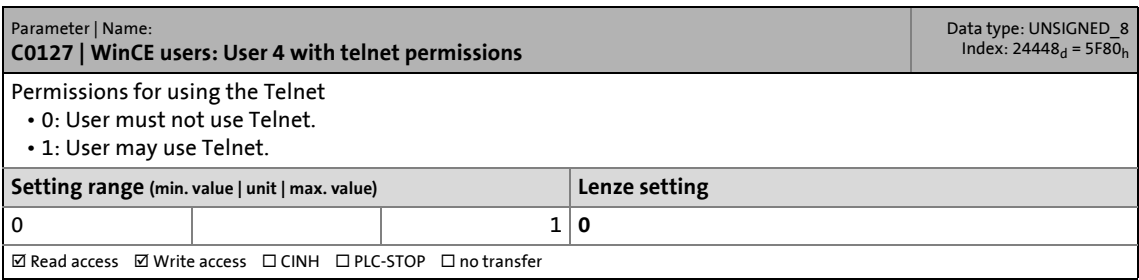

\_ \_ \_ \_ \_ \_ \_ \_ \_ \_ \_ \_ \_ \_ \_ \_ \_ \_ \_ \_ \_ \_ \_ \_ \_ \_ \_ \_ \_ \_ \_ \_ \_ \_ \_ \_ \_ \_ \_ \_ \_ \_ \_ \_ \_ \_ \_ \_ \_ \_ \_ \_ \_ \_ \_ \_ \_ \_ \_ \_ \_ \_ \_ \_

#### **C0129**

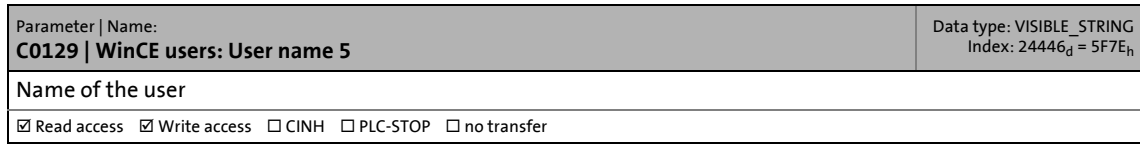

#### **C0130**

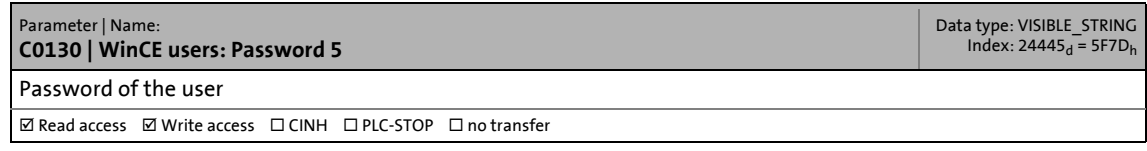

#### **C0131**

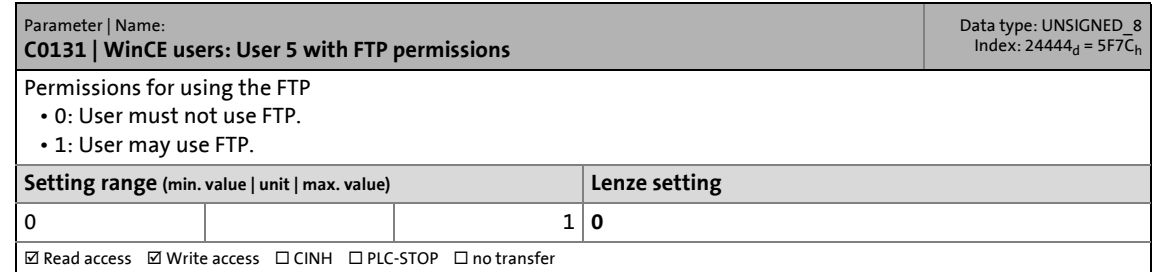

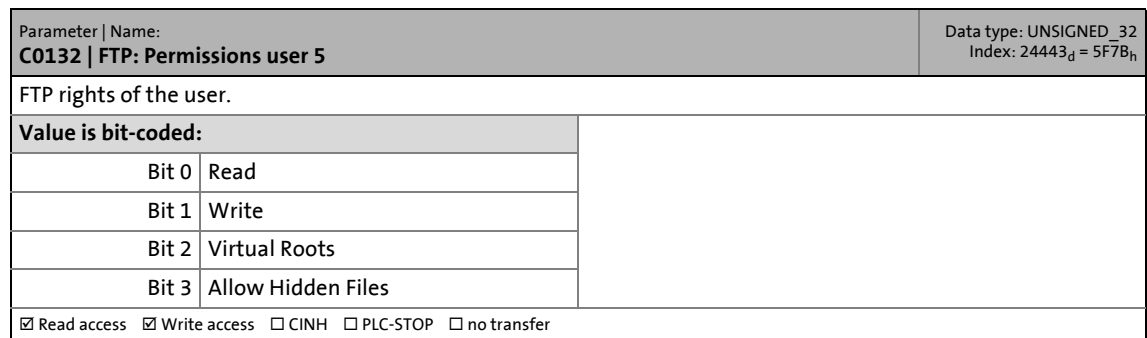

## 15.2 Basic parameters of the Controllers

#### **C0133**

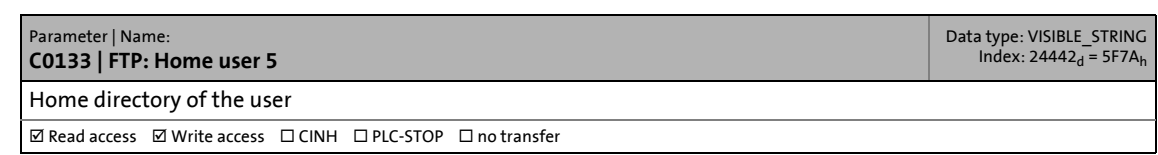

\_ \_ \_ \_ \_ \_ \_ \_ \_ \_ \_ \_ \_ \_ \_ \_ \_ \_ \_ \_ \_ \_ \_ \_ \_ \_ \_ \_ \_ \_ \_ \_ \_ \_ \_ \_ \_ \_ \_ \_ \_ \_ \_ \_ \_ \_ \_ \_ \_ \_ \_ \_ \_ \_ \_ \_ \_ \_ \_ \_ \_ \_ \_ \_

#### **C0134**

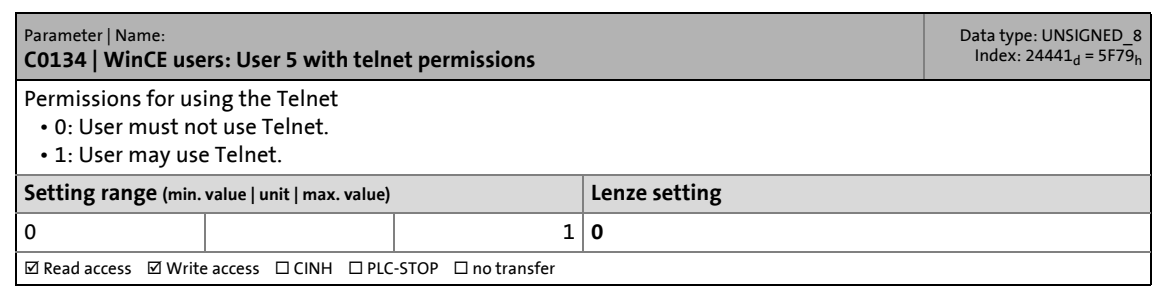

#### **C0136**

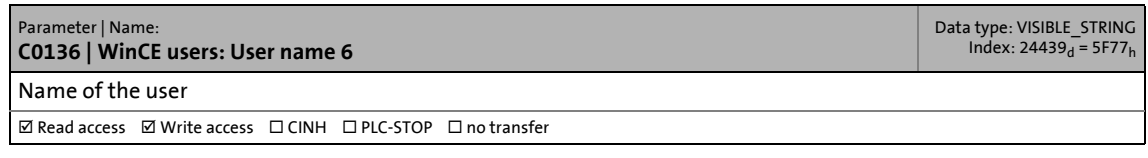

#### **C0137**

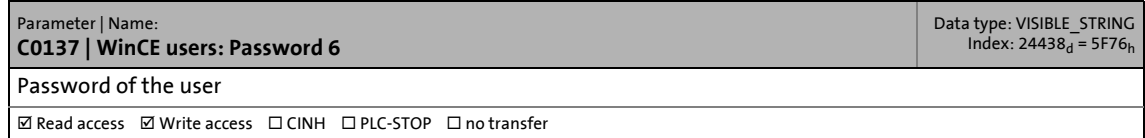

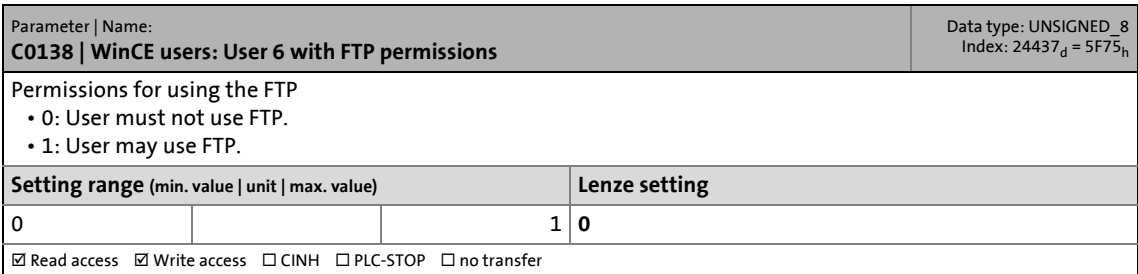

### 15.2 Basic parameters of the Controllers

#### **C0139**

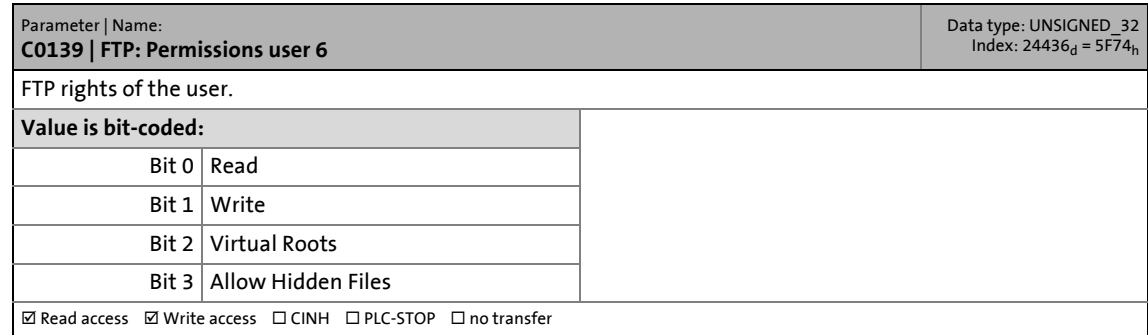

\_ \_ \_ \_ \_ \_ \_ \_ \_ \_ \_ \_ \_ \_ \_ \_ \_ \_ \_ \_ \_ \_ \_ \_ \_ \_ \_ \_ \_ \_ \_ \_ \_ \_ \_ \_ \_ \_ \_ \_ \_ \_ \_ \_ \_ \_ \_ \_ \_ \_ \_ \_ \_ \_ \_ \_ \_ \_ \_ \_ \_ \_ \_ \_

#### **C0140**

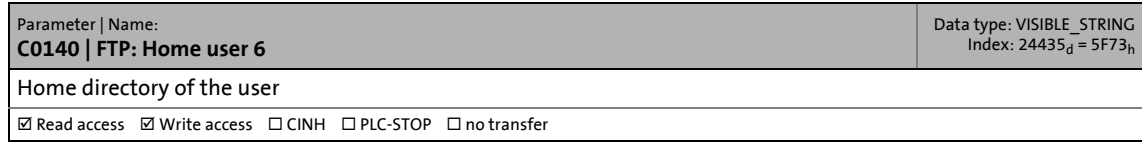

#### **C0141**

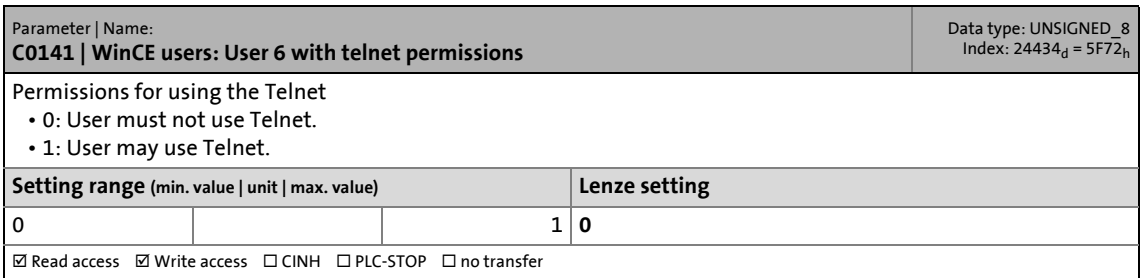

#### **C0143**

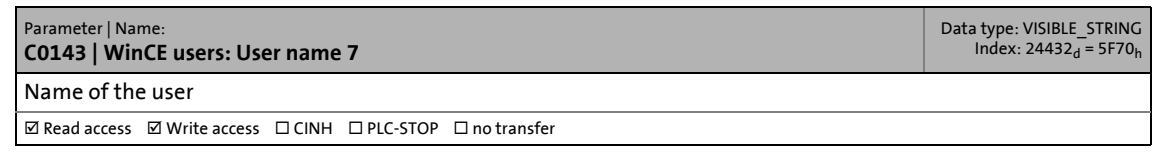

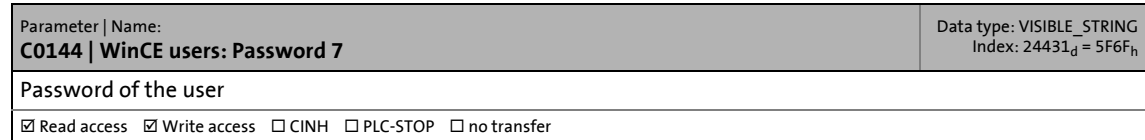

### 15.2 Basic parameters of the Controllers

#### **C0145**

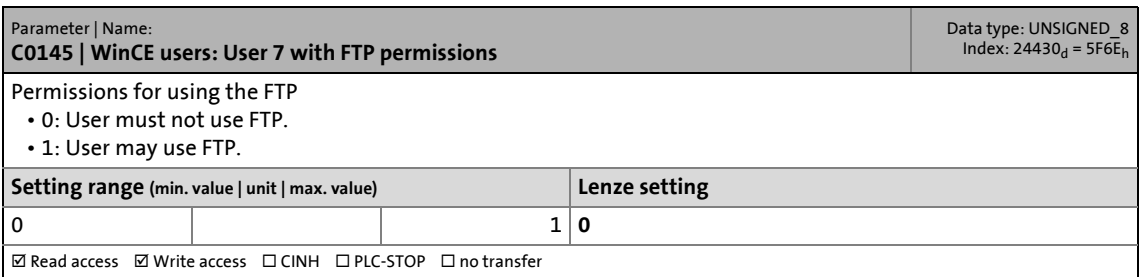

\_ \_ \_ \_ \_ \_ \_ \_ \_ \_ \_ \_ \_ \_ \_ \_ \_ \_ \_ \_ \_ \_ \_ \_ \_ \_ \_ \_ \_ \_ \_ \_ \_ \_ \_ \_ \_ \_ \_ \_ \_ \_ \_ \_ \_ \_ \_ \_ \_ \_ \_ \_ \_ \_ \_ \_ \_ \_ \_ \_ \_ \_ \_ \_

#### **C0146**

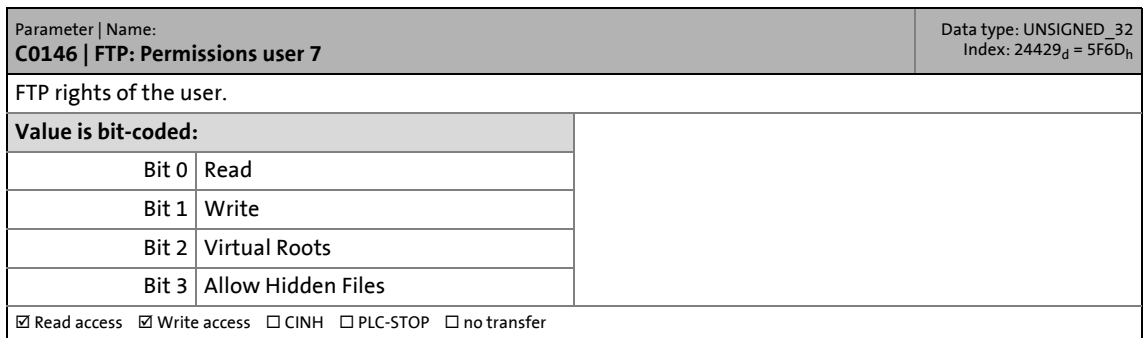

#### **C0147**

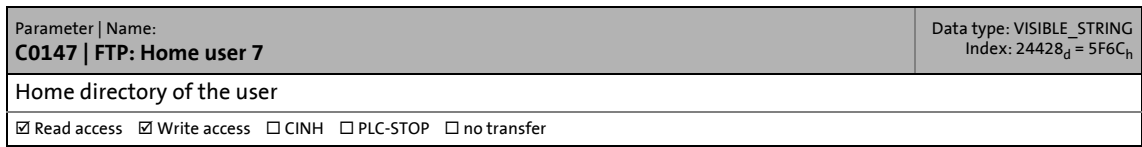

#### **C0148**

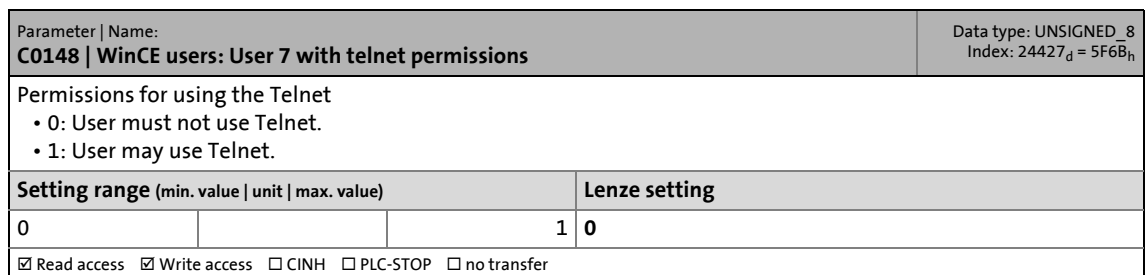

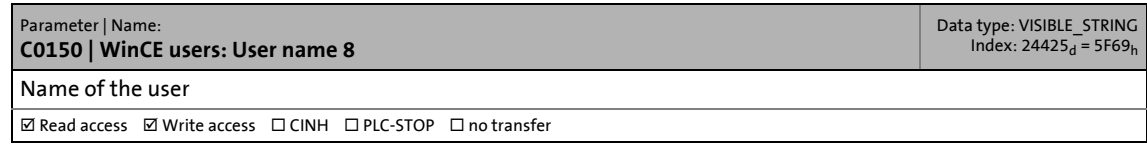

### 15.2 Basic parameters of the Controllers

#### **C0151**

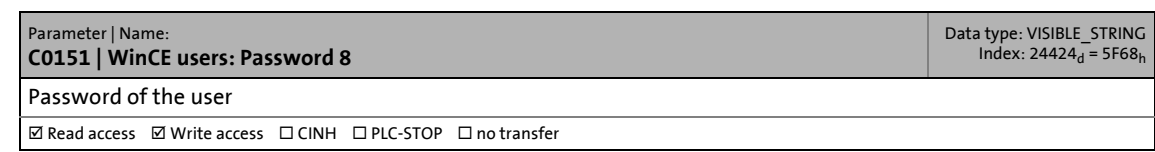

\_ \_ \_ \_ \_ \_ \_ \_ \_ \_ \_ \_ \_ \_ \_ \_ \_ \_ \_ \_ \_ \_ \_ \_ \_ \_ \_ \_ \_ \_ \_ \_ \_ \_ \_ \_ \_ \_ \_ \_ \_ \_ \_ \_ \_ \_ \_ \_ \_ \_ \_ \_ \_ \_ \_ \_ \_ \_ \_ \_ \_ \_ \_ \_

#### **C0152**

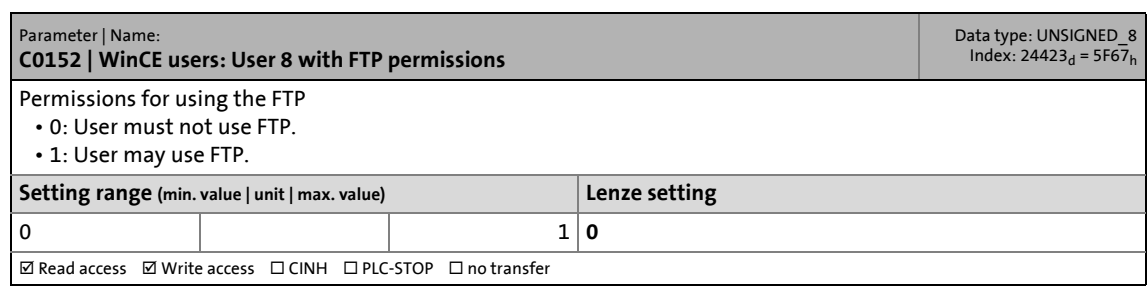

#### **C0153**

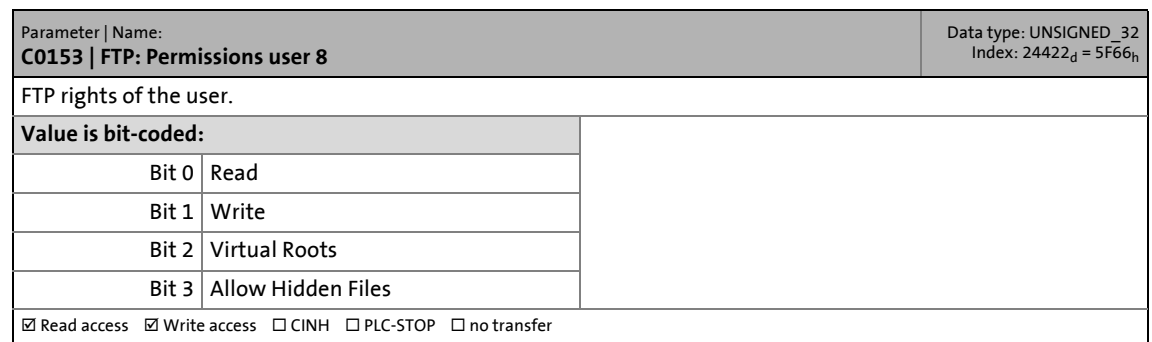

#### **C0154**

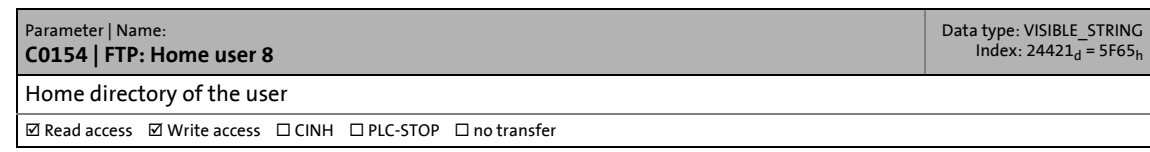

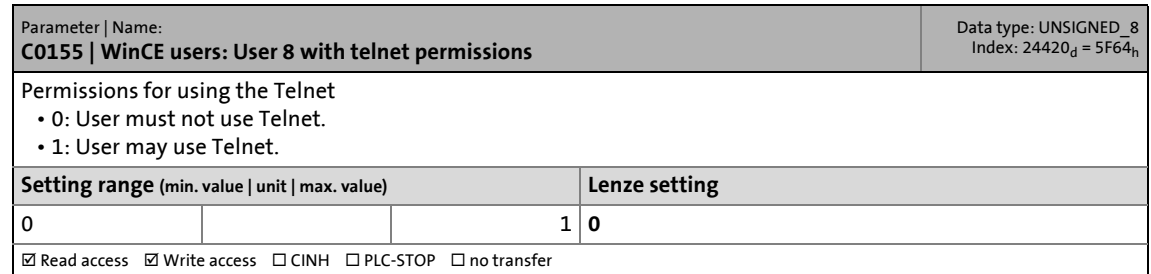

### 15.2 Basic parameters of the Controllers

#### **C0157**

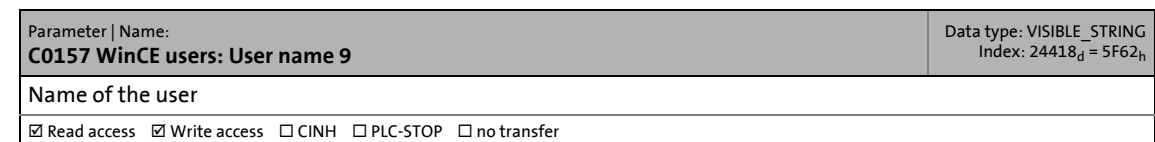

\_ \_ \_ \_ \_ \_ \_ \_ \_ \_ \_ \_ \_ \_ \_ \_ \_ \_ \_ \_ \_ \_ \_ \_ \_ \_ \_ \_ \_ \_ \_ \_ \_ \_ \_ \_ \_ \_ \_ \_ \_ \_ \_ \_ \_ \_ \_ \_ \_ \_ \_ \_ \_ \_ \_ \_ \_ \_ \_ \_ \_ \_ \_ \_

#### **C0158**

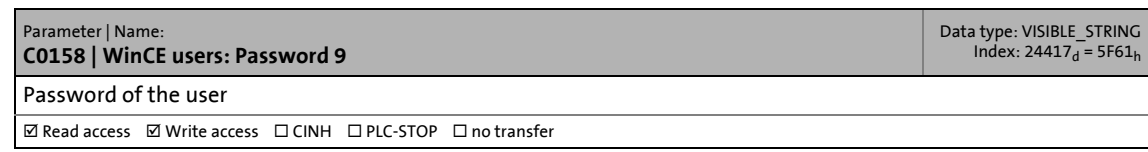

#### **C0159**

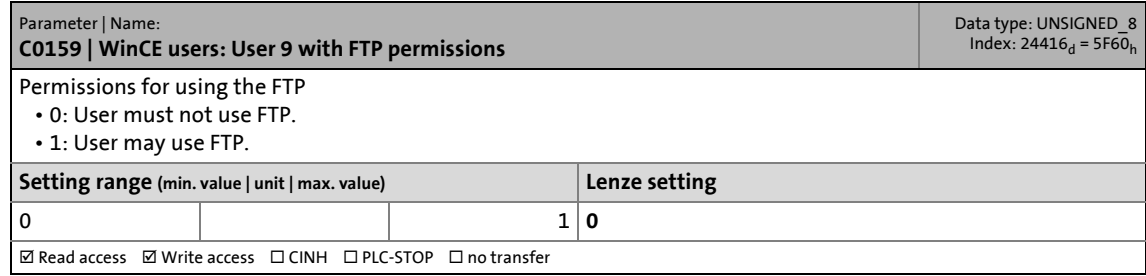

#### **C0160**

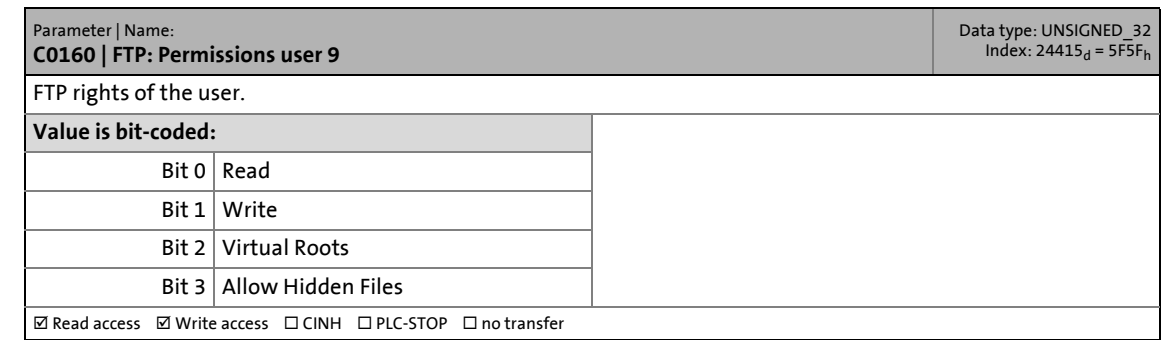

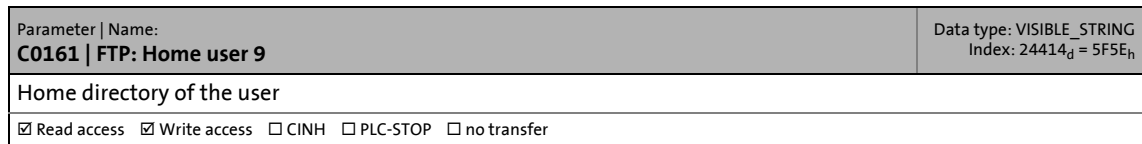

### 15.2 Basic parameters of the Controllers

#### **C0162**

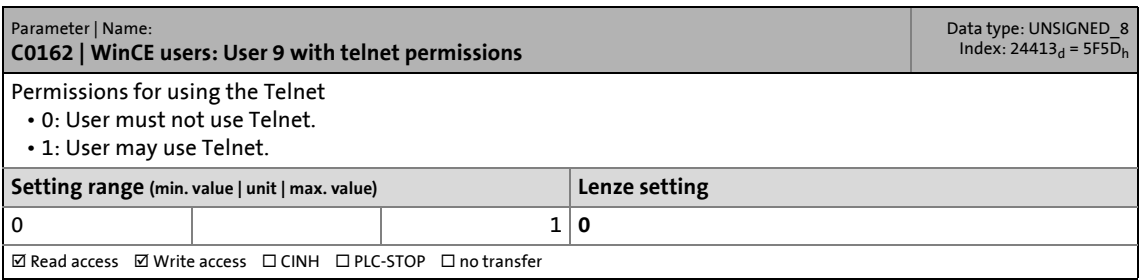

\_ \_ \_ \_ \_ \_ \_ \_ \_ \_ \_ \_ \_ \_ \_ \_ \_ \_ \_ \_ \_ \_ \_ \_ \_ \_ \_ \_ \_ \_ \_ \_ \_ \_ \_ \_ \_ \_ \_ \_ \_ \_ \_ \_ \_ \_ \_ \_ \_ \_ \_ \_ \_ \_ \_ \_ \_ \_ \_ \_ \_ \_ \_ \_

#### **C0164**

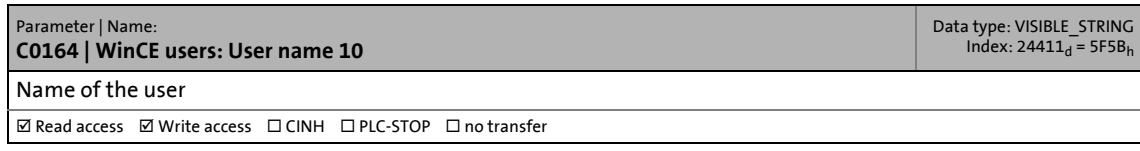

#### **C0165**

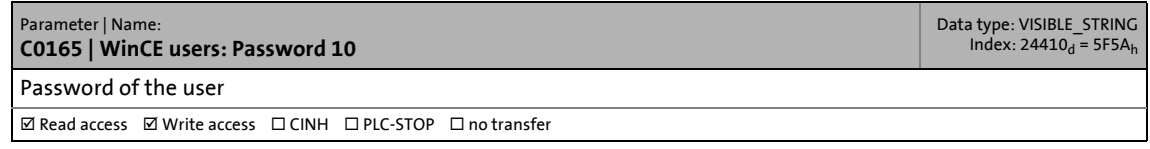

#### **C0166**

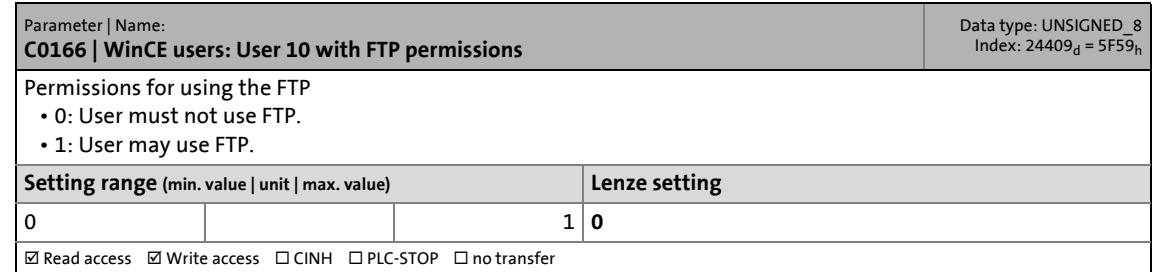

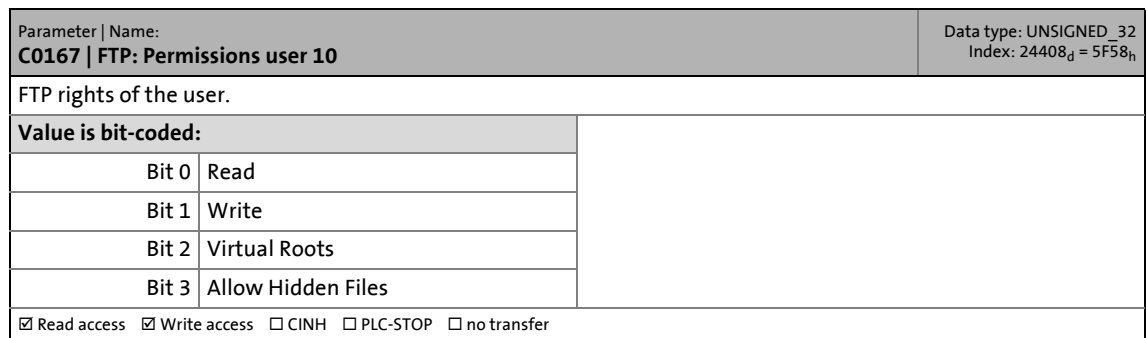

## 15.2 Basic parameters of the Controllers

#### **C0168**

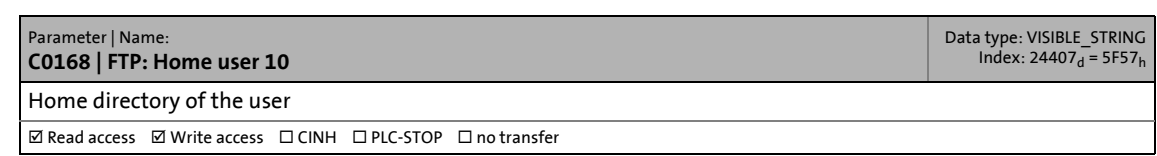

\_ \_ \_ \_ \_ \_ \_ \_ \_ \_ \_ \_ \_ \_ \_ \_ \_ \_ \_ \_ \_ \_ \_ \_ \_ \_ \_ \_ \_ \_ \_ \_ \_ \_ \_ \_ \_ \_ \_ \_ \_ \_ \_ \_ \_ \_ \_ \_ \_ \_ \_ \_ \_ \_ \_ \_ \_ \_ \_ \_ \_ \_ \_ \_

#### **C0169**

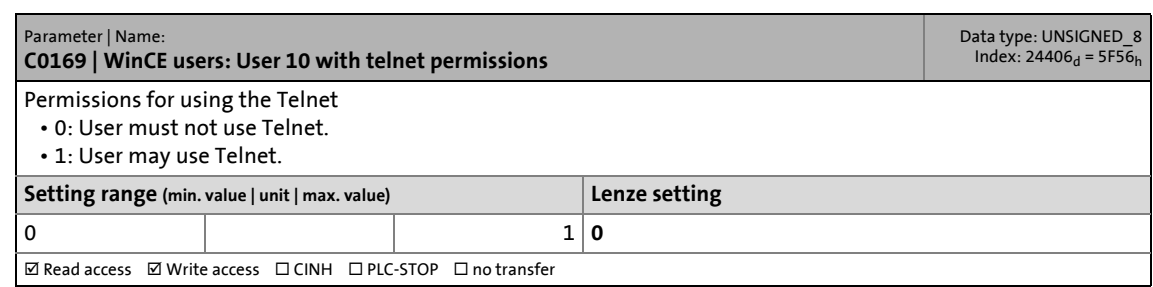

#### **C0172**

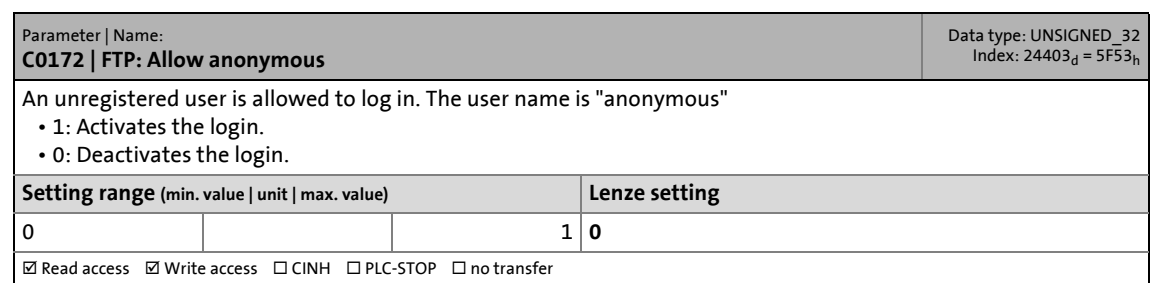

#### **C0173**

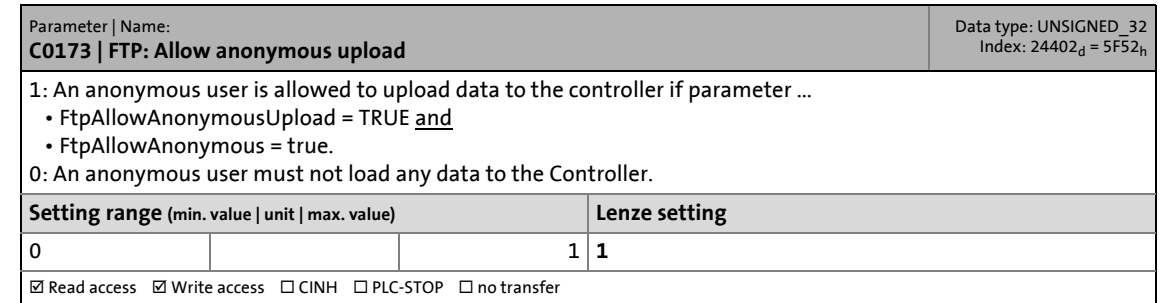

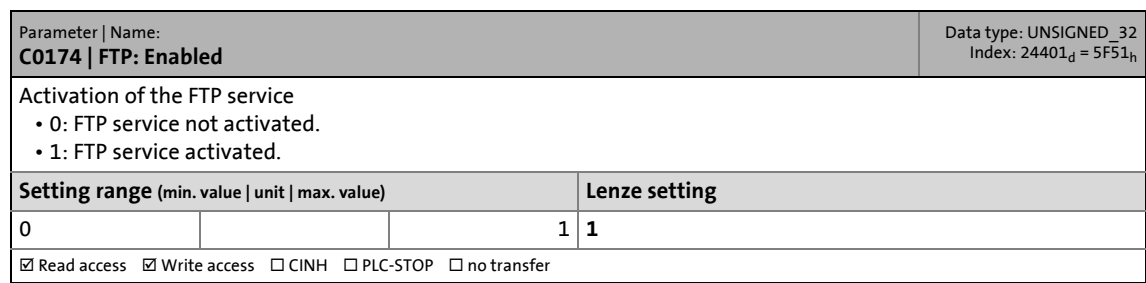

### 15.2 Basic parameters of the Controllers

#### **C0180**

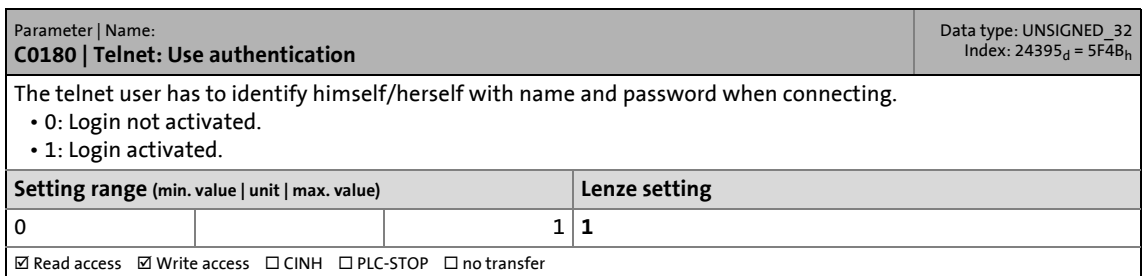

\_ \_ \_ \_ \_ \_ \_ \_ \_ \_ \_ \_ \_ \_ \_ \_ \_ \_ \_ \_ \_ \_ \_ \_ \_ \_ \_ \_ \_ \_ \_ \_ \_ \_ \_ \_ \_ \_ \_ \_ \_ \_ \_ \_ \_ \_ \_ \_ \_ \_ \_ \_ \_ \_ \_ \_ \_ \_ \_ \_ \_ \_ \_ \_

#### **C0181**

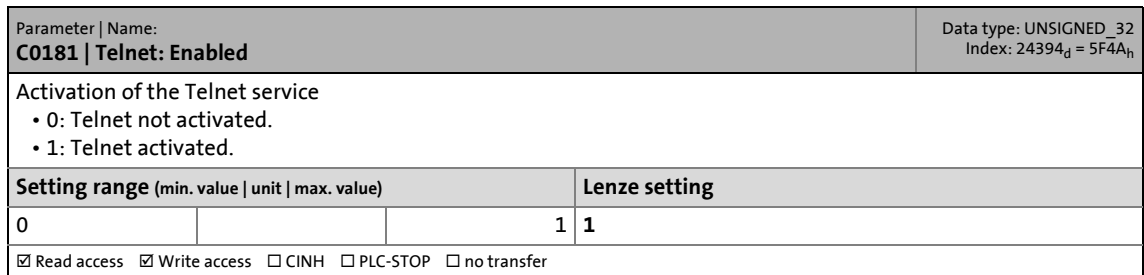

#### **C0182**

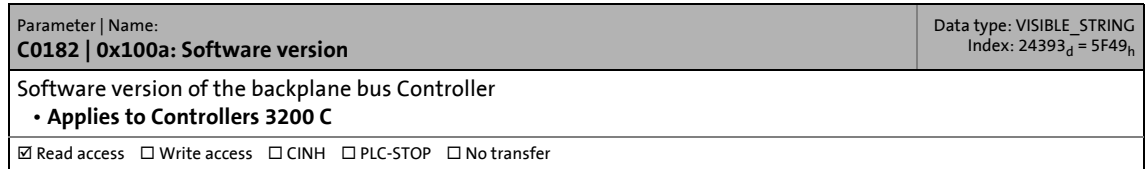

#### **C0183**

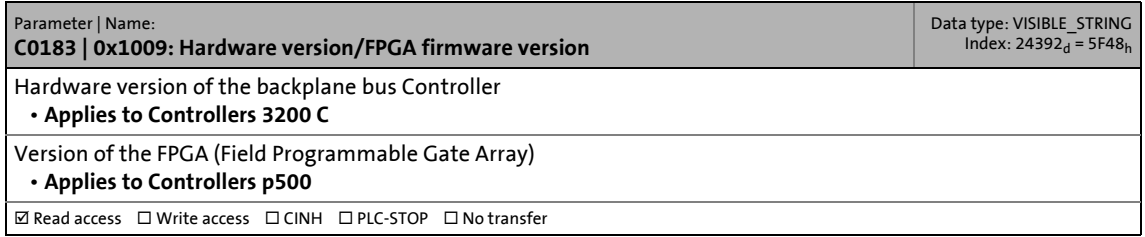

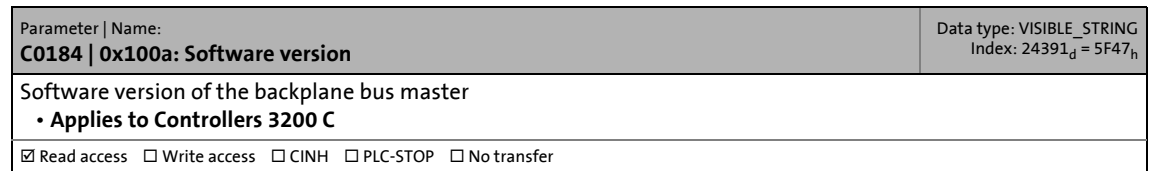

## 15 Parameter reference 15.2 Basic parameters of the Controllers

#### **C0185**

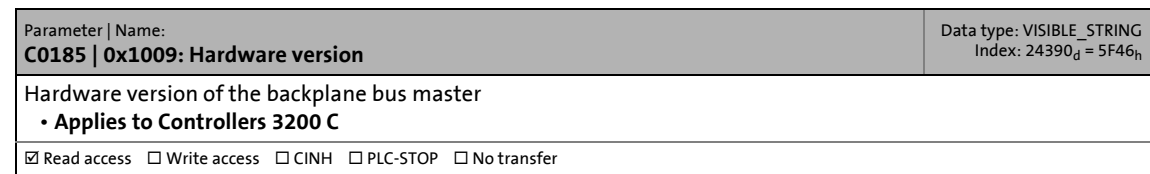

\_ \_ \_ \_ \_ \_ \_ \_ \_ \_ \_ \_ \_ \_ \_ \_ \_ \_ \_ \_ \_ \_ \_ \_ \_ \_ \_ \_ \_ \_ \_ \_ \_ \_ \_ \_ \_ \_ \_ \_ \_ \_ \_ \_ \_ \_ \_ \_ \_ \_ \_ \_ \_ \_ \_ \_ \_ \_ \_ \_ \_ \_ \_ \_

#### **C0186**

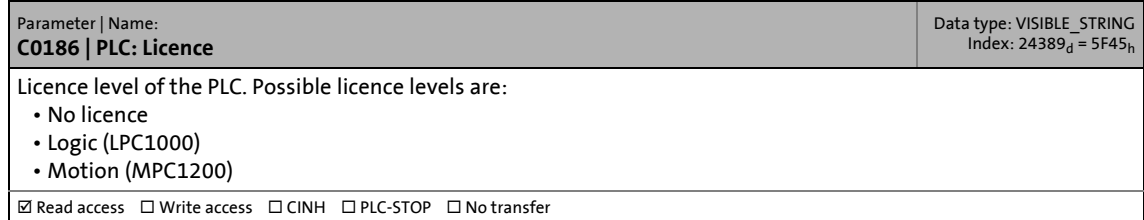

#### **C0187**

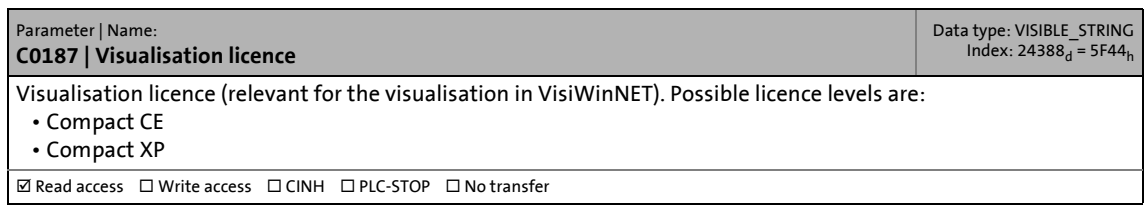

#### **C0188**

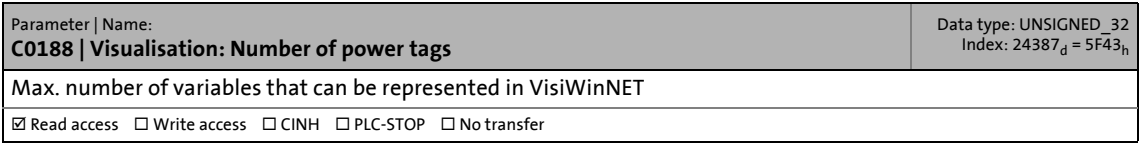

#### **C0189**

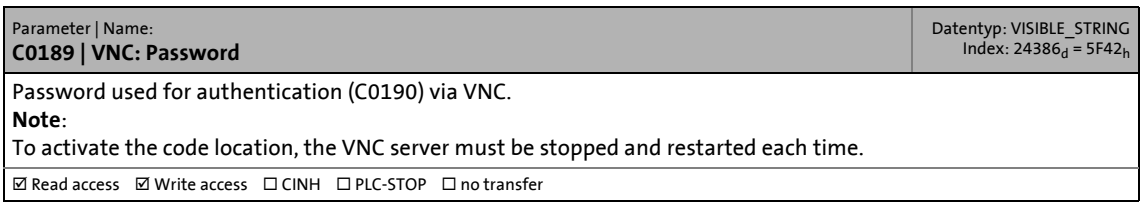

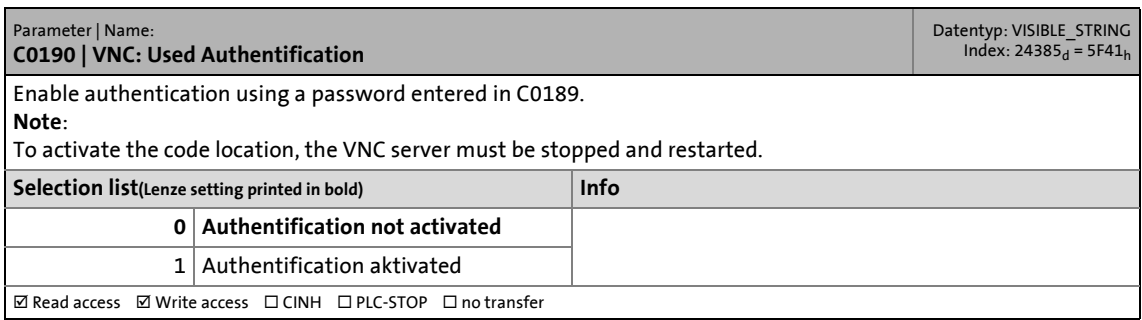

## 15.2 Basic parameters of the Controllers

#### **C0191**

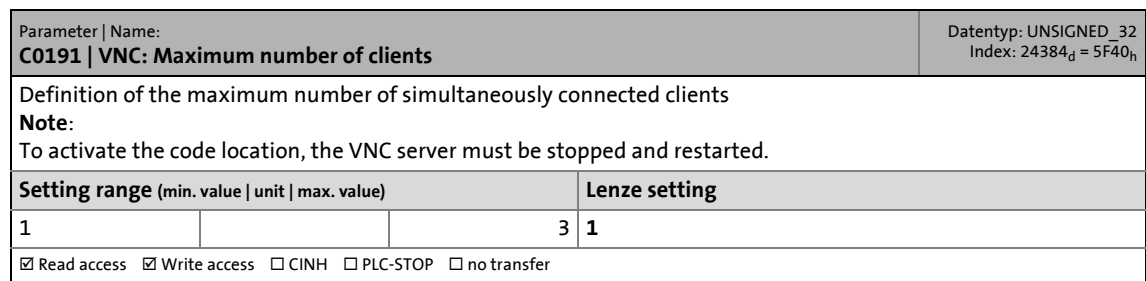

\_ \_ \_ \_ \_ \_ \_ \_ \_ \_ \_ \_ \_ \_ \_ \_ \_ \_ \_ \_ \_ \_ \_ \_ \_ \_ \_ \_ \_ \_ \_ \_ \_ \_ \_ \_ \_ \_ \_ \_ \_ \_ \_ \_ \_ \_ \_ \_ \_ \_ \_ \_ \_ \_ \_ \_ \_ \_ \_ \_ \_ \_ \_ \_

#### **C0192**

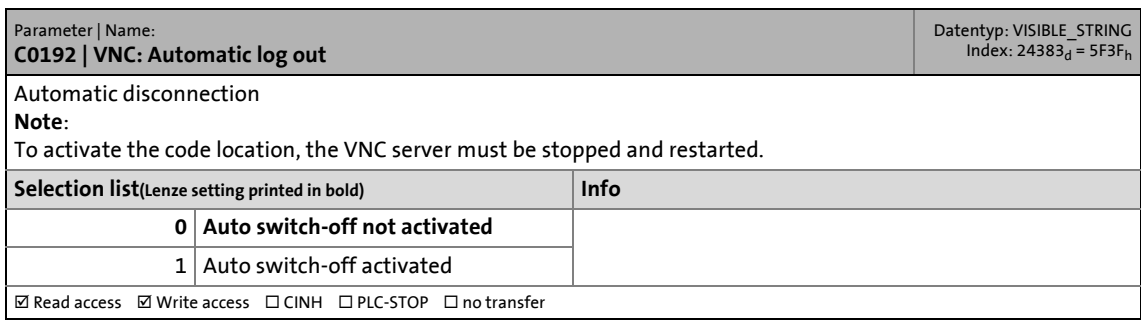

#### **C0193**

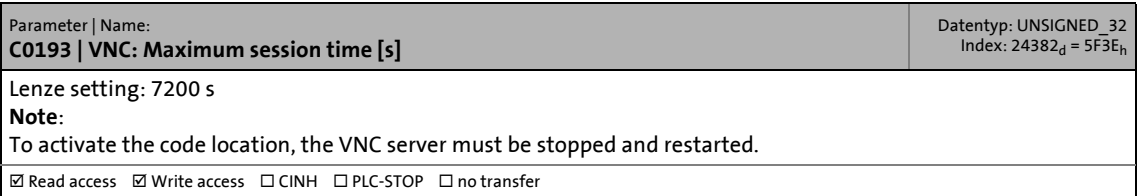

#### **C0194**

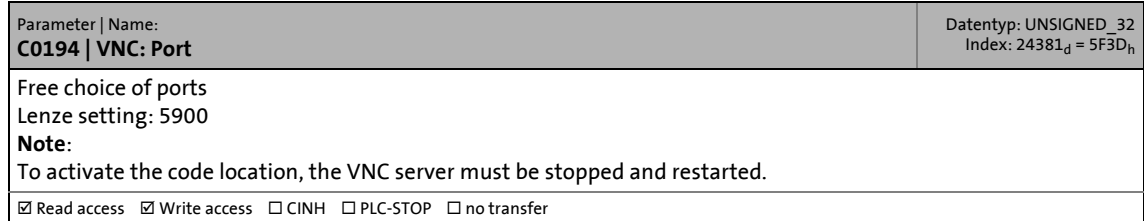

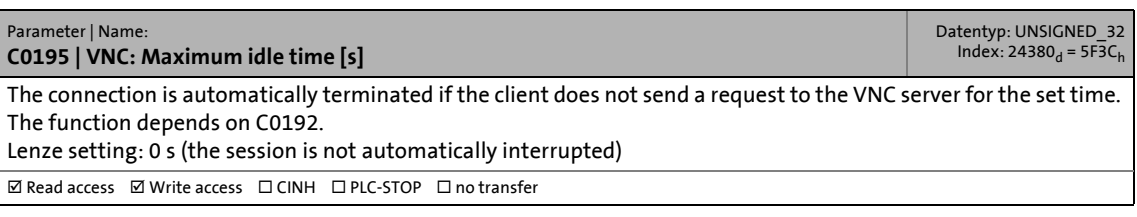

15.3 Voltage buffering by external UPS (optional for Controller 3241 C)

### **15.3 Voltage buffering by external UPS (optional for Controller 3241 C)**

This chapter lists all UPS parameters in numerically ascending order.

▶ [UPS function \(backup in case of voltage failure\)](#page-78-0) (□ [79\)](#page-78-0)

#### **C0203**

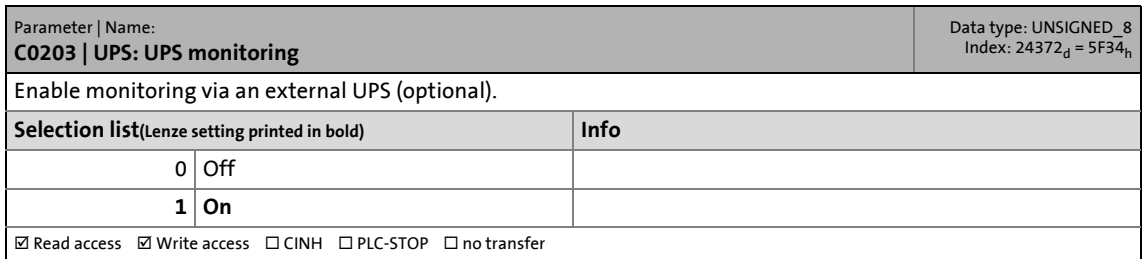

\_ \_ \_ \_ \_ \_ \_ \_ \_ \_ \_ \_ \_ \_ \_ \_ \_ \_ \_ \_ \_ \_ \_ \_ \_ \_ \_ \_ \_ \_ \_ \_ \_ \_ \_ \_ \_ \_ \_ \_ \_ \_ \_ \_ \_ \_ \_ \_ \_ \_ \_ \_ \_ \_ \_ \_ \_ \_ \_ \_ \_ \_ \_ \_

#### **C0204**

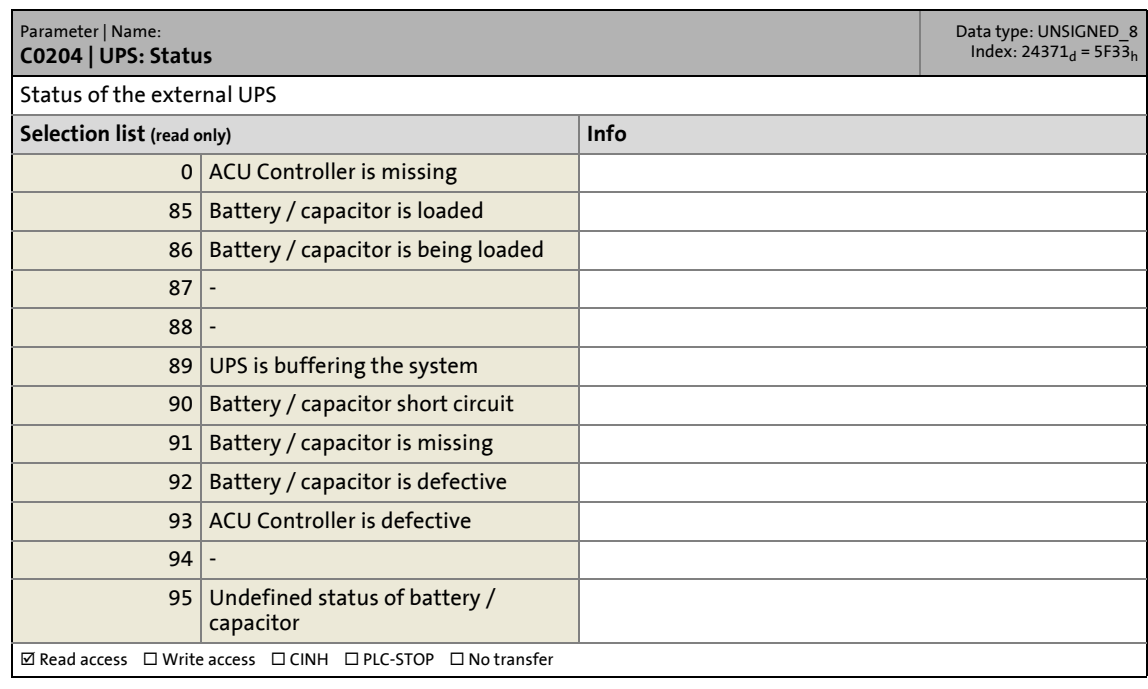

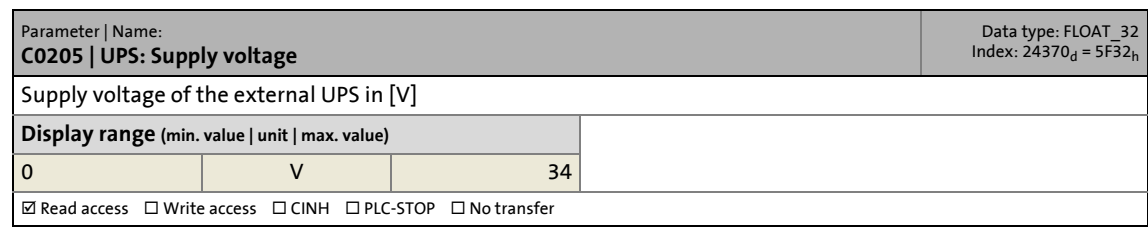

15.3 Voltage buffering by external UPS (optional for Controller 3241 C)

#### **C0207**

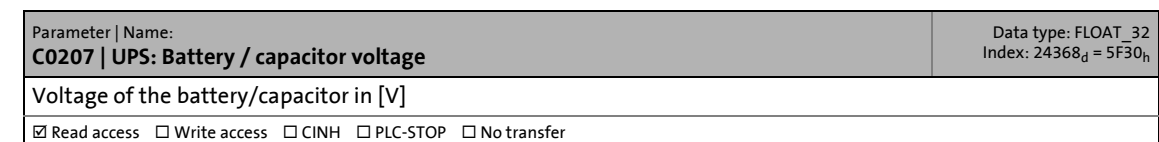

\_ \_ \_ \_ \_ \_ \_ \_ \_ \_ \_ \_ \_ \_ \_ \_ \_ \_ \_ \_ \_ \_ \_ \_ \_ \_ \_ \_ \_ \_ \_ \_ \_ \_ \_ \_ \_ \_ \_ \_ \_ \_ \_ \_ \_ \_ \_ \_ \_ \_ \_ \_ \_ \_ \_ \_ \_ \_ \_ \_ \_ \_ \_ \_

#### **C0208**

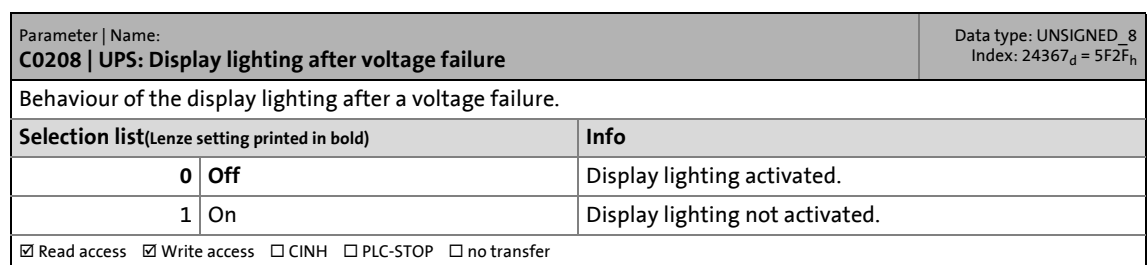

#### **C0209**

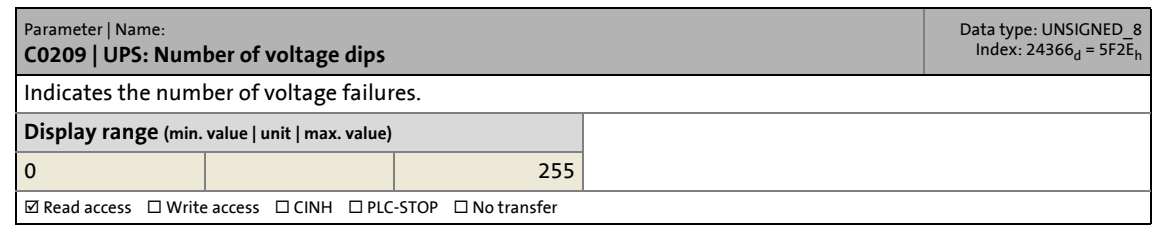

#### **C0210**

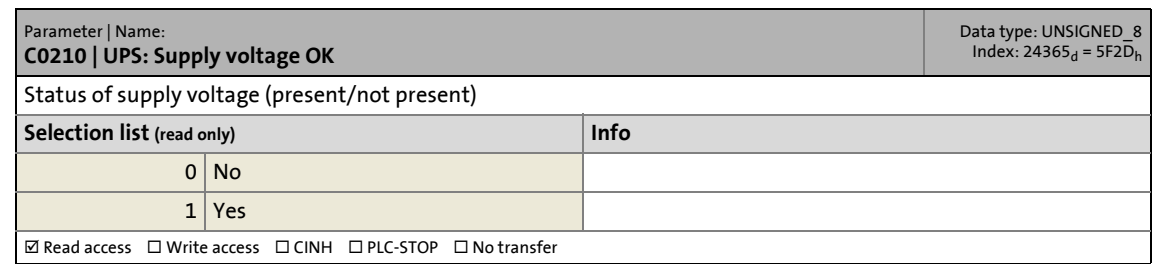

#### **C0211**

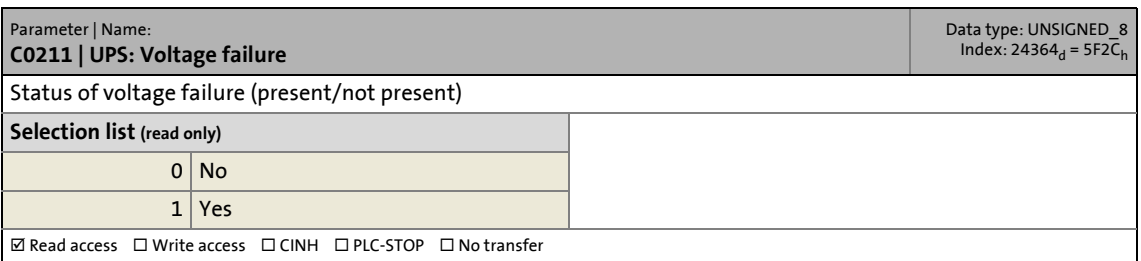

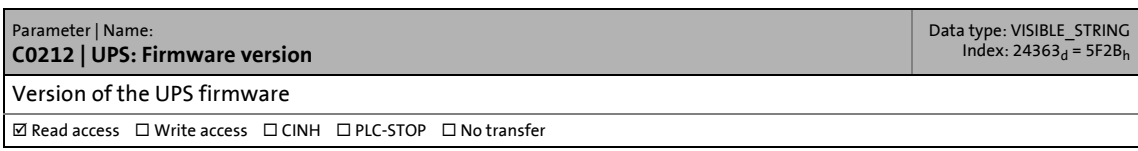

### 15.3 Voltage buffering by external UPS (optional for Controller 3241 C)

#### **C0213**

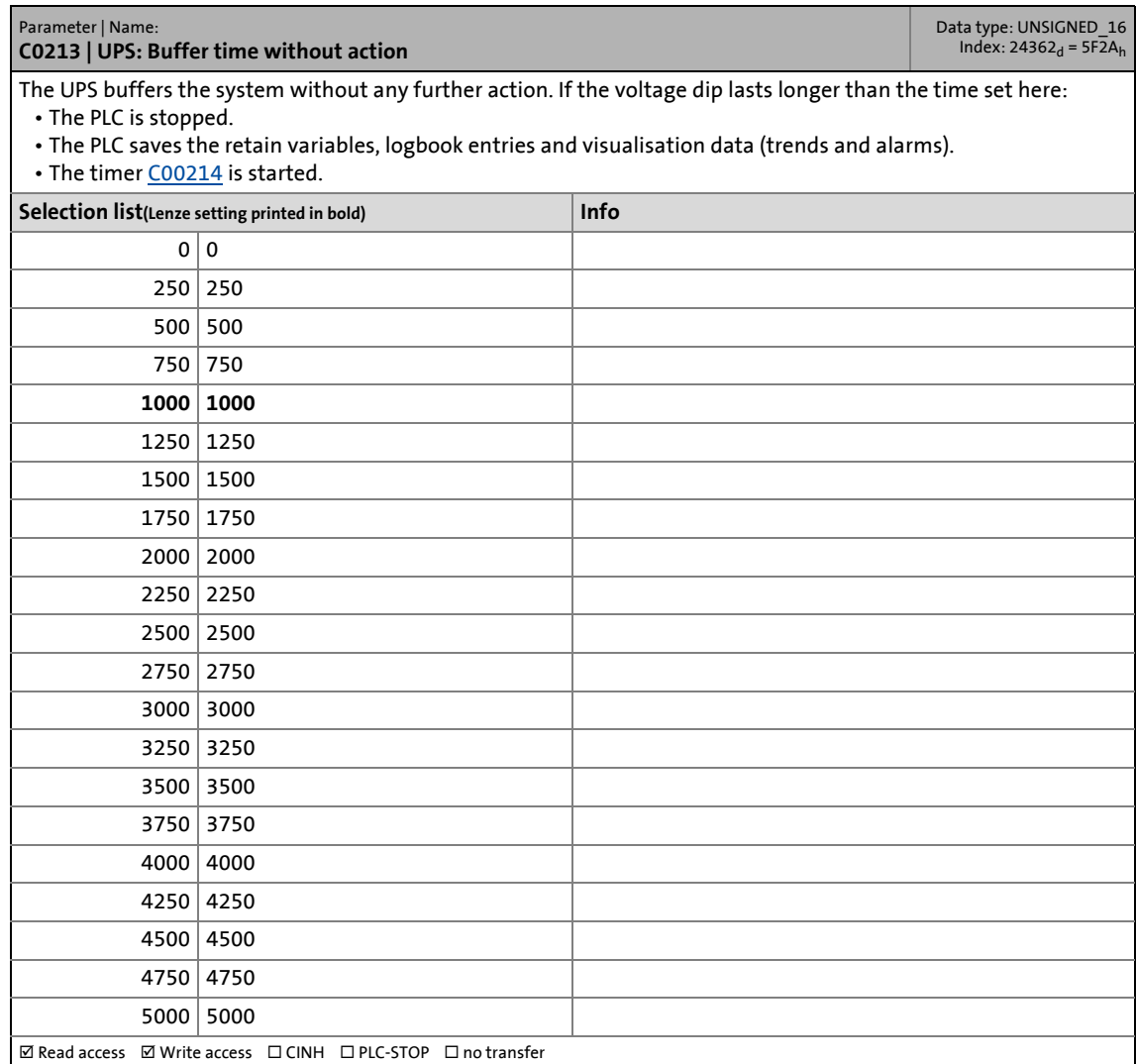

\_ \_ \_ \_ \_ \_ \_ \_ \_ \_ \_ \_ \_ \_ \_ \_ \_ \_ \_ \_ \_ \_ \_ \_ \_ \_ \_ \_ \_ \_ \_ \_ \_ \_ \_ \_ \_ \_ \_ \_ \_ \_ \_ \_ \_ \_ \_ \_ \_ \_ \_ \_ \_ \_ \_ \_ \_ \_ \_ \_ \_ \_ \_ \_

<span id="page-175-0"></span>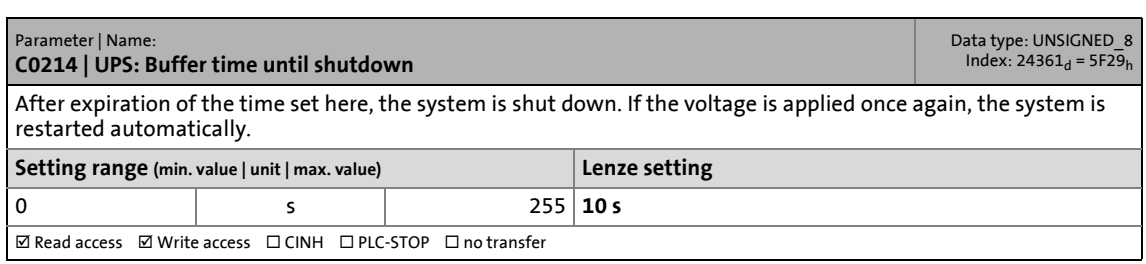

15.4 Monitor panel (integrated/external)

#### **15.4 Monitor panel (integrated/external)**

This chapter lists all parameters of the monitor panel (panel controller) and the parameters of an external, optional panel in numerically ascending order.

\_ \_ \_ \_ \_ \_ \_ \_ \_ \_ \_ \_ \_ \_ \_ \_ \_ \_ \_ \_ \_ \_ \_ \_ \_ \_ \_ \_ \_ \_ \_ \_ \_ \_ \_ \_ \_ \_ \_ \_ \_ \_ \_ \_ \_ \_ \_ \_ \_ \_ \_ \_ \_ \_ \_ \_ \_ \_ \_ \_ \_ \_ \_ \_

The parameters are available depending on the panel variant.

#### **C0420**

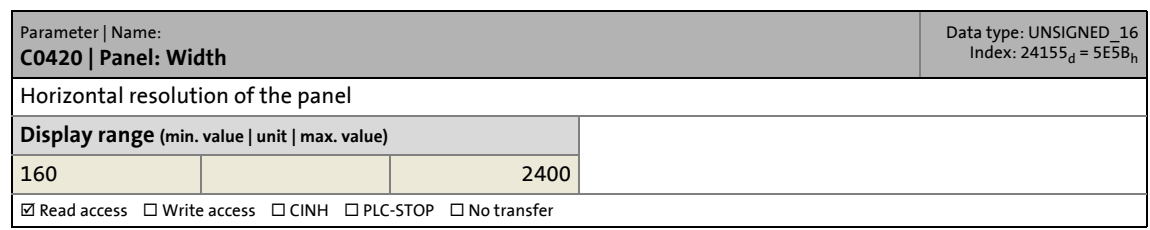

#### **C0421**

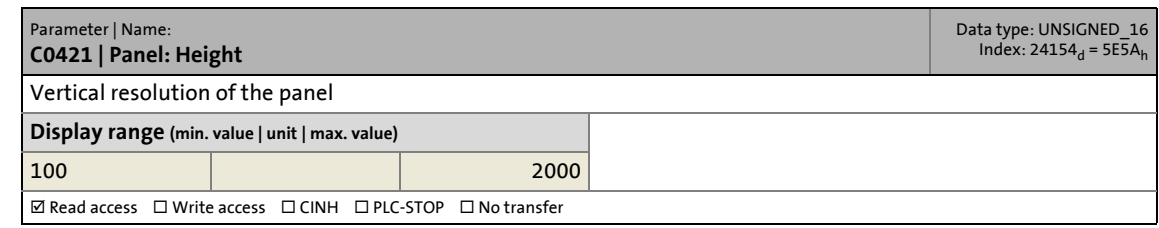

#### **C0422**

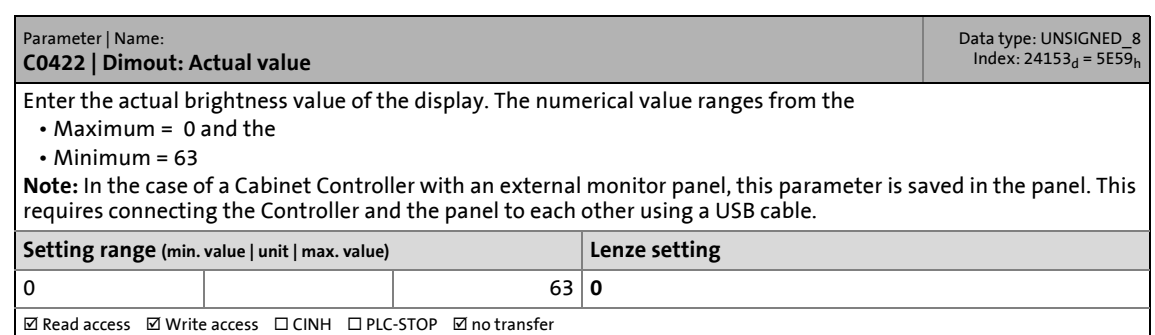

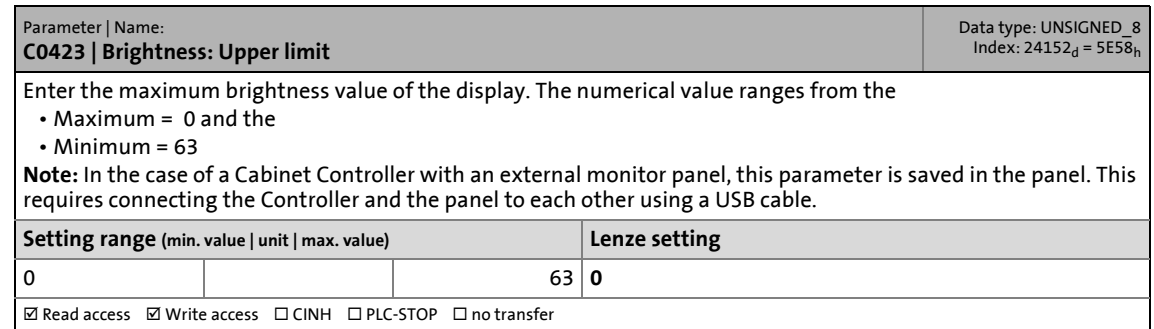

## 15.4 Monitor panel (integrated/external)

**ØRead access** ØWrite access □CINH □PLC-STOP □ no transfer

#### **C0424**

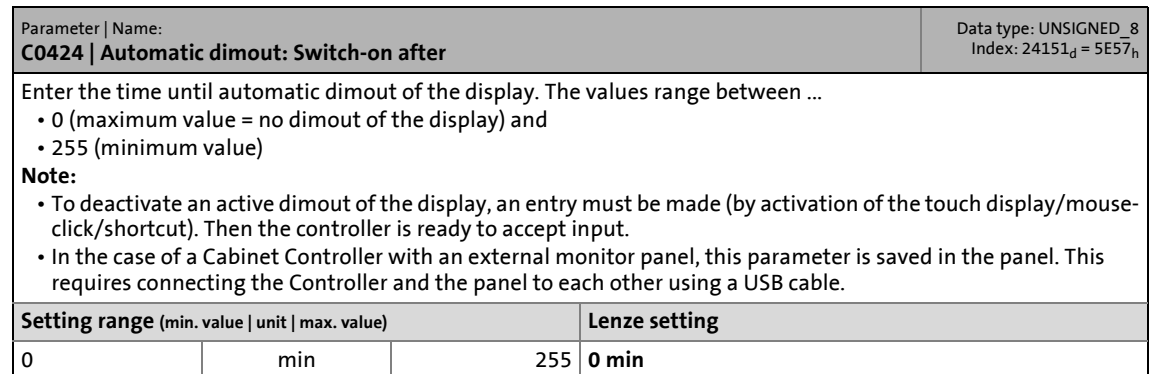

\_ \_ \_ \_ \_ \_ \_ \_ \_ \_ \_ \_ \_ \_ \_ \_ \_ \_ \_ \_ \_ \_ \_ \_ \_ \_ \_ \_ \_ \_ \_ \_ \_ \_ \_ \_ \_ \_ \_ \_ \_ \_ \_ \_ \_ \_ \_ \_ \_ \_ \_ \_ \_ \_ \_ \_ \_ \_ \_ \_ \_ \_ \_ \_

#### **C0425**

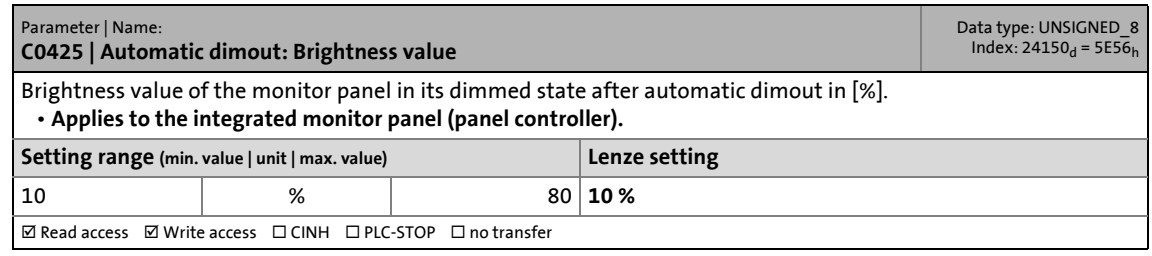

#### **C0426**

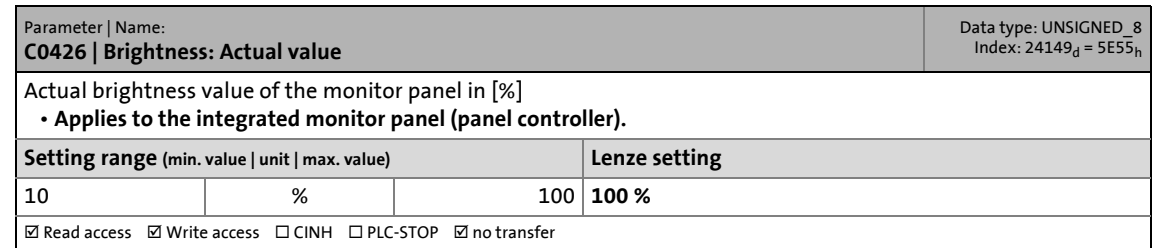

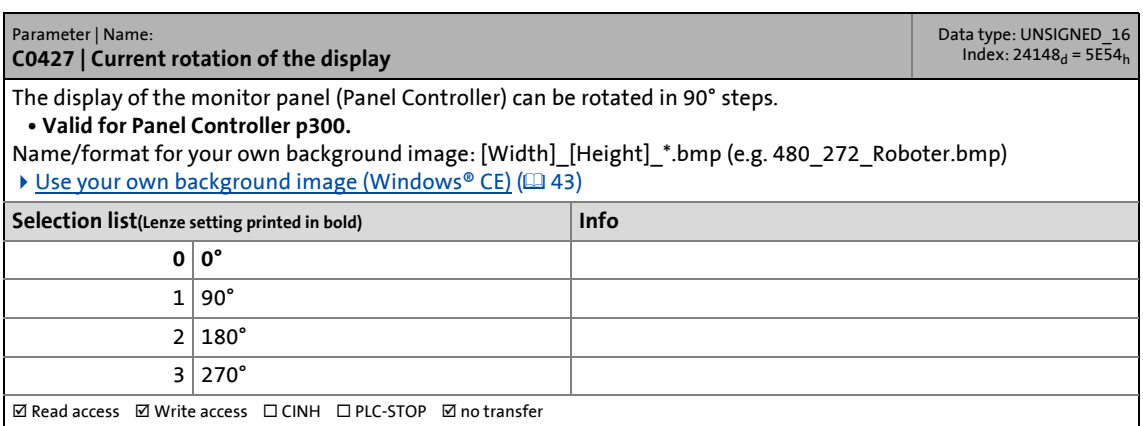

### 15.4 Monitor panel (integrated/external)

#### **C0432**

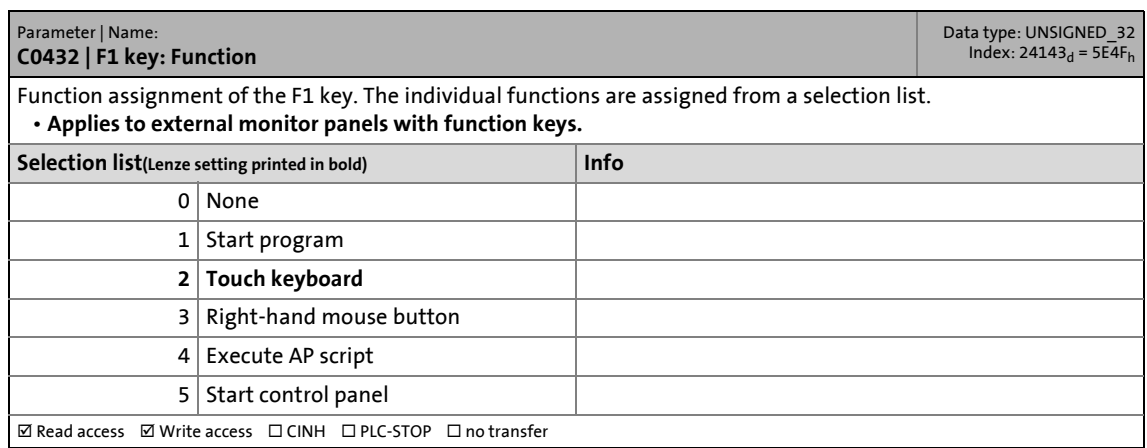

\_ \_ \_ \_ \_ \_ \_ \_ \_ \_ \_ \_ \_ \_ \_ \_ \_ \_ \_ \_ \_ \_ \_ \_ \_ \_ \_ \_ \_ \_ \_ \_ \_ \_ \_ \_ \_ \_ \_ \_ \_ \_ \_ \_ \_ \_ \_ \_ \_ \_ \_ \_ \_ \_ \_ \_ \_ \_ \_ \_ \_ \_ \_ \_

#### **C0433**

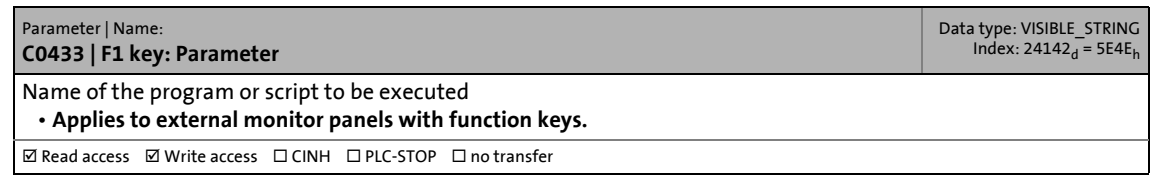

#### **C0434**

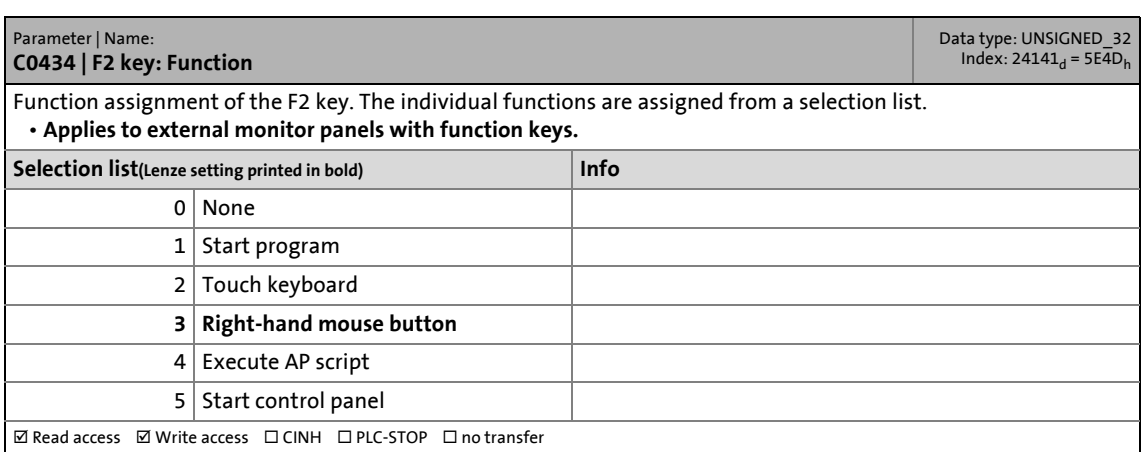

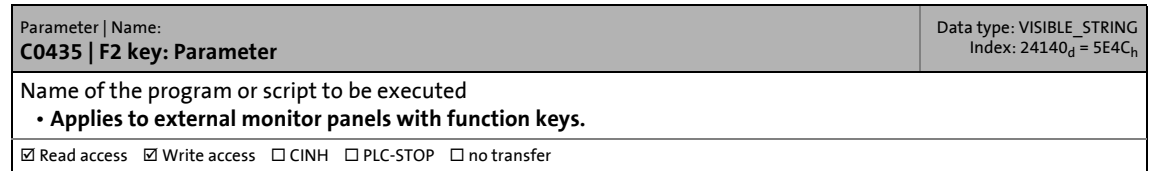

## 15.4 Monitor panel (integrated/external)

#### **C0436**

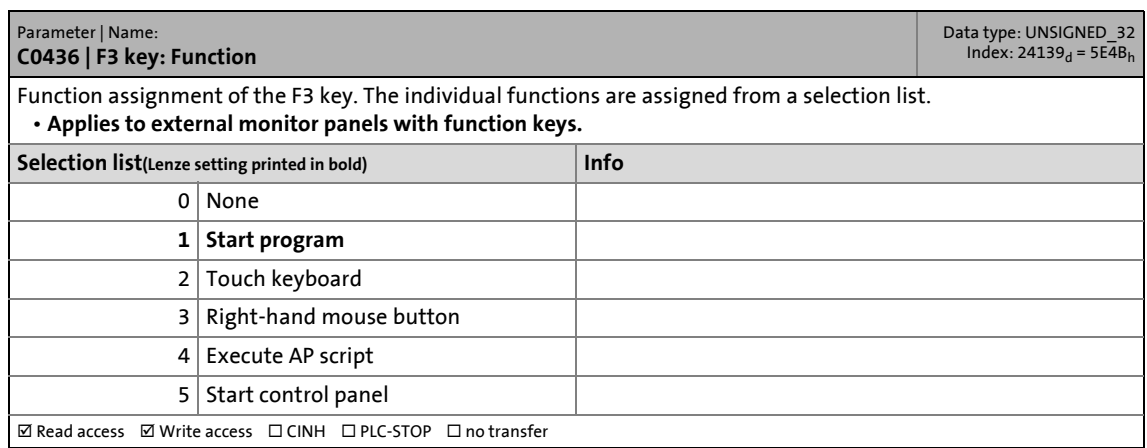

\_ \_ \_ \_ \_ \_ \_ \_ \_ \_ \_ \_ \_ \_ \_ \_ \_ \_ \_ \_ \_ \_ \_ \_ \_ \_ \_ \_ \_ \_ \_ \_ \_ \_ \_ \_ \_ \_ \_ \_ \_ \_ \_ \_ \_ \_ \_ \_ \_ \_ \_ \_ \_ \_ \_ \_ \_ \_ \_ \_ \_ \_ \_ \_

#### **C0437**

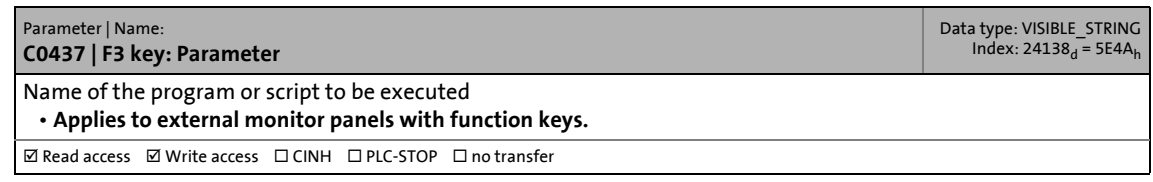

#### **C0438**

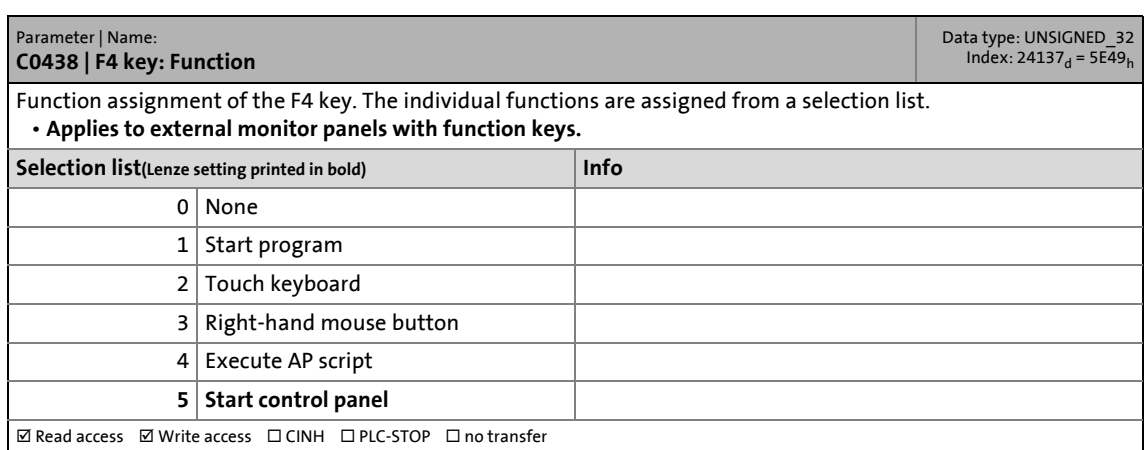

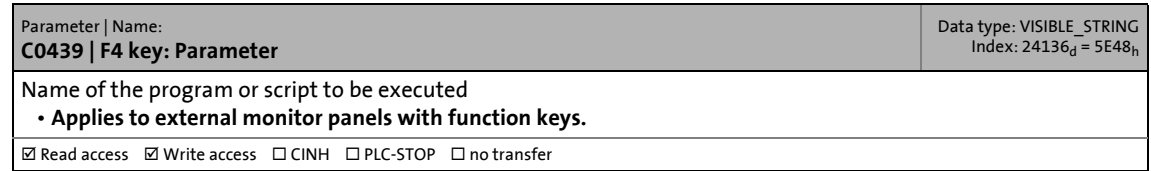
15.5 PLC (Logic/Motion)

## **15.5 PLC (Logic/Motion)**

<span id="page-180-7"></span>In this chapter the parameters of the PLC (Logic/Motion) are listed in numerically ascending order.

\_ \_ \_ \_ \_ \_ \_ \_ \_ \_ \_ \_ \_ \_ \_ \_ \_ \_ \_ \_ \_ \_ \_ \_ \_ \_ \_ \_ \_ \_ \_ \_ \_ \_ \_ \_ \_ \_ \_ \_ \_ \_ \_ \_ \_ \_ \_ \_ \_ \_ \_ \_ \_ \_ \_ \_ \_ \_ \_ \_ \_ \_ \_ \_

### **C0619**

<span id="page-180-2"></span><span id="page-180-1"></span>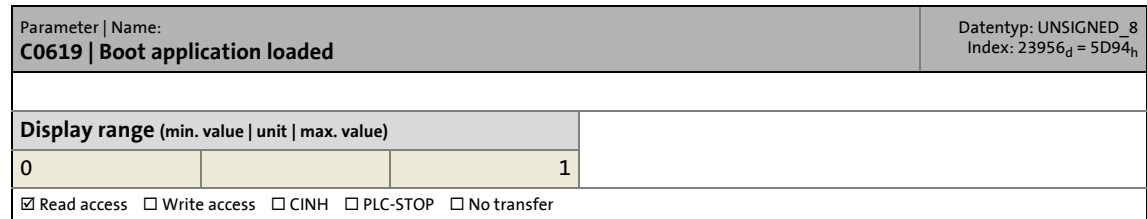

#### **C0620**

<span id="page-180-8"></span><span id="page-180-3"></span>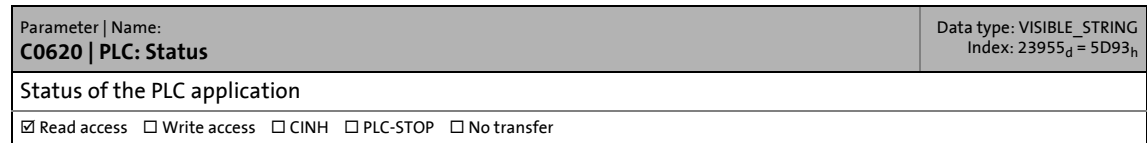

#### **C0630**

<span id="page-180-6"></span><span id="page-180-4"></span>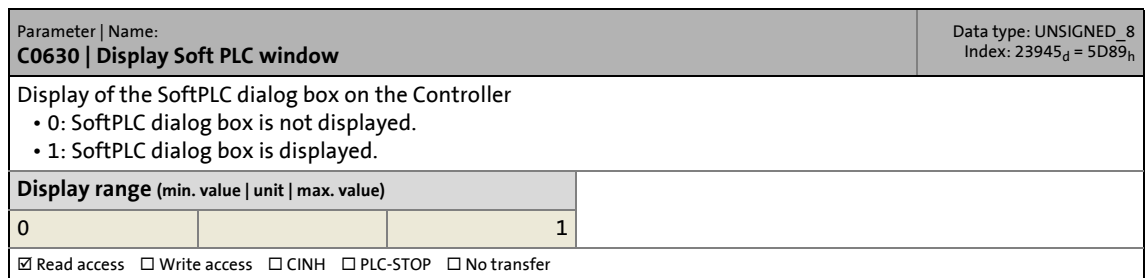

<span id="page-180-5"></span><span id="page-180-0"></span>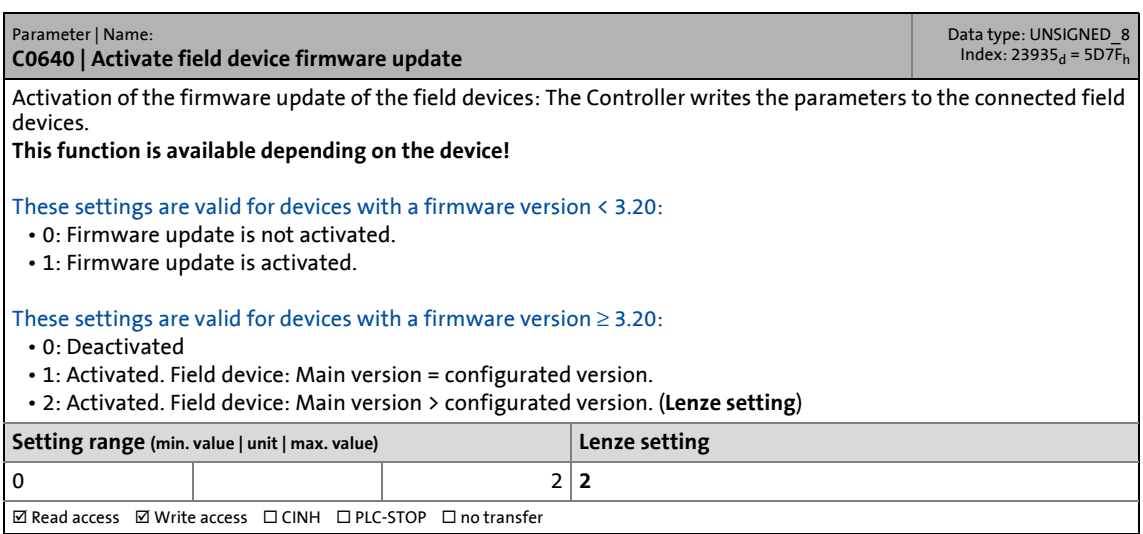

15.5 PLC (Logic/Motion)

#### **C0650**

<span id="page-181-6"></span><span id="page-181-2"></span>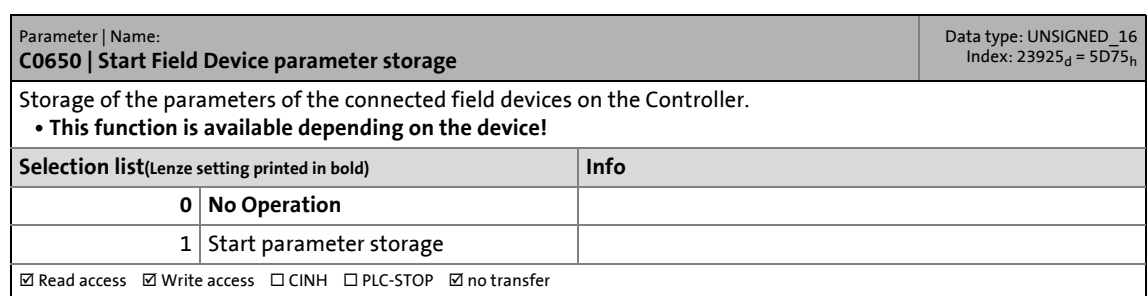

\_ \_ \_ \_ \_ \_ \_ \_ \_ \_ \_ \_ \_ \_ \_ \_ \_ \_ \_ \_ \_ \_ \_ \_ \_ \_ \_ \_ \_ \_ \_ \_ \_ \_ \_ \_ \_ \_ \_ \_ \_ \_ \_ \_ \_ \_ \_ \_ \_ \_ \_ \_ \_ \_ \_ \_ \_ \_ \_ \_ \_ \_ \_ \_

#### **C0651**

<span id="page-181-7"></span><span id="page-181-3"></span>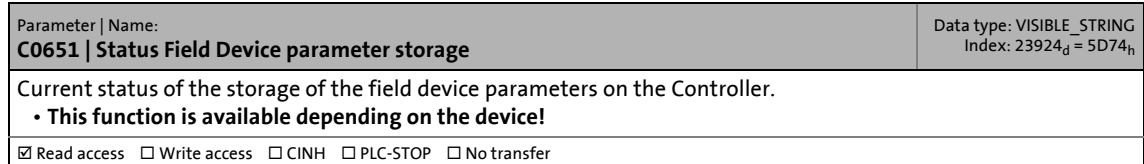

#### **C0660**

<span id="page-181-4"></span><span id="page-181-1"></span>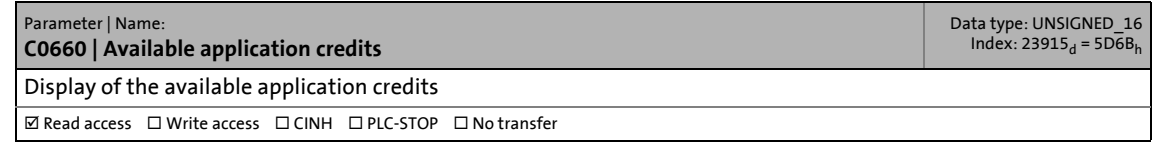

<span id="page-181-5"></span><span id="page-181-0"></span>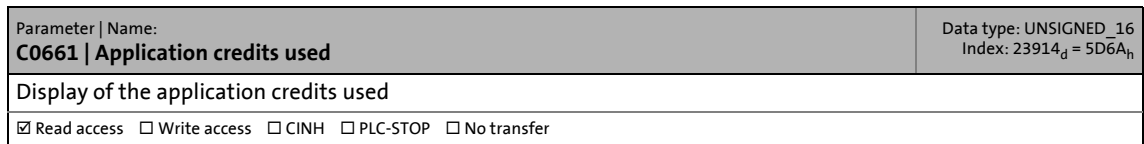

15.6 Backup & Restore

# **15.6 Backup & Restore**

<span id="page-182-1"></span>In this chapter, all parameters for carrying out a »Backup & Restore« (using »WebConfig«) are listed in numerically ascending order.

\_ \_ \_ \_ \_ \_ \_ \_ \_ \_ \_ \_ \_ \_ \_ \_ \_ \_ \_ \_ \_ \_ \_ \_ \_ \_ \_ \_ \_ \_ \_ \_ \_ \_ \_ \_ \_ \_ \_ \_ \_ \_ \_ \_ \_ \_ \_ \_ \_ \_ \_ \_ \_ \_ \_ \_ \_ \_ \_ \_ \_ \_ \_ \_

### **C0809**

<span id="page-182-5"></span><span id="page-182-2"></span>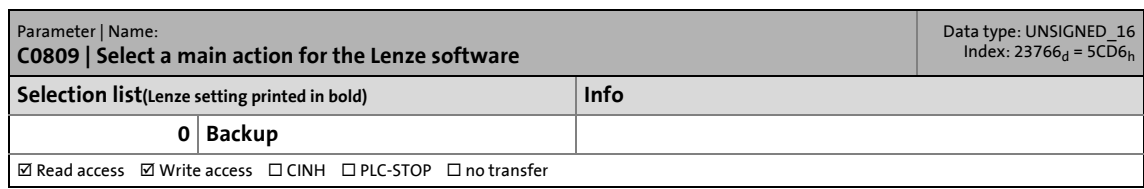

#### **C0810**

<span id="page-182-6"></span><span id="page-182-3"></span>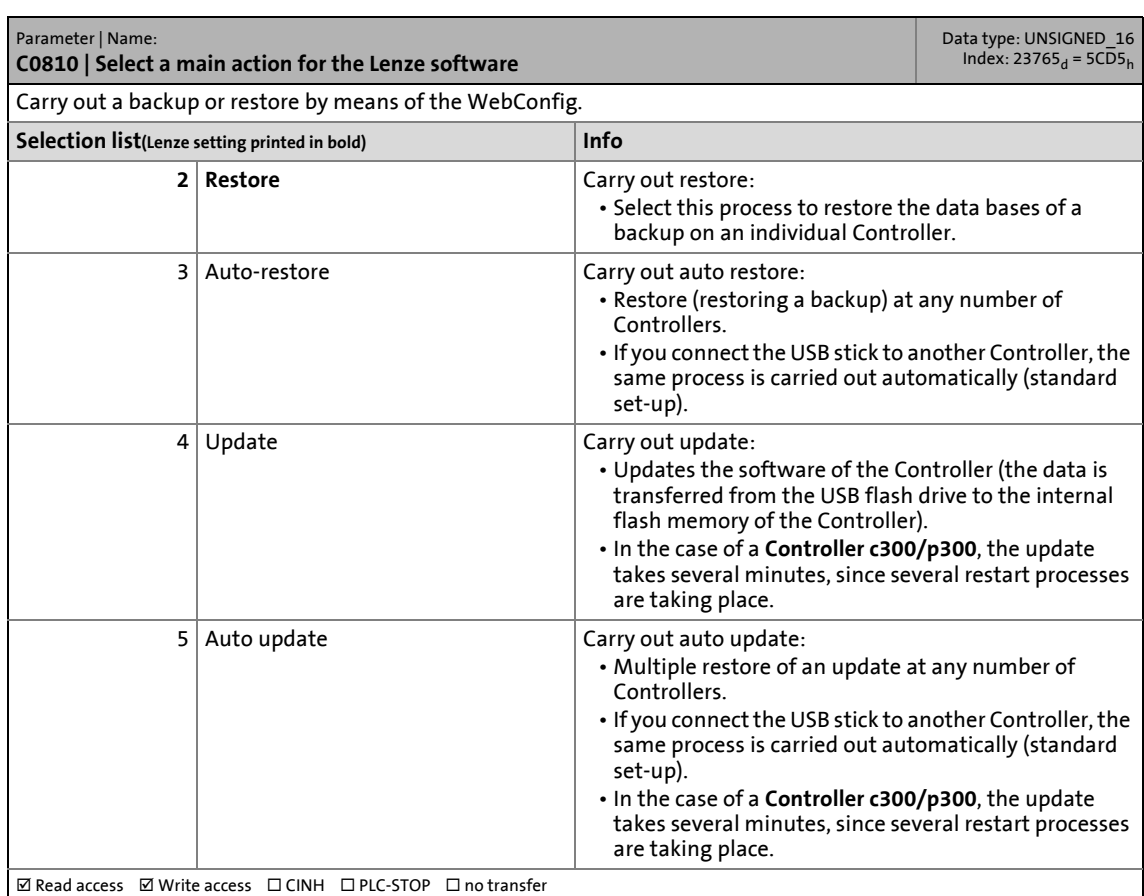

<span id="page-182-4"></span><span id="page-182-0"></span>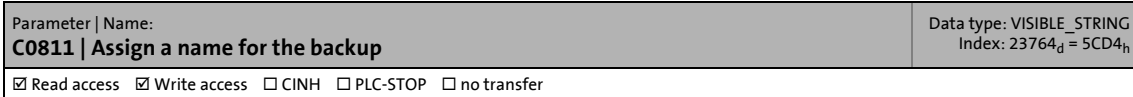

15.6 Backup & Restore

#### **C0813**

<span id="page-183-15"></span><span id="page-183-7"></span>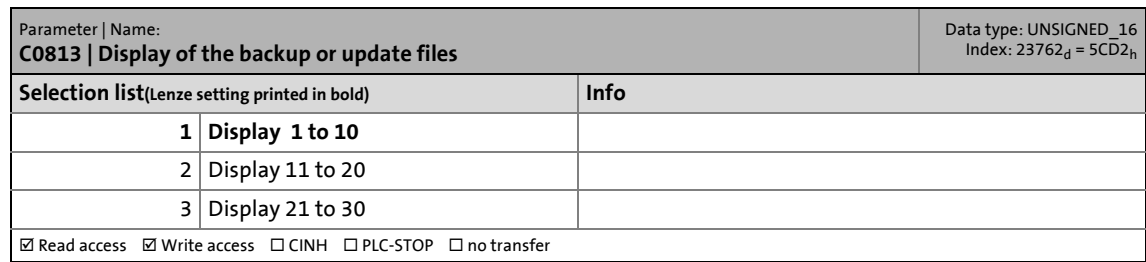

\_ \_ \_ \_ \_ \_ \_ \_ \_ \_ \_ \_ \_ \_ \_ \_ \_ \_ \_ \_ \_ \_ \_ \_ \_ \_ \_ \_ \_ \_ \_ \_ \_ \_ \_ \_ \_ \_ \_ \_ \_ \_ \_ \_ \_ \_ \_ \_ \_ \_ \_ \_ \_ \_ \_ \_ \_ \_ \_ \_ \_ \_ \_ \_

#### **C0814**

<span id="page-183-8"></span><span id="page-183-0"></span>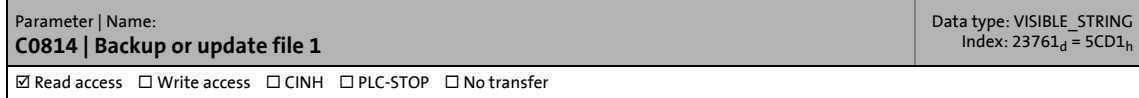

#### **C0815**

<span id="page-183-9"></span><span id="page-183-1"></span>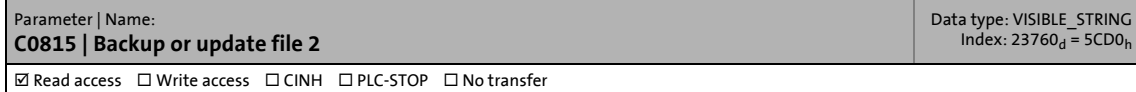

#### **C0816**

<span id="page-183-10"></span><span id="page-183-2"></span>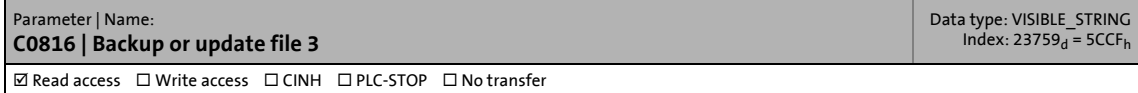

#### **C0817**

<span id="page-183-11"></span><span id="page-183-3"></span>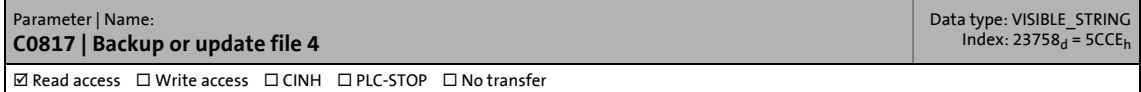

#### **C0818**

<span id="page-183-12"></span><span id="page-183-4"></span>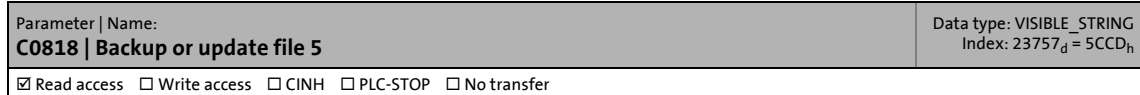

#### **C0819**

<span id="page-183-13"></span><span id="page-183-5"></span>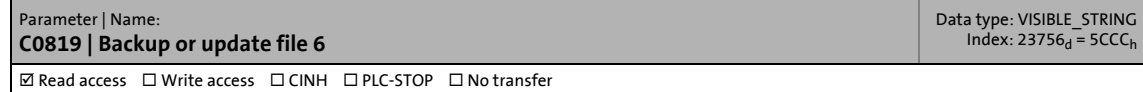

<span id="page-183-14"></span><span id="page-183-6"></span>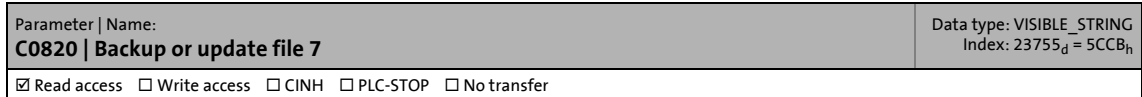

15.6 Backup & Restore

#### **C0821**

<span id="page-184-3"></span><span id="page-184-1"></span>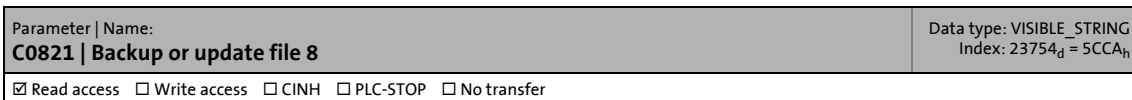

\_ \_ \_ \_ \_ \_ \_ \_ \_ \_ \_ \_ \_ \_ \_ \_ \_ \_ \_ \_ \_ \_ \_ \_ \_ \_ \_ \_ \_ \_ \_ \_ \_ \_ \_ \_ \_ \_ \_ \_ \_ \_ \_ \_ \_ \_ \_ \_ \_ \_ \_ \_ \_ \_ \_ \_ \_ \_ \_ \_ \_ \_ \_ \_

#### **C0822**

<span id="page-184-4"></span><span id="page-184-2"></span>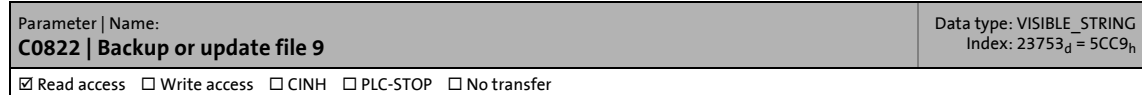

#### **C0823**

<span id="page-184-5"></span><span id="page-184-0"></span>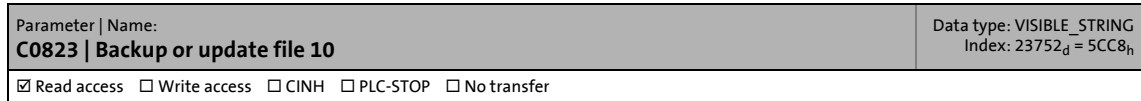

#### **C0824**

<span id="page-184-8"></span><span id="page-184-6"></span>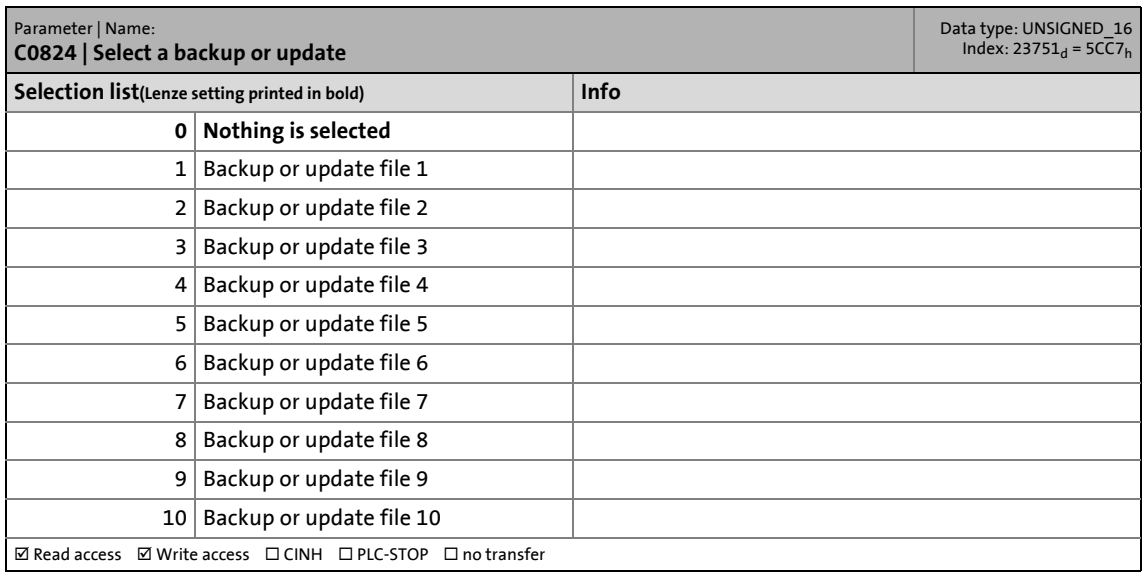

<span id="page-184-9"></span><span id="page-184-7"></span>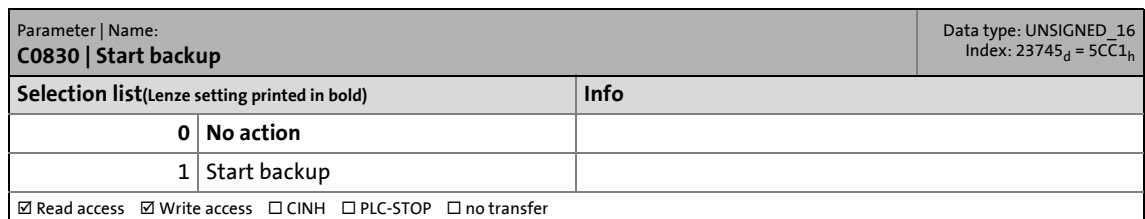

15.6 Backup & Restore

#### **C0831**

<span id="page-185-5"></span><span id="page-185-1"></span>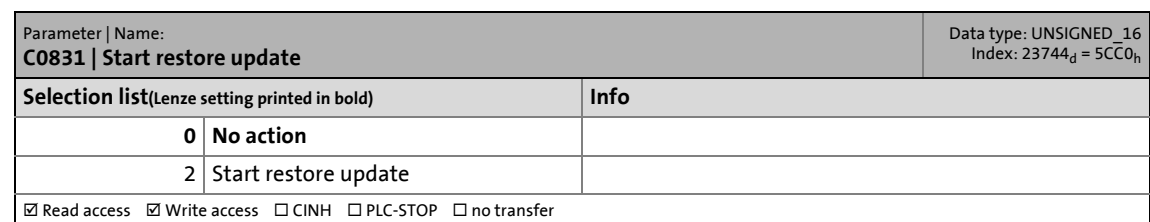

\_ \_ \_ \_ \_ \_ \_ \_ \_ \_ \_ \_ \_ \_ \_ \_ \_ \_ \_ \_ \_ \_ \_ \_ \_ \_ \_ \_ \_ \_ \_ \_ \_ \_ \_ \_ \_ \_ \_ \_ \_ \_ \_ \_ \_ \_ \_ \_ \_ \_ \_ \_ \_ \_ \_ \_ \_ \_ \_ \_ \_ \_ \_ \_

#### **C0832**

<span id="page-185-2"></span><span id="page-185-0"></span>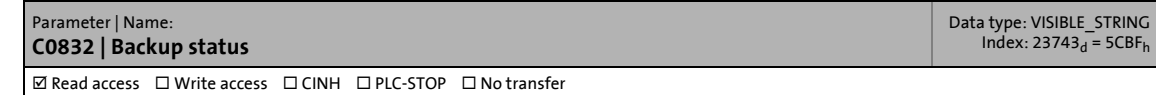

<span id="page-185-4"></span><span id="page-185-3"></span>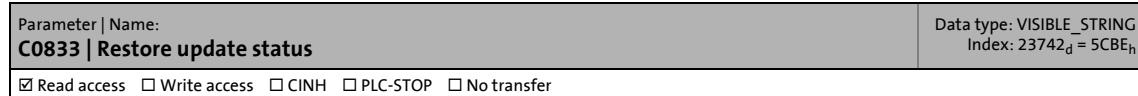

### 15.7 Ethernet

### **15.7 Ethernet**

<span id="page-186-8"></span>This chapter provides a list of all parameters of the Ethernet interface (on board) of the Controllers in numerically ascending order.

\_ \_ \_ \_ \_ \_ \_ \_ \_ \_ \_ \_ \_ \_ \_ \_ \_ \_ \_ \_ \_ \_ \_ \_ \_ \_ \_ \_ \_ \_ \_ \_ \_ \_ \_ \_ \_ \_ \_ \_ \_ \_ \_ \_ \_ \_ \_ \_ \_ \_ \_ \_ \_ \_ \_ \_ \_ \_ \_ \_ \_ \_ \_ \_

The parameters of the MC-ETH communication card (C1078 ... C1086) are not included in this chapter.

#### **C0238**

<span id="page-186-1"></span><span id="page-186-0"></span>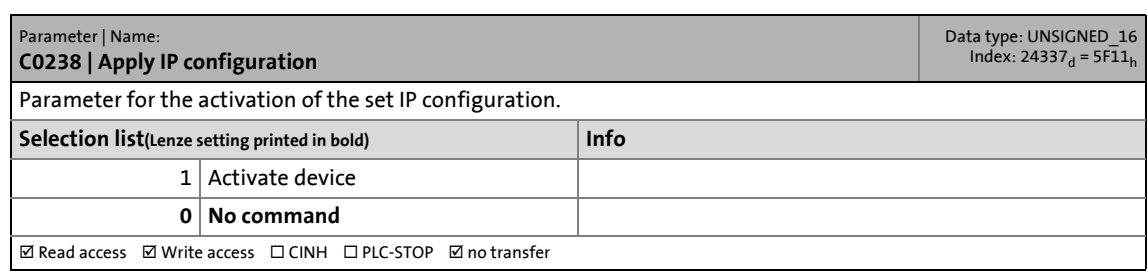

#### **C0240**

<span id="page-186-7"></span><span id="page-186-2"></span>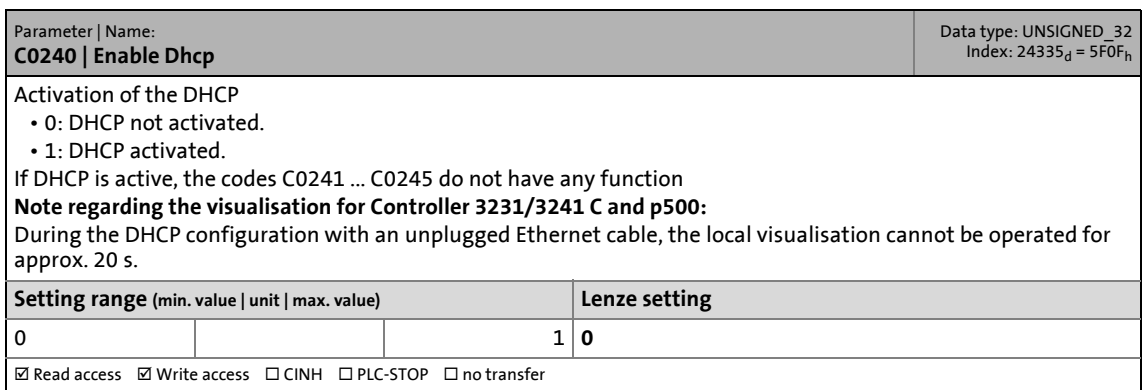

#### **C0241**

<span id="page-186-9"></span><span id="page-186-3"></span>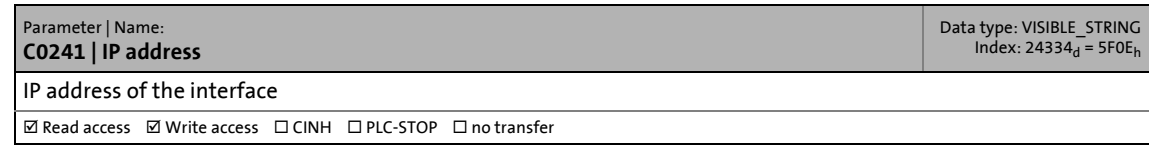

#### **C0242**

<span id="page-186-10"></span><span id="page-186-4"></span>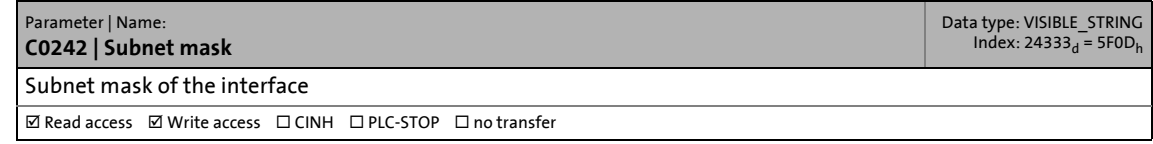

<span id="page-186-6"></span><span id="page-186-5"></span>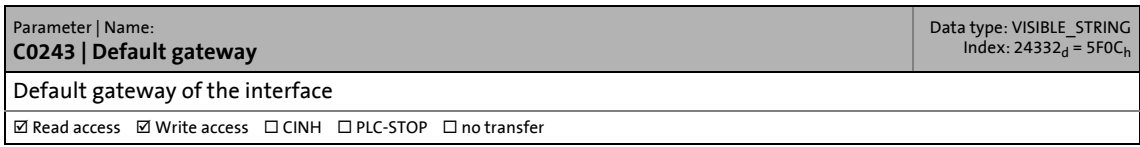

# 15 Parameter reference<br>15.7 Ethernet Ethernet

**C0244**

<span id="page-187-2"></span><span id="page-187-0"></span>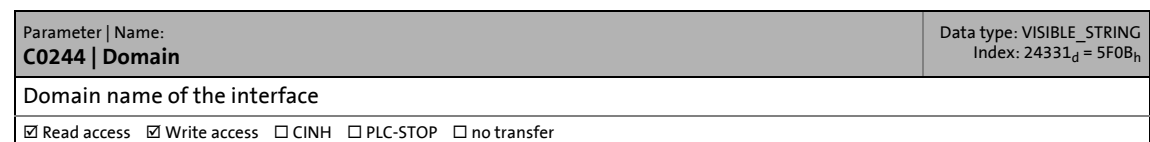

\_ \_ \_ \_ \_ \_ \_ \_ \_ \_ \_ \_ \_ \_ \_ \_ \_ \_ \_ \_ \_ \_ \_ \_ \_ \_ \_ \_ \_ \_ \_ \_ \_ \_ \_ \_ \_ \_ \_ \_ \_ \_ \_ \_ \_ \_ \_ \_ \_ \_ \_ \_ \_ \_ \_ \_ \_ \_ \_ \_ \_ \_ \_ \_

<span id="page-187-3"></span><span id="page-187-1"></span>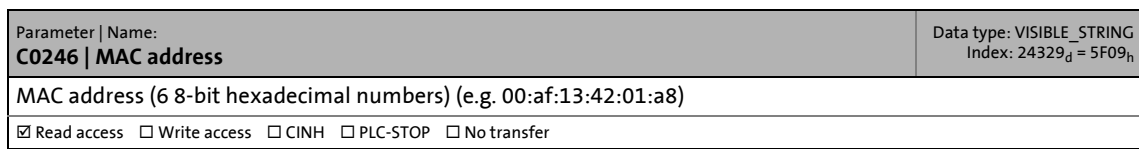

15.8 EtherCAT

### **15.8 EtherCAT**

<span id="page-188-4"></span>EtherCAT is the "on board" standard bus system of the Lenze Controllers.

\_ \_ \_ \_ \_ \_ \_ \_ \_ \_ \_ \_ \_ \_ \_ \_ \_ \_ \_ \_ \_ \_ \_ \_ \_ \_ \_ \_ \_ \_ \_ \_ \_ \_ \_ \_ \_ \_ \_ \_ \_ \_ \_ \_ \_ \_ \_ \_ \_ \_ \_ \_ \_ \_ \_ \_ \_ \_ \_ \_ \_ \_ \_ \_

This chapter provides a list of all parameters of the EtherCAT interface (on board) of the Controllers and the MC-ETC communication card in numerically ascending order.

#### **C280/4**

<span id="page-188-2"></span><span id="page-188-0"></span>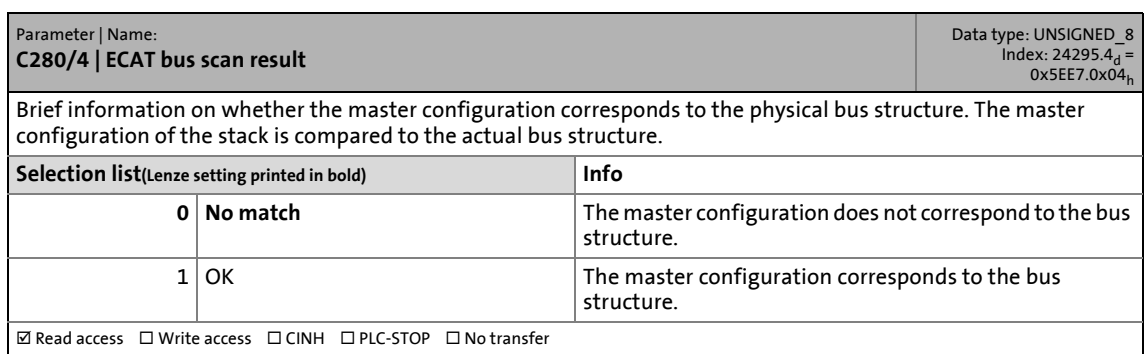

#### **C281/2**

<span id="page-188-3"></span><span id="page-188-1"></span>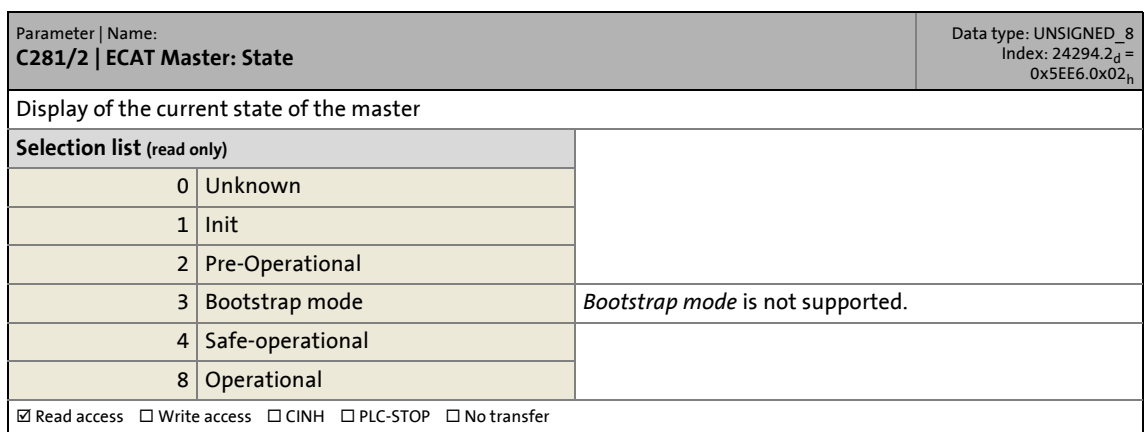

# 15 Parameter reference<br>15.8 EtherCAT **EtherCAT**

#### **C281/5**

<span id="page-189-3"></span><span id="page-189-0"></span>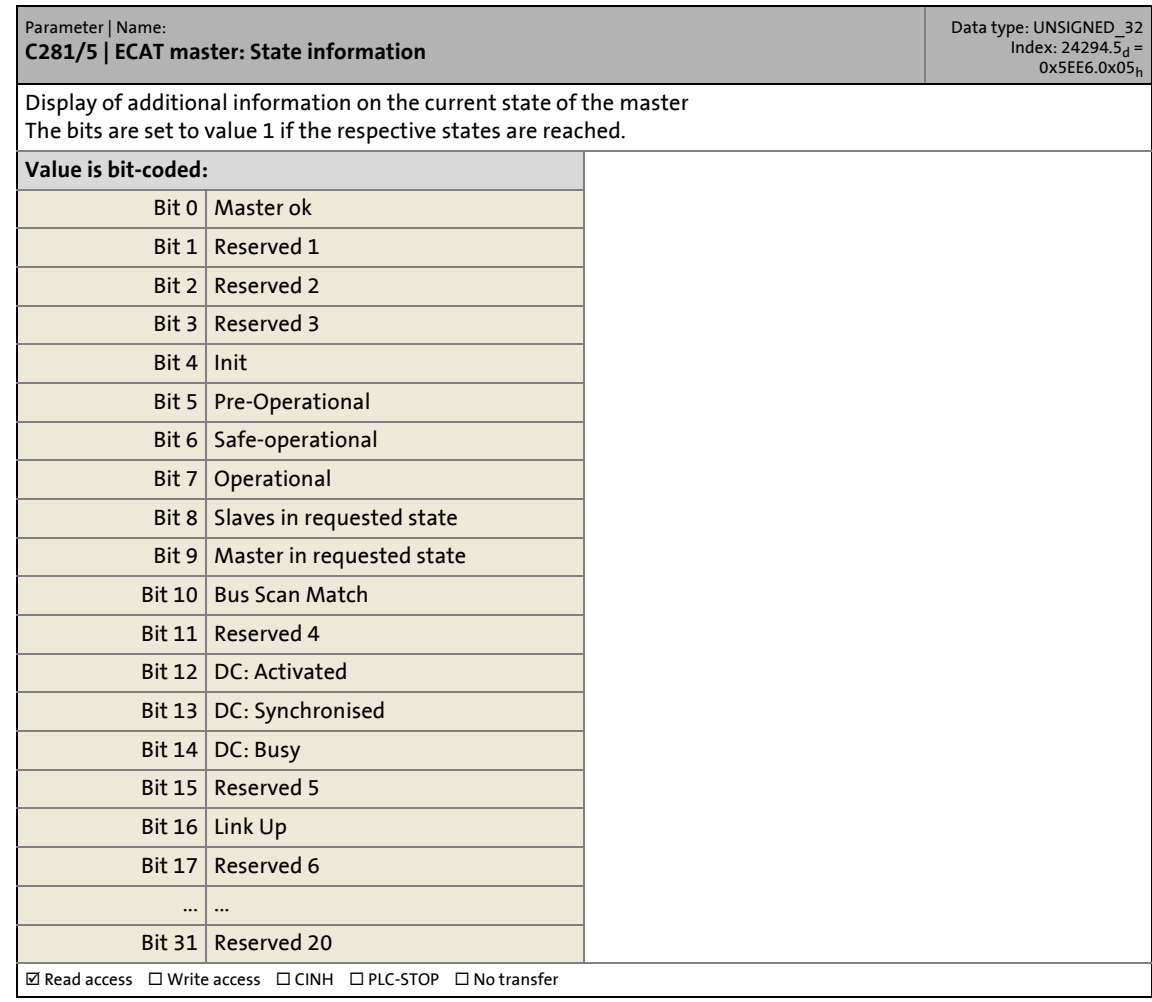

\_ \_ \_ \_ \_ \_ \_ \_ \_ \_ \_ \_ \_ \_ \_ \_ \_ \_ \_ \_ \_ \_ \_ \_ \_ \_ \_ \_ \_ \_ \_ \_ \_ \_ \_ \_ \_ \_ \_ \_ \_ \_ \_ \_ \_ \_ \_ \_ \_ \_ \_ \_ \_ \_ \_ \_ \_ \_ \_ \_ \_ \_ \_ \_

#### **C281/6**

<span id="page-189-2"></span><span id="page-189-1"></span>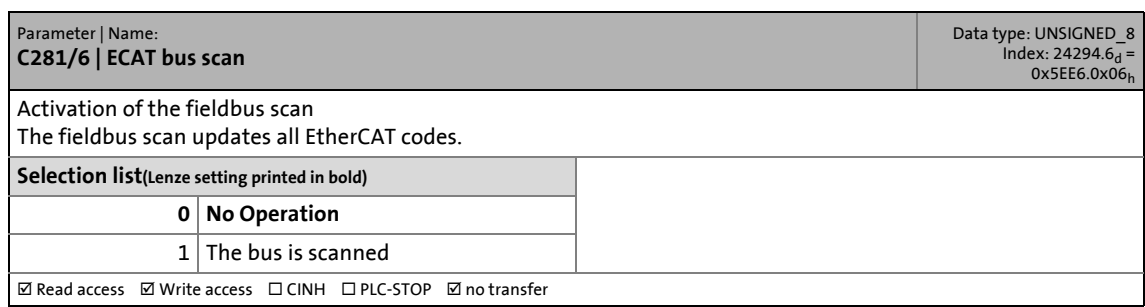

#### **C282/2**

<span id="page-190-8"></span><span id="page-190-0"></span>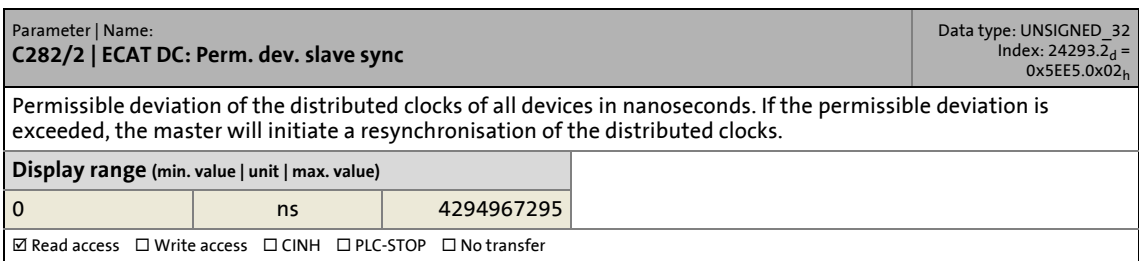

\_ \_ \_ \_ \_ \_ \_ \_ \_ \_ \_ \_ \_ \_ \_ \_ \_ \_ \_ \_ \_ \_ \_ \_ \_ \_ \_ \_ \_ \_ \_ \_ \_ \_ \_ \_ \_ \_ \_ \_ \_ \_ \_ \_ \_ \_ \_ \_ \_ \_ \_ \_ \_ \_ \_ \_ \_ \_ \_ \_ \_ \_ \_ \_

### **C282/3**

<span id="page-190-7"></span><span id="page-190-1"></span>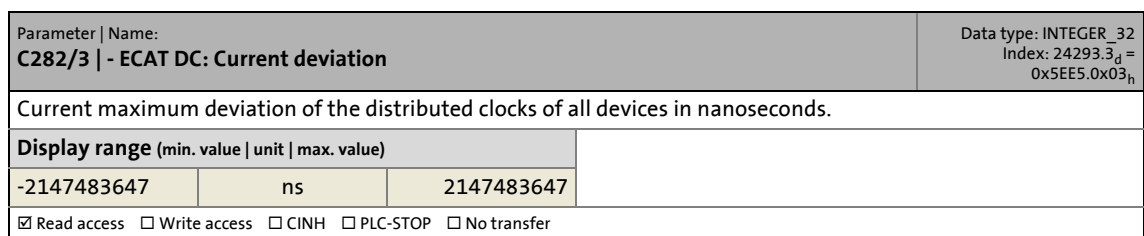

#### **C286/3**

<span id="page-190-5"></span><span id="page-190-2"></span>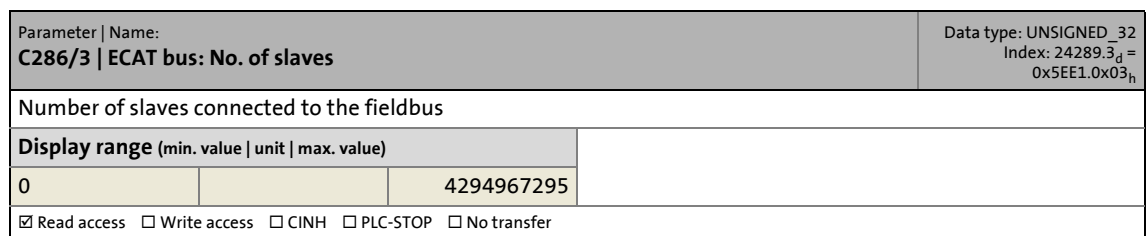

#### **C286/4**

<span id="page-190-9"></span><span id="page-190-3"></span>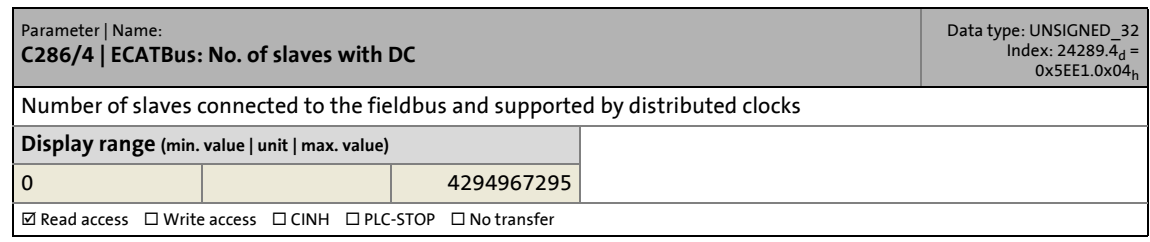

#### **C286/5**

<span id="page-190-6"></span><span id="page-190-4"></span>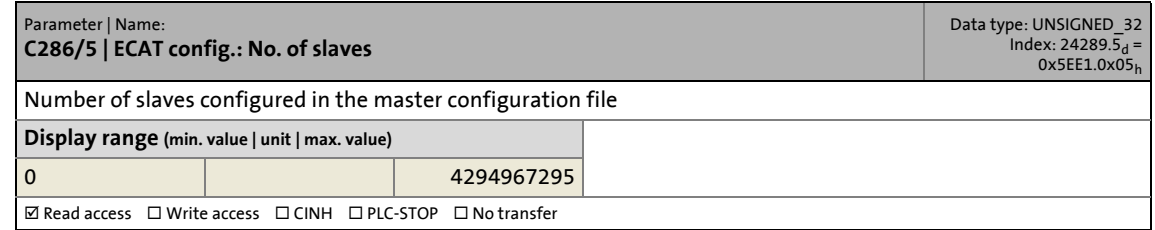

#### **C286/6**

<span id="page-191-5"></span><span id="page-191-1"></span>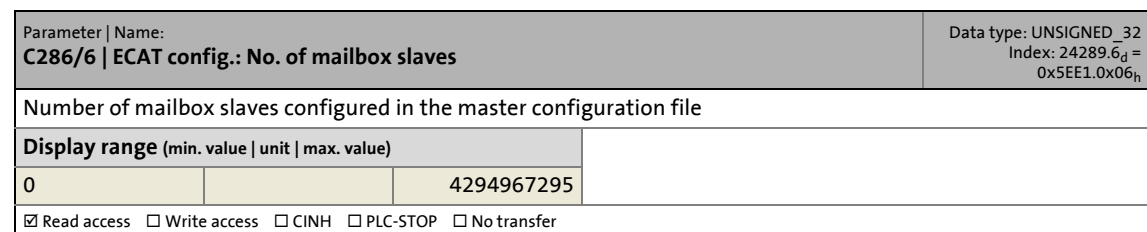

\_ \_ \_ \_ \_ \_ \_ \_ \_ \_ \_ \_ \_ \_ \_ \_ \_ \_ \_ \_ \_ \_ \_ \_ \_ \_ \_ \_ \_ \_ \_ \_ \_ \_ \_ \_ \_ \_ \_ \_ \_ \_ \_ \_ \_ \_ \_ \_ \_ \_ \_ \_ \_ \_ \_ \_ \_ \_ \_ \_ \_ \_ \_ \_

#### **C286/7**

<span id="page-191-8"></span><span id="page-191-2"></span>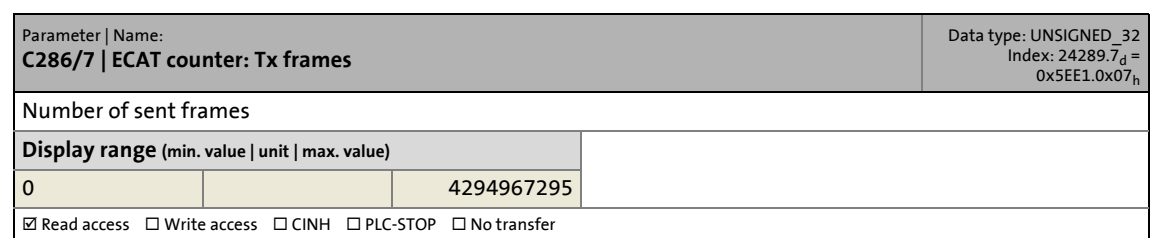

#### **C286/8**

<span id="page-191-7"></span><span id="page-191-3"></span>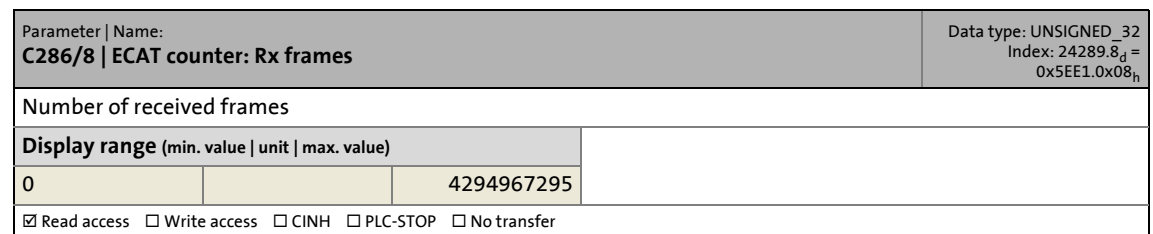

#### **C286/9**

<span id="page-191-6"></span><span id="page-191-4"></span>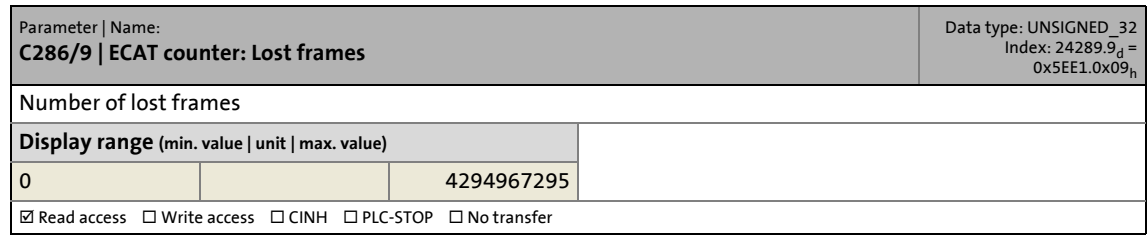

#### **C286/10**

<span id="page-191-9"></span><span id="page-191-0"></span>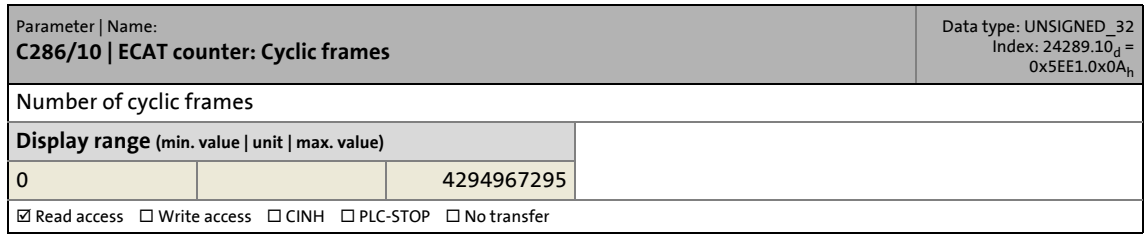

#### **C286/11**

<span id="page-192-7"></span><span id="page-192-0"></span>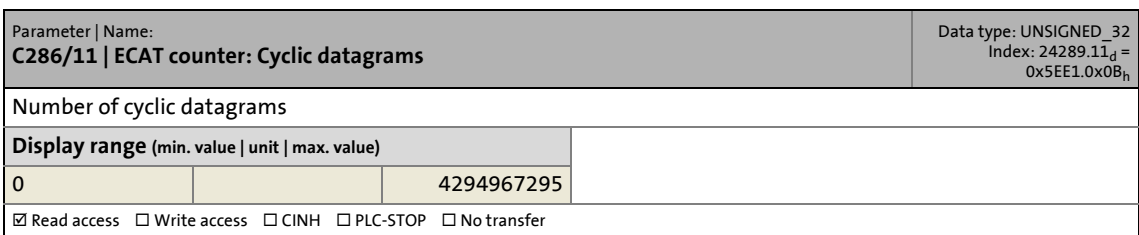

\_ \_ \_ \_ \_ \_ \_ \_ \_ \_ \_ \_ \_ \_ \_ \_ \_ \_ \_ \_ \_ \_ \_ \_ \_ \_ \_ \_ \_ \_ \_ \_ \_ \_ \_ \_ \_ \_ \_ \_ \_ \_ \_ \_ \_ \_ \_ \_ \_ \_ \_ \_ \_ \_ \_ \_ \_ \_ \_ \_ \_ \_ \_ \_

#### **C286/12**

<span id="page-192-6"></span><span id="page-192-1"></span>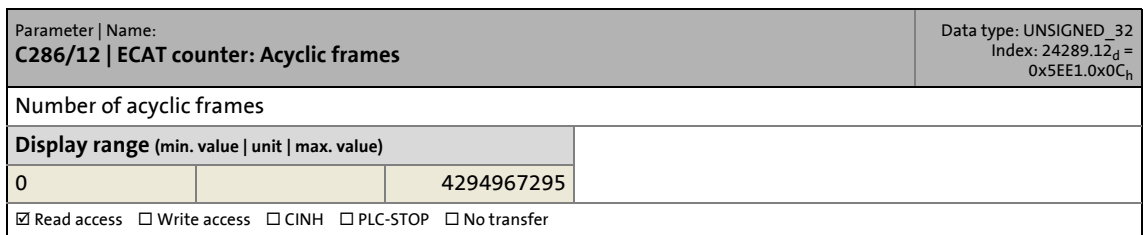

#### **C286/13**

<span id="page-192-5"></span><span id="page-192-2"></span>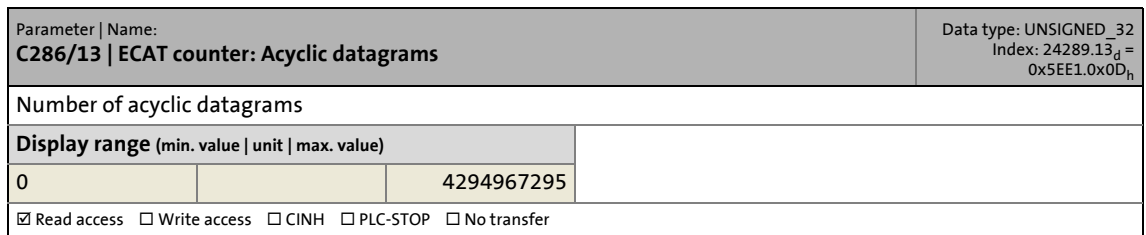

#### **C286/14**

<span id="page-192-4"></span><span id="page-192-3"></span>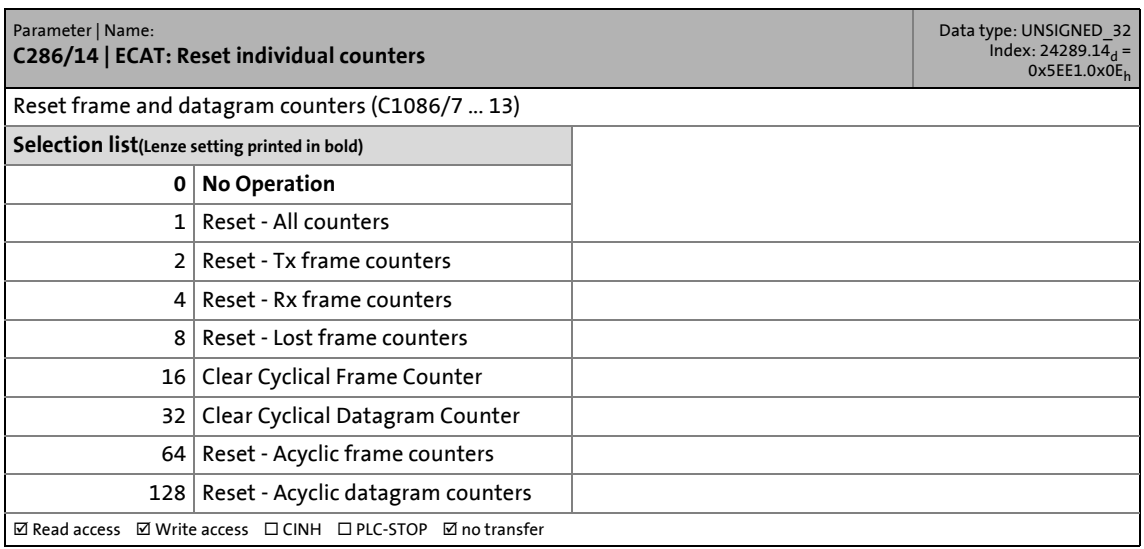

15.9 CAN

### **15.9 CAN**

<span id="page-193-5"></span>This chapter provides a list of all parameters of the CAN interface (on board) of the Controllers c300 and p300 and the MC-CAN2 communication card in numerically ascending order.

\_ \_ \_ \_ \_ \_ \_ \_ \_ \_ \_ \_ \_ \_ \_ \_ \_ \_ \_ \_ \_ \_ \_ \_ \_ \_ \_ \_ \_ \_ \_ \_ \_ \_ \_ \_ \_ \_ \_ \_ \_ \_ \_ \_ \_ \_ \_ \_ \_ \_ \_ \_ \_ \_ \_ \_ \_ \_ \_ \_ \_ \_ \_ \_

The MC-CAN2 communication card ...

- has two CAN interfaces;
- is not supported by Controller c300/p300 (CAN on board).

# **Note!**

If an MC-CAN2 card is replaced, the parameters of the card previously used must be checked and deviant settings will have to be adjusted!

#### **C1031**

<span id="page-193-7"></span><span id="page-193-0"></span>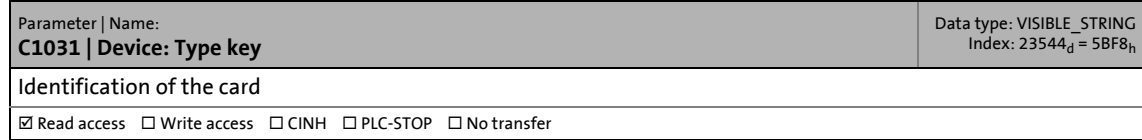

#### **C1032**

<span id="page-193-10"></span><span id="page-193-1"></span>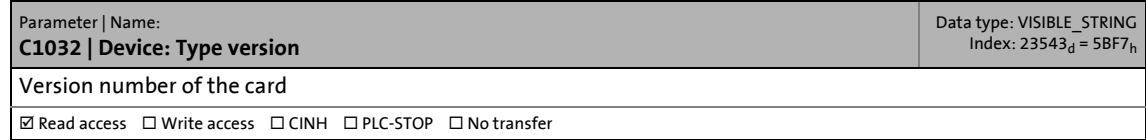

#### **C1033**

<span id="page-193-8"></span><span id="page-193-2"></span>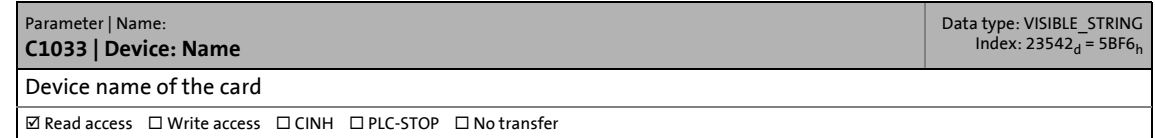

#### **C1034**

<span id="page-193-9"></span><span id="page-193-3"></span>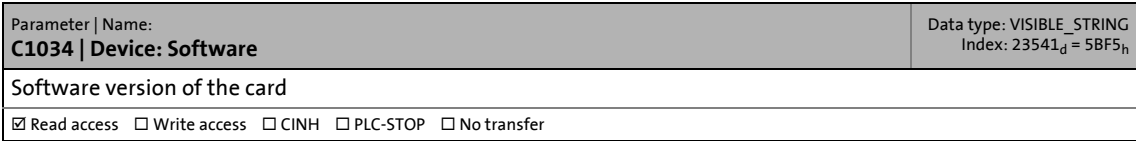

<span id="page-193-6"></span><span id="page-193-4"></span>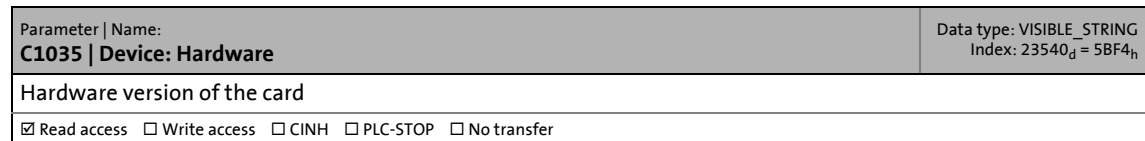

# 15 Parameter reference 15.9 CAN

#### **C1036**

<span id="page-194-8"></span><span id="page-194-0"></span>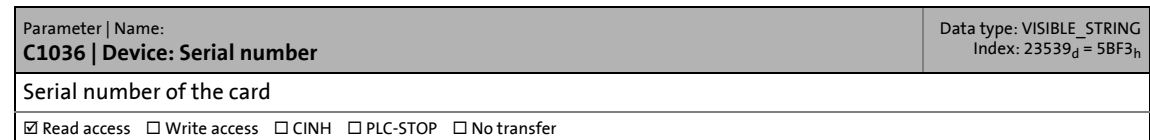

\_ \_ \_ \_ \_ \_ \_ \_ \_ \_ \_ \_ \_ \_ \_ \_ \_ \_ \_ \_ \_ \_ \_ \_ \_ \_ \_ \_ \_ \_ \_ \_ \_ \_ \_ \_ \_ \_ \_ \_ \_ \_ \_ \_ \_ \_ \_ \_ \_ \_ \_ \_ \_ \_ \_ \_ \_ \_ \_ \_ \_ \_ \_ \_

#### **C1037**

<span id="page-194-6"></span><span id="page-194-1"></span>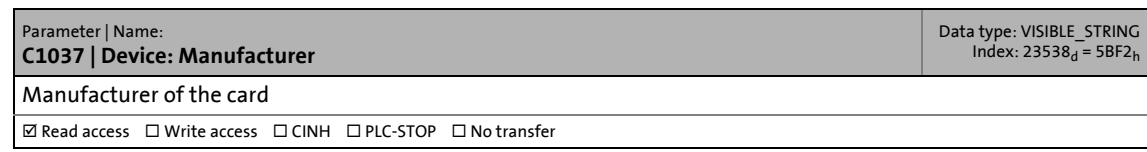

#### **C1038**

<span id="page-194-7"></span><span id="page-194-2"></span>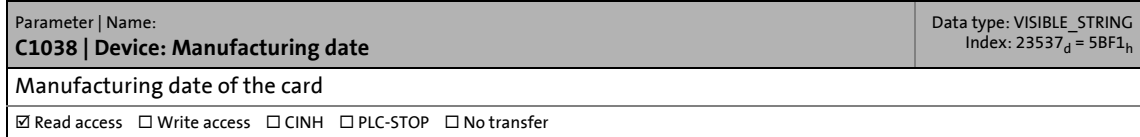

### **15.9.1 Parameters of the first CAN interface**

#### **C1073**

<span id="page-194-5"></span><span id="page-194-3"></span>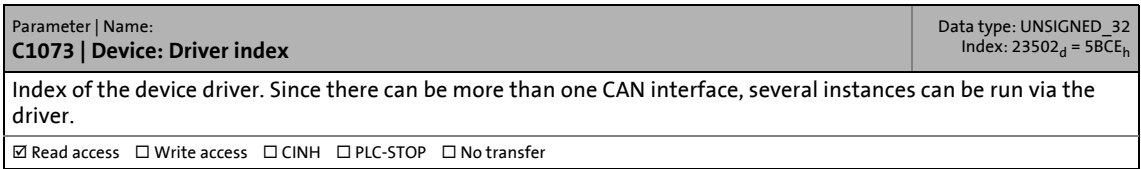

<span id="page-194-9"></span><span id="page-194-4"></span>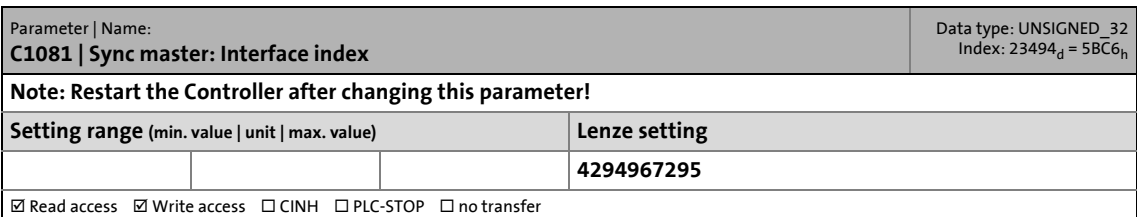

# 15 Parameter reference 15.9 CAN

#### **C1082**

<span id="page-195-2"></span><span id="page-195-0"></span>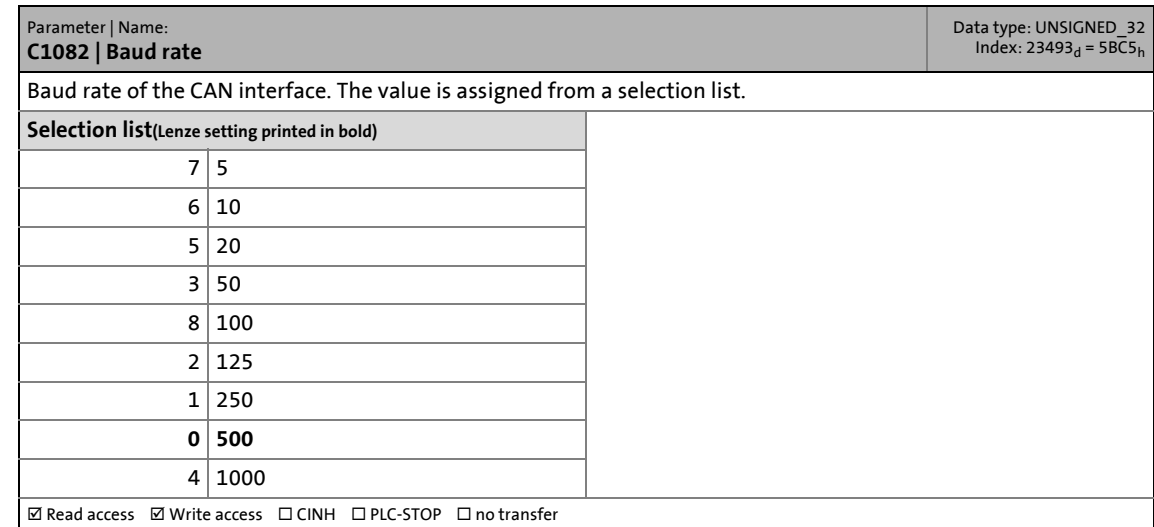

\_ \_ \_ \_ \_ \_ \_ \_ \_ \_ \_ \_ \_ \_ \_ \_ \_ \_ \_ \_ \_ \_ \_ \_ \_ \_ \_ \_ \_ \_ \_ \_ \_ \_ \_ \_ \_ \_ \_ \_ \_ \_ \_ \_ \_ \_ \_ \_ \_ \_ \_ \_ \_ \_ \_ \_ \_ \_ \_ \_ \_ \_ \_ \_

#### **C1090**

<span id="page-195-11"></span><span id="page-195-3"></span>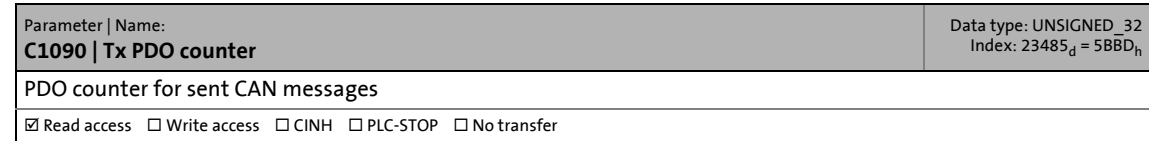

#### **C1091**

<span id="page-195-10"></span><span id="page-195-4"></span>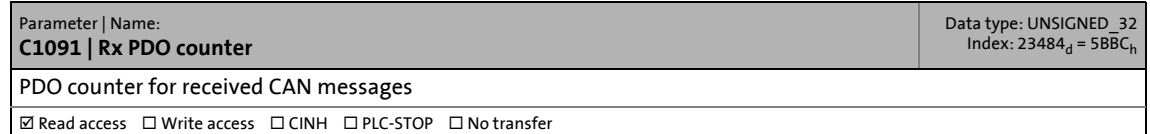

#### **C1092**

<span id="page-195-5"></span><span id="page-195-1"></span>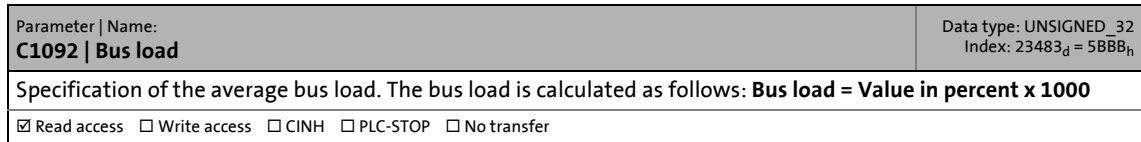

#### **C1093**

<span id="page-195-8"></span><span id="page-195-6"></span>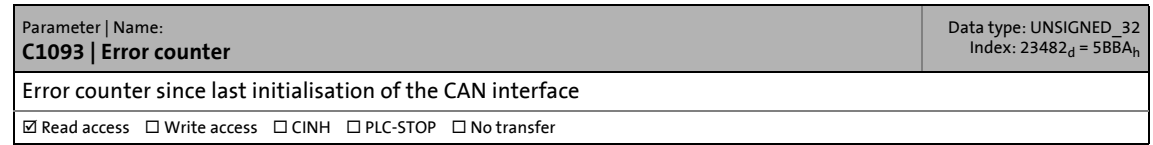

<span id="page-195-9"></span><span id="page-195-7"></span>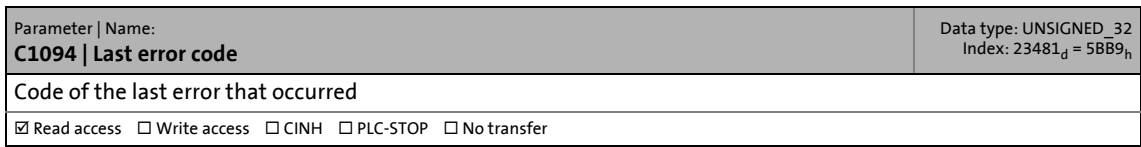

#### **C1096**

<span id="page-196-4"></span><span id="page-196-0"></span>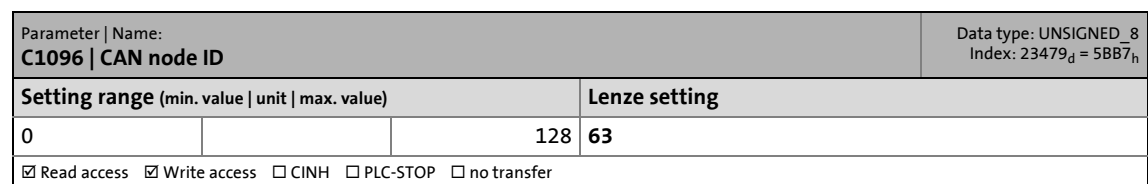

\_ \_ \_ \_ \_ \_ \_ \_ \_ \_ \_ \_ \_ \_ \_ \_ \_ \_ \_ \_ \_ \_ \_ \_ \_ \_ \_ \_ \_ \_ \_ \_ \_ \_ \_ \_ \_ \_ \_ \_ \_ \_ \_ \_ \_ \_ \_ \_ \_ \_ \_ \_ \_ \_ \_ \_ \_ \_ \_ \_ \_ \_ \_ \_

#### **C1098**

<span id="page-196-5"></span><span id="page-196-1"></span>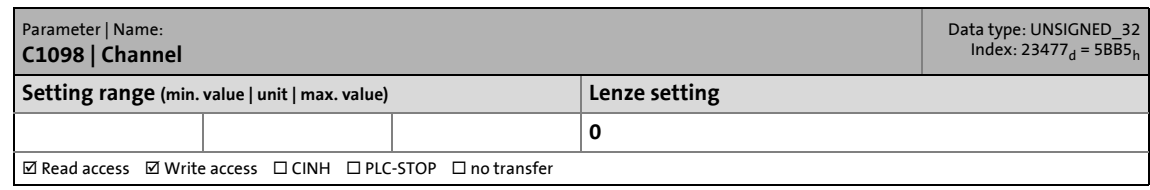

## **15.9.2 Parameters of the second CAN interface**

#### **C1113**

<span id="page-196-6"></span><span id="page-196-2"></span>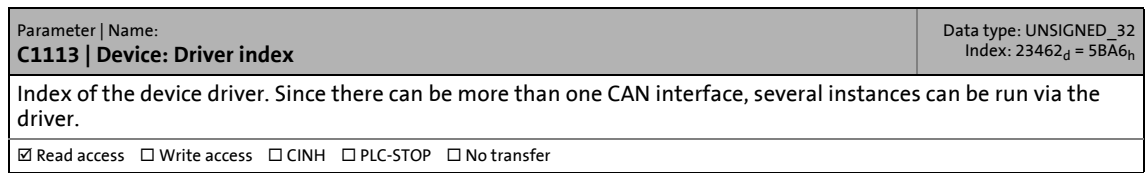

<span id="page-196-7"></span><span id="page-196-3"></span>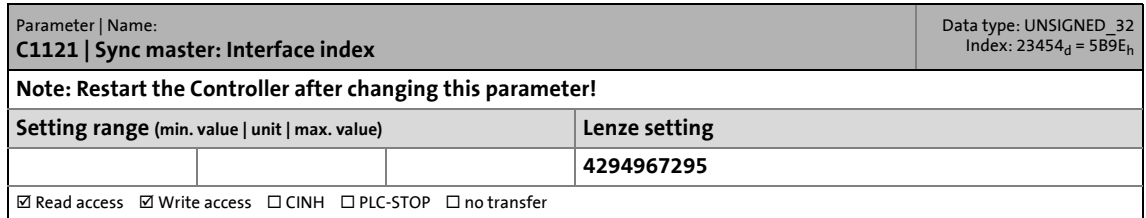

15.9 CAN

#### **C1122**

<span id="page-197-2"></span><span id="page-197-0"></span>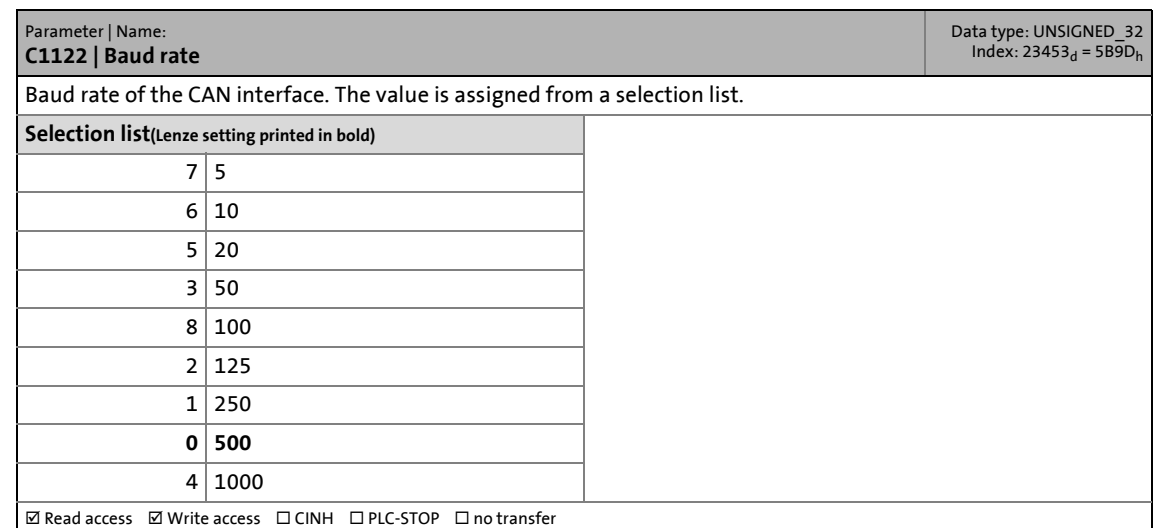

\_ \_ \_ \_ \_ \_ \_ \_ \_ \_ \_ \_ \_ \_ \_ \_ \_ \_ \_ \_ \_ \_ \_ \_ \_ \_ \_ \_ \_ \_ \_ \_ \_ \_ \_ \_ \_ \_ \_ \_ \_ \_ \_ \_ \_ \_ \_ \_ \_ \_ \_ \_ \_ \_ \_ \_ \_ \_ \_ \_ \_ \_ \_ \_

#### **C1130**

<span id="page-197-9"></span><span id="page-197-3"></span>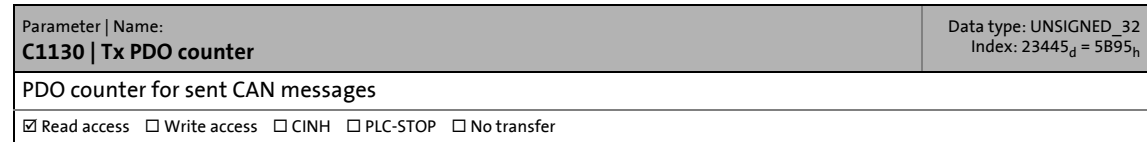

### **C1131**

<span id="page-197-8"></span><span id="page-197-4"></span>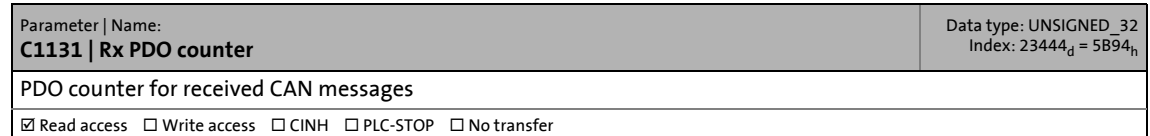

#### **C1132**

<span id="page-197-5"></span><span id="page-197-1"></span>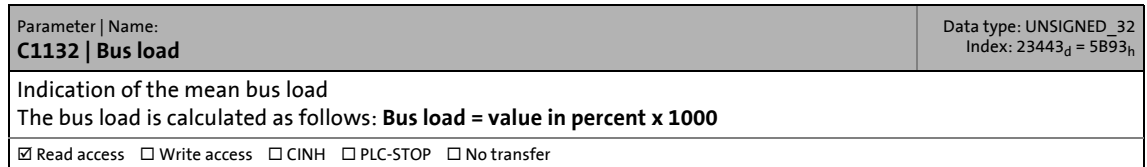

<span id="page-197-7"></span><span id="page-197-6"></span>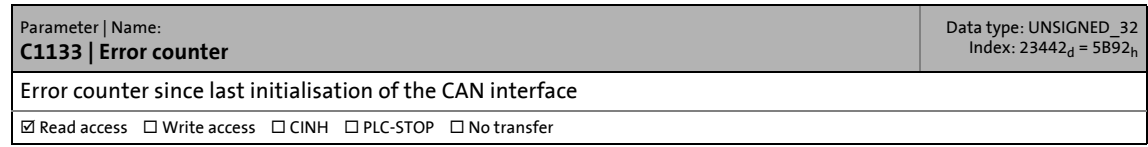

# 15 Parameter reference<br>15.9 CAN CAN

#### **C1134**

<span id="page-198-5"></span><span id="page-198-0"></span>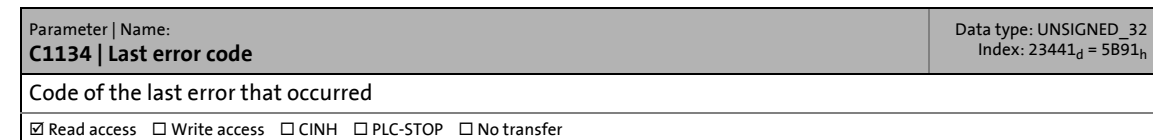

\_ \_ \_ \_ \_ \_ \_ \_ \_ \_ \_ \_ \_ \_ \_ \_ \_ \_ \_ \_ \_ \_ \_ \_ \_ \_ \_ \_ \_ \_ \_ \_ \_ \_ \_ \_ \_ \_ \_ \_ \_ \_ \_ \_ \_ \_ \_ \_ \_ \_ \_ \_ \_ \_ \_ \_ \_ \_ \_ \_ \_ \_ \_ \_

#### **C1136**

<span id="page-198-3"></span><span id="page-198-1"></span>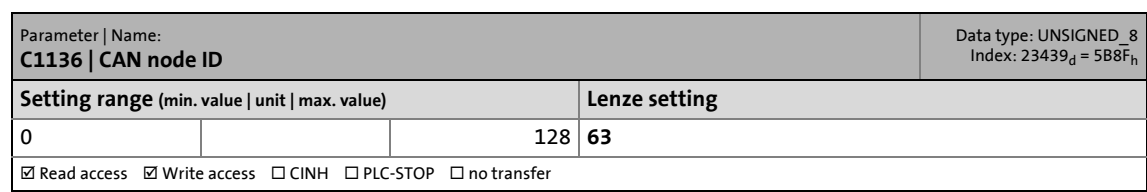

<span id="page-198-4"></span><span id="page-198-2"></span>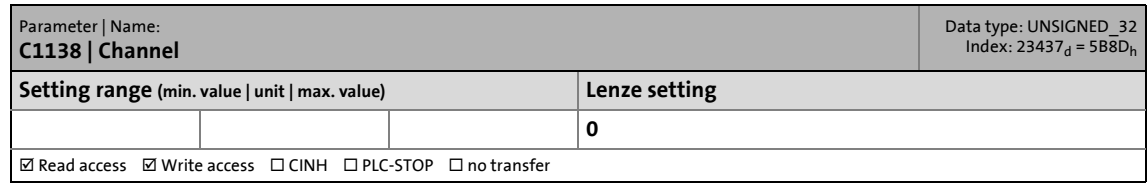

15.10 PROFIBUS / PROFINET / Serial interfaces

### **15.10 PROFIBUS / PROFINET / Serial interfaces**

<span id="page-199-12"></span>This chapter lists all parameters of the PROFIBUS and PROFINET communication cards and the communication card with serial interfaces in numerically ascending order:

\_ \_ \_ \_ \_ \_ \_ \_ \_ \_ \_ \_ \_ \_ \_ \_ \_ \_ \_ \_ \_ \_ \_ \_ \_ \_ \_ \_ \_ \_ \_ \_ \_ \_ \_ \_ \_ \_ \_ \_ \_ \_ \_ \_ \_ \_ \_ \_ \_ \_ \_ \_ \_ \_ \_ \_ \_ \_ \_ \_ \_ \_ \_ \_

- Communication card MC-PBM (PROFIBUS master)
- Communication card MC-PBS (PROFIBUS slave)
- MC-PND communication card (PROFINET device)
- MC-ISI communication card (serial interfaces RS-232/422/485)

#### **C1031**

<span id="page-199-7"></span><span id="page-199-0"></span>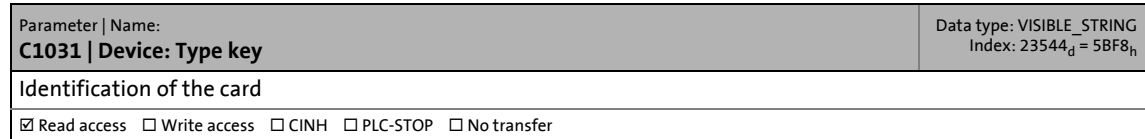

#### **C1032**

<span id="page-199-11"></span><span id="page-199-1"></span>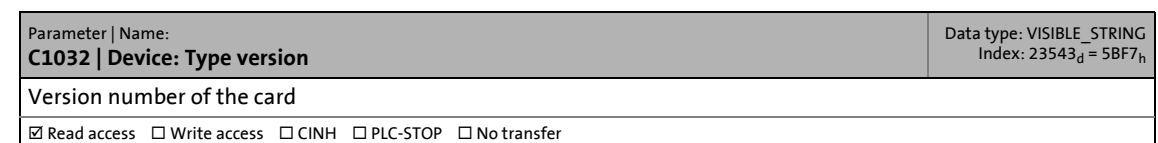

#### **C1033**

<span id="page-199-8"></span><span id="page-199-2"></span>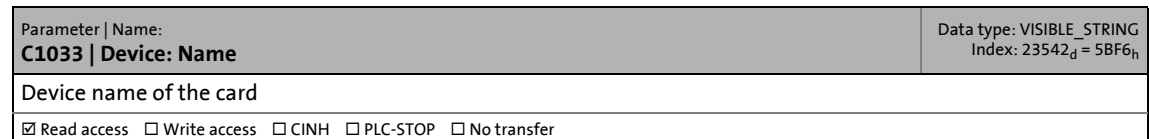

#### **C1034**

<span id="page-199-10"></span><span id="page-199-3"></span>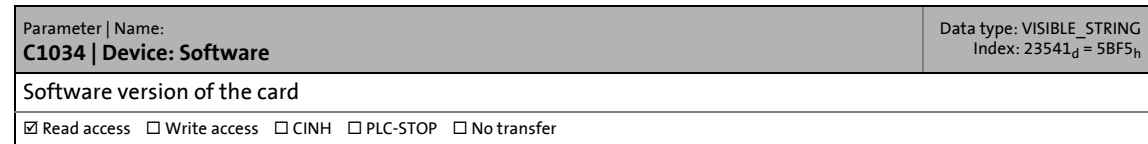

#### **C1035**

<span id="page-199-6"></span><span id="page-199-4"></span>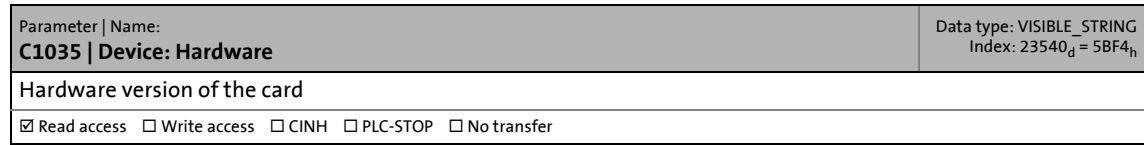

<span id="page-199-9"></span><span id="page-199-5"></span>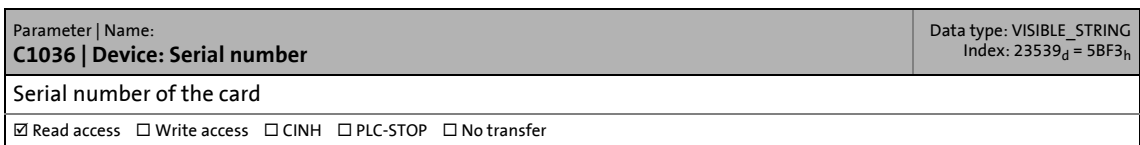

# 15 Parameter reference<br>15.10 PROFIBUS / PROFINET / Serial inter

15.10 PROFIBUS / PROFINET / Serial interfaces

#### **C1037**

<span id="page-200-2"></span><span id="page-200-0"></span>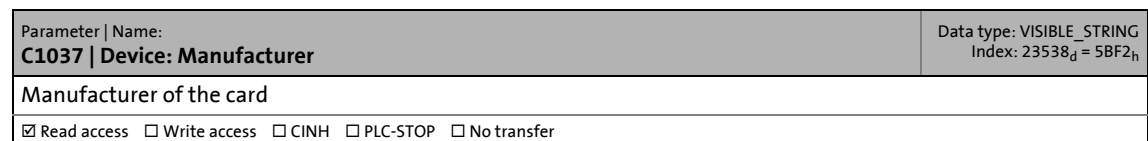

\_ \_ \_ \_ \_ \_ \_ \_ \_ \_ \_ \_ \_ \_ \_ \_ \_ \_ \_ \_ \_ \_ \_ \_ \_ \_ \_ \_ \_ \_ \_ \_ \_ \_ \_ \_ \_ \_ \_ \_ \_ \_ \_ \_ \_ \_ \_ \_ \_ \_ \_ \_ \_ \_ \_ \_ \_ \_ \_ \_ \_ \_ \_ \_

<span id="page-200-3"></span><span id="page-200-1"></span>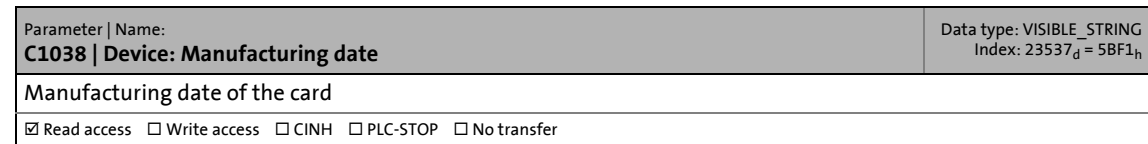

## **Symbols**

"LogicAndMotionV3" direct driver for remote access [126](#page-125-0) "LogicAndMotionV3" direct driver for visualisation [116](#page-115-0) "Visualisation" application software [31](#page-30-0) (C0193) [173](#page-172-0) (C0195) [173](#page-172-1)

### **Figures**

0x1009 Hardware version (C0183) [171](#page-170-0) Hardware version (C0185) [172](#page-171-0) 0x100a Software version (C0182) [171](#page-170-1) Software version (C0184) [171](#page-170-2)

# **A**

Activate Explorer [150](#page-149-0) Activate field devices firmware update (C0640) [181](#page-180-0) Activate front USB (C0040) [149](#page-148-0) Activate VisiWinNET Remote Access (C0097) [158](#page-157-0) Activate VNC server (C0095) [157](#page-156-0) Activate Windows® CE interface [104](#page-103-0) Allocated flash memory (C0078) [153](#page-152-0) Allocated program memory (C0071) [152](#page-151-0) Allocated virtual file memory (C0075) [153](#page-152-1) Application credits used (C0661) [182](#page-181-0) Application Loader [78](#page-77-0) Application notes [12](#page-11-0) Application software of the Lenze Controllers [24](#page-23-0) Apply IP configuration (C0238) [187](#page-186-0) Assign a name for the backup (C0811) [183](#page-182-0) Automatic data update (after device replacement) [86](#page-85-0) automatic dimout brightness value (C0425) [178](#page-177-0) Switch-on after (C0424) [178](#page-177-1) Automation Panel Script Control [108](#page-107-0) Available application credits (C0660) [182](#page-181-1)

# **B**

Backplane bus error messages [52](#page-51-0) Backup & Restore (data backup/restore) [77](#page-76-0) Backup & Restore (parameters) [183](#page-182-1) Backup or update file 1 (C0814) [184](#page-183-0) Backup or update file 10 (C0823) [185](#page-184-0) Backup or update file 2 (C0815) [184](#page-183-1) Backup or update file 3 (C0816) [184](#page-183-2) Backup or update file 4 (C0817) [184](#page-183-3) Backup or update file 5 (C0818) [184](#page-183-4) Backup or update file 6 (C0819) [184](#page-183-5) Backup or update file 7 (C0820) [184](#page-183-6) Backup or update file 8 (C0821) [185](#page-184-1) Backup or update file 9 (C0822) [185](#page-184-2) Backup status (C0832) [186](#page-185-0) Basic parameters of the Controllers [146](#page-145-0)

Baud rate (C1082) [196](#page-195-0) Baud rate (C1122) [198](#page-197-0) Boot application loaded (C0619) [181](#page-180-1) Bootloader Version (C0036) [149](#page-148-1) Brightness actual value (C0426) [178](#page-177-2) Upper limit (C0423) [177](#page-176-0) Browsing variable definitions at local visualisation [129](#page-128-0) Browsing variable definitions at remote access [139](#page-138-0) Bus coupler module, tab [51](#page-50-0) Bus load (C1092) [196](#page-195-1) Bus load (C1132) [198](#page-197-1)

## **C**

\_ \_ \_ \_ \_ \_ \_ \_ \_ \_ \_ \_ \_ \_ \_ \_ \_ \_ \_ \_ \_ \_ \_ \_ \_ \_ \_ \_ \_ \_ \_ \_ \_ \_ \_ \_ \_ \_ \_ \_ \_ \_ \_ \_ \_ \_ \_ \_ \_ \_ \_ \_ \_ \_ \_ \_ \_ \_ \_ \_ \_ \_ \_ \_

C0001 | Device Name [146](#page-145-1) C0002 | Device Software version [146](#page-145-2) C0003 | Device Name [146](#page-145-3) C0004 | Device Software version [146](#page-145-4) C0005 | Device Hardware version [146](#page-145-5) C0006 | Device Serial number [146](#page-145-6) C0007 | Device Manufacturer [146](#page-145-7) C0008 | Device Manufacturing date [147](#page-146-0) C0013 | System identification Name [147](#page-146-1) C0015 | System identification User name [147](#page-146-2) C0016 | System identification Description [147](#page-146-3) C0018 | Command [148](#page-147-0) C0019 | Command status [148](#page-147-1) C0020 | CPU Name [148](#page-147-2) C0025 | CPU Firmware version [148](#page-147-3) C0030 | CPU Temperature [149](#page-148-2) C0036 | Bootloader Version [149](#page-148-3) C0040 | Activate front USB [149](#page-148-4) C0041 | Operating time [149](#page-148-5) C0042 | Number of reboots [149](#page-148-6) C0043 | Activate Explorer [150](#page-149-1) C0048 | Logb. Time to auto persist ... min [150](#page-149-2) C0049 | Logb. Entry count to auto persist [150](#page-149-3)

C0050 | Logb. Max. entries [150](#page-149-4) C0051 | Logb. Size on CF [150](#page-149-5) C0052 | Logb. Number of entries in RAM [151](#page-150-0) C0053 | Logb. Time of oldest entry [151](#page-150-1) C0054 | Logb. Index of oldest entry [151](#page-150-2) C0055 | Logb. Time of last entry on CF [151](#page-150-3) C0056 | Logb. Index of last entry on CF [151](#page-150-4) C0057 | Logb. Index of last entry [151](#page-150-5) C0058 | Logb. Time of last entry [152](#page-151-1) C0064 | Logb. Time of last error entry [152](#page-151-2) C0070 | Ratio Data/program memory [152](#page-151-3) C0071 | Allocated program memory [152](#page-151-4) C0072 | Used program memory [152](#page-151-5) C0075 | Allocated virtual file memory [153](#page-152-2) C0076 | Used virtual file memory [153](#page-152-3) C0078 | Allocated flash memory [153](#page-152-4) C0079 | Used flash memory [153](#page-152-5) C0085 | NTP Activate network time protocol AutoUpdate [153](#page-152-6) C0086 | NTP NTP Server [154](#page-153-0) C0090 | System Date and time [154](#page-153-1) C0091 | Local date and time [154](#page-153-2) C0092 | Time zone [154](#page-153-3) C0093 | Locale [157](#page-156-1) C0095 | Activate VNC server [157](#page-156-2) C0097 | Activate VisiWinNET Remote Access [158](#page-157-1) C0100 | WinCE users Number [158](#page-157-2) C0101 | WinCE users User name 1 [158](#page-157-3) C0102 | WinCE users Password 1 [158](#page-157-4) C0103 | WinCE users User 1 with FTP permissions [158](#page-157-5) C0104 | FTP Permissions user 1 [159](#page-158-0) C0105 | FTP Home user 1 [159](#page-158-1) C0106 | WinCE users User 1 with Telnet permissions [159](#page-158-2) C0108 | WinCE users User name 2 [159](#page-158-3)

C0109 | WinCE users Password 2 [159](#page-158-4) C0110 | WinCE users User 2 with FTP permissions [160](#page-159-0) C0111 | FTP Permissions user 2 [160](#page-159-1) C0112 | FTP Home user 2 [160](#page-159-2) C0113 | WinCE users User 2 with Telnet permissions [160](#page-159-3) C0115 | WinCE users User name 3 [160](#page-159-4) C0116 | WinCE users Password 3 [161](#page-160-0) C0117 | WinCE users User 3 with FTP permissions [161](#page-160-1) C0118 | FTP Permissions user 3 [161](#page-160-2) C0119 | FTP Home user 3 [161](#page-160-3) C0120 | WinCE users User 3 with Telnet permissions [161](#page-160-4) C0122 | WinCE users User name 4 [162](#page-161-0) C0123 | WinCE users Password 4 [162](#page-161-1) C0124 | WinCE users User 4 with FTP permissions [162](#page-161-2) C0125 | FTP Permissions user 4 [162](#page-161-3) C0126 | FTP Home user 4 [162](#page-161-4) C0127 | WinCE users User 4 with Telnet permissions [163](#page-162-0) C0129 | WinCE users User name 5 [163](#page-162-1) C0130 | WinCE users Password 5 [163](#page-162-2) C0131 | WinCE users User 5 with FTP permissions [163](#page-162-3) C0132 | FTP Permissions user 5 [163](#page-162-4) C0133 | FTP Home user 5 [164](#page-163-0) C0134 | WinCE users User 5 with Telnet permissions [164](#page-163-1) C0136 | WinCE users User name  $6 \underline{164}$  $6 \underline{164}$  $6 \underline{164}$ C0137 | WinCE users Password 6 [164](#page-163-3) C0138 | WinCE users User 6 with FTP permissions [164](#page-163-4) C0139 | FTP Permissions user 6 [165](#page-164-0) C0140 | FTP Home user 6 [165](#page-164-1)

C0141 | WinCE users User 6 with Telnet permissions [165](#page-164-2) C0143 | WinCE users User name 7 [165](#page-164-3) C0144 | WinCE users Password 7 [165](#page-164-4) C0145 | WinCE users User 7 with FTP permissions [166](#page-165-0) C0146 | FTP Permissions user 7 [166](#page-165-1) C0147 | FTP Home user 7 [166](#page-165-2) C0148 | WinCE users User 7 with Telnet permissions [166](#page-165-3) C0150 | WinCE users User name 8 [166](#page-165-4) C0151 | WinCE users Password 8 [167](#page-166-0) C0152 | WinCE users User 8 with FTP permissions [167](#page-166-1) C0153 | FTP Permissions user 8 [167](#page-166-2) C0154 | FTP Home user 8 [167](#page-166-3) C0155 | WinCE users User 8 with Telnet permissions [167](#page-166-4) C0157 | WinCE users User name 9 [168](#page-167-0) C0158 | WinCE users Password 9 [168](#page-167-1) C0159 | WinCE users User 9 with FTP permissions [168](#page-167-2) C0160 | FTP Permissions user 9 [168](#page-167-3) C0161 | FTP Home user 9 [168](#page-167-4) C0162 | WinCE users User 9 with Telnet permissions [169](#page-168-0) C0164 | WinCE users User name 10 [169](#page-168-1) C0165 | WinCE users Password 10 [169](#page-168-2) C0166 | WinCE users User 10 with FTP permissions [169](#page-168-3) C0167 | FTP Permissions user 10 [169](#page-168-4) C0168 | FTP Home user 10 [170](#page-169-0) C0169 | WinCE users User 10 with Telnet permissions [170](#page-169-1) C0172 | FTP Allow "Anonymous" [170](#page-169-2) C0173 | FTP Allow "Anonymous" upload [170](#page-169-3) C0174 | FTP enabled [170](#page-169-4)

C0180 | Telnet Use authentication [171](#page-170-3) C0181 | Telnet enabled [171](#page-170-4) C0182 | 0x100a Software version [171](#page-170-5) C0183 | 0x1009 Hardware version/FPGA firmware version [171](#page-170-6) C0184 | 0x100a Software version [171](#page-170-7) C0185 | 0x1009 Hardware version [172](#page-171-1) C0186 | PLC Licence [172](#page-171-2) C0187 | Visualisation licence [172](#page-171-3) C0188 | Visualisation Number of power tags [172](#page-171-4) C0189 | VNC Password [172](#page-171-5) C0190 | VNC Used authentification [172](#page-171-6) C0191 | VNC Maximum number of clients [173](#page-172-2) C0192 | VNC Automatic log out [173](#page-172-3) C0194 | VNC Port [173](#page-172-4) C0203 | UPS UPS monitoring [174](#page-173-0) C0204 | UPS Status [174](#page-173-1) C0205 | UPS Supply voltage [174](#page-173-2) C0207 | UPS Battery / capacitor voltage [175](#page-174-0) C0208 | UPS Display lighting after voltage failure [175](#page-174-1) C0209 | UPS Number of voltage dips [175](#page-174-2) C0210 | UPS Supply voltage OK [175](#page-174-3) C0211 | UPS Voltage failure [175](#page-174-4) C0212 | UPS Firmware version [175](#page-174-5) C0213 | UPS Buffer time without action [176](#page-175-0) C0214 | UPS Buffer time until shutdown [176](#page-175-1) C0238 | Apply IP configuration [187](#page-186-1) C0240 | Enable Dhcp [187](#page-186-2) C0241 | IP address [187](#page-186-3) C0242 | Subnet mask [187](#page-186-4) C0243 | Default gateway [187](#page-186-5) C0244 | Domain [188](#page-187-0)

C0246 | MAC address [188](#page-187-1) C0420 | Panel Width [177](#page-176-1) C0421 | Panel Height [177](#page-176-2) C0422 | Dimout Actual value [177](#page-176-3) C0423 | Brightness Upper limit [177](#page-176-4) C0424 | Automatic dimout Switch-on after [178](#page-177-3) C0425 | Automatic dimout Brightness value [178](#page-177-4) C0426 | Brightness Actual value [178](#page-177-5) C0427 | Current rotation of the display [178](#page-177-6) C0432 | Key F1 Function [179](#page-178-0) C0433 | Key F1 Parameter [179](#page-178-1) C0434 | Key F2 Function [179](#page-178-2) C0435 | Key F2 Parameter [179](#page-178-3) C0436 | Key F3 Function [180](#page-179-0) C0437 | Key F3 Parameter [180](#page-179-1) C0438 | Key F4 Function [180](#page-179-2) C0439 | Key F4 Parameter [180](#page-179-3) C0619 | Boot application loaded [181](#page-180-2) C0620 | PLC Status [181](#page-180-3) C0630 | Display Soft PLC window [181](#page-180-4) C0640 | Activate field device firmware update [181](#page-180-5) C0650 | Start Field Device parameter storage [182](#page-181-2) C0651 | Status Field Device parameter storage [182](#page-181-3) C0660 | Available application credits [182](#page-181-4) C0661 | Application credits used [182](#page-181-5) C0809 | Select a main action for the Lenze software [183](#page-182-2) C0810 | Select a main action for the Lenze software [183](#page-182-3) C0811 | Assign a name for the backup [183](#page-182-4) C0813 | Display of the backup or update files [184](#page-183-7) C0814 | Backup or update file 1 [184](#page-183-8) C0815 | Backup or update file 2 [184](#page-183-9) C0816 | Backup or update file 3 [184](#page-183-10) C0817 | Backup or update file 4 [184](#page-183-11) C0818 | Backup or update file 5 [184](#page-183-12) C0819 | Backup or update file 6 [184](#page-183-13) C0820 | Backup or update file 7 [184](#page-183-14) C0821 | Backup or update file 8 [185](#page-184-3) C0822 | Backup or update file 9 [185](#page-184-4) C0823 | Backup or update file 10 [185](#page-184-5)

C0824 | Select a backup or update [185](#page-184-6) C0830 | Start backup [185](#page-184-7) C0831 | Start restore update [186](#page-185-1) C0832 | Backup status [186](#page-185-2) C0833 | Restore update status [186](#page-185-3) C1031 | Device Identification [194](#page-193-0), [200](#page-199-0) C1032 | Device Version [194](#page-193-1), [200](#page-199-1) C1033 | Device Name [194](#page-193-2), [200](#page-199-2) C1034 | Device Software version [194](#page-193-3), [200](#page-199-3) C1035 | Device Hardware version [194](#page-193-4), [200](#page-199-4) C1036 | Device Serial number [195](#page-194-0), [200](#page-199-5) C1037 | Device Manufacturer [195](#page-194-1), [201](#page-200-0) C1038 | Device Manufacturing date [195](#page-194-2), [201](#page-200-1) C1073 | Device Driver index [195](#page-194-3) C1081 | Sync-Master Interface Index [195](#page-194-4) C1082 | Baud rate [196](#page-195-2) C1090 | Tx PDO counter [196](#page-195-3) C1091 | Rx PDO counter [196](#page-195-4) C1092 | Bus load  $196$ C1093 | Error counter [196](#page-195-6) C1094 | Last error code [196](#page-195-7) C1096 | CAN node ID [197](#page-196-0) C1098 | Channel [197](#page-196-1) C1113 | Device Driver index [197](#page-196-2) C1121 | Sync-Master Interface Index [197](#page-196-3) C1122 | Baud rate [198](#page-197-2) C1130 | Tx PDO counter [198](#page-197-3) C1131 | Rx PDO counter [198](#page-197-4) C1132 | Bus load [198](#page-197-5) C1133 | Error counter [198](#page-197-6) C1134 | Last error code [199](#page-198-0) C1136 | CAN node ID [199](#page-198-1) C1138 | Channel [199](#page-198-2) C280/4 | ECAT bus scan result  $189$ C281/2 | ECAT Master State [189](#page-188-1) C281/5 | ECAT master State information [190](#page-189-0) C281/6 | ECAT bus scan [190](#page-189-1) C282/2 | ECAT DC Perm. dev. slave sync [191](#page-190-0) C282/3 | ECAT DC Current deviation [191](#page-190-1)

C286/10 | ECAT counter - Cyclic frames [192](#page-191-0) C286/11 | ECAT counter - Cyclic datagrams [193](#page-192-0) C286/12 | ECAT counter - Acyclic frames [193](#page-192-1) C286/13 | ECAT counter - Acyclic datagrams [193](#page-192-2) C286/14 | ECAT Clear specific counters [193](#page-192-3) C286/3 | ECAT bus - No. of slaves [191](#page-190-2) C286/4 | ECATBus - No. of slaves with DC [191](#page-190-3) C286/5 | ECAT config. No. of slaves [191](#page-190-4) C286/6 | ECAT config. No. of mailbox slaves [192](#page-191-1) C286/7 | ECAT counter Tx frames [192](#page-191-2) C286/8 | ECAT counter Rx frames [192](#page-191-3) C286/9 | ECAT counter Lost frames [192](#page-191-4) Cabinet Controller [29](#page-28-0) CAN node ID (C1096) [197](#page-196-4) CAN node ID (C1136) [199](#page-198-3) CAN parameters [194](#page-193-5) Capacitor pack CAPS pack (notes) [21](#page-20-0) CAPS pack (notes) [21](#page-20-0) Channel (C1098) [197](#page-196-5) Channel (C1138) [199](#page-198-4) Cleaning (notes) [18](#page-17-0) Command (C0018) [148](#page-147-4) Command status (C0019) [148](#page-147-5) Commissioning (notes) [17](#page-16-0) Commissioning the controller [35](#page-34-0) Configuration of the Controller [38](#page-37-0) Configuring and pa[rameterising the controller using the](#page-71-0)  control application 72 Configuring the controller [38](#page-37-0) Connect Controller/replacement device [86](#page-85-1) Control elements of the controllers [35](#page-34-1) Controller basic parameters [146](#page-145-0) Controller c300/p300 (notes) [19](#page-18-0) Controller does not start (error case) [37](#page-36-0) Controller-based Automation Central motion control [23](#page-22-0) Controllers [29](#page-28-1) Establishing an automatic dial-up connection [38](#page-37-1) Conventions used [10](#page-9-0) **CPU** Firmware version (C0025) [148](#page-147-6) Name (C0020) [148](#page-147-7) Temperature (C0030) [149](#page-148-7) Create LFL file [78](#page-77-1) Creating retain variables [75](#page-74-0) Current rotation of the display (C0427) [178](#page-177-7)

### **D**

Data backup in case of voltage failure (UPS) [79](#page-78-0)

Data backup/restore (»Backup & Restore«) [77](#page-76-0) Data transfer (»EASY Starter - Application Loader«) [78](#page-77-0) Data transfer via FTP [98](#page-97-0) Data types [143](#page-142-0) Default gateway (C0243) [187](#page-186-6) Device Driver index (C1073) [195](#page-194-5) Driver index (C1113) [197](#page-196-6) Hardware version (C0005) [146](#page-145-8) Hardware version (C1035) [194](#page-193-6), [200](#page-199-6) Identification (C1031) [194](#page-193-7), [200](#page-199-7) Manufacturer (C0007) [146](#page-145-9) Manufacturer (C1037) [195](#page-194-6), [201](#page-200-2) Manufacturing date (C0008) [147](#page-146-4) Manufacturing date (C1038) [195](#page-194-7), [201](#page-200-3) Name (C0001) [146](#page-145-10) Name (C0003) [146](#page-145-11) Name (C1033) [194](#page-193-8), [200](#page-199-8) Serial number (C0006) [146](#page-145-12) Serial number (C1036) [195](#page-194-8), [200](#page-199-9) Software version (C0002) [146](#page-145-13) Software version (C0004) [146](#page-145-14) Software version (C1034) [194](#page-193-9), [200](#page-199-10) Version (C1032) [194](#page-193-10), [200](#page-199-11) Device replacement (error messages) [90](#page-89-0) Device replacement (replacing the Controller) [84](#page-83-0) Device [replacement against an incompatible replacement](#page-86-0)  device 87 Diagnostics [91](#page-90-0) Diagnostics via Telnet [96](#page-95-0) Diagnostics with the logbook [101](#page-100-0) Dimout actual value (C0422) [177](#page-176-5) Display of the backup or update files (C0813) [184](#page-183-15) Display Soft PLC window (C0630) [181](#page-180-6) Disposal (notes) [18](#page-17-1) Domain (C0244) [188](#page-187-2)

### **E**

\_ \_ \_ \_ \_ \_ \_ \_ \_ \_ \_ \_ \_ \_ \_ \_ \_ \_ \_ \_ \_ \_ \_ \_ \_ \_ \_ \_ \_ \_ \_ \_ \_ \_ \_ \_ \_ \_ \_ \_ \_ \_ \_ \_ \_ \_ \_ \_ \_ \_ \_ \_ \_ \_ \_ \_ \_ \_ \_ \_ \_ \_ \_ \_

EASY Navigator [28](#page-27-0) EASY Starter - Application Loader [78](#page-77-0) ECAT bus - No. of slaves (C286/3) [191](#page-190-5) ECAT bus scan - compliance (C280/4) [189](#page-188-2) ECAT bus scan (C281/6) [190](#page-189-2) ECAT Clear specific counters (C286/14) [193](#page-192-4) ECAT config. No. of mailbox slaves (C286/6) [192](#page-191-5) No. of slaves (C286/5) [191](#page-190-6) ECAT counter Lost frames (C286/9) [192](#page-191-6) Rx frames (C286/8) [192](#page-191-7) Tx frames (C286/7) [192](#page-191-8) ECAT counter - Acyclic datagrams (C286/13) [193](#page-192-5) ECAT counter - Acyclic frames (C286/12) [193](#page-192-6) ECAT counter - Cyclic datagrams (C286/11) [193](#page-192-7)

ECAT counter - Cyclic frames (C286/10) [192](#page-191-9) ECAT DC - Current deviation (C282/3) [191](#page-190-7) ECAT DC - Perm. dev. slave sync (C282/2) [191](#page-190-8) ECAT Master State (C281/2) [189](#page-188-3) ECAT master State information (C281/5) [190](#page-189-3) ECATBus - No. of slaves with DC (C286/4) [191](#page-190-9) Electrical installation (notes)  $17$ E-mail to Lenze [211](#page-210-0) EMC notes [22](#page-21-0) Enable Dhcp (C0240) [187](#page-186-7) Engineering tools [27](#page-26-0) Enter IP Address [38](#page-37-2) Error counter (C1093) [196](#page-195-8) Error counter (C1133) [198](#page-197-7) Error messages after a device replacement [90](#page-89-0) Error messages backplane bus [52](#page-51-0) EtherCAT parameters [189](#page-188-4) Ethernet parameters [187](#page-186-8) Export (LFL file) [78](#page-77-1) Export application data (LFL file) [78](#page-77-1) Export file for »EASY Starter - Application Loader« [78](#page-77-0) Export PLC program (LFL file) [78](#page-77-1) External voltage buffering (UPS parameter) [174](#page-173-3)

## **F**

F1 key Function (C0432) [179](#page-178-4) Parameter (C0433) [179](#page-178-5) F2 key Function (C0434) [179](#page-178-6) Parameter (C0435) [179](#page-178-7) F3 key Function (C0436) [180](#page-179-4) Parameter (C0437) [180](#page-179-5) F4 key Function (C0438) [180](#page-179-6) Parameter (C0439) [180](#page-179-7) FAST application software [30](#page-29-0) Fault Controller does not start [37](#page-36-0) Feedback to Lenze [211](#page-210-0) Fieldbus communication (interfaces) [25](#page-24-0) FPGA firmware version (C0183) [171](#page-170-8) FTP Allow "Anonymous" (C0172) [170](#page-169-5) Allow "Anonymous" upload (C0173) [170](#page-169-6) enabled (C0174) [170](#page-169-7) Home user 1 (C0105) [159](#page-158-5) Home user 10 (C0168) [170](#page-169-8) Home user 2 (C0112) [160](#page-159-5) Home user 3 (C0119) [161](#page-160-5) Home user 4 (C0126) [162](#page-161-5) Home user 5 (C0133) [164](#page-163-5)

Home user 6 (C0140) [165](#page-164-5) Home user 7 (C0147) [166](#page-165-5) Home user 8 (C0154) [167](#page-166-5) Home user 9 (C0161) [168](#page-167-5) Permissions user 1 (C0104) [159](#page-158-6) Permissions user 10 (C0167) [169](#page-168-5) Permissions user 2 (C0111) [160](#page-159-6) Permissions user 3 (C0118) [161](#page-160-6) Permissions user 4 (C0125) [162](#page-161-6) Permissions user 5 (C0132) [163](#page-162-5) Permissions user 6 (C0139) [165](#page-164-6) Permissions user 7 (C0146) [166](#page-165-6) Permissions user 8 (C0153) [167](#page-166-6) Permissions user 9 (C0160) [168](#page-167-6) FTP and web settings in the Internet Explorer [99](#page-98-0) FTP settings with the »WebConfig« [98](#page-97-1) Function blocks [70](#page-69-0)

## **G**

\_ \_ \_ \_ \_ \_ \_ \_ \_ \_ \_ \_ \_ \_ \_ \_ \_ \_ \_ \_ \_ \_ \_ \_ \_ \_ \_ \_ \_ \_ \_ \_ \_ \_ \_ \_ \_ \_ \_ \_ \_ \_ \_ \_ \_ \_ \_ \_ \_ \_ \_ \_ \_ \_ \_ \_ \_ \_ \_ \_ \_ \_ \_ \_

GapPad strips for Controller 3200 C (notes) [20](#page-19-0)

### **H**

Heatsink for Controller 3200 C (notes) [20](#page-19-0)

#### **I**

I/O compound modules, tab [51](#page-50-1) I/O modules on the backplane bus [46](#page-45-0) I/O system 1000 (notes) [20](#page-19-1) Identification of the Controller [35](#page-34-2) Identification of the controller [35](#page-34-2) Interfaces for fieldbus communication [25](#page-24-0) IP address (C0241) [187](#page-186-9) IP configuration of the Controller [37](#page-36-1)

### **L**

Last error code (C1094) [196](#page-195-9) Last error code (C1134) [199](#page-198-5) Layout of the safety instructions [12](#page-11-1) LEDs of the Controller 3200 C [93](#page-92-0) LEDs of the Controllers [92](#page-91-0) LEDs of the Controllers c300/p300 [94](#page-93-0) LEDs of the Controllers p500 [95](#page-94-0) Lenze FAST application software [30](#page-29-0) Limits on the backplane bus [47](#page-46-0) Load standard setting [44](#page-43-0) Load the application data (LFL file) into the Controller [78](#page-77-2) Load the LFL file into the Controller [78](#page-77-2) Load the PLC program (LFL file) into the Controller [78](#page-77-2) Local date and time (C0091) [154](#page-153-4) logbook Entry count to auto persist (C0049) [150](#page-149-6) Index of last entry (C0057) [151](#page-150-6) Index of last entry on CF (C0056) [151](#page-150-7) Index of oldest entry (C0054) [151](#page-150-8) Max. entries (C0050) [150](#page-149-7)

Number of entries in RAM (C0052) [151](#page-150-9) Size on CF (C0051) [150](#page-149-8) Time of last entry (C0058) [152](#page-151-6) Time of last entry on CF (C0055) [151](#page-150-10) Time of last error entry (C0064) [152](#page-151-7) Time of oldest entry (C0053) [151](#page-150-11) Time to auto persist (C0048) [150](#page-149-9) Logbook parameters [103](#page-102-0) Logbook query via the »WebConfig« [102](#page-101-0) LogicAndMotionV3 (direct driver for remote access) [126](#page-125-0) LogicAndMotionV3 (direct driver for visualisation) [116](#page-115-0)

## **M**

MAC address (C0246) [188](#page-187-3) Maintenance (notes) [17](#page-16-2) MC-CAN2 (CAN parameters) [194](#page-193-5) MC-ETC (EtherCAT parameter) [189](#page-188-4) MC-ETH (Ethernet parameter) [187](#page-186-8) MC-ISI (parameter of the serial interfaces) [200](#page-199-12) MC-PBM (PROFIBUS master parameter) [200](#page-199-12) MC-PBS (PROFIBUS slave parameter) [200](#page-199-12) MC-PND (PROFINET device parameter) [200](#page-199-12) Mechanical installation (notes) [16](#page-15-0) Memory sizes of the Lenze Controllers [70](#page-69-1) Monitor Panel (parameters) [177](#page-176-6)

# **N**

Navigator [28](#page-27-0) Notes on wiring according to EMC [22](#page-21-0) NTP Activate network ti[me protocol AutoUpdate \(C0085\)](#page-153-5) [153](#page-152-7) NTP Server (C0086) 154 Number of reboots (C0042) [149](#page-148-8)

# **O**

OPC tunnel for external visualisation [135](#page-134-0) OPC tunnel for local visualisation (integrated control system) [127](#page-126-0) Operating sys[tem of the Lenze Controllers](#page-70-0) Windows® 71

# **P**

Panel Height (C0421) [177](#page-176-7) Width (C0420) [177](#page-176-8) Panel Controller [29](#page-28-2) Panel Controller/HMI (notes) [19](#page-18-1) Parameter (external voltage buffering UPS) [174](#page-173-3) Parameter attributes [145](#page-144-0) Parameter description (structure) [143](#page-142-1) Parameter of the serial interfaces (MC-ISI) [200](#page-199-12) Parameter reference [142](#page-141-0) Parameters (Backup & Restore) [183](#page-182-1) Parameters (EtherCAT) [189](#page-188-4) Parameters (Ethernet) [187](#page-186-8)

Parameters (Monitor Panel) [177](#page-176-6) Parameters (PLC Logic/Motion) [181](#page-180-7) Parameters of the Controllers (basic parameters) [146](#page-145-0) PLC Status (C0620) [181](#page-180-8) PLC (Logic/Motion) parameters [181](#page-180-7) PLC licence (C0186) [172](#page-171-7) Pointer - c300/p300 [73](#page-72-0) PostStart.txt Script commands [108](#page-107-1) PreStart.txt Script commands [108](#page-107-1) Product-specific safety instructions [19](#page-18-2) PROFIBUS master parameter (MC-PBM) [200](#page-199-12) PROFIBUS parameters [200](#page-199-12) PROFIBUS slave parameter (MC-PBS) [200](#page-199-12) PROFINET device parameter (MC-PND) [200](#page-199-12) PROFINET parameters [200](#page-199-12) Programming with the »PLC Designer« [68](#page-67-0)

# **R**

\_ \_ \_ \_ \_ \_ \_ \_ \_ \_ \_ \_ \_ \_ \_ \_ \_ \_ \_ \_ \_ \_ \_ \_ \_ \_ \_ \_ \_ \_ \_ \_ \_ \_ \_ \_ \_ \_ \_ \_ \_ \_ \_ \_ \_ \_ \_ \_ \_ \_ \_ \_ \_ \_ \_ \_ \_ \_ \_ \_ \_ \_ \_ \_

Ratio Data/program memory (C0070) [152](#page-151-8) Real Time Clock (RTC) [83](#page-82-0) Regional and language options (C0093) [157](#page-156-3) Remote access with the "LogicAndMotionV3" direct driver [126](#page-125-0) Remote Display Remote control of Controller via Internet or LAN [106](#page-105-0) Remote maintenance and diagnostics [91](#page-90-1) Remove Controller [85](#page-84-0) Replacement devices for the Controller [84](#page-83-1) Replacing the Controller [84](#page-83-0) Reset [44](#page-43-1) Reset Controller [44](#page-43-1) Restore update status (C0833) [186](#page-185-4) Re-use of the retain data [76](#page-75-0) RJ45 plug connections (notes) [21](#page-20-1) RTC function (Real Time Clock) [83](#page-82-0) Running time (C0041) [149](#page-148-9) Rx PDO counter (C1091) [196](#page-195-10) Rx PDO counter (C1131) [198](#page-197-8)

### **S**

C0193 | VNC Maximum session time [173](#page-172-5) C0195 | VNC Maximum idle time [173](#page-172-6) VNC Maximum idle time [173](#page-172-1) Maximum session time [173](#page-172-0) Safety instructions [12](#page-11-2), [13](#page-12-0) Screenshots [7](#page-6-0) Script commands in PreStart.txt/PostStart.txt [108](#page-107-1) Script control functions (Windows CE) [109](#page-108-0) SD card [36](#page-35-0) Select a backup or update (C0824) [185](#page-184-8)

Select a main action for the Lenze software (C0809) [183](#page-182-5) Select a main action for the Lenze software (C0810) [183](#page-182-6) Selecting t[he IP address of the controller](#page-40-0) With file 41 Serial interfaces - parameter [200](#page-199-12) Servicing (notes) [17](#page-16-2) Settings in the »WebConfig« [96](#page-95-1) Software (Engineering tools) [27](#page-26-0) Start backup (C0830) [185](#page-184-9) Start Field Device parameter storage (C0650) [182](#page-181-6) Start restore update (C0831) [186](#page-185-5) Status Field Device parameter storage (C0651) [182](#page-181-7) Status LEDs of the Controller 3200 C [93](#page-92-0) Status LEDs of the Controllers [92](#page-91-0) Status LEDs of the Controllers c300/p300 [94](#page-93-0) Storage [16](#page-15-1) Storing retain data [76](#page-75-1) Structure of the parameter description [143](#page-142-1) Subnet mask (C0242) [187](#page-186-10) Subsequent use of retain data after device replacement [89](#page-88-0) Sync master Interface index (C1081) [195](#page-194-9) Interface index (C1121) [197](#page-196-7) System Date and time (C0090) [154](#page-153-6) System architecture PLC Designer - controller access [69](#page-68-0) System functions (Windows CE) [110](#page-109-0) System identification Description (C0016) [147](#page-146-5) Name (C0013) [147](#page-146-6) User name (C0015) [147](#page-146-7) System structure of Controller-based Automation [23](#page-22-1)

### **T**

Tabs of the I/[O modules at the backplane bus](#page-6-1) [51](#page-50-2) Target group 7 telnet enabled (C0181) [171](#page-170-9) Use authentication (C0180) [171](#page-170-10) Terms [11](#page-10-0) Thermal connection to the DIN rail (notes) [20](#page-19-0) Time zone (C0092) [154](#page-153-7) Transport [16](#page-15-2) Tx PDO counter (C1090) [196](#page-195-11) Tx PDO counter (C1130) [198](#page-197-9)

### **U**

Undo update of data [88](#page-87-0) UPS Battery / capacitor voltage (C0207) [175](#page-174-6) Buffer time until shutdown (C0214) [176](#page-175-2) Buffer time without action (C0213) [176](#page-175-3) Display lighting after voltage failure (C0208) [175](#page-174-7) External UPS (for Controllers 3241 C with UPS connection) [80](#page-79-0)

Firmware version (C0212) [175](#page-174-8) Internal UPS (for Controllers without UPS connection) [79](#page-78-1) Number of voltage dips (C0209) [175](#page-174-9) Status (C0204) [174](#page-173-4) Supply voltage (C0205) [174](#page-173-5) Supply voltage OK (C0210) [175](#page-174-10) UPS monitoring (C0203) [174](#page-173-6) Voltage failure (C0211) [175](#page-174-11) UPS (Uninterrupted power supply) [79](#page-78-0) UPS parameter [174](#page-173-3) Use your own background image (Windows CE) [43](#page-42-0) Used flash memory (C0079) [153](#page-152-8) Used program memory (C0072) [152](#page-151-9) Used virtual file memory (C0076) [153](#page-152-9) Using the direct driver for visualisations under Windows CE [117](#page-116-0)

# **V**

\_ \_ \_ \_ \_ \_ \_ \_ \_ \_ \_ \_ \_ \_ \_ \_ \_ \_ \_ \_ \_ \_ \_ \_ \_ \_ \_ \_ \_ \_ \_ \_ \_ \_ \_ \_ \_ \_ \_ \_ \_ \_ \_ \_ \_ \_ \_ \_ \_ \_ \_ \_ \_ \_ \_ \_ \_ \_ \_ \_ \_ \_ \_ \_

Variable access with the variables browser [120](#page-119-0) Virtual Network Computing (VNC) [107](#page-106-0) VisiWinNET® [111](#page-110-0) Visualisation Number of power tags (C0188) [172](#page-171-8) Visualisation (application software) [31](#page-30-0) Visualisation licence (C0187) [172](#page-171-9) Visualisation on the Controller Local and remote [112](#page-111-0) Visualisation with the "LogicAndMotionV3" direct driver [116](#page-115-0) Visualising with »VisiWinNET®« [111](#page-110-0) **VNC** Automatic log out (C0192) [173](#page-172-7) Maximum number of clients (C0191) [173](#page-172-8) Password (C0189) [172](#page-171-10) Port (C0194) [173](#page-172-9) Used authentification (C0190) [172](#page-171-11) Voltage supply (notes) [21](#page-20-2)

### **W**

Watchdog monitoring time [70](#page-69-2) Web settings in the Internet Explorer [99](#page-98-1) Web-based parameterisation [56](#page-55-0) WebConfig [56](#page-55-0) WebConfig - user interface [59](#page-58-0) WinCE users Number (C0100) [158](#page-157-6) Password 1 (C0102) [158](#page-157-7) Password 10 (C0165) [169](#page-168-6) Password 2 (C0109) [159](#page-158-7) Password 3 (C0116) [161](#page-160-7) Password 4 (C0123) [162](#page-161-7) Password 5 (C0130) [163](#page-162-6) Password 6 (C0137) [164](#page-163-6) Password 7 (C0144) [165](#page-164-7) Password 8 (C0151) [167](#page-166-7) Password 9 (C0158) [168](#page-167-7) User 1 with FTP permissions (C0103) [158](#page-157-8)

User 1 with telnet permissions (C0106) [159](#page-158-8) User 10 with FTP permissions (C0166) [169](#page-168-7) User 10 with telnet permissions (C0169) [170](#page-169-9) User 2 with FTP permissions (C0110) [160](#page-159-7) User 2 with telnet permissions (C0113) [160](#page-159-8) User 3 with FTP permissions (C0117) [161](#page-160-8) User 3 with telnet permissions (C0120) [161](#page-160-9) User 4 with FTP permissions (C0124) [162](#page-161-8) User 4 with telnet permissions (C0127) [163](#page-162-7) User 5 with FTP permissions (C0131) [163](#page-162-8) User 5 with telnet permissions (C0134) [164](#page-163-7) User 6 with FTP permissions (C0138) [164](#page-163-8) User 6 with telnet permissions (C0141) [165](#page-164-8) User 7 with FTP permissions (C0145) [166](#page-165-7) User 7 with telnet permissions (C0148) [166](#page-165-8) User 8 with FTP permissions (C0152) [167](#page-166-8) User 8 with telnet permissions (C0155) [167](#page-166-9) User 9 with FTP permissions (C0159) [168](#page-167-8) User 9 with telnet permissions (C0162) [169](#page-168-8) User name 1 (C0101) [158](#page-157-9) User name 10 (C0164) [169](#page-168-9) User name 2 (C0108) [159](#page-158-9) User name 3 (C115) [160](#page-159-9) User name 4 (C0122) [162](#page-161-9) User name 5 (C0129) [163](#page-162-9) User name 6 (C0136) [164](#page-163-9) User name 7 (C0143) [165](#page-164-9) User name 8 (C0150) [166](#page-165-9) User name 9 (C0157) [168](#page-167-9)

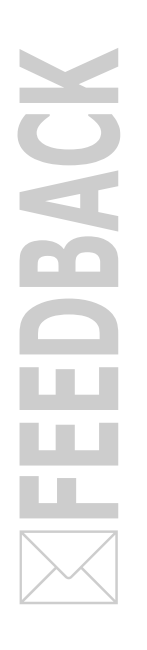

# <span id="page-210-0"></span>**Your opinion is important to us**

These instructions were created to the best of our knowledge and belief to give you the best possible support for handling our product.

Perhaps we have not succeeded in achieving this objective in every respect. If you have suggestions for improvement, please e-mail us to:

[feedback-docu@lenze.com](mailto:feedback-docu@lenze.com )

Thank you very much for your support. *Your Lenze documentation team*

Lenze SE Postfach 10 13 52, D-31763 Hameln Hans-Lenze-Straße 1, D-31855 Aerzen GERMANY HR Hannover B 204803  $+49\,5154\,82-0$ +49 5154 82-2800

[sales.de@lenze.com](mailto:sales.de@lenze.com)

■ [www.lenze.com](http://www.lenze.com)

**Service**

Lenze Service GmbH Breslauer Straße 3, 32699 Extertal GERMANY 008000 24 46877 (24 h helpline) +49 5154 82-1112

@ [service.de@lenze.com](mailto:service.de@lenze.com)

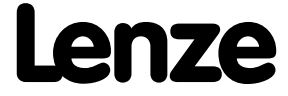